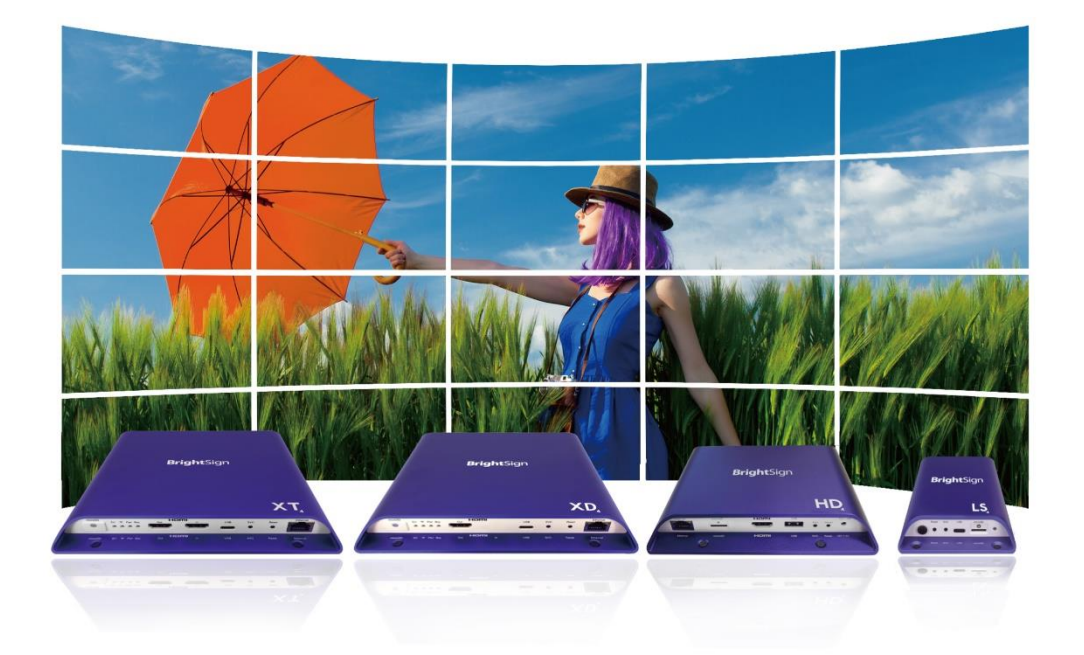

# **BrightAuthor 4.7.2.8 日本語版 取扱説明書**

# 目次

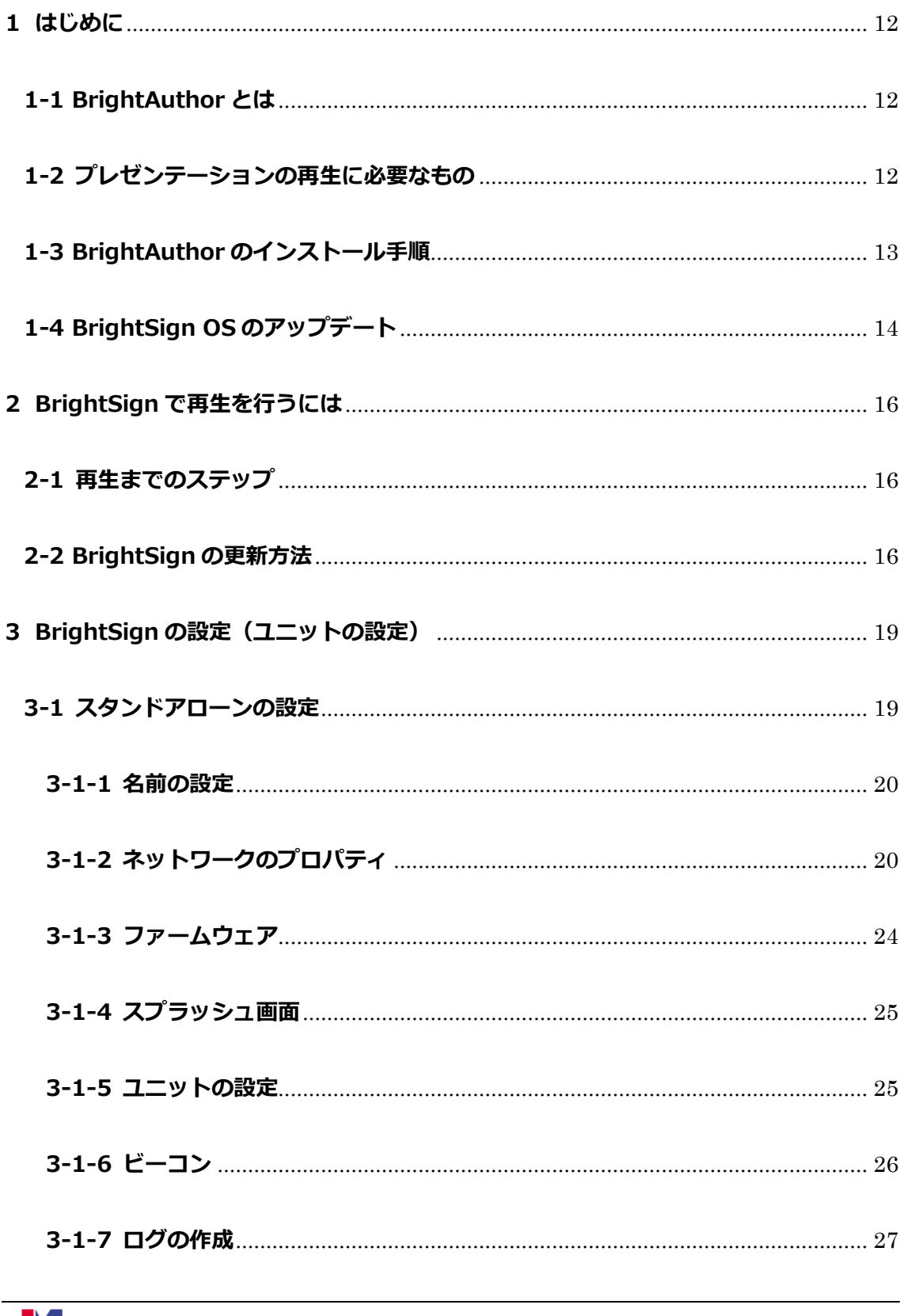

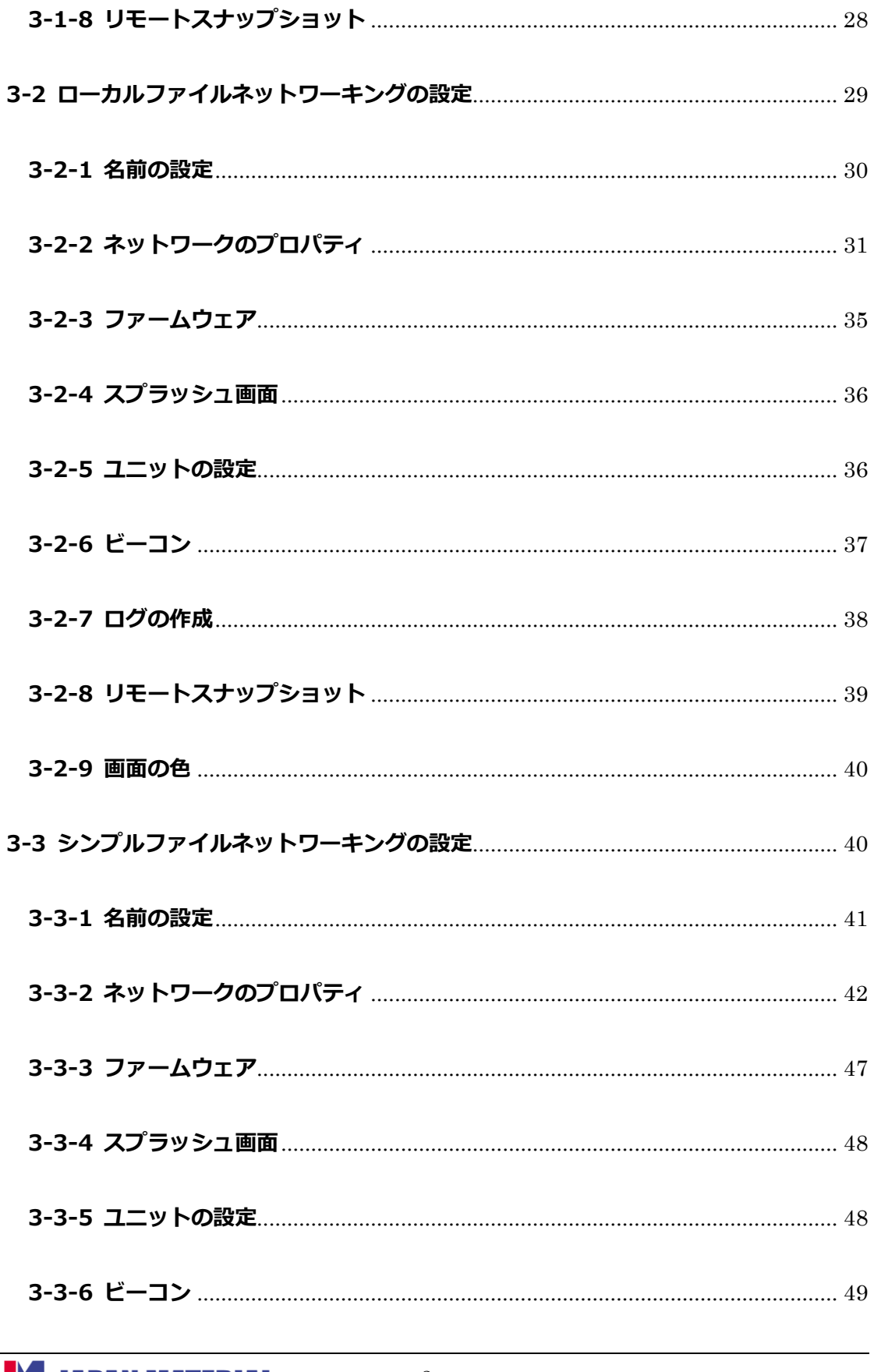

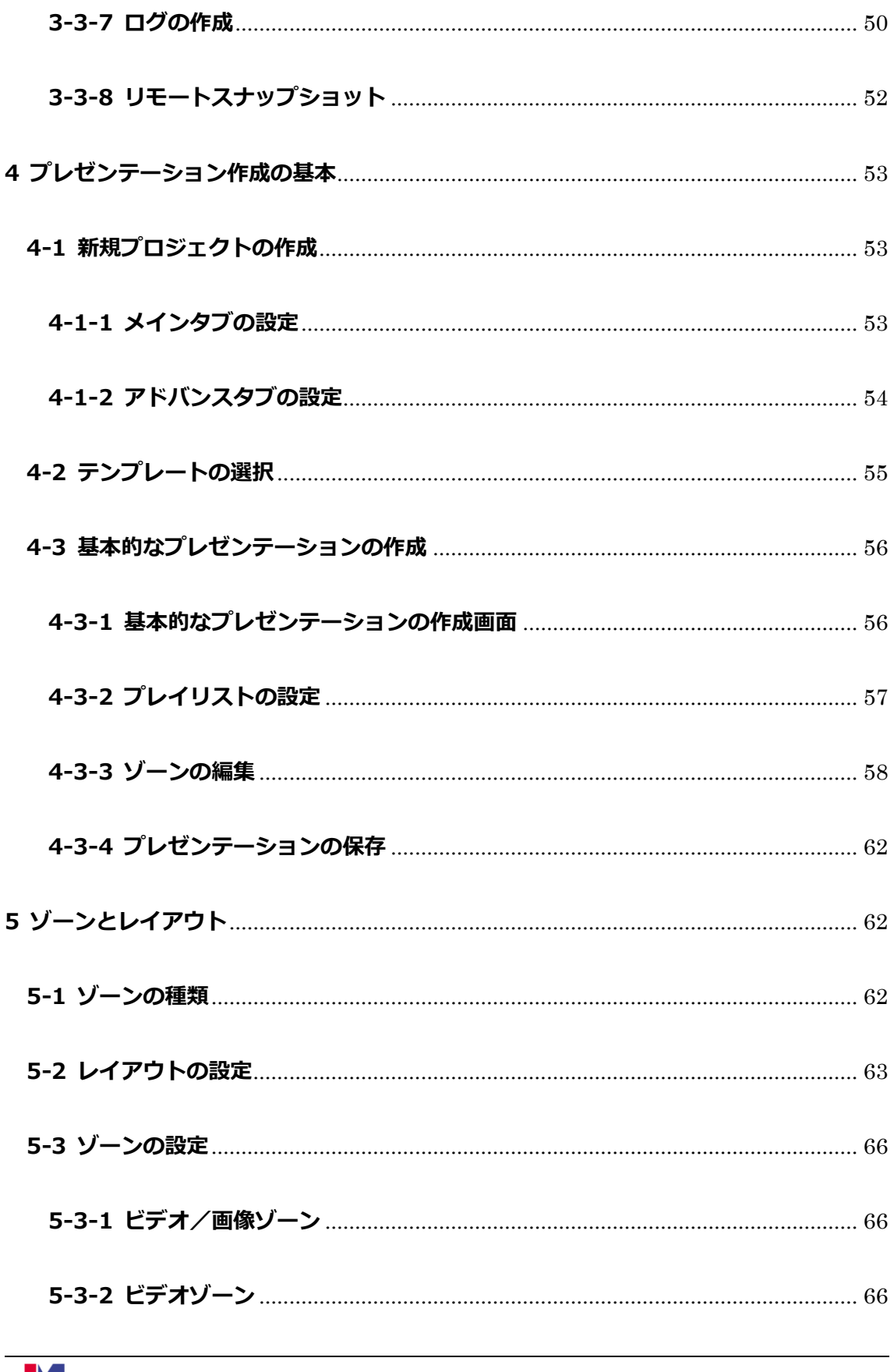

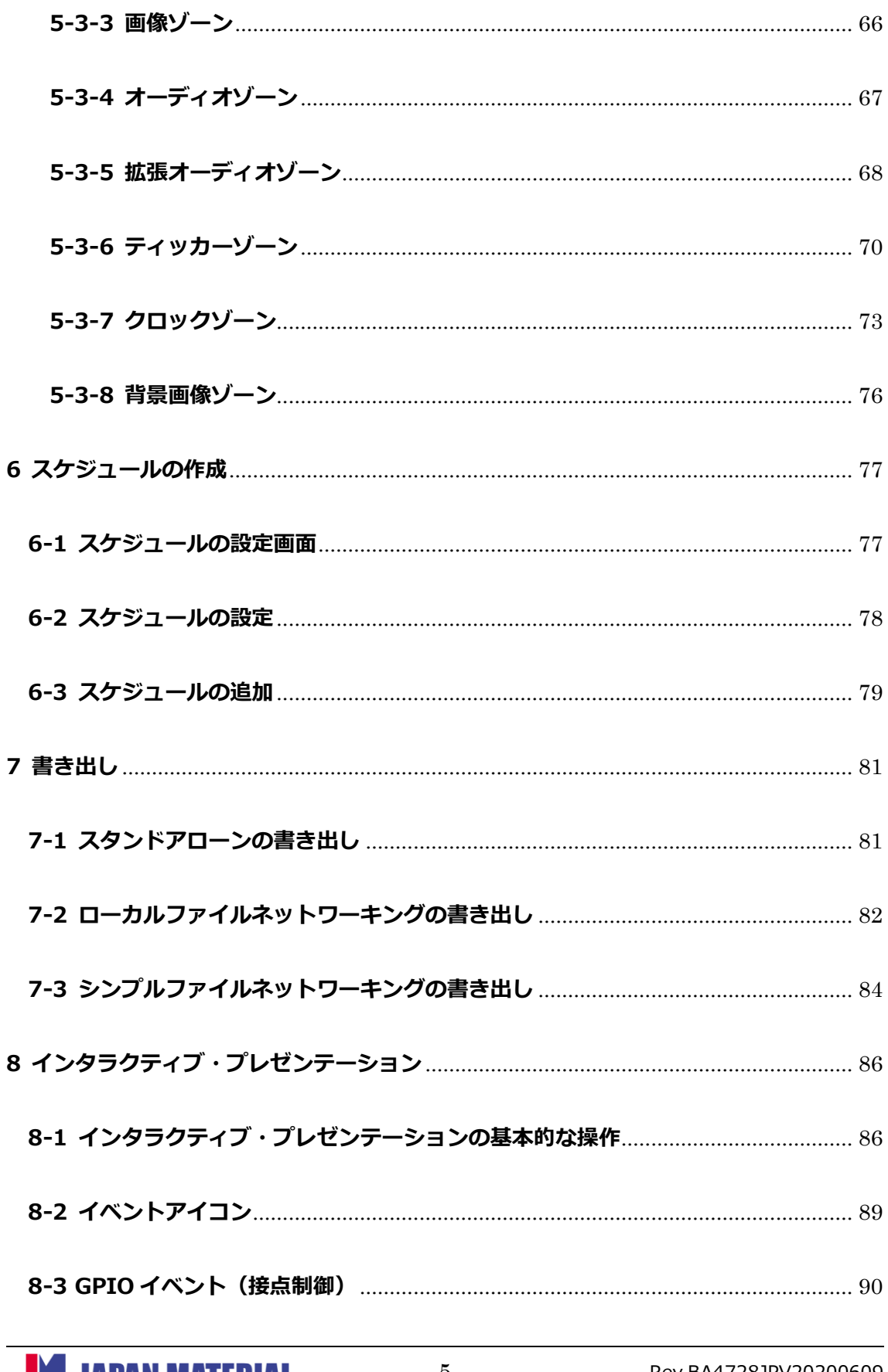

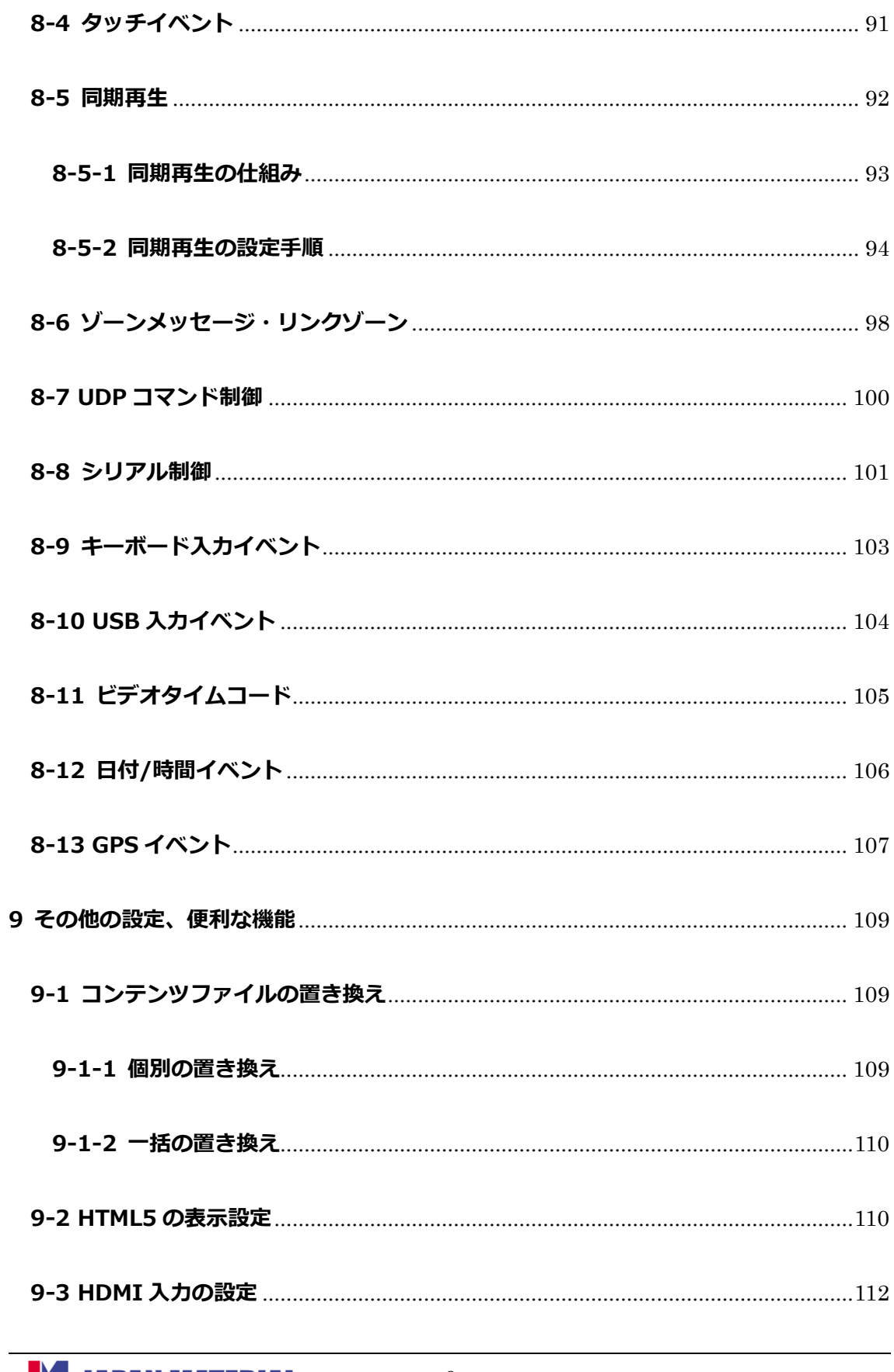

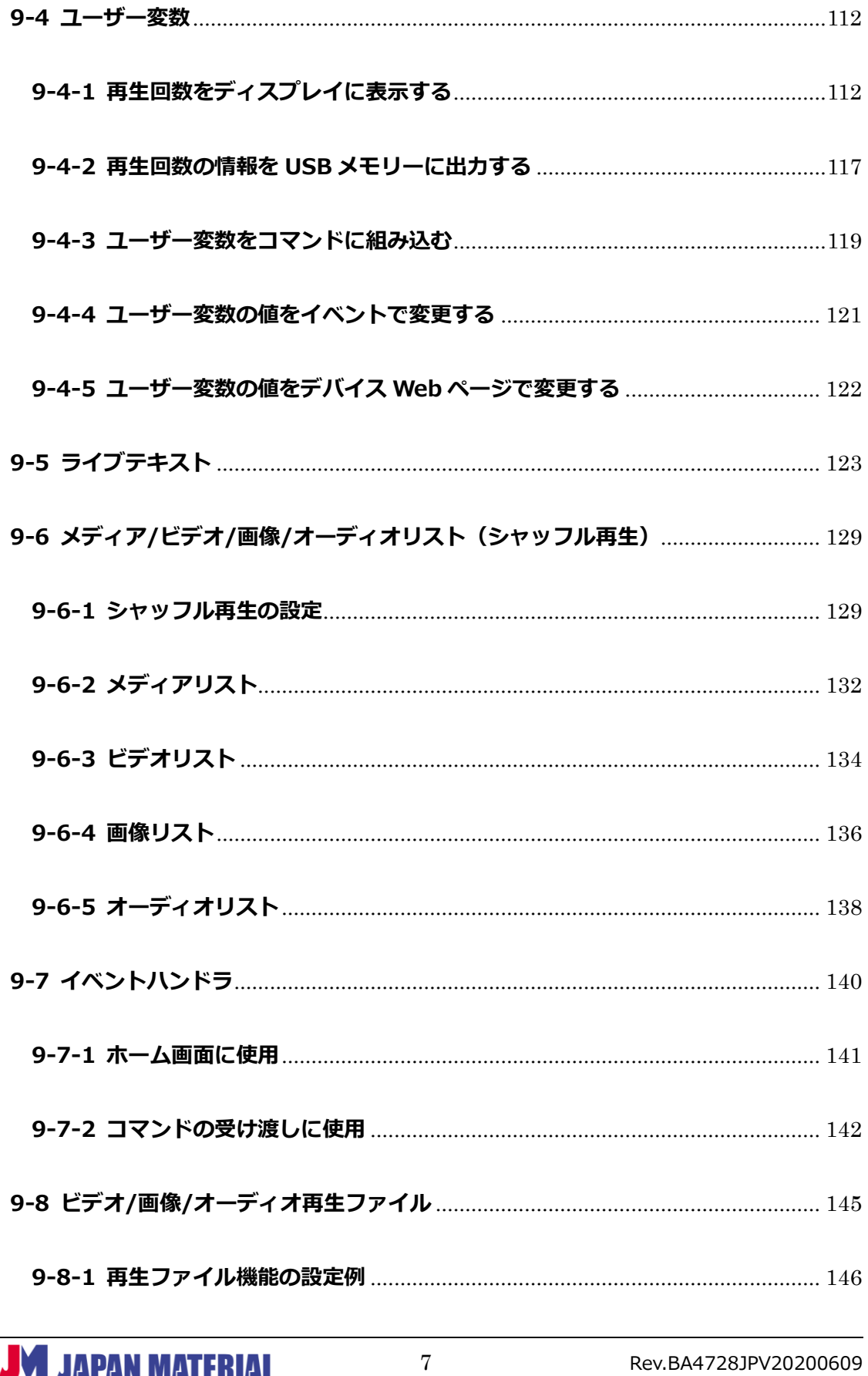

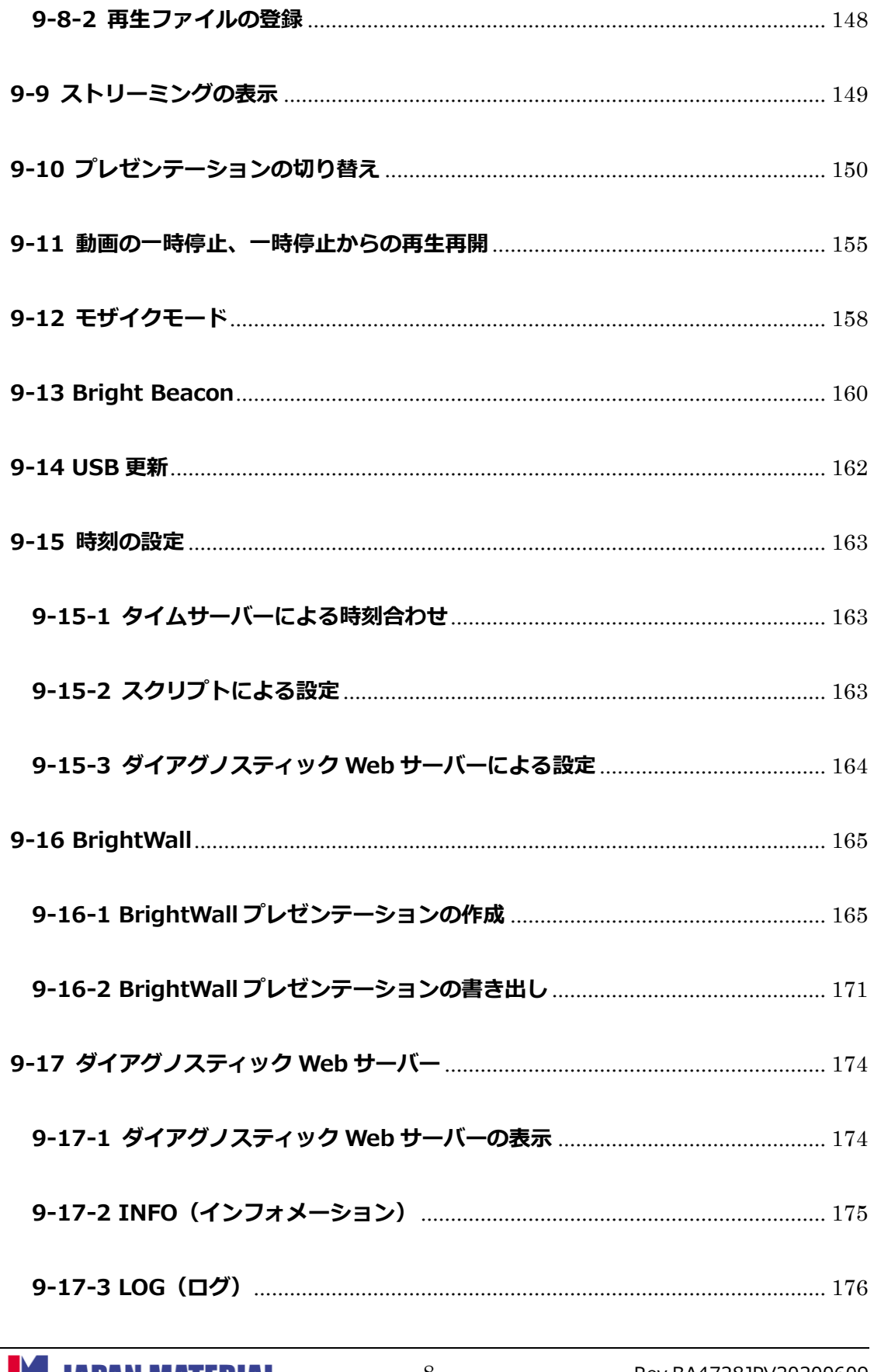

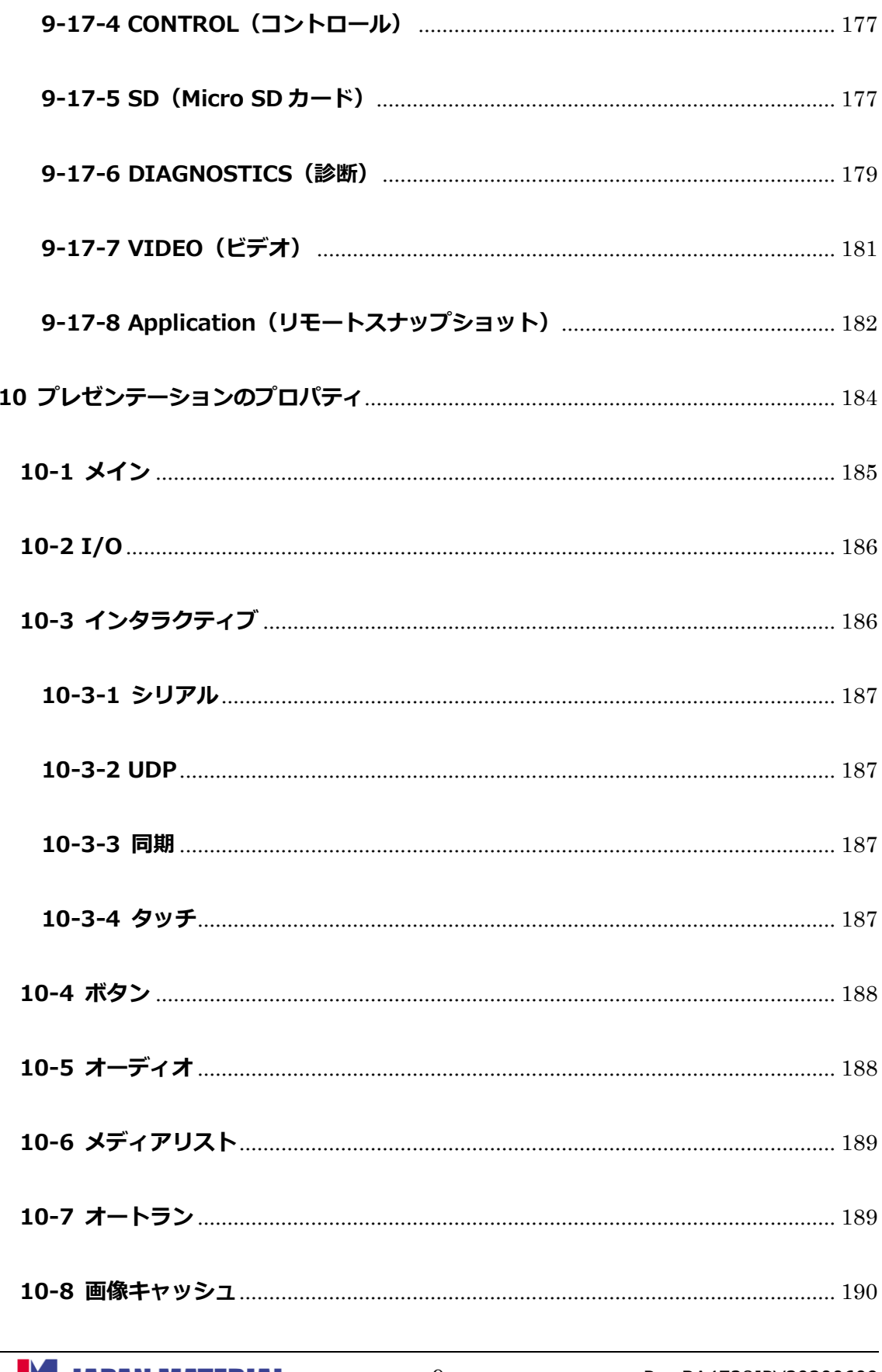

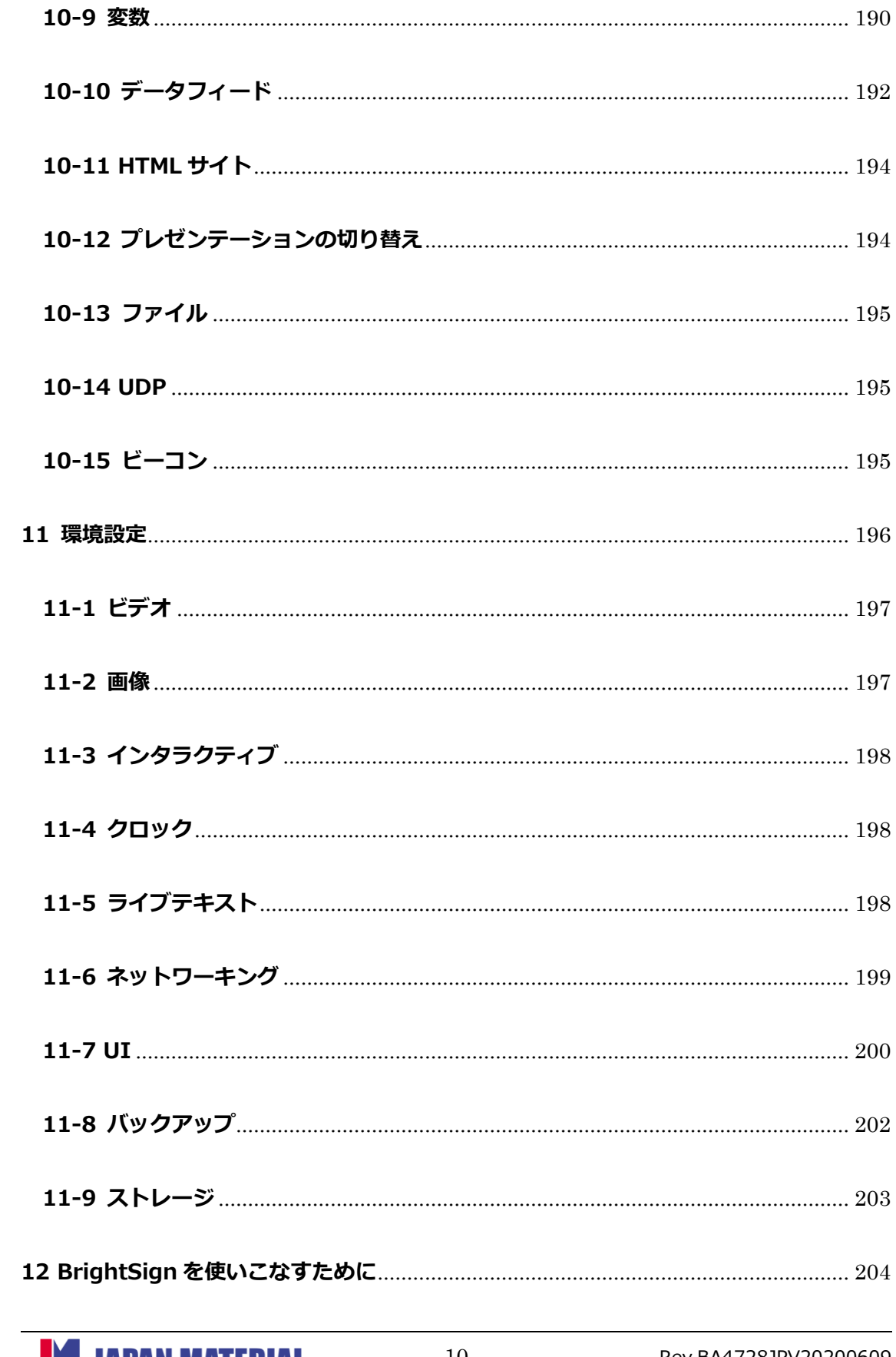

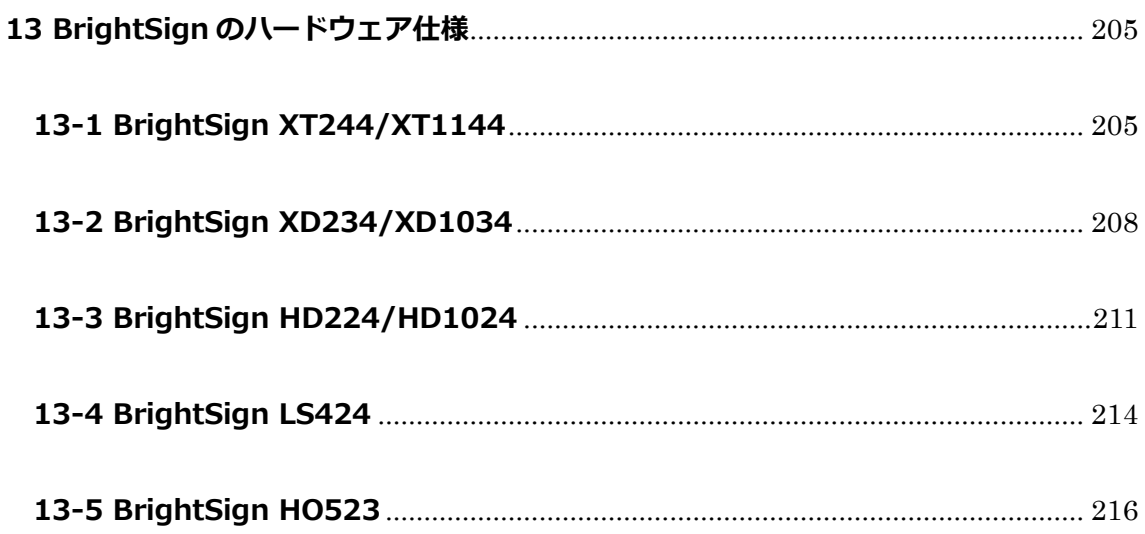

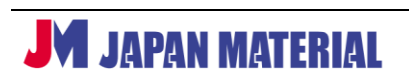

# <span id="page-11-0"></span>**1 はじめに**

本書は BrightSign 社製のデジタルサイネージプレーヤー「BrightSign」専用のオーサリングソフトウェア 『BrightAuthor(ブライトオーサー)』の取扱説明書です。

# <span id="page-11-1"></span>**1-1 BrightAuthor とは**

BrightAuthor は BrightSign で再生するプレゼンテーション、スケジュール、設定ファイルを作成する 専用のソフトウェアです。動画・静止画のループ再生、タッチパネル・人感センサーを使用した再生、同期 再生などの多彩なプレゼンテーションがグラフィカルで直感的なユーザーインターフェースとドラッグ& ドロップをベースとしたシンプルな操作で作成可能です。

本書で解説する BrightAuthor 4.7.2.8 は、最新の BrightSign XT4/XD4/HD4/LS4 の各シリーズに対応 し、日本語表示に対応したバージョンです。

# <span id="page-11-2"></span>**1-2 プレゼンテーションの再生に必要なもの**

BrightAuthor でプレゼンテーションを作成し、BrightSign で再生を行うには、**Windows PC**、**Micro SD カード**、**ディスプレイ**、**HDMI ケーブル**が必要です。PC はストレージ、マウス・キーボード等の入力 装置、MicroSD カードリーダー/ライターを備え、ログ情報の取得などのオプション機能を利用する 場合は、USB メモリー等の USB ストレージが必要です。

### **<BrightAuthor の動作環境>**

- ・2.3GHz 以上の CPU
- ・2GB 以上のシステムメモリー(4GB 以上を推奨)
- ・プログラムファイルのインストール用に 100MB のハードディスク空き容量

(動画、静止画等の素材、プレゼンテーションを保存するには、更に空き容量が必要です。)

・Windows 7(64bit)、Windows 8(64bit)、Windows 10(64bit)

※BrightAuthor のインストールには.Net Framework 4.6 以降が必要です。Mac OS には対応しません。

### **<推奨要件>**

- ・ネットワーク接続環境
- ・Bonjour 2.0.4 以降(Bonjour を使用する場合)
- ・DirectX 9.0 以降

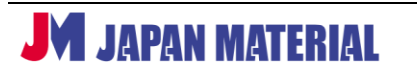

#### **<Micro SD カードのフォーマット>**

BrightSign で使用する Micro SD カードは FAT32、exFAT でフォーマットすることを推奨します。exFAT は 4GB 以上のファイルを使用できますが、BrightSign OS (ファームウェア) のバージョンが 6.2.94 以降のシリーズ 4 (XT4/XD4/HD4/LS4)、シリーズ 3 (XT3/XD3/HD3/LS3/HO523) のみ対応します。 NTFS も 4GB を超えるファイルに対応しますが、BrightSign は NTFS に書き込みを行うことができない ため、ネットワーク経由の更新やログの保存などの機能が使用できません。

# <span id="page-12-0"></span>**1-3 BrightAuthor のインストール手順**

BrightAuhtor 4.7.2.8 のインストーラーは弊社 Web サイトからダウンロードすることができます。下記 URL よりインストーラーの圧縮ファイルをダウンロードします。ダウンロードしたファイルを解凍した フォルダーの中に「BrightAuthor.4.7.2.8.setup7z.exe」というファイルがあり、これをダブルクリック するとインストーラーが起動します。

<https://jmgs.jp/download/brightsign/BrightAuthor.4.7.2.8.setup7z.zip>

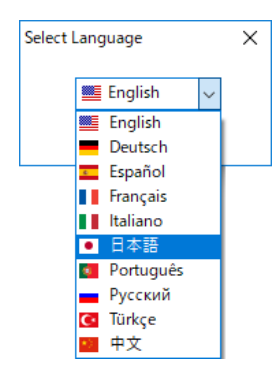

Select Language ウィンドウで「日本語」を選択し [OK] をクリックします。

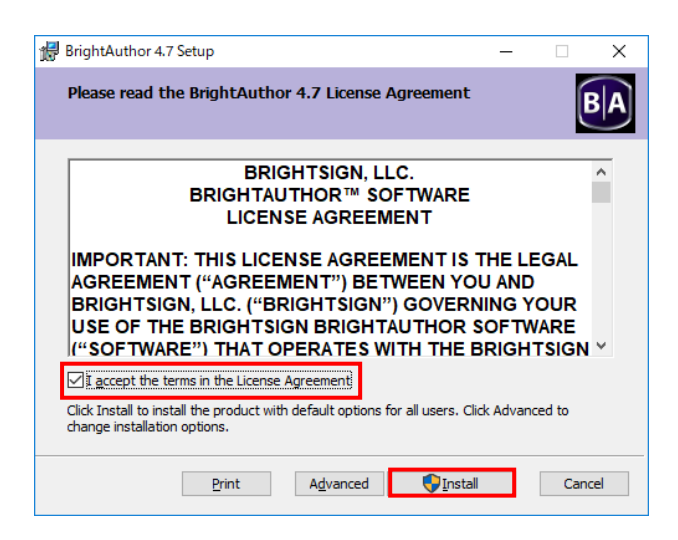

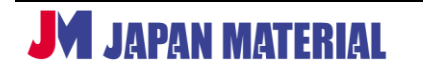

BrightAuthor の使用許諾に関するテキストが表示されます。I accept the terms in the License Agreement にチェックを入れ、[Install] をクリックするとインストールを実行します。

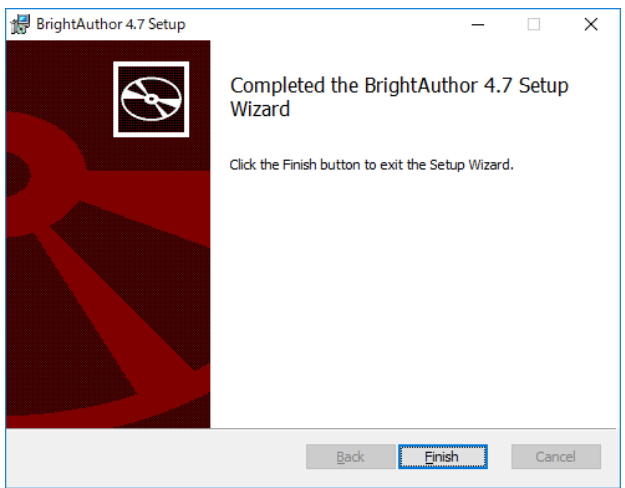

インストールを完了しました。[Finish]をクリックして終了します。

# <span id="page-13-0"></span>**1-4 BrightSign OS のアップデート**

BrightSign は独自の BrightSign OS で動作します。BrightSign OS をアップデートすることで新しい機能 の追加や、特定条件で発生する問題の修正を行うことがあります。また新しいバージョンの BrightAuthor を使用する際に OS のアップデートが必須となる場合があります。**BrightSign をご購入の際は、開封後に 必ず BrightSign OS を最新バージョンにアップデートしてください。**

※BrightSign OS は資料によりファームウェアと表記されている場合があります。例えばファームウェア のバージョンと表記がある場合、BrightSign OS のバージョンを指します。

# **BrightSign OS のバージョンの確認**

OS のバージョンは BrightSign に接続したディスプレイに表示して確認することができます。BrightSign にディスプレイ、AC アダプターを接続し、**Micro SD カード を接続していない状態**で AC アダプターを 電源に接続して BrightSign を起動させると、BrightSign のロゴと OS のバージョンが表示されます。

# **最新バージョンのダウンロード**

BrightSign 社の Web サイトより最新の BrightSign OS をダウンロードします。BrightSign のモデルに よって対応するファイルが異なりますので、適したファイルをダウンロードします。 <https://www.brightsign.biz/downloads/overview>

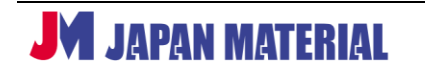

#### **BrightSign OS のアップデート手順**

①ダウンロードしたファイル(zip 圧縮ファイル)を解凍します。

- ②解凍したフォルダーを開き、拡張子が.bsfw のアップデートファイルを Micro SD カードの直下に コピーします。(例) brightsign\_xt4\_update\_x.x.xxx.bsfw (xxx にはバージョンが入ります。)
- ③アップデートファイルをコピーした Micro SD カードを BrightSign に接続します。BrightSign には ディスプレイを接続しておき、AC アダプターを接続して電源を入れます。
- ④電源を入れると Pwr LED が点灯した後、Bsy LED が点滅します。ディスプレイにはアップデート中で あることを表す画面(画面中央にオレンジ色のバー)が表示され、Pwr LED が点滅します。
- ⑤BrightSign が再起動し、ディスプレイに「BrightSign のロゴ」と「アップデート後の OS のバージョン」 が表示されると完了です。アップデートは通常 3 分程度で終了します。OS のバージョンによっては、 アップデートに要する時間が前後する場合があります。
- ⑥アップデート完了後、Micro SD カードを取り外します。アップデートが正常に完了すると、Micro SD カードにコピーしたアップデートファイルは削除されています。

#### **<拡張子の表示について>**

Windows の初期設定ではファイルの拡張子が表示されません。BrightSign、BrightAuthor を扱う際は、 拡張子を表示するように設定すると便利です。

#### **<拡張子の表示方法(Windows 10)>**

- ①スタート (Windows マーク)をクリックします。スタートメニュー (すべてのアプリ)から Windows システムツール、コントロールパネルの順にクリックします。
- ②表示方法がカテゴリの場合は、デスクトップのカスタマイズ > エクスプローラーのオプション の順に、 表示方法が大きい(小さい)アイコンの場合は、エクスプローラーのオプションをクリックします。
- ③表示タブをクリックして開き、詳細設定の登録されている拡張子は表示しないのチェックを外し、OK を クリックしてエクスプローラーのオプションを閉じます。

# <span id="page-15-0"></span>**2 BrightSign で再生を行うには**

BrightSign で再生を行うには、BrightAuthor で BrightSign 本体の設定を行い、プレゼンテーション、 スケジュールを作成する必要があります。作成したプレゼンテーション、スケジュールを更新方法に 合わせた手順で BrightSign に転送することで再生を実行します。

# <span id="page-15-1"></span>**2-1 再生までのステップ**

BrightSign で再生を行うには、「BrightSign の設定(ユニットの設定)」、「プレゼンテーションの作成」、 「スケジュールの設定」、「書き出し」の 4 つのステップが必要です。

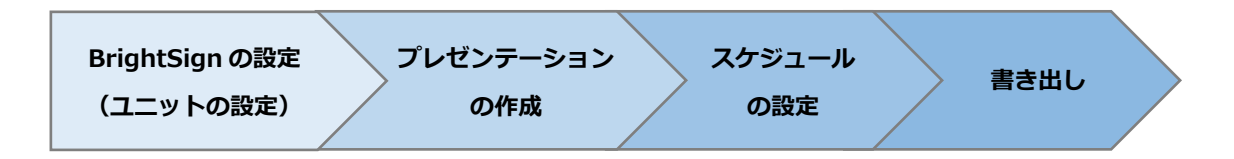

プレゼンテーションやスケジュールを BrightSign が再生可能な形式に出力することを「書き出し」と呼び ます。BrightSign は、**書き出し**したファイルを読み込んで再生を行い、**書き出し**したファイルを更新する ことで再生する内容を変更(更新)することができます。

BrightSign を更新する方法は、①スタンドアローン(Micro SD カード差し替えによる更新)、②ローカル ファイルネットワーキング(LAN 経由のプッシュ更新)、③シンプルファイルネットワーキング(Web サーバーを利用した更新)、④BrightSignNetwork.jp(クラウドサーバーを利用した更新)があります。 ③シンプルファイルネットワーキング、④BrightSignNetwork.jp ではインターネットを介して遠隔地の BrightSign を更新することが可能です。

# <span id="page-15-2"></span>**2-2 BrightSign の更新方法**

BrightSign の 4 つの更新方法(①スタンドアローン、②ローカルファイルネットワーキング、③シンプル ファイルネットワーキング、4)BrightSignNetwork.jp)について説明します。クラウドサービスである BrightSignNetwork.jp に関しては、本書では概要のみ説明します。BrightSignNetwork.jp の設定方法に ついては、**別紙**『**BrightSignNetwork.jp クイックスタートガイド**』をご参照ください。

**BrightSignNetwork.jp クイックスタートガイド** [https://www.jmgs.jp/pdf/media\\_player/BrightSignNetwork\\_Quick\\_start.pdf](https://www.jmgs.jp/pdf/media_player/BrightSignNetwork_Quick_start.pdf)

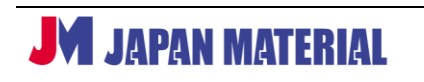

### **①スタンドアローン(Micro SD カード差し替えによる更新)**

プレゼンテーションを保存した Micro SD カードを差し替える最も簡単な更新方法です。BrightAutor で **書き出し**したファイルを Micro SD カードにコピーし、BrightSign に接続して再生を行います。再生する 内容を変更する場合は、Micro SD カードを BrightSign から取り外して Micro SD カードのファイルを 削除し、新しいプレゼンテーションを**書き出し**して BrightSign に接続します。

※新しいプレゼンテーションを Micro SD カードに**書き出し**する際は、上書き保存をしないでください。 古いファイルを削除してから**書き出し**を実行してください。

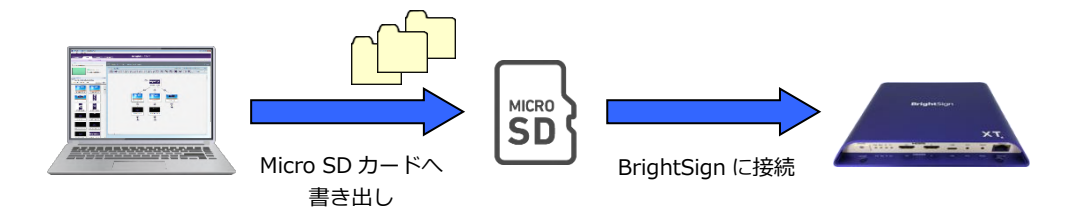

# **②ローカルファイルネットワーキング(LAN 経由のプッシュ更新)**

BrightAuthor をインストールした Windows PC と BrightSign を同一セグメントのローカルエリア ネットワーク (LAN) に接続し、Windows PC から LAN 経由で BrightSign に接続した Micro SD カード に**書き出し**を実行します。再生内容を変更する場合は、上書きで**書き出し**を行います。WiFi/Beacon モジュールを内蔵した BrightSign の場合は WiFi 経由の更新が可能です。

※BrightSign には常に Micro SD カードを接続しておく必要があります。全てのファイルが LAN 経由で Micro SD カードに転送された後、再生を開始します。

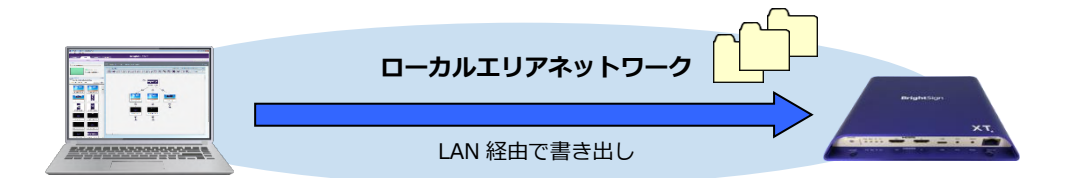

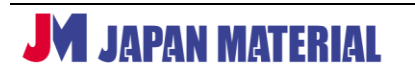

### **③シンプルファイルネットワーキング(Web サーバーを利用した更新)**

Web サーバー (Web フォルダー) を利用して、インターネットを介した更新が可能です。BrightAuthor で**書き出し**したファイルを Web サーバーにアップロードし、BrightSign は Web サーバーにアクセスして プレゼンテーション、スケジュールをダウンロードして再生を行います。同じアドレスにアクセスさせる ことで複数の BrightSign を更新することができます。(端末ごとに異なるプレゼンテーションを再生 させる場合はアップロード先のアドレスを複数用意します。)

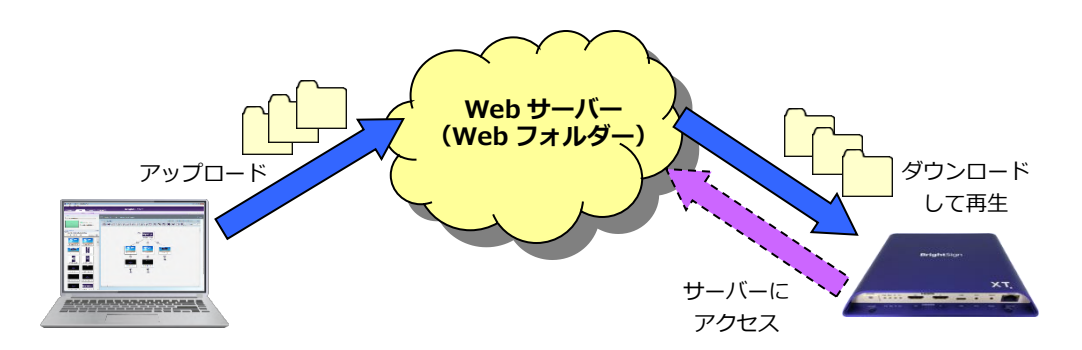

※Web サーバーを別途ご用意いただく必要があります。また Web サーバーにファイルをアップロード するには FTP クライアントソフトが必要です。

### **④BrightSignNetwork.jp(クラウドサーバーを利用した更新)**

クラウドサーバーを利用した有料の配信サービスです。インターネットを介してグループ分けによる複数 の BrightSign の一括更新が可能です。またクラウドを利用した稼働状況の確認機能や、何らかの理由で BrightSign のアクセスが途絶えた場合に管理者にメールで知らせるなどの管理機能を持ちます。

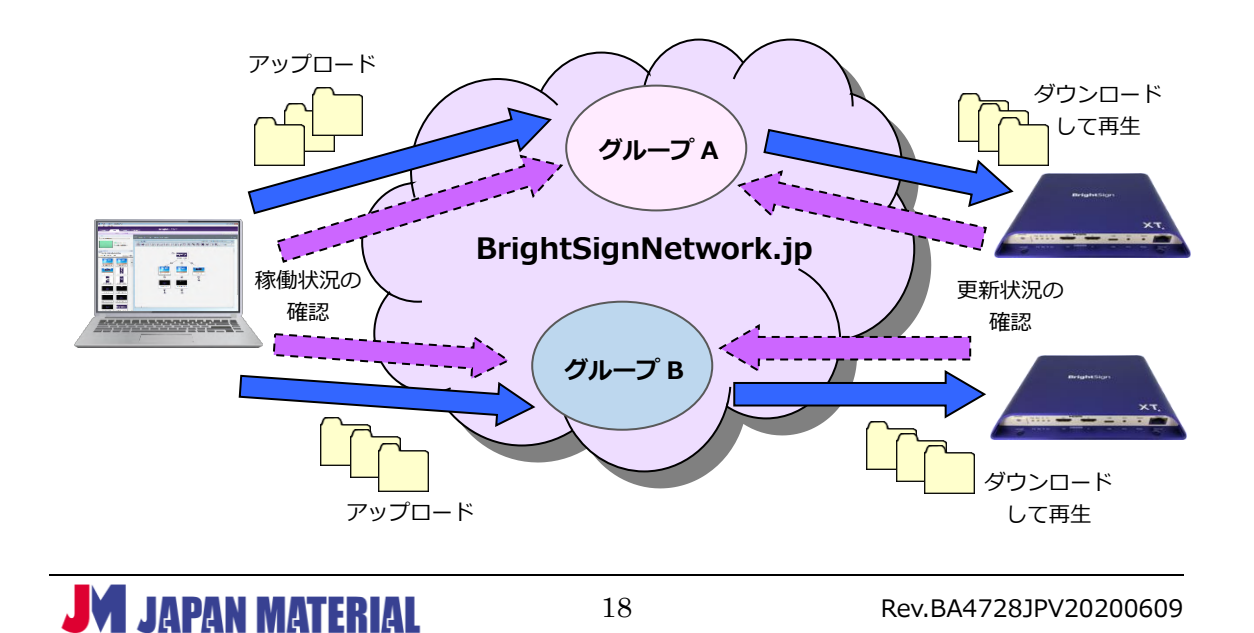

# <span id="page-18-0"></span>**3 BrightSign の設定(ユニットの設定)**

はじめに **BrightSign 本体の設定(ユニットの設定)**を行います。BrightSign の更新方法によって設定 項目が異なります。設定項目の詳細については、更新方法に合わせて、**3-1 スタンドアローンの設定**、 **3-2 ローカルファイルネットワーキングの設定**、または **3-3 シンプルファイルネットワーキングの設定** を参照してください。

# <span id="page-18-1"></span>**3-1 スタンドアローンの設定**

スタンドアローンで使用する場合は、ネットワークへの接続が必要な場合(Web 上の HTML5 コンテンツ を表示する、タイムサーバーに接続して時計合わせをする等)、またはオプション機能を有効にする場合を 除いて**ユニットの設定**は不要です。設定が不要な場合は、**4 プレゼンテーション作成の基本** に進みます。

### **スタンドアローンの設定手順**

**ユニットの設定**は、BrightAuthor で設定ファイルを作成し、BrightSign に設定ファイルを読み込ませる ことで設定内容を反映させます。

- ①編集タブで ツール > BrightSign ユニットの設定 の順にクリックすると BrightSign ユニットの設定 ウィンドウが開きます。各項目の設定を行い、設定ファイルを作成します。設定項目の詳細については **3-1-1~3-1-8** で説明します。
- ②各項目の設定後、[設定ファイルの作成]をクリックして設定ファイルの保存先を選択し、[OK]を クリックします。設定ファイルをデスクトップなどに一時的に保存する際は保存用のフォルダーを 作成することをお薦めします。設定ファイルは複数のファイル、フォルダーで構成されます。
- ③保存した設定ファイルを Micro SD カードにコピーし、BrightSign に接続します。BrightSign には ディスプレイを接続しておきます。BrightSign に AC アダプターを接続して電源を入れます。
- ④BrightSign が設定ファイルを読み込みます。ディスプレイに「Standalone Setup is complete you may now remove the card」と表示されると設定は完了です。**Micro SD カードを取り外します**。

スタンドアローンの**ユニットの設定**が完了後は、プレゼンテーションの作成、スケジュールの設定を行い、 **書き出し**を行います。**4 プレゼンテーション作成の基本** に進みます。

BrightAuthor ver.4.7.2.8 日本語版 v2.1

#### <span id="page-19-0"></span>**3-1-1 名前の設定**

BrightSign を識別するための名前や説明を入力します。スタンドアローンの場合、設定した名前、説明は ダイアグノスティック Web サーバーで確認できます。ダイアグノスティック Web サーバーの有効化は、 **3-1-5 ユニットの設定**を、使い方は、**9-17 ダイアグノスティック Web サーバー** を参照

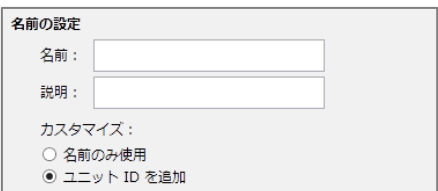

**名前**:BrightSign に名前を設定します。半角英数字のみ使用 できます。必須入力項目です。 **説明**:設置場所や表示内容を入力すると便利です。 **カスタマイズ**:スタンドアローンでは使用しません。

## <span id="page-19-1"></span>**3-1-2 ネットワークのプロパティ**

ネットワーク接続に関する設定を行います。無線 LAN (WiFi)に関する設定は、WiFi/Beacon モジュール を増設した BrightSign のみ有効です。

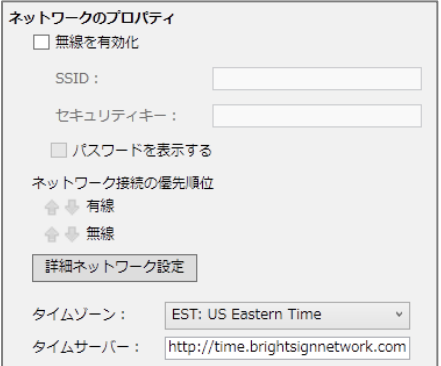

**無線を有効化**:無線 LAN を使用する場合はチェックを入れ、 SSID、セキュリティキー(パスワード)を入力します。 **パスワードを表示する**にチェックを入れるとパスワードを 表示し、チェックを外すと非表示になります。

**ネットワーク接続の優先順位**:⇩⇧をクリックして有線/無線 LAN のネットワーク接続の優先順位を設定 します。上に表示された接続方法を優先します。

**詳細ネットワーク設定**:**固定** IP **アドレスを設定する場合はクリックします**。詳細ネットワーク設定 ウィンドウが開き、ネットワーク接続に関する詳細な設定を行うことができます。**(1)ユニットの設定**は、 ホスト名の設定、プロキシサーバーを利用しない場合は設定不要です。**(4)診断** はネットワークの接続 テストを行う場合のみ選択します。必須項目ではありません。

#### **(1)ユニットの設定**

ユニットの設定タブではホスト名の指定、プロキシの設定を行います。設定は必須ではありません。 設定が不要な場合は次に進みます。

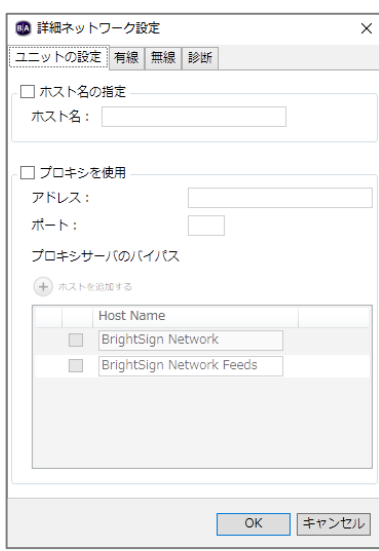

**ホスト名の指定**:ホスト名を設定する場合はチェックを入れ、 ホスト名を入力します。(初期値:brightsign-シリアル番号)

**プロキシを使用**:プロキシサーバーを使用する場合はチェックを 入れ、**アドレス**と**ポート**(番号)を入力します。ポート番号を指定 しない場合は「1080」を使用します。ユーザー名とパスワードの 入力が必要な場合は以下のように入力します。

admin: password@yourproxy.com (ユーザー名:パスワード@プロキシサーバーのアドレス)

**プロキシサーバのバイパス**:プロキシ接続の例外を設定します。⊕ホストを追加するをクリックして リストに例外を追加します。例えば example.com を追加した場合、プロキシ設定から example.com、 example.com:80、及び www.example.com を除外します。

#### **(2)有線**

有線タブでは有線 LAN 接続の設定を行います。

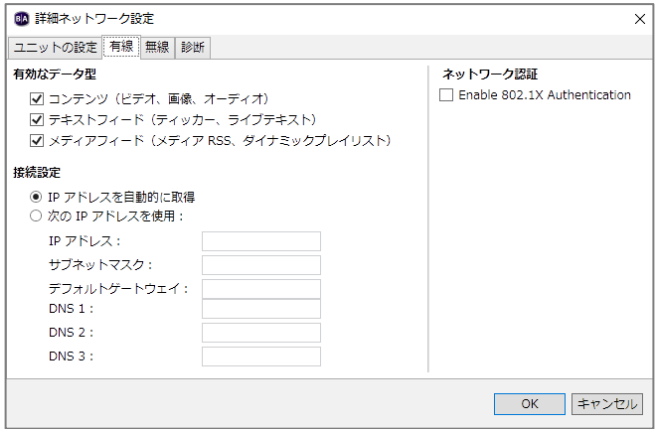

#### **有効なデータ型**

有線 LAN 接続で通信を行うデータの種類を選択します。**3-1-2 ネットワークのプロパティ**の無線を 有効化にチェックが入っていない場合は設定できません。

#### **接続設定**

DHCP から割り振られたアドレスを使用する場合は、**IP アドレスを自動的に取得**にチェックを入れ ます。固定 IP アドレスを使用する場合は、**次の IP アドレスを使用**にチェックを入れ、IP アドレス、 サブネットマスク、デフォルトゲートウェイ、DNS 1~3 を入力します。

**ネットワーク認証**

**Enable 802.1X Authentication**:IEEE802.1X 認証を有効にする場合はチェックを入れます。以下の 項目は **Enable 802.1X Authentication** にチェックを入れた場合に表示されます。

**ネットワーク認証のバリアントを選択**:EAP-TLS、PEAP/MSCHAPv2 のいずれかにチェックを入れます。

**EAP-TLS**:クライアント証明書とプライベートキーが必要です。証明書タイプを選択します。

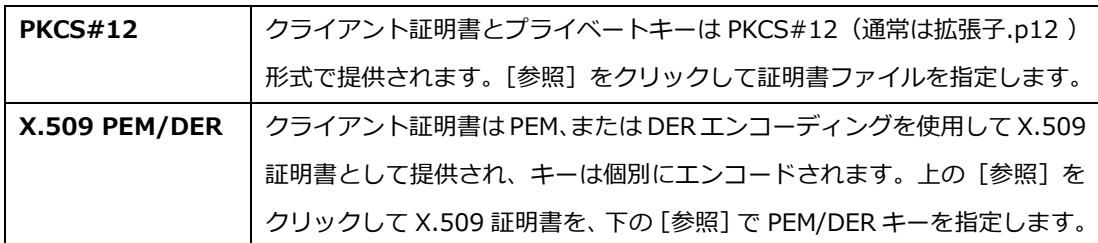

PKCS#12、または X.509 を使用している場合は、パスフレーズの入力にパスフレーズを入力して クライアント証明書を保護することができます。

**PEAP/MSCHAPv2**:ユーザー名(ID)と パスフレーズが必要です。クライアント証明書の代わりに ユーザー名、パスワード方式を受け入れるようにサーバーを構成する必要があります。認証の際に追加 の PEM/DER CA 証明書が必要な場合は、[参照]をクリックして証明書ファイルを指定します。追加の CA 証明書を指定した場合、BrightSign は指定した証明書を使用します。BrightSign は WPA Enterprise を使用して安全性が低い可能性のあるネットワークに接続します。

#### **(3)無線**

無線タブでは無線 LAN 接続 (WiFi 接続) の設定を行います。 3-1-2 ネットワークのプロパティの無線 を有効化にチェックが入っていない場合は選択できません。

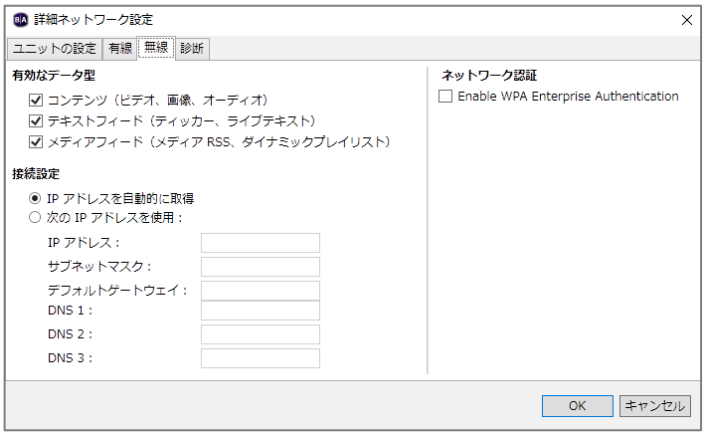

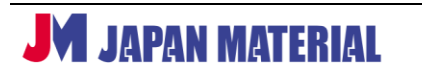

#### **有効なデータ型**

無線 LAN 接続で通信を行うデータの種類を選択します。

#### **接続設定**

DHCP から割り振られたアドレスを使用する場合は、**IP アドレスを自動的に取得**にチェックを入れ ます。固定 IP アドレスを使用する場合は、**次の IP アドレスを使用**にチェックを入れ、IP アドレス、 サブネットマスク、デフォルトゲートウェイ、DNS 1~3 を入力します。

#### **ネットワーク認証**

**Enable WPA Enterprise Authentication**:WPA エンタープライズ認証を有効にする場合は チェックを入れます。以下の項目は **Enable WPA Enterprise Authentication** にチェックを入れた 場合に表示されます。

**ネットワーク認証のバリアントを選択:**EAP-TLS、PEAP/MSCHAPv2 のいずれかにチェックを入れます。

**EAP-TLS**:クライアント証明書とプライベートキーが必要です。証明書タイプを選択します。

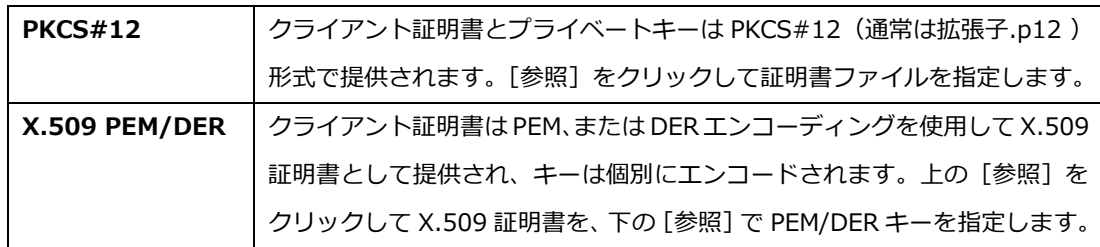

PKCS#12、または X.509 を使用している場合は、パスフレーズの入力にパスフレーズを入力して クライアント証明書を保護することができます。

**PEAP/MSCHAPv2: ユーザー名 (ID) と パスフレーズが必要です。クライアント証明書の代わりに** ユーザー名、パスワード方式を受け入れるようにサーバーを構成する必要があります。認証の際に追加 の PEM/DER CA 証明書が必要な場合は、[参照]をクリックして証明書ファイルを指定します。追加の CA 証明書を指定した場合、BrightSign は指定した証明書を使用します。BrightSign は WPA Enterprise を使用して安全性が低い可能性のあるネットワークに接続します。

**(4)診断**

**ユニットの設定**を実行する際にネットワークの接続テストを実行することができます。テスト結果は ディスプレイに表示されます。「BrightSign」のロゴが表示された後、診断を実行します。

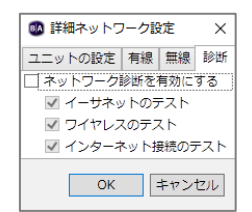

**ネットワーク診断を有効にする**:接続テストを行う場合はチェックを入れます。 **イーサネットのテスト**は有線 LAN 接続、**ワイヤレスのテスト**は無線 LAN 接続、 **インターネット接続のテスト**はインターネット接続のテストを行います。テスト を行わない場合は個別にチェックを外します。

接続テストの結果に問題がない場合は、ディスプレイに **Test passed – proceeding...**と表示され、 **ユニットの設定**を続けます。接続に失敗した場合は **Restarting Test in 30 seconds** と表示され、 30 秒後に再度、テストを実行します。LAN ケーブルの接続やルーターの設定を確認してください。

**タイムゾーン**:スケジュール再生を行うには、正しいタイムゾーンを選択し、BrightSign の時刻合わせ をする必要があります。日本標準時で使用する場合は、JST:Japanese Standard Time を選択します。 ネットワークに接続できる場合は、**タイムサーバー**に入力したアドレスにアクセスして時刻合わせを します。タイムサーバーに接続せずに時刻を合わせる方法は、**9-15 時刻の設定** を参照

**タイムサーバー**:時刻合わせのためにアクセスするタイムサーバーのアドレスを入力します。初期値 として BrightSignNetwork.jp のアドレスが入力されています。初期値のままでも問題ありません。

# <span id="page-23-0"></span>**3-1-3 ファームウェア**

**ユニットの設定**の際にファームウェア (BrightSign OS) のアップデートを行うことができます。アップ デートを行わない場合は次に進みます。

ファームウェア ファームウェア更新の指定

**ファームウェア更新の指定**:アップデートを行う場合はクリックします。ファームウェア更新ウインドウ が開きます。

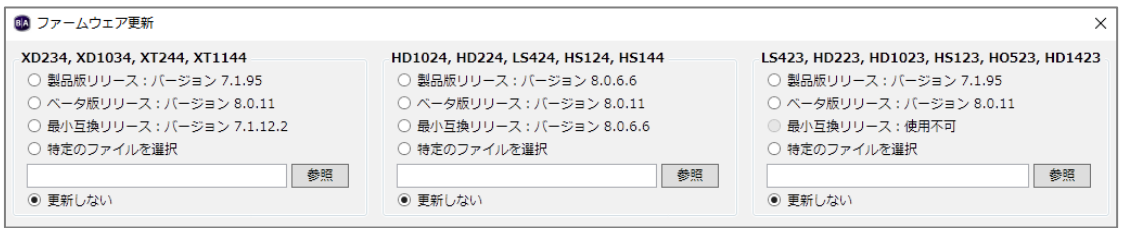

BrightSign のモデルに合わせてアップデートする OS のバージョンを選択します。モデル名の下に表示 されたバージョンにチェックを入れて選択、または特定のファイルを選択にチェックを入れ、[参照]を クリックしてアップデートファイルを指定し、[OK]をクリックします。 アップデートをキャンセルする 場合は [キャンセル] をクリックします。

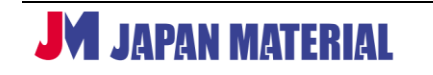

BrightAuthor ver.4.7.2.8 日本語版 v2.1

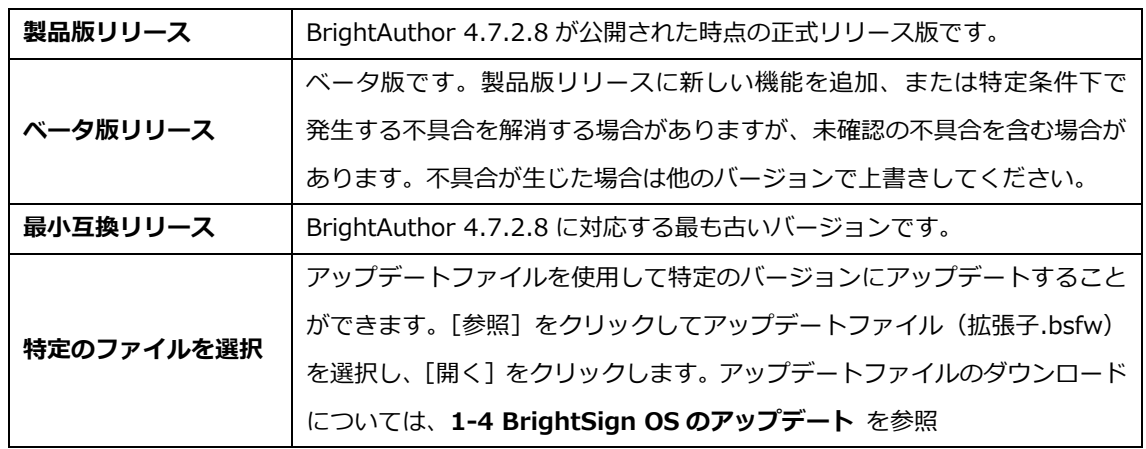

**最小互換リリースより古いバージョンの OS にアップデートすると BrightAuthor 4.7.2.8 で書き出し したファイルを再生できなくなります。最小互換リリース以降のバージョンにアップデートしてください。**

#### <span id="page-24-0"></span>**3-1-4 スプラッシュ画面**

スプラッシュ画面(起動画面)に表示される「BrightSign」のロゴを他の画像に置き換えることができ ます。置き換えを行わない場合は、次の項目に進みます。

スプラッシュ画面 ◉ 標準スプラッシュ画面 ○ カスタムスプラッシュ画面 参照

**標準スプラッシュ画面**:標準の起動画面を使用します。起動時 に「BrightSign」のロゴを表示します。

**カスタムスプラッシュ画面**:指定した画像ファイルをスプラッシュ画面に使用します。[参照]をクリック してファイルを指定し、[開く]をクリックします。

カスタムスプラッシュ画面に使用する画像ファイルは、**解像度:332 x 72**、**ファイル形式:PNG**、 **背景:黒** にすると綺麗に表示できます。画像はスケーリングされませんので、解像度の大きなファイル を使用した場合、スプラッシュ画面に表示される情報(BrightSign OS のバージョンなど)が画面外に 押し出され、正しい表示ができなくなります。

#### <span id="page-24-1"></span>**3-1-5 ユニットの設定**

ダイアグノスティック Web サーバー、ローカル Web サーバーの有効化/無効化の設定を行い、BrightSign の更新方法を選択します。ダイアグノスティック Web サーバー、ローカル Web サーバーを使用しない 場合は、**スタンドアロン**のみにチェックを入れ、次の項目に進みます。

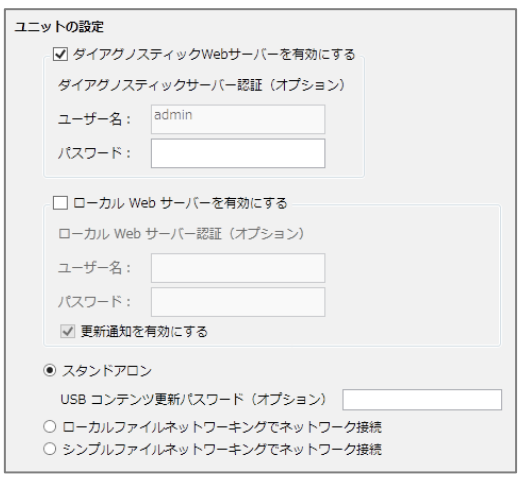

**ダイアグノスティック Web サーバーを有効にする**: チェックを入れて有効にすると、Web ブラウザーを 利用して BrightSign にアクセスし、BrightSign の 情報の確認、時間の設定、ログの確認、再起動、ネット ワーク診断などが実行できます。

**ダイアグノスティックサーバー認証(オプション)**: Web ブラウザーで BrightSign にアクセスした際に ユーザー名、パスワードの入力を求めることができ ます。ユーザー名は admin で固定、パスワードのみ 任意で設定することができます。

**ローカル Web サーバーを有効にする**:スタンドアローンでは、ローカル Web サーバー機能を有効にする ことで、Web ブラウザーを利用したユーザー変数の変更が可能になります。

**ローカル Web サーバー認証(オプション)**:BrightSign にアクセスした際に、ユーザー名、パスワードの 入力を求めることができます。設定する場合は、ユーザー名、パスワードを入力します。

**更新通知を有効にする**:チェックを入れるとユーザー変数が変更された際に、ユーザー変数の Web ページ を自動的に更新します。

**スタンドアロン**:チェックを入れます。スタンドアローンで更新を行う場合にチェックが必要です。

**USB コンテンツ更新パスワード(オプション)**:USB コンテンツ更新を行う際にパスワードを設定する ことができます。パスワードが一致しないと更新を行いません。USB コンテンツ更新の手順については、 **9-14 USB 更新** を参照

### <span id="page-25-0"></span>**3-1-6 ビーコン**

ビーコンの設定を行います。設定したビーコン信号を出力します。**WiFi/Beacon モジュールを増設した シリーズ 3/シリーズ 4 の BrightSign のみ有効です。**プレゼンテーションに連動してビーコン信号を 切り替えることもできます。**9-13 Bright Beacon** 参照

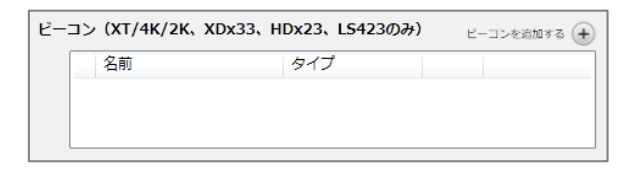

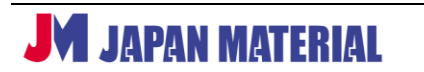

ビーコンを追加する⊕をクリックしてビーコンデータウインドウを開きます。

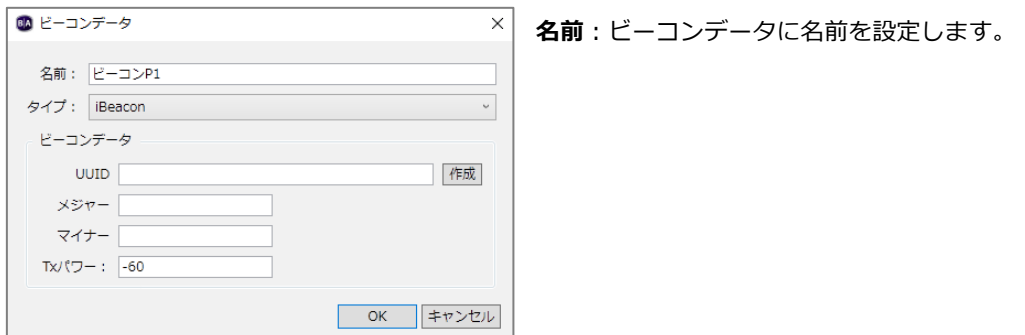

**タイプ**: ビーコンの通信方式を [iBeacon]、[Eddystone URL]、[Eddystone UID] から選択します。

**iBeacon**

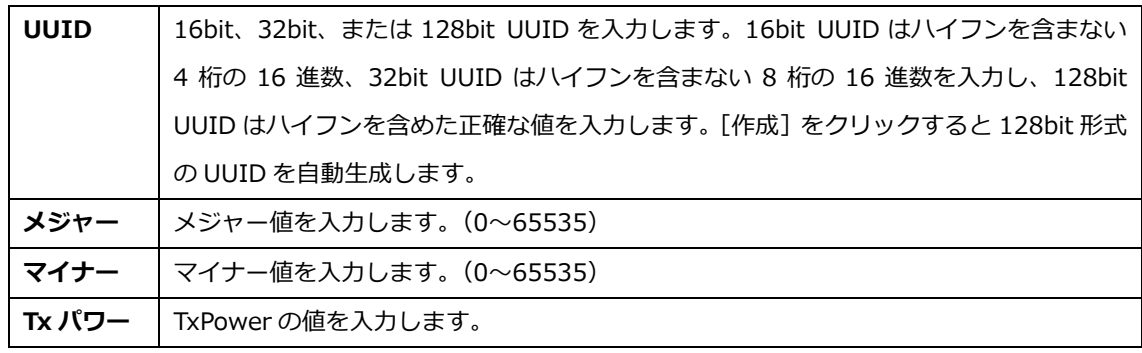

#### **Eddystone URL**

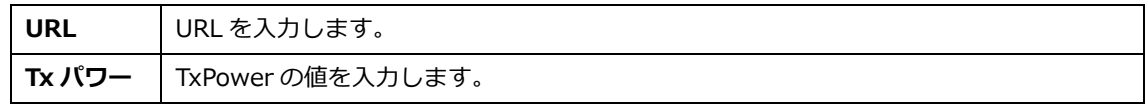

**Eddystone UID**

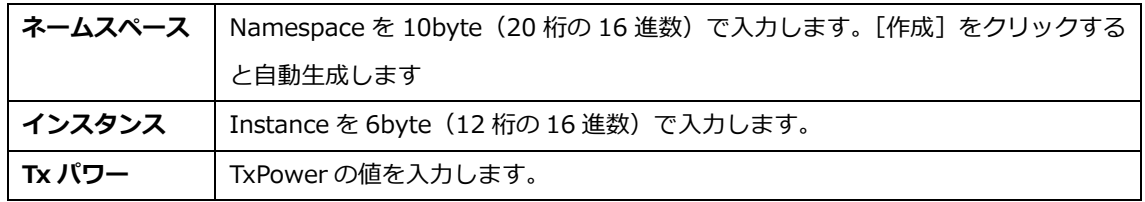

### <span id="page-26-0"></span>**3-1-7 ログの作成**

チェックを入れた項目のログファイルを作成します。ログは USB メモリーに抽出することができます。 USB ポートのないモデルでは抽出できません。一部のログ情報はダイアグノスティック Web サーバー でも確認することができます。

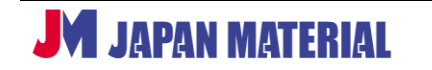

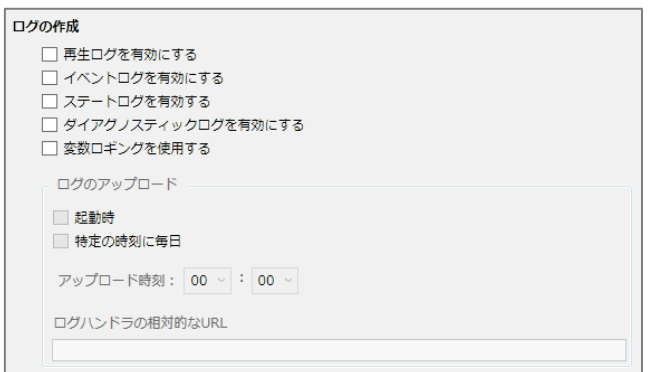

**再生ログを有効にする**:再生の開始・終了時刻、ゾーン名、メディアタイプ、ファイル名を記録します。

**イベントログを有効にする**:タイムスタンプ、ステート名、ゾーン名、イベントタイプ、イベントデータを 記録します。

**ステートログを有効にする**:現在と直前のステート名、タイムスタンプ、メディアタイプを記録します。

**ダイアグノスティックログを有効にする**:タイムスタンプ、BrightSign OS とスクリプトのバージョン、 プレゼンテーションを記録します。

**変数ロギングを使用する**:プレゼンテーション内の全て[のユーザー変数について、現](https://docs.brightsign.biz/display/DOC/Variables)在の値と初期値を 記録します。

# <span id="page-27-0"></span>**3-1-8 リモートスナップショット**

BrightSign が表示する映像のスナップショット(スクリーンショット)を作成して保存します。スタンド アローンの場合は、ダイアグノスティック Web サーバーを利用してスナップショットを遠隔から確認 することができます。

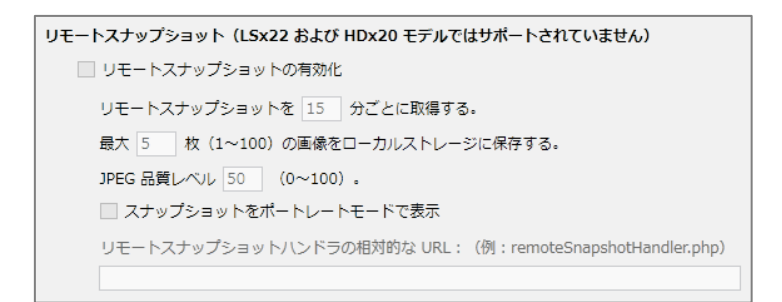

**リモートスナップショットの有効化**:チェックを入れるとリモートスナップショットを有効にします。

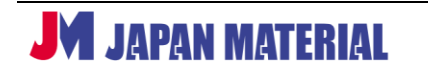

**リモートスナップショットを[ ]分ごとに取得する。**:スナップショットを保存する頻度を分単位で設定 します。例えば [15] と入力すると 15 分間隔でスナップショットを保存します。

**最大 [ ] 枚 (1~100) の画像をローカルストレージに保存する。**: スナップショットを保存する最大数 を 1~100 の半角数字で設定します。設定した数まで保存すると、最も古いスナップショットを削除して 新しいスナップショットを保存します。

**JPEG 品質レベル[ ](0~100)**:スナップショットの画質を 0~100 の半角数字で設定します。数値を 大きくすると高画質になりますが Micro SD カードの容量を消費します。数値を小さくすると容量の消費 が少なくなりますが、数値を小さくし過ぎるとスナップショットの視認が難しくなります。

**スナップショットをポートレートモードで表示**:縦表示で保存する場合はチェックを入れます。

**RF チャンネルスキャン**は日本国内、及び現行モデルでは使用しません。**画面の色**はスタンドアローンでは 使用しません。

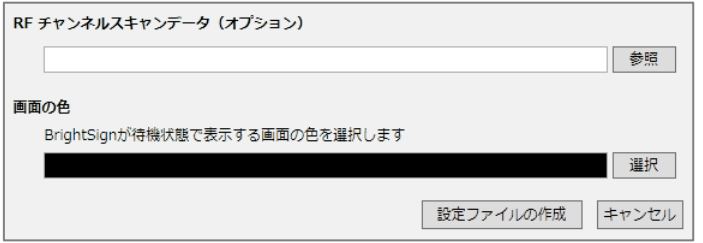

# <span id="page-28-0"></span>**3-2 ローカルファイルネットワーキングの設定**

ローカルファイルネットワーキングを使用して LAN 経由で更新を行う場合は**ユニットの設定**が必要です。 BrightAuthor で作成した設定ファイルを BrightSign に読み込ませることで設定内容を反映させます。

#### **ローカルファイルネットワーキングの設定手順**

①はじめに BrightAuthor でローカルファイルネットワーキングが有効になっていることを確認します。 BrightSign ユニットの設定ウィンドウでローカルファイルネットワーキングが選択できない(グレー アウトしている)場合も以下を確認します。(初期設定では有効になっています。)

編集タブで 編集 > 環境設定 の順にクリックして環境設定の編集ウィンドウを開き、ネット ワーキングタブを開きます。

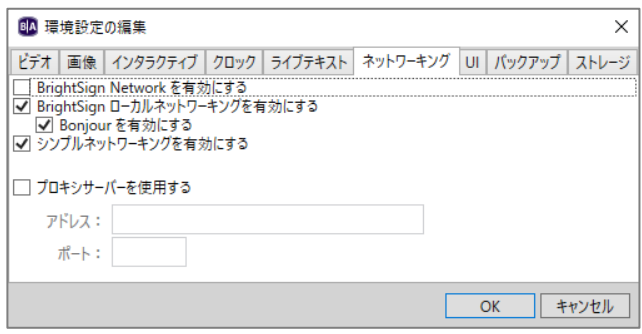

BrightSign ローカルネットワーキングを有効にする にチェックを入れ、[OK] をクリックします。 Bonjour を有効にする にチェックを入れると、Bonjour を使用して BrightAuthor がネットワーク上の BrightSign を自動的に検出します。(Bonjour は Apple 社のソフトウェアです。事前に Apple 社の ホームページより Bonjour を入手し、インストールしておく必要があります。)

- ②編集タブで ツール > BrightSign ユニットの設定 の順にクリックすると BrightSign ユニットの設定 ウィンドウが開きます。各項目の設定を行い、設定ファイルを作成します。設定内容の詳細については **3-2-1~3-2-9** で説明します。
- 3各項目の設定後、「設定ファイルの作成]をクリックして設定ファイルの保存先を選択し、「OK]を クリックします。設定ファイルをデスクトップなどに一時的に保存する際は保存用にフォルダーを 作成することをお薦めします。設定ファイルは複数のファイル、フォルダーで構成されます。
- ④保存した設定ファイルを Micro SD カードにコピーし、BrightSign に接続します。BrightSign には ディスプレイを接続しておきます。BrightSign に AC アダプターを接続して電源を入れます。
- ⑤BrightSign が設定ファイルを読み込みます。ディスプレイの表示が **3-2-9 画面の色** で設定した色に 変わると設定は完了です。BrightAuthor から転送したプレゼンテーション、スケジュールは BrightSign に接続した Micro SD カードに保存されますので、**Micro SD カードは接続したままにします。 4 プレゼンテーション作成の基本** に進みます。

#### <span id="page-29-0"></span>**3-2-1 名前の設定**

BrightSign を識別するための名前や説明を入力します。BrightAuthor から LAN 経由で更新を行う際に 名前で BrightSign を識別します。また設定した名前、説明はダイアグノスティック Web サーバーでも 確認できます。ダイアグノスティック Web サーバーの有効化については **3-2-5 ユニットの設定**を、 使い方についは、**9-17 ダイアグノスティック Web サーバー** を参照

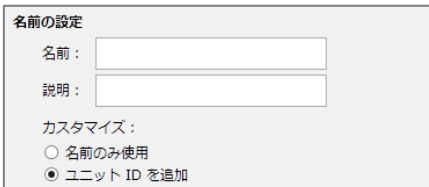

**名前**:BrightSign に名前を設定します。半角英数字のみ 使用できます。名前はプレゼンテーション、スケジュールを BrightSign に転送する際に BrightAuthor に表示されます。 必須入力項目です。

**説明**:設置場所や再生内容を入力すると便利です。ダイアグノティック Web サーバーで確認できます。

**カスタマイズ**:BrightAuthor で表示される名前に BrightSign のシリアル番号を加えて表示することが できます。シリアル番号を表示しない場合は**名前のみ使用**に、シリアル番号を表示する場合は**ユニット ID を追加**にチェックを入れます。

# <span id="page-30-0"></span>**3-2-2 ネットワークのプロパティ**

ネットワーク接続に関する設定を行います。ローカルファイルネットワーキングでは IP アドレスを使用 して BrightSign を検出するため、BrightSign に固定 IP アドレスを設定します。

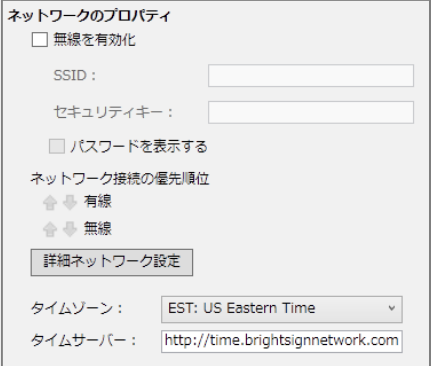

**無線を有効化**:無線 LAN を使用する場合はチェックを入れ、 SSID、セキュリティキー(パスワード)を入力します。 **パスワードを表示する**にチェックを入れるとパスワードを 表示し、チェックを外すと非表示になります。

**ネットワーク接続の優先順位**:⇩⇧をクリックして有線/無線 LAN のネットワーク接続の優先順位を設定します。上に表示 された接続方法を優先します。

**詳細ネットワーク設定**:**固定** IP **アドレスを設定する場合はクリックします**。詳細ネットワーク設定 ウィンドウが開き、ネットワーク接続に関する詳細な設定を行うことができます。**(1)ユニットの設定**は、 ホスト名の設定、プロキシサーバーを利用しない場合は設定不要です。**(4)診断** はネットワークの接続 テストを行う場合のみ選択します。必須項目ではありません。

#### **(1)ユニットの設定**

ユニットの設定タブではホスト名の指定、プロキシの設定を行います。設定は必須ではありません。 設定が不要な場合は次に進みます。

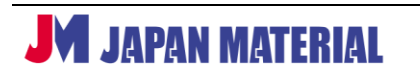

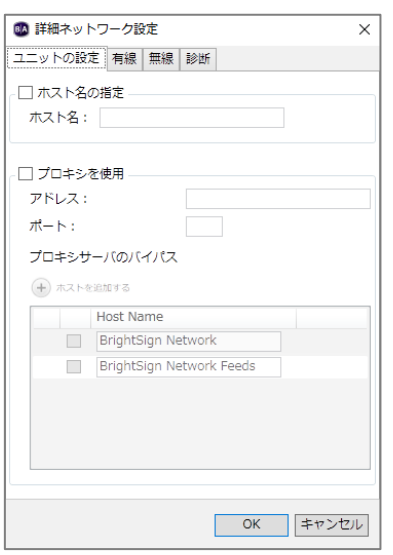

**ホスト名の指定**:ホスト名を設定する場合はチェックを入れ、 ホスト名を入力します。(初期値:brightsign-シリアル番号)

**プロキシを使用**:プロキシサーバーを使用する場合はチェックを 入れ、**アドレス**と**ポート**(番号)を入力します。ポート番号を指定 しない場合は「1080」を使用します。ユーザー名とパスワードの 入力が必要な場合は以下のように入力します。

admin: password@yourproxy.com (ユーザー名:パスワード@プロキシサーバーのアドレス)

**プロキシサーバのバイパス**:プロキシ接続の例外を設定することができます。⊕ホストを追加するを クリックしてリストに例外を追加します。例えば example.com を追加した場合、プロキシ設定から example.com、example.com:80、及び www.example.com を除外します。

#### **(2)有線**

有線タブでは有線 LAN 接続の設定を行います。

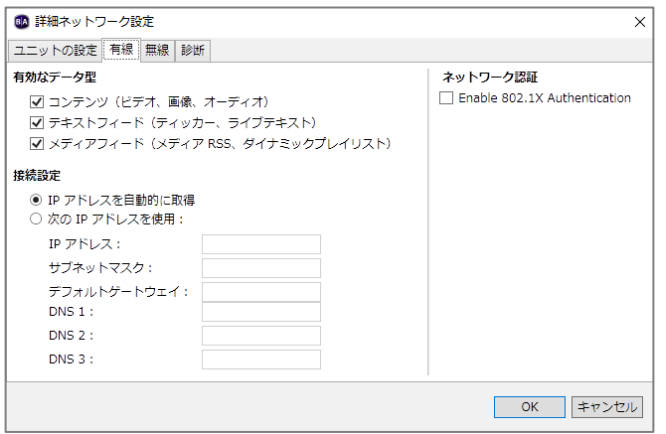

#### **有効なデータ型**

有線 LAN 接続で通信を行うデータの種類を選択します。**3-2-2 ネットワークのプロパティ**の無線を 有効化にチェックが入っていない場合は設定できません。

#### **接続設定**

DHCP から割り振られたアドレスを使用する場合は、**IP アドレスを自動的に取得**にチェックを入れ ます。固定 IP アドレスを使用する場合は、**次の IP アドレスを使用**にチェックを入れ、IP アドレス、 サブネットマスク、デフォルトゲートウェイ、DNS 1~3 を入力します。

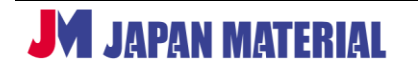

**ネットワーク認証**

**Enable 802.1X Authentication**:IEEE802.1X 認証を有効にする場合はチェックを入れます。以下の 項目は **Enable 802.1X Authentication** にチェックを入れた場合に表示されます。

**ネットワーク認証のバリアントを選択**:EAP-TLS、PEAP/MSCHAPv2 のいずれかにチェックを入れます。

**EAP-TLS**:クライアント証明書とプライベートキーが必要です。証明書タイプを選択します。

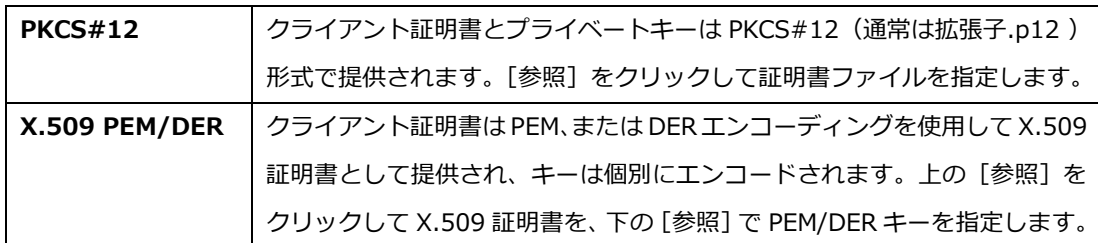

PKCS#12、または X.509 を使用している場合は、パスフレーズの入力にパスフレーズを入力して クライアント証明書を保護することができます。

**PEAP/MSCHAPv2: ユーザー名 (ID) と パスフレーズが必要です。クライアント証明書の代わりに** ユーザー名、パスワード方式を受け入れるようにサーバーを構成する必要があります。認証の際に追加 の PEM/DER CA 証明書が必要な場合は、[参照]をクリックして証明書ファイルを指定します。追加の CA 証明書を指定した場合、BrightSign は指定した証明書を使用します。BrightSign は WPA Enterprise を使用して安全性が低い可能性のあるネットワークに接続します。

#### **(3)無線**

無線タブでは無線 LAN 接続(WiFi)の設定を行います。**3-2-2 ネットワークのプロパティ**の無線を 有効化にチェックが入っていない場合は選択できません。

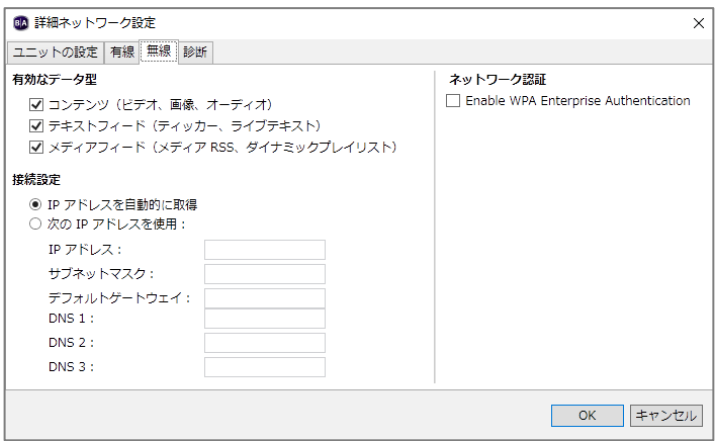

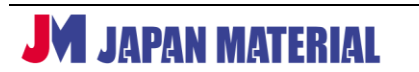

#### **有効なデータ型**

無線 LAN 接続で通信を行うデータの種類を選択します。

#### **接続設定**

DHCP から割り振られたアドレスを使用する場合は、**IP アドレスを自動的に取得**にチェックを入れ ます。固定 IP アドレスを使用する場合は、**次の IP アドレスを使用**にチェックを入れ、IP アドレス、 サブネットマスク、デフォルトゲートウェイ、DNS 1~3 を入力します。

#### **ネットワーク認証**

**Enable WPA Enterprise Authentication**:WPA エンタープライズ認証を有効にする場合は チェックを入れます。以下の項目は **Enable WPA Enterprise Authentication** にチェックを入れた 場合に表示されます。

**ネットワーク認証のバリアントを選択**:EAP-TLS、PEAP/MSCHAPv2 のいずれかにチェックを入れます。

**EAP-TLS**:クライアント証明書とプライベートキーが必要です。証明書タイプを選択します。

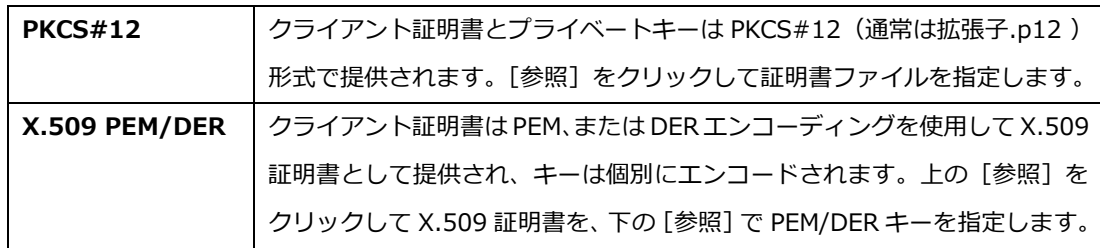

PKCS#12、または X.509 を使用している場合は、パスフレーズの入力にパスフレーズを入力して クライアント証明書を保護することができます。

**PEAP/MSCHAPv2: ユーザー名 (ID) と パスフレーズが必要です。クライアント証明書の代わりに** ユーザー名、パスワード方式を受け入れるようにサーバーを構成する必要があります。認証の際に追加 の PEM/DER CA 証明書が必要な場合は、[参照]をクリックして証明書ファイルを指定します。追加の CA 証明書を指定した場合、BrightSign は指定した証明書を使用します。BrightSign は WPA Enterprise を使用して安全性が低い可能性のあるネットワークに接続します。

**(4)診断**

**ユニットの設定**を実行する際にネットワークの接続テストを実行することができます。テスト結果は ディスプレイに表示されます。「BrightSign」のロゴが表示された後、診断を実行します。

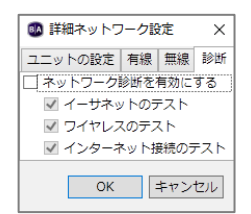

**ネットワーク診断を有効にする**:接続テストを行う場合はチェックを入れます。 **イーサネットのテスト**は有線 LAN 接続、**ワイヤレスのテスト**は無線 LAN 接続、 **インターネット接続のテスト**はインターネットの接続テストを行います。テスト が不要な場合は個別にチェックを外します。

接続テストの結果に問題がない場合は、ディスプレイに **Test passed – proceeding...**と表示され、 **ユニットの設定**を続行します。接続に失敗した場合は **Restarting Test in 30 seconds** と表示され、 30 秒後に再度、テストを実行します。LAN ケーブルの接続やルーターの設定を確認してください。

**タイムゾーン**:スケジュール再生を行うには、正しいタイムゾーンを選択し、BrightSign の時刻合わせ をする必要があります。日本標準時で使用する場合は、JST:Japanese Standard Time を選択します。 ネットワークに接続できる場合は、**タイムサーバー**に入力したアドレスにアクセスして時刻合わせを します。タイムサーバーに接続せずに時刻を合わせる方法は、**9-15 時刻の設定** を参照

**タイムサーバー**:時刻合わせのためにアクセスするタイムサーバーのアドレスを入力します。初期値 として BrightSignNetwork.jp のアドレスが入力されています。初期値のままでも問題ありません。

# <span id="page-34-0"></span>**3-2-3 ファームウェア**

**ユニットの設定**の際にファームウェア(BrightSign OS)のアップデートを行うことができます。アップ デートを行わない場合は次の項目に進みます。

ファームウェア ファームウェア更新の指定 j

**ファームウェア更新の指定**:BrightSign OS のアップデートを行う場合はクリックします。ファームウェア 更新ウインドウが開きます。

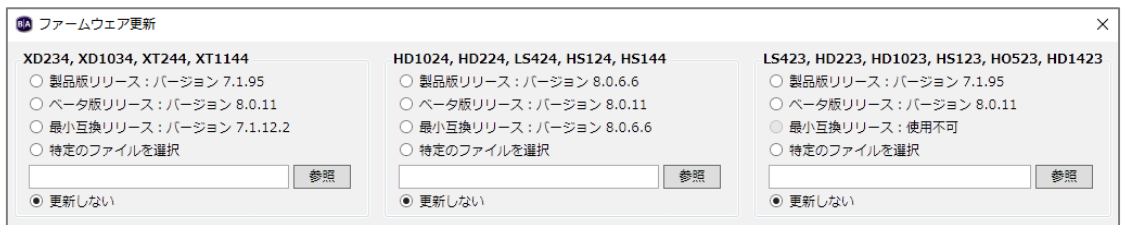

BrightSign のモデルに合わせてアップデートする OS のバージョンを選択します。モデル名の下に表示 されたバージョンにチェックを入れて選択、または特定のファイルを選択にチェックを入れ、[参照]を クリックしてアップデートファイルを指定し、[OK]をクリックします。[キャンセル]をクリックすると アップデートをキャンセルします。

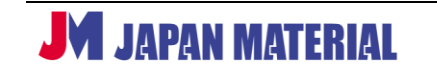

BrightAuthor ver.4.7.2.8 日本語版 v2.1

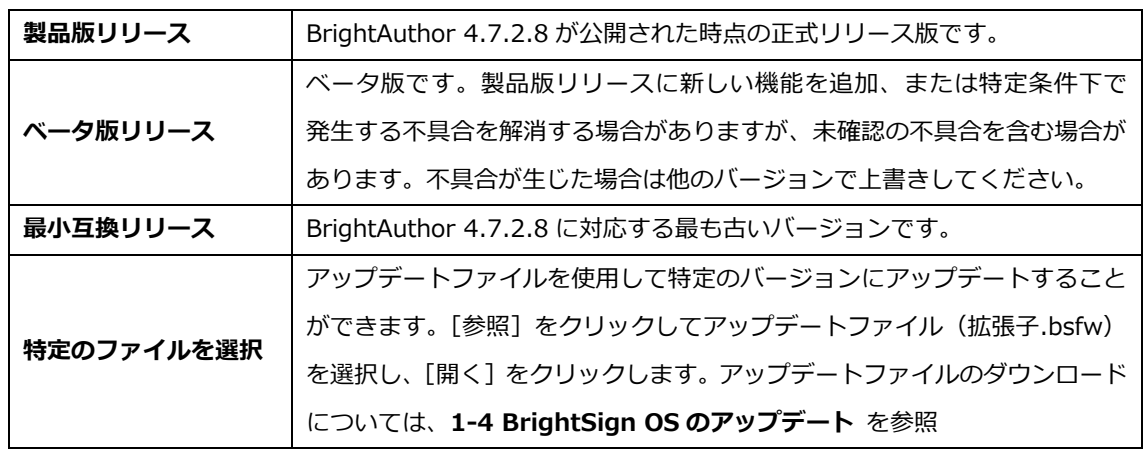

**最小互換リリースより古いバージョンの OS にアップデートすると BrightAuthor 4.7.2.8 で書き出し したファイルを再生できなくなります。最小互換リリース以降のバージョンにアップデートしてください。**

#### <span id="page-35-0"></span>**3-2-4 スプラッシュ画面**

スプラッシュ画面(起動画面)に表示される「BrightSign」のロゴを他の画像に置き換えることができ ます。置き換えを行わない場合は、次の項目に進みます。

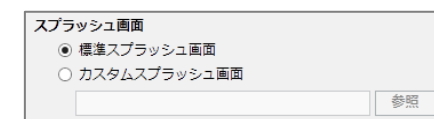

**標準スプラッシュ画面**:標準の起動画面を使用します。起動時 に「BrightSign」のロゴを表示します。

**カスタムスプラッシュ画面**:指定した画像ファイルをスプラッシュ画面に使用します。[参照]をクリック してファイルを指定し、[開く]をクリックします。

カスタムスプラッシュ画面に使用する画像ファイルは、**解像度:332 x 72**、**ファイル形式:PNG**、 **背景:黒** にすると綺麗に表示できます。画像はスケーリングされませんので、解像度の大きなファイル を使用した場合、スプラッシュ画面に表示される情報(BrightSign OS のバージョンなど)が画面外に 押し出され、正しい表示ができません。

### <span id="page-35-1"></span>**3-2-5 ユニットの設定**

ダイアグノスティック Web サーバー、ローカル Web サーバーの有効/無効化の設定を行い、BrightSign の更新方法を選択します。ローカルファイルネットワーキングを選択すると、ローカル Web サーバーが 自動的に有効になります。(ローカル Web サーバーを無効にすると自動的にスタンドアロンになります。)
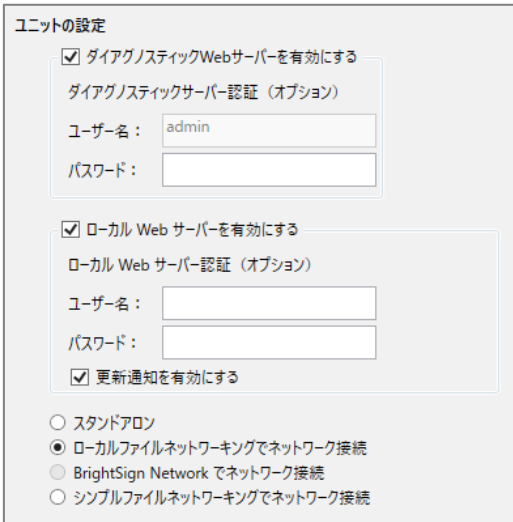

**ダイアグノスティック Web サーバーを有効にする**: チェックを入れて有効にすると、Web ブラウザーを 利用して BrightSign にアクセスし、BrightSign の 情報の確認、時間の設定、ログの確認、再起動、ネット ワーク診断などが実行できます。

**ダイアグノスティックサーバー認証(オプション):** Web ブラウザーで BrightSign にアクセスした際に ユーザー名、パスワードの入力を求めることができ ます。ユーザー名は admin で固定、パスワードのみ 任意で設定することができます。

**ローカル Web サーバーを有効にする:**ローカルファイルネットワーキングを利用する場合は有効にする 必要があります。有効にすることで Web ブラウザーを利用したユーザー変数の変更も可能になります。

**ローカル Web サーバー認証(オプション)**:BrightSign にアクセスした際に、ユーザー名、パスワードの 入力を求めることができます。設定する場合は、ユーザー名、パスワードを入力します。

**更新通知を有効にする**:チェックを入れるとユーザー変数が変更された際に、ユーザー変数の Web ページ を自動的に更新します。

**ローカルファイルネットワーキングでネットワーク接続:**チェックを入れます。ローカルファイルネット ワーキングを使用する場合にチェックが必要です。

## **3-2-6 ビーコン**

ビーコンの設定を行います。設定したビーコン信号を出力します。**WiFi/Beacon モジュールを増設した シリーズ 3/シリーズ 4 の BrightSign のみ有効です。**プレゼンテーションに連動してビーコン信号を 切り替えることもできます。**9-13 Bright Beacon** 参照

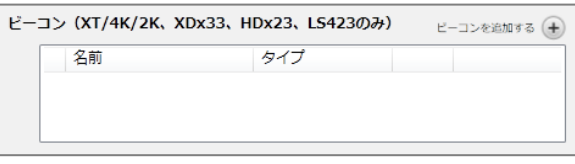

ビーコンを追加する⊕をクリックしてビーコンデータウインドウを開きます。

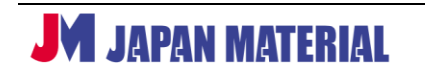

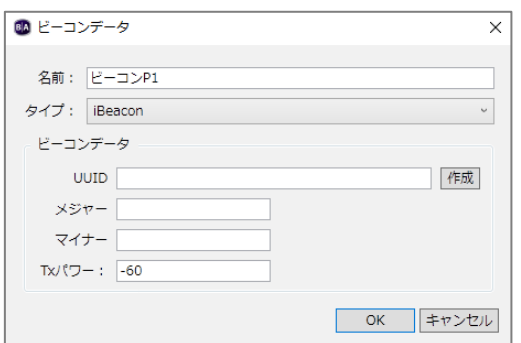

**名前**:ビーコンデータに名前を設定します。

**タイプ**: ビーコンの通信方式を [iBeacon]、[Eddystone URL]、[Eddystone UID] から選択します。

### **iBeacon**

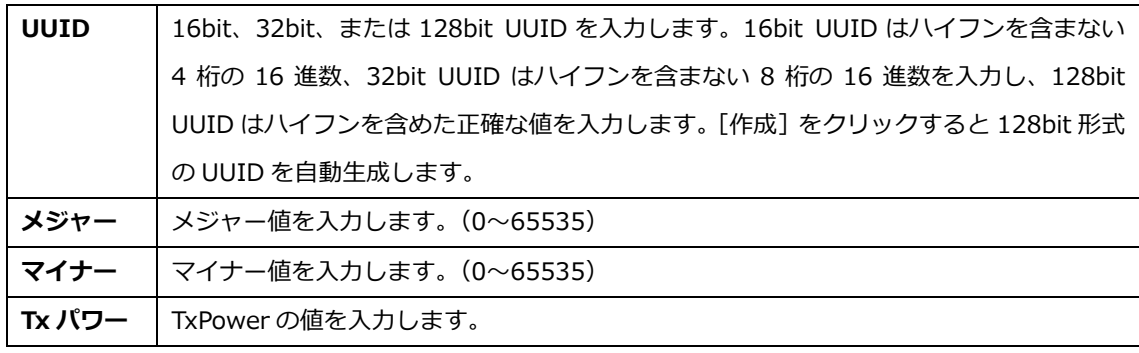

## **Eddystone URL**

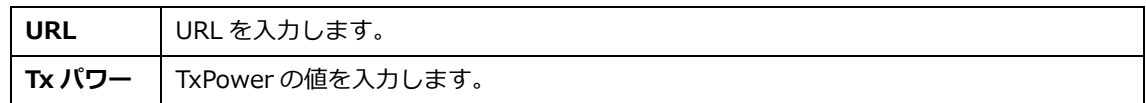

## **Eddystone UID**

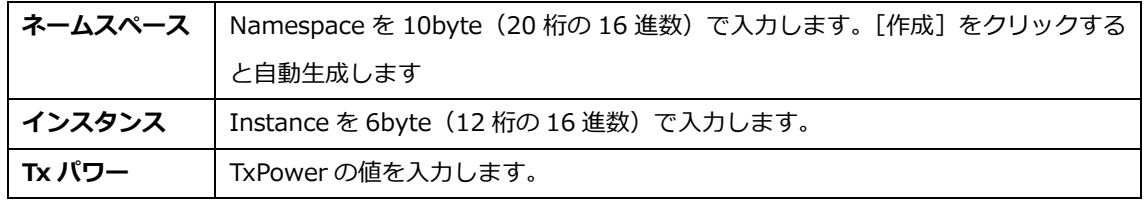

# **3-2-7 ログの作成**

チェックを入れた項目のログファイルを作成します。ログは USB メモリーに抽出することができます。 USB ポートのないモデルでは抽出できません。一部のログ情報はダイアグノスティック Web サーバー でも確認することができます。

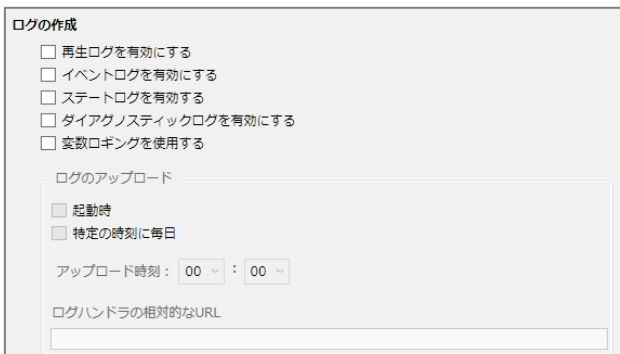

**再生ログを有効にする**:再生の開始・終了時刻、ゾーン名、メディアタイプ、ファイル名を記録します。

**イベントログを有効にする**:タイムスタンプ、ステート名、ゾーン名、イベントタイプ、イベントデータを 記録します。

**ステートログを有効にする**:現在と直前のステート名、タイムスタンプ、メディアタイプを記録します。

**ダイアグノスティックログを有効にする**:タイムスタンプ、BrightSign OS とスクリプトのバージョン、 プレゼンテーションを記録します。

**変数ロギングを使用する**:プレゼンテーション内の全て[のユーザー変数について、現](https://docs.brightsign.biz/display/DOC/Variables)在の値と初期値を 記録します。

## **3-2-8 リモートスナップショット**

BrightSign が表示する映像のスナップショット(スクリーンショット)を作成して保存します。ローカル ファイルネットワーキングの場合は、ダイアグノスティック Web サーバー、または BrightAuthor の管理 タブでスナップショットを遠隔から確認することができます。

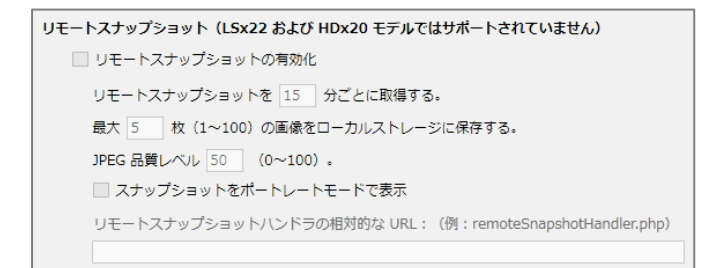

**リモートスナップショットの有効化**:チェックを入れるとリモートスナップショットを有効にします。

**リモートスナップショットを[ ]分ごとに取得する。**:スナップショットを保存する頻度を分単位で設定 します。例えば[15]と入力すると 15 分間隔でスナップショットを保存します。

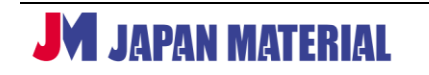

**最大 [ ] 枚 (1~100) の画像をローカルストレージに保存する。**: スナップショットを保存する最大数 を 1~100 の半角数字で設定します。設定した数まで保存すると、最も古いスナップショットを削除して 新しいスナップショットを保存します。

**JPEG 品質レベル[ ](0~100)**:スナップショットの画質を 0~100 の半角数字で設定します。数値を 大きくすると高画質になりますが Micro SD カードの容量を消費します。数値を小さくすると容量の消費 が少なくなりますが、数値を小さくし過ぎるとスナップショットの視認が難しくなります。

**スナップショットをポートレートモードで表示**:縦表示で保存する場合はチェックを入れます。

**RF チャンネルスキャン**は日本国内、及び現行モデルでは使用しません。

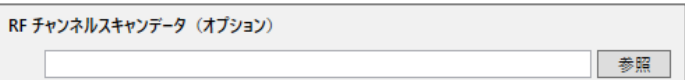

### **3-2-9 画面の色**

**ユニットの設定**が完了した後にディスプレイに表示する画面の色を設定することができます。初期設定で は「黒」に設定されており、変更することでセットアップの完了が判別しやすくなり便利です。[選択]を クリックすると色の設定ウィンドウが開きます。基本色から選択、または、色の作成で色を作成し、[OK] をクリックして決定します。セットアップが完了後、ディスプレイに選択した色が表示されます。

## **3-3 シンプルファイルネットワーキングの設定**

シンプルファイルネットワーキングを使用して BrightSign を Web サーバーにアクセスさせ、更新を行う 場合は**ユニットの設定**が必要です。BrightAuthor で作成した設定ファイルを BrightSign に読み込ませる ことで設定内容を反映させます。

### **シンプルファイルネットワーキングの設定手順**

①はじめに BrightAuthor でシンプルファイルネットワーキングが有効になっていることを確認します。 BrightSign ユニットの設定ウィンドウでシンプルファイルネットワーキングが選択できない(グレー アウトしている)場合も以下を確認します。(初期設定では有効になっています。)

編集タブで 編集 > 環境設定 の順にクリックして環境設定の編集ウィンドウを開き、ネット ワーキングタブを開きます。

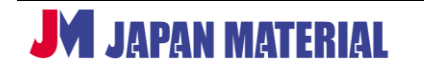

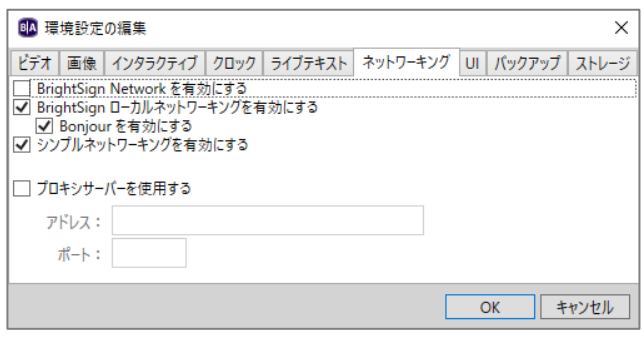

シンプルネットワーキングを有効にするにチェックを入れ、[OK]をクリックします。

- ②編集タブで ツール > BrightSign ユニットの設定 の順にクリックすると BrightSign ユニットの設定 ウィンドウが開きます。各項目の設定を行い、設定ファイルを作成します。設定内容の詳細については **3-3-1~3-3-8** で説明します。
- ③各項目の設定後、[設定ファイルの作成]をクリックして設定ファイルの保存先を選択し、[OK]を クリックします。設定ファイルをデスクトップなどに一時的に保存する際は保存用にフォルダーを 作成することをお薦めします。設定ファイルは複数のファイル、フォルダーで構成されます。
- ④保存した設定ファイルを Micro SD カードにコピーし、BrightSign に接続します。BrightSign には ディスプレイを接続しておきます。BrightSign に AC アダプターを接続して電源を入れます。
- ⑤BrightSign が設定ファイルを読み込みます。**ユニットの設定**が完了後、BrightSign は **3-3-5 ユニット の設定**で指定したアドレスの Web フォルダーにアクセスし、新しいプレゼンテーション、スケジュール があればダウンロードして再生します。**4 プレゼンテーション作成の基本** に進みます。

### **3-3-1 名前の設定**

BrightSign を識別するための名前や説明を入力します。シンプルファイルネットワーキングの場合は、 設定した名前はダイアグノスティック Web サーバー(診断サーバー)で確認することができます。 ダイアグノスティック Web サーバーの有効化については **3-3-5 ユニットの設定**を、使い方については、 **9-17 ダイアグノスティック Web サーバー** を参照

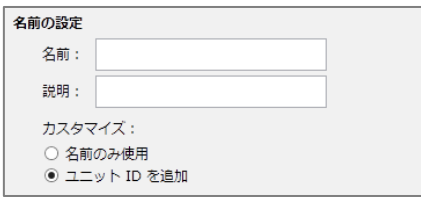

**名前**:BrightSign に名前を設定します。半角英数字のみ 使用できます。必須入力項目です。

**説明**:設置場所や再生内容を入力すると便利です。設定した 説明はダイアグノティック Web サーバーで確認できます。

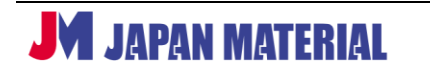

**カスタマイズ**:シンプルファイルネットワーキングでは使用しません。

# **3-3-2 ネットワークのプロパティ**

ネットワーク接続に関する設定を行います。

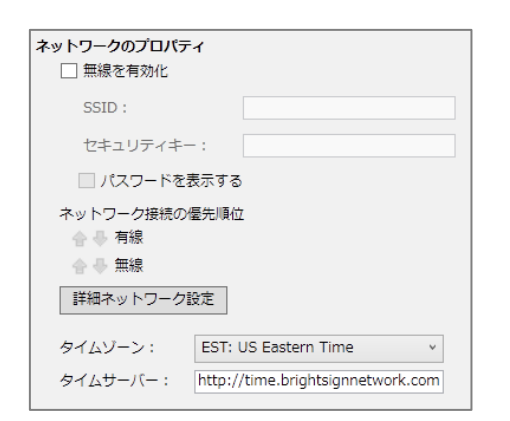

**無線を有効化**:無線 LAN を使用する場合はチェックを入れ、 SSID、セキュリティキー(パスワード)を入力します。 **パスワードを表示する**にチェックを入れるとパスワードを 表示し、チェックを外すと非表示になります。

**ネットワーク接続の優先順位**:⇩⇧をクリックして有線/無線 LAN のネットワーク接続の優先順位を設定します。上に表示 された接続方法を優先します。

**詳細ネットワーク設定**:クリックすると 詳細ネットワーク設定ウィンドウが開き、ネットワークに関する 高度な設定が可能です。3-3-5 **ユニットの設定**のシンプルファイルネットワーキングでネットワークに 接続にチェックが入っていない場合、シンプルファイルネットワーキングの設定項目が表示されません。

### **(1)ユニットの設定**

ユニットの設定タブではホスト名の指定、プロキシの設定を行います。設定は必須ではありません。

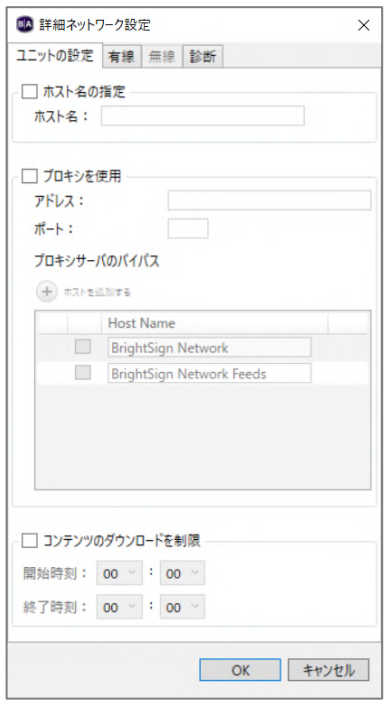

**ホスト名の指定**:ホスト名を設定する場合はチェックを入れ、 ホスト名を入力します。(初期値:brightsign-シリアル番号)

**プロキシを使用**:プロキシサーバーを使用する場合はチェックを 入れ、**アドレス**と**ポート**(番号)を入力します。ポート番号を指定 しない場合は「1080」を使用します。ユーザー名とパスワードの 入力が必要な場合は以下のように入力します。

admin: password@yourproxy.com (ユーザー名:パスワード@プロキシサーバーのアドレス)

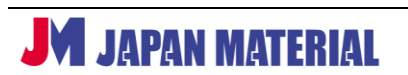

**プロキシサーバのバイパス:プロキシ接続の例外を設定することができます。⊕ホストを追加するを** クリックしてリストに例外を追加します。例えば example.com を追加した場合、プロキシ設定から example.com、example.com:80、www.example.com を除外します。

**コンテンツのダウンロードを制限**:コンテンツのダウンロードを実行する時間帯を設定する場合は チェックを入れ、開始時刻と終了時刻を設定します。

### **(2)有線**

有線タブでは有線 LAN 接続の設定を行います。

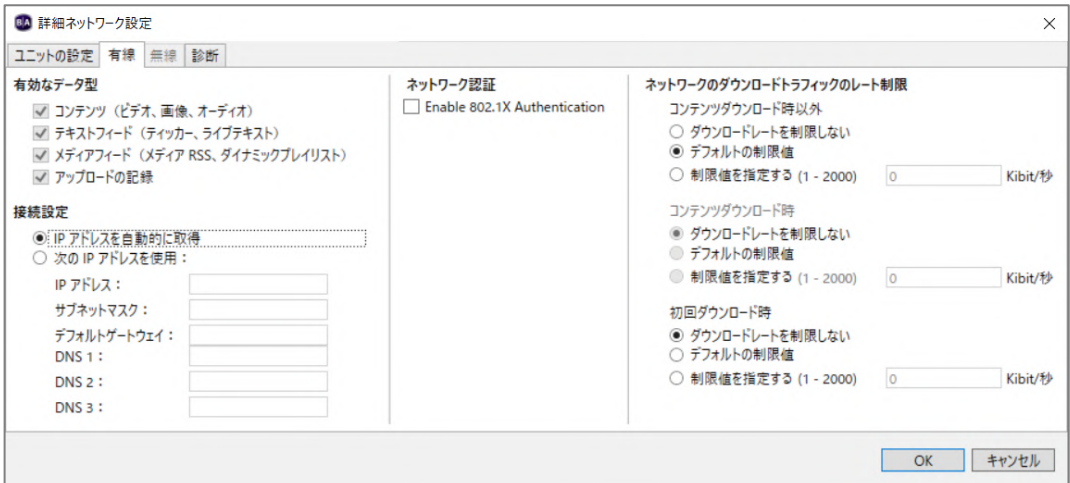

### **有効なデータ型**

有線 LAN 接続で通信を行うデータの種類を選択します。**3-3-2 ネットワークのプロパティ**の無線を 有効化にチェックが入っていない場合は設定できません。

### **接続設定**

DHCP から割り振られたアドレスを使用する場合は、**IP アドレスを自動的に取得**にチェックを入れ ます。固定 IP アドレスを使用する場合は、**次の IP アドレスを使用**にチェックを入れ、IP アドレス、 サブネットマスク、デフォルトゲートウェイ、DNS 1~3 を入力します。

### **ネットワーク認証**

**Enable 802.1X Authentication**:IEEE802.1X 認証を有効にする場合はチェックを入れます。以下の 項目は **Enable 802.1X Authentication** にチェックを入れた場合に表示されます。

**ネットワーク認証のバリアントを選択**:EAP-TLS、PEAP/MSCHAPv2 のいずれかにチェックを入れます。

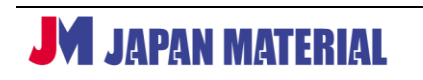

**EAP-TLS**:クライアント証明書とプライベートキーが必要です。証明書タイプを選択します

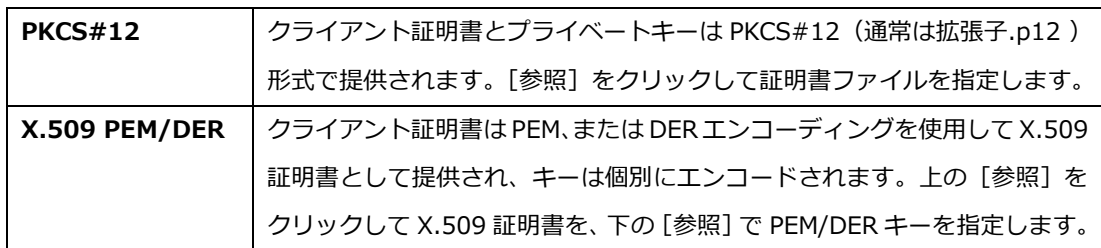

PKCS#12、または X.509 を使用している場合は、パスフレーズの入力にパスフレーズを入力して クライアント証明書を保護することができます。

**PEAP/MSCHAPv2**: ユーザー名 (ID) と パスフレーズが必要です。クライアント証明書の代わりに ユーザー名、パスワード方式を受け入れるようにサーバーを構成する必要があります。認証の際に追加 の PEM/DER CA 証明書が必要な場合は、[参照]をクリックして証明書ファイルを指定します。追加の CA 証明書を指定した場合、BrightSign は指定した証明書を使用します。BrightSign は WPA Enterprise を使用して安全性が低い可能性のあるネットワークに接続します。

**ネットワークのダウンロードトラフィックのレート制限**:ダウンロード時のトラフィックレートを制限 することができます。コンテンツダウンロード時以外(外部コンテンツのダウンロード)、コンテンツ ダウンロード時、初回ダウンロード時について個別に設定できます。コンテンツダウンロード時の設定 は**(1)ユニットの設定**タブでコンテンツのダウンロードを制限にチェックが入っている場合のみ設定 が可能です。チェックが入っていない場合はグレーアウトして選択できません。

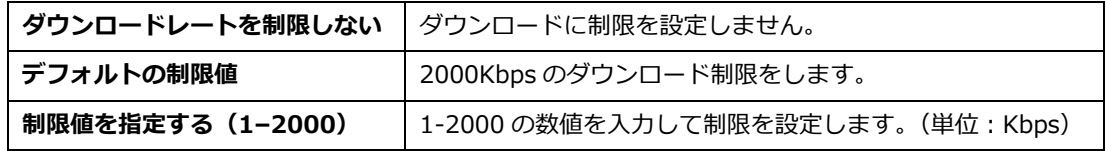

### **(3)無線**

**無線タブでは無線 LAN 接続 (WiFi) の設定を行います。3-3-2 ネットワークのプロパティの無線を** 有効化にチェックが入っていない場合は選択できません

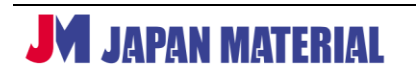

BrightAuthor ver.4.7.2.8 日本語版 v2.1

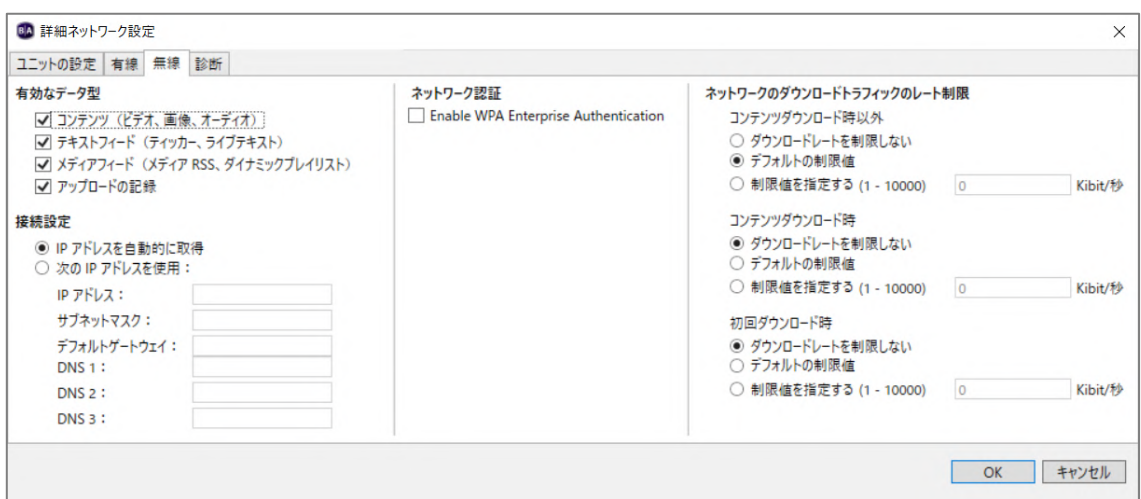

### **有効なデータ型**

無線 LAN 接続で通信を行うデータの種類を選択します。

#### **接続設定**

DHCP から割り振られたアドレスを使用する場合は、**IP アドレスを自動的に取得**にチェックを入れ ます。固定 IP アドレスを使用する場合は、**次の IP アドレスを使用**にチェックを入れ、IP アドレス、 サブネットマスク、デフォルトゲートウェイ、DNS 1~3 を入力します。

#### **ネットワーク認証**

**Enable WPA Enterprise Authentication**:WPA エンタープライズ認証を有効にする場合は チェックを入れます。以下の項目は **Enable WPA Enterprise Authentication** にチェックを入れた 場合に表示されます。

**ネットワーク認証のバリアントを選択**:EAP-TLS、PEAP/MSCHAPv2 のいずれかにチェックを入れます。

**EAP-TLS**:クライアント証明書とプライベートキーが必要です。証明書タイプを選択します。

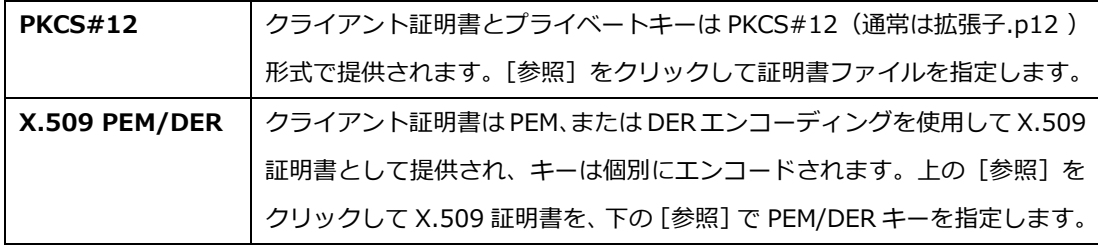

PKCS#12、または X.509 を使用している場合は、パスフレーズの入力にパスフレーズを入力して クライアント証明書を保護することができます。

**PEAP/MSCHAPv2**: ユーザー名 (ID) と パスフレーズが必要です。クライアント証明書の代わりに ユーザー名、パスワード方式を受け入れるようにサーバーを構成する必要があります。認証の際に追加 の PEM/DER CA 証明書が必要な場合は、[参照]をクリックして証明書ファイルを指定します。追加の CA 証明書を指定した場合、BrightSign は指定した証明書を使用します。BrightSign は WPA Enterprise を使用して安全性が低い可能性のあるネットワークに接続します。

**ネットワークのダウンロードトラフィックのレート制限**:ダウンロード時のトラフィックレートを制限 することができます。コンテンツダウンロード時以外(外部コンテンツのダウンロード)、コンテンツ ダウンロード時、初回ダウンロード時について個別に設定できます。コンテンツダウンロード時の設定 は**(1)ユニットの設定**タブでコンテンツのダウンロードを制限にチェックが入っている場合のみ設定 が可能です。チェックが入っていない場合はグレーアウトして選択できません。

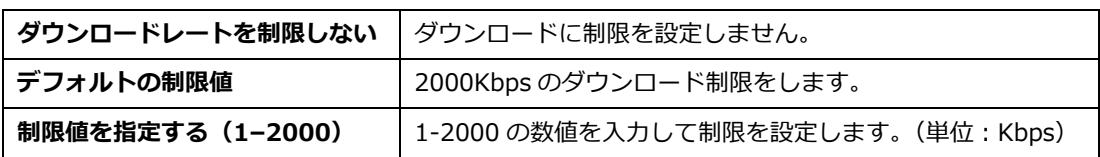

**(4)診断**

**ユニットの設定**を実行する際にネットワークの接続テストを行うことができます。テスト結果は ディスプレイに表示されます。「BrightSign」のロゴが表示された後、診断を実行します。

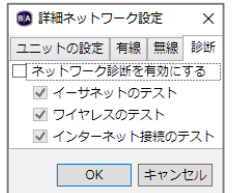

**ネットワーク診断を有効にする**:接続テストを行う場合はチェックを入れます。 **イーサネットのテスト**は有線 LAN 接続、**ワイヤレスのテスト**は無線 LAN 接続、 **インターネット接続のテスト**はインターネットの接続テストを行います。

接続テストの結果に問題がない場合は、ディスプレイに **Test passed – proceeding...**と表示され、 **ユニットの設定**を続行します。接続に失敗した場合は **Restarting Test in 30 seconds** と表示され、 30 秒後に再度、接続テストを実行します。LAN ケーブルの接続やルーターの設定を確認してください。

**タイムゾーン**:スケジュール再生を行うには、正しいタイムゾーンを選択し、BrightSign の時刻合わせ をする必要があります。日本標準時で使用する場合は、JST:Japanese Standard Time を選択します。 ネットワークに接続できる場合は、**タイムサーバー**に入力したアドレスにアクセスして時刻合わせを します。タイムサーバーに接続せずに時刻を合わせる方法は、**9-15 時刻の設定** を参照

**タイムサーバー**:時刻合わせのためにアクセスするタイムサーバーのアドレスを入力します。初期値 として BrightSignNetwork.jp のアドレスが入力されています。初期値のままでも問題ありません。

# **3-3-3 ファームウェア**

**ユニットの設定**の際にファームウェア (BrightSign OS) のアップデートを行うことができます。アップ デートを行わない場合は次の項目に進みます。

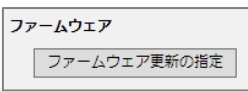

**ファームウェア更新の指定**:BrightSign OS のアップデートを行う場合はクリックします。ファームウェア 更新ウインドウが開きます。

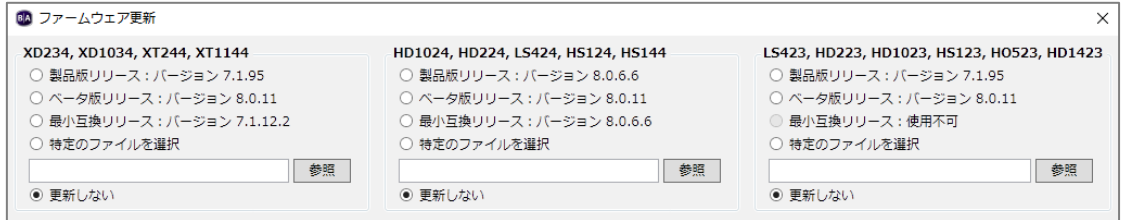

BrightSign のモデルに合わせてアップデートする OS のバージョンを選択します。モデル名の下に表示 されたバージョンにチェックを入れて選択、または特定のファイルを選択にチェックを入れ、[参照]を クリックしてアップデートファイルを指定し、[OK] をクリックします。[キャンセル] をクリックすると アップデートをキャンセルします。

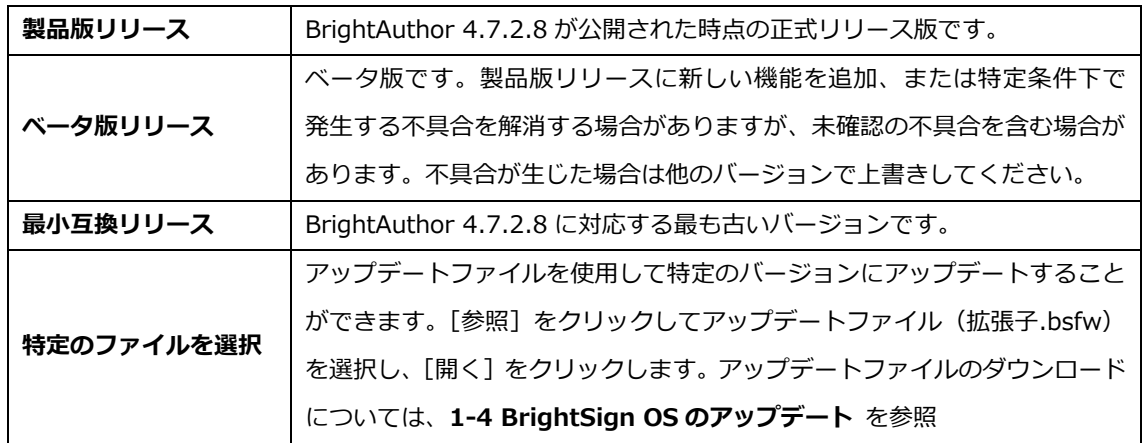

**最小互換リリースより古いバージョンの OS にアップデートすると BrightAuthor 4.7.2.8 で書き出し したファイルを再生できなくなります。最小互換リリース以降のバージョンにアップデートしてください。**

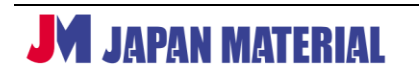

## **3-3-4 スプラッシュ画面**

スプラッシュ画面(起動画面)に表示される「BrightSign」のロゴを他の画像に置き換えることができ ます。置き換えを行わない場合は、次の項目に進みます。

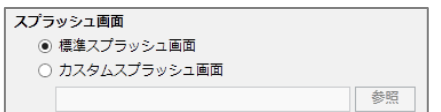

**標準スプラッシュ画面**:標準の起動画面を使用します。起動時 に「BrightSign」のロゴを表示します。

**カスタムスプラッシュ画面**:指定した画像ファイルをスプラッシュ画面に使用します。[参照]をクリック してファイルを指定し、[開く]をクリックします。

カスタムスプラッシュ画面に使用する画像ファイルは、**解像度:332 x 72**、**ファイル形式:PNG**、 **背景:黒** にすると綺麗に表示できます。画像はスケーリングされませんので、解像度の大きなファイル を使用した場合、スプラッシュ画面に表示される情報(BrightSign OS のバージョンなど)が画面外に 押し出され、正しい表示ができません。

### **3-3-5 ユニットの設定**

ダイアグノスティック Web サーバー、ローカル Web サーバーの有効/無効化の設定を行い、BrightSign の更新方法を選択します。シンプルファイルネットワーキングを選び、アクセス先の Web フォルダー(Web サーバー)のアドレスを指定します。

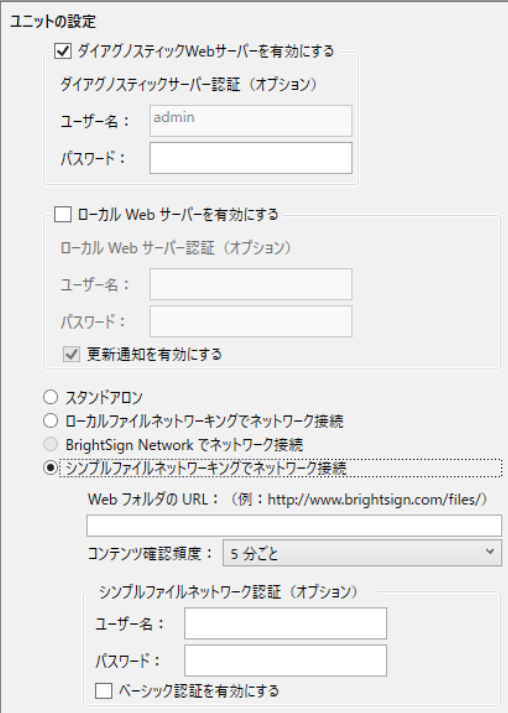

**ダイアグノスティック Web サーバーを有効にする**: チェックを入れて有効にすると、Web ブラウザーを 利用して BrightSign にアクセスし、BrightSign の 情報の確認、時間の設定、ログの確認、再起動、ネット ワーク診断などが実行できます。

**ダイアグノスティックサーバー認証(オプション):** Web ブラウザーで BrightSign にアクセスした際に ユーザー名、パスワードの入力を求めることができ ます。ユーザー名は admin で固定、パスワードのみ 任意で設定することができます。

**ローカル Web サーバーを有効にする**:有効にすると Web ブラウザーを利用したユーザー変数の変更が 可能になります。

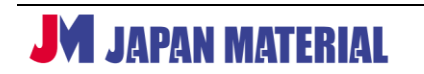

**ローカル Web サーバー認証(オプション)**:BrightSign にアクセスした際に、ユーザー名、パスワードの 入力を求めることができます。設定する場合は、ユーザー名、パスワードを入力します。

**更新通知を有効にする**:チェックを入れるとユーザー変数が変更された際に、ユーザー変数の Web ページ を自動的に更新します。

**シンプルファイルネットワーキングでネットワーク接続:**チェックを入れます。シンプルファイルネット ワーキングを使用する場合にチェックが必要です。

**Web フォルダの URL**:BrightSign にアクセスさせる Web フォルダー(Web サーバー)のアドレスを 入力します。入力するアドレスは、プレゼンテーション、スケジュールをアップロードするアドレスと 同じである必要があります。

**コンテンツ確認頻度**:Web フォルダーにアクセスしてプレゼンテーション、スケジュールの更新を確認 する頻度を選択します。確認頻度はプレゼンテーションを**書き出し**する際に設定ファイルを作成して 変更することもできます。

**シンプルファイルネットワーク認証(オプション)**:ユーザー名、パスワードを入力してダイジェスト 認証を有効にします。

**ベーシック認証を有効にする:**チェックを入れるとベーシック認証が有効となり、BrightSign は セキュリティで保護されていないパケットで Web サーバーに資格情報を渡します。Web サーバーの 仕様上の都合でベーシック認証が必要な場合のみ有効にします。

### **3-3-6 ビーコン**

ビーコンの設定を行います。設定したビーコン信号を出力します。**WiFi/Beacon モジュールを増設した シリーズ 3/シリーズ 4 の BrightSign のみ有効です。**プレゼンテーションに連動してビーコン信号を 切り替えることもできます。**9-13 Bright Beacon** 参照

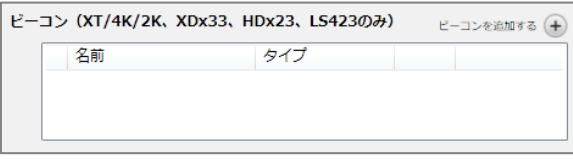

ビーコンを追加する⊕をクリックしてビーコンデータウインドウを開きます。

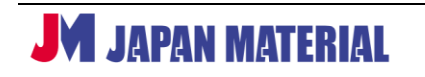

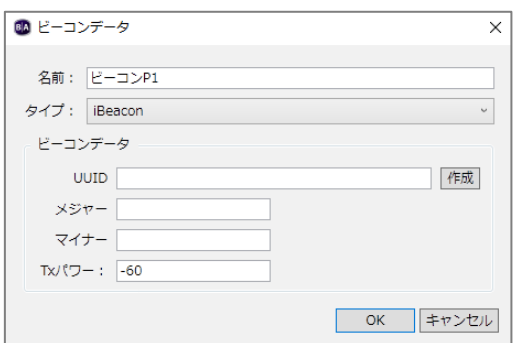

**名前**:ビーコンデータに名前を設定します。

**タイプ**: ビーコンの通信方式を [iBeacon]、[Eddystone URL]、[Eddystone UID] から選択します。

### **iBeacon**

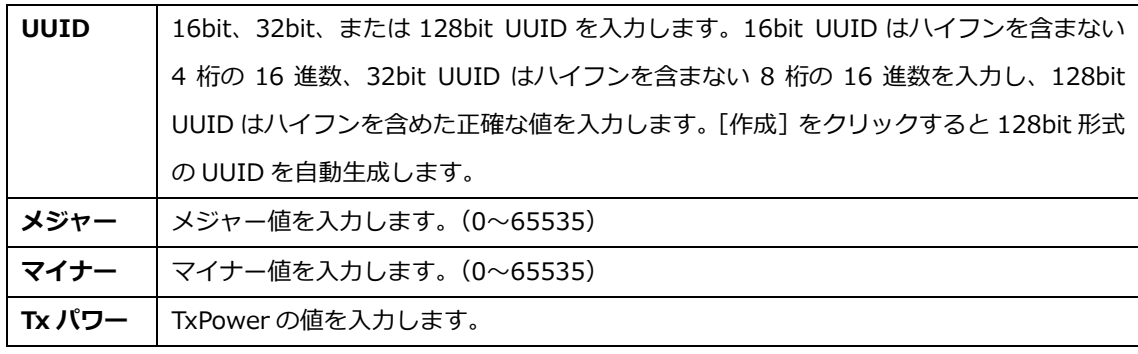

## **Eddystone URL**

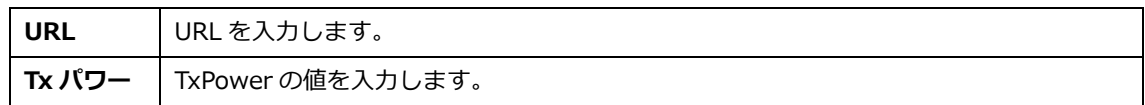

## **Eddystone UID**

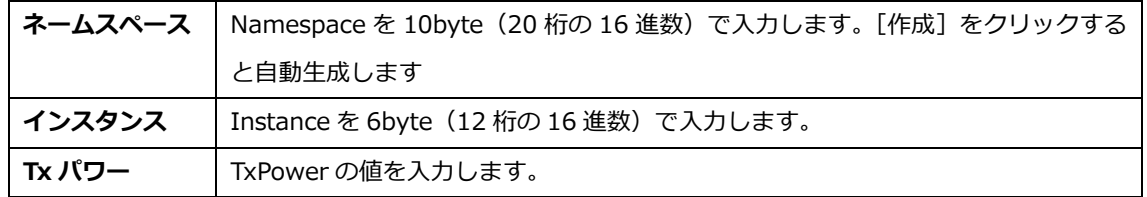

## **3-3-7 ログの作成**

チェックを入れた項目のログファイルを作成します。ログは USB メモリーに抽出することができます。 USB ポートのないモデルでは抽出できません。一部のログ情報はダイアグノスティック Web サーバー でも確認することができます。シンプルファイルネットワーキングの場合は PHP を使用してログ情報を アップロードすることもできます。

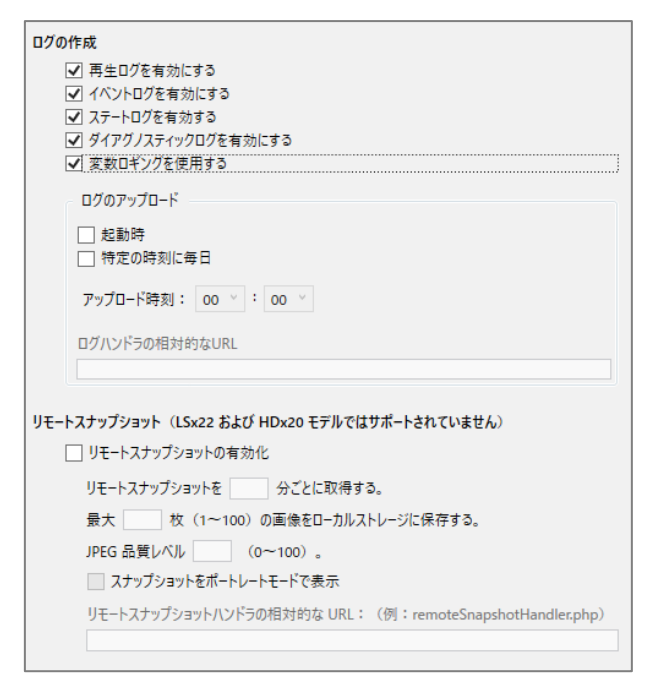

**再生ログを有効にする**:再生の開始・終了 時刻、ゾーン名、メディアタイプ、ファイル名 を記録します。

**イベントログを有効にする**:タイムスタンプ、 ステート名、ゾーン名、イベントタイプ、 イベントデータを記録します。

**ステートログを有効にする**:現在と直前の ステート名、タイムスタンプ、メディアタイプ を記録します。

**ダイアグノスティックログを有効にする**:タイムスタンプ、BrightSign OS とスクリプトのバージョン、 プレゼンテーションを記録します。

**変数ロギングを使用する**:プレゼンテーション内の全て[のユーザー変数について、現](https://docs.brightsign.biz/display/DOC/Variables)在の値と初期値を 記録します。

### **ログのアップロード**

PHP を使用してログをアップロードする場合は、起動時、または特定の時刻に毎日にチェックを入れます。 再生ログを有効にする、イベントログを有効にする、ステートログを有効にする、ダイアグノスティック ログを有効にする、変数ロギングを使用する のいずれにもチェックが入っていない場合は選択することが できません

**起動時**:BrightSign に電源が入るたびにログをアップロードします。

**特定の時刻に毎日**:指定した時刻に毎日アップロードします。アップロード時刻にアップロードを実行 する時刻を設定します。

**ログハンドラの相対的な URL**:ログのアップロード先を指定します。

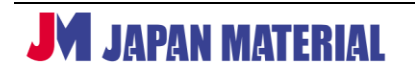

# **3-3-8 リモートスナップショット**

BrightSign が表示する映像のスナップショット(スクリーンショット)を作成して保存します。シンプル ファイルネットワーキングの場合は、ダイアグノスティック Web サーバーでスナップショットを遠隔 から確認することができます。

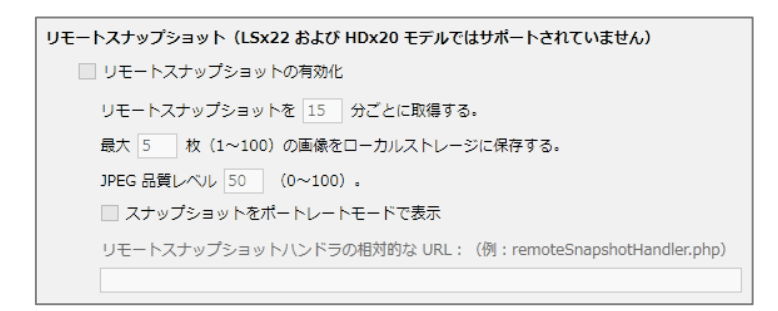

**リモートスナップショットの有効化**:チェックを入れるとリモートスナップショットを有効にします。

**リモートスナップショットを[ ]分ごとに取得する。**:スナップショットを保存する頻度を分単位で設定 します。例えば [15] と入力すると 15 分間隔でスナップショットを保存します。

**最大 [ ] 枚 (1~100) の画像をローカルストレージに保存する。**: スナップショットを保存する最大数 を 1~100 の半角数字で設定します。設定した数まで保存すると、最も古いスナップショットを削除して 新しいスナップショットを保存します。

**JPEG 品質レベル[ ](0~100)**:スナップショットの画質を 0~100 の半角数字で設定します。数値を 大きくすると高画質になりますが Micro SD カードの容量を消費します。数値を小さくすると容量の消費 が少なくなりますが、数値を小さくし過ぎるとスナップショットの視認が難しくなります。

**スナップショットをポートレートモードで表示**:縦表示で保存する場合はチェックを入れます。

**RF チャンネルスキャン**は日本国内、及び現行モデルでは使用しません。**画面の色**はシンプルファイル ネットワーキングでは使用しません。

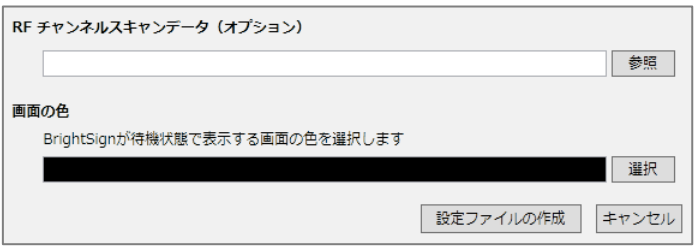

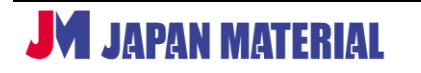

# **4 プレゼンテーション作成の基本**

BrightAuthor の基本的な使い方を説明するため、本項では動画・静止画のループ再生、テキスト表示まで の基本的なプレゼンテーションの作成方法に特化します。タッチパネル・人感センサーなどを利用した 再生方法や、複数の BrightSign を利用した同期再生などの設定については、**8 インタラクティブ**・ **プレゼンテーション**で、HTML5 の表示や HDMI 入力の設定については、**10 その他の設定、便利な機能**で 説明します。

# **4-1 新規プロジェクトの作成**

ファイル > 新規プレゼンテーション の順にクリックすると、新規プロジェクトウィンドウが開きます。 各項目の入力、選択を行い、[作成]をクリックして設定を進めます。メインタブの設定を行い、必要に 応じてアドバンスタブを開いて設定を行います。

## **4-1-1 メインタブの設定**

BrightSign のモデル名や出力解像度の選択などの基本的な設定を行います。

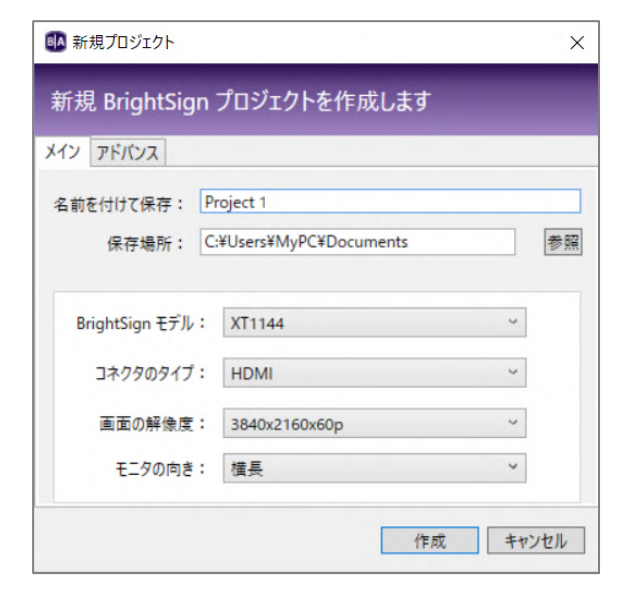

**名前を付けて保存**:プレゼンテーションに名前を 付けます。初期値として[Project(通し番号)]が 名前として自動入力されますが、任意の名前に 書き換えることができます。

**保存場所**:プレゼンテーションの保存場所を指定 します。初期設定ではマイドキュメントが選択 されています。プレゼンテーションは、**プレゼン テーション名.bpf** のファイル名で保存されます。

保存したプレゼンテーションは、ファイル > プレゼンテーションを開く で bpf ファイルを開き、編集 することができます。

**BrightSign モデル**: BrightSign のモデルを選択します。後から変更することはできません。

**コネクタのタイプ**:出力コネクターのタイプを選択します。現行モデルは HDMI のみです。

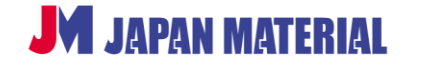

**画面の解像度**:BrightSign から出力する解像度を選択します。BrightSign に接続するディスプレイの仕様 に合わせて設定します。再生する動画ファイルの解像度と出力解像度は、必ずしも同じである必要は ありません。例えば 4K (3840 x 2160)の動画ファイルを再生させ、フル HD (1920 x 1080)で出力 することもできます。解像度の設定は後から変更することもできます。

**モニタの向き**:プレゼンテーションの向きを選択します。ディスプレイを縦に設置して使用する場合は ポートレートを選択します。

[**横長**]:初期設定です。ディスプレイを横向きに設置する場合は「横長」を選択します。

[**ポートレート:左下**]:コンテンツを反時計回りに 90°回転します。ディスプレイを縦に設置した際に ディスプレイの下部が左側になる場合は「左下」を選択します。

[**ポートレート:右下**]:コンテンツを時計回りに 90°回転します。ディスプレイを縦に設置した際に ディスプレイの下部が右側になる場合は「右下」を選択します。)

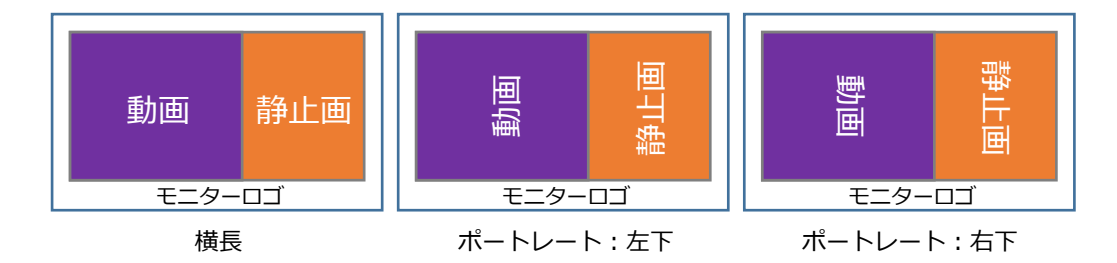

## **4-1-2 アドバンスタブの設定**

必要に応じて設定を行います。BrightSign のモデルにより設定項目が異なります。

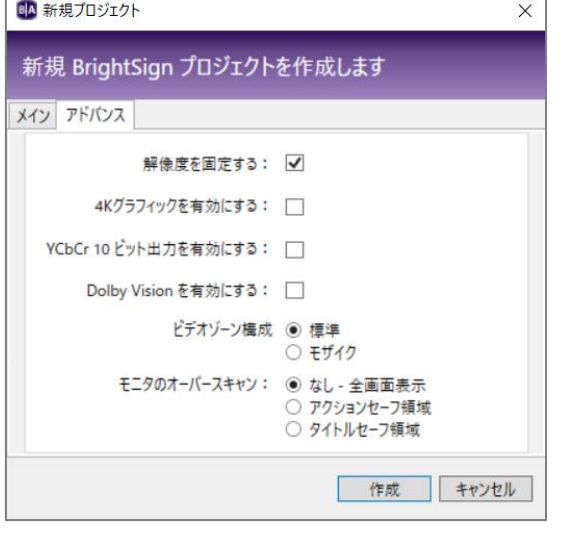

### **解像度を固定する**:(全モデル共通)

チェックを入れると設定した解像度で強制的に 出力します。チェックを外すと設定した解像度で 出力し、ディスプレイがその解像度をサポート しない場合は解像度の設定を下げて出力します。

**4K グラフィックを有効にする:**(XT4 シリーズ) チェックを入れると 4K 静止画をフル解像度で 処理します。4K 静止画の処理は負荷が高いため、 表示に問題が生じた場合はチェックを外します。

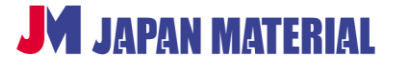

**YCbCr 10 ビット出力を有効にする**:(XT4/XD4/HD4 シリーズ)チェックを入れると、10bit カラー ビデオ信号を出力します。

**Dolby Vision を有効にする**:(XT4/XD4 シリーズ)Dolby Vision で表示する場合はチェックを入れます。

**ビデオゾーン構成**:(XT4/XD4/HD4 シリーズ/HO523)

モザイク にチェックを入れるとモザイクモードを使用できます。モザイクモードは低解像度の動画を複数 同時に表示する機能です。同時に表示できる動画の数は、モデル、及び動画の解像度により異なります。 上位モデルになるほど、また動画の解像度が小さいほど、多くの動画を同時に表示できます。

**モニタのオーバースキャン**:(全モデル共通)

BrightSign が出力した映像がディスプレイにオーバースキャンして表示される場合に、表示位置を調整 して小さく表示することができます。通常は「なし」で問題ありません。ディスプレイの設定をジャスト スキャンにすることで解消できる場合もあります。

**なし-全画面表示**:表示領域の端まで表示します。 **アクションセーフ領域**:ほとんどのディスプレイと互換性のある領域に表示します。 **タイトルセーフ領域**:アクションセーフ設定より更に小さく表示します。

[作成]をクリックして次に進みます。テンプレートウィンドウが開きます。

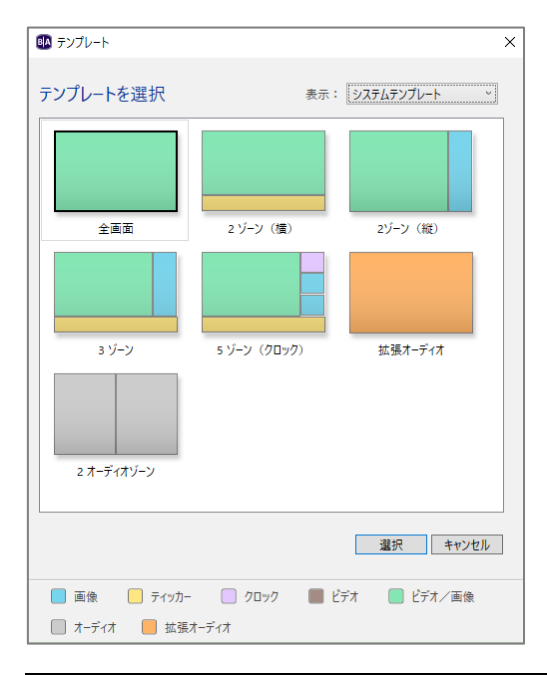

## **4-2 テンプレートの選択**

テンプレートウィンドウで、画面のレイアウトを選択 します。右上の「システムテンプレート]をクリック して「ユーザー作成テンプレート]に切り替えると、 ユーザーが作成したオリジナルのテンプレートを選択 することができます。テンプレートを選び [選択]を クリックして次に進みます。

画面のレイアウトは自由に変更することができます。 ここでは全画面のテンプレートを選択して進めます。 レイアウトの設定については、**5-2 レイアウトの設定** を参照

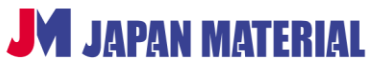

# **4-3 基本的なプレゼンテーションの作成**

テンプレートを選択すると編集タブが開きます。ほぼ全てのプレゼンテーションは編集タブで作成します。 BrightWall プレゼンテーションを作成する場合のみ作成タブを開きます。BrightWall プレゼンテーション の作成については、**9-16 BrightWall** を参照

# **4-3-1 基本的なプレゼンテーションの作成画面**

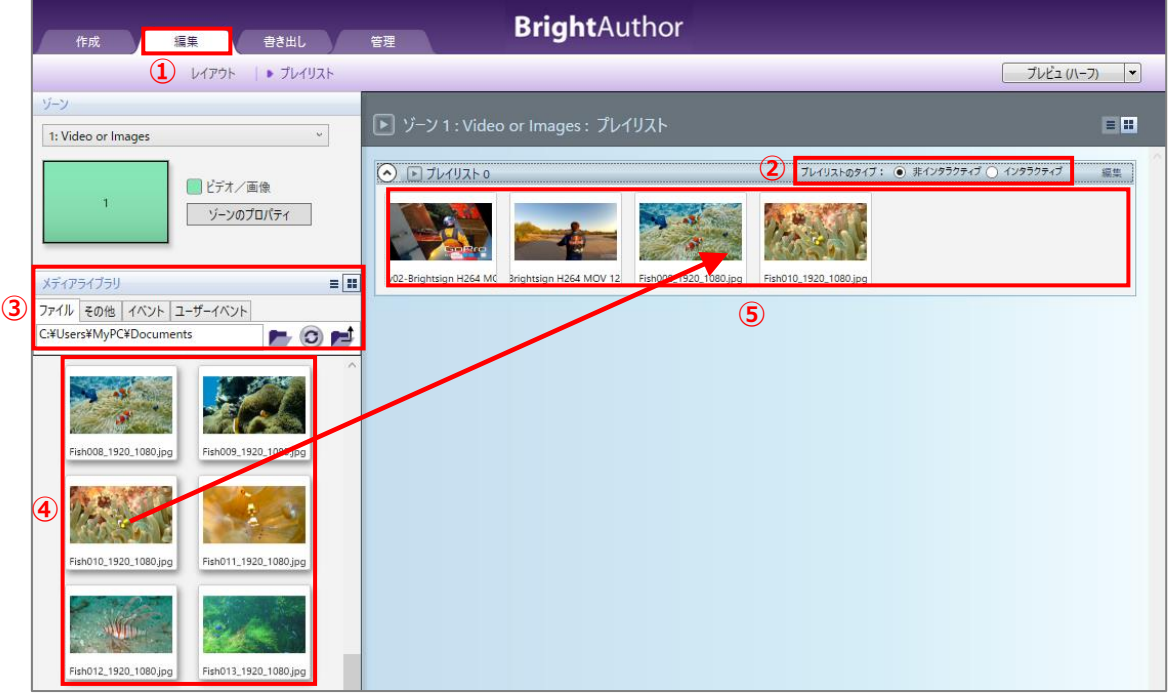

テンプレート「全画面」を選択した場合のプレゼンテーション作成画面です。動画、静止画を順番に ループ再生(表示)するプレゼンテーションを作成します。動画、静止画の素材は、予め特定のフォルダー に集めておくと便利です。

①編集タブが選択されていることを確認します。

②プレイリストのタイプは非インタラクティブを選びます。非インタラクティブでは、基本的なプレゼン テーションを作成することができます。インタラクティブを選択すると、スイッチや人感センサー、 タッチパネルを使用したインタラクティブ・プレゼンテーションや、同期再生のプレゼンテーションを 作成することができます。

③メディアライブラリのファイルタブで動画、静止画が保存されたフォルダーを選択します。

**<ファイルタブのアイコン>**

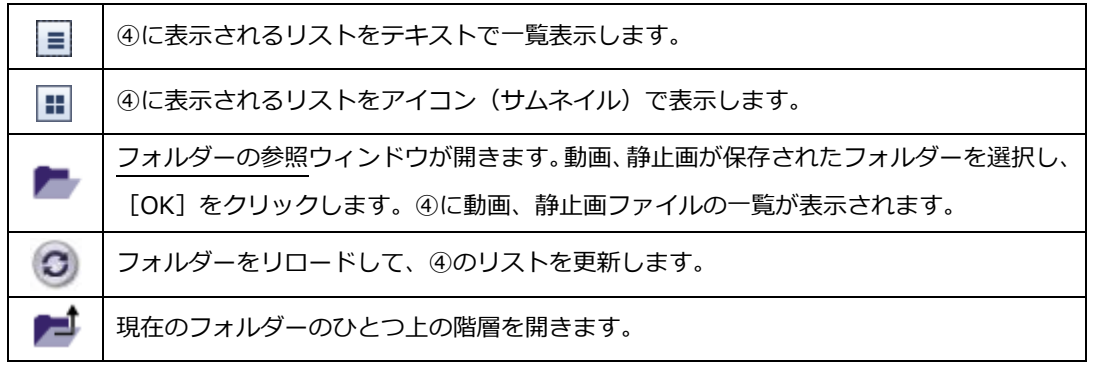

④ファイルタブで指定したフォルダー内のファイルが表示されます。表示、再生させたい静止画、動画を ドラッグ&ドロップでプレイリスト(⑤の囲み)に登録します。

⑤プレイリストに登録された静止画、動画ファイルはサムネイルで表示されます。

# **4-3-2 プレイリストの設定**

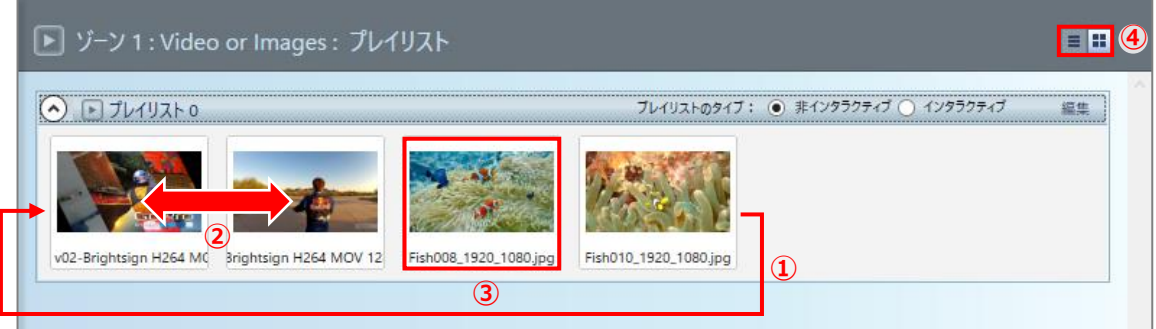

①プレイリストに登録された静止画、動画は左から順番に表示、再生します。自動的にループ再生します ので最後の静止画を表示(動画を再生)した後、はじめに戻ります。

- ②プレイリストに登録した静止画、動画はマウスのドラッグ操作で順番を入れ替えることができます。 登録済みのファイルを削除する場合は、左クリックで選択後、キーボードの Delete キーを押します。 また Ctrl + Z でひとつ前の操作に戻すことができます。
- ③登録済みの静止画のサムネイルをダブルクリックすると画像パラメータの編集ウィンドウが開き、以下 の設定を行うことができます。

**画面への表示時間**:静止画の表示時間を設定します。プレイリストに登録した時点で自動的に 6 (秒)に 設定されます。単位:秒(整数のみ有効)

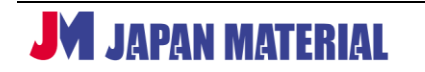

**トランジション**:画像が表示される際にトランジション(効果)を設定することができます。

**トランジションの効果時間(秒)**:トランジションを実行する秒数を設定します。例えばトランジション を[フェード(新しい画像へ)]、効果時間を[2 秒]とした場合、2 秒かけて画像がフェードインします。 効果時間は表示時間に含まれます。例えば表示時間を 5 秒に設定した場合、トランジションの実行を 開始後、5秒経過した時点で次の画像の表示(動画の再生)に移ります。

- ※**トランジションは動画には設定できません**。登録済みの動画のサムネイルをダブルクリックすると、 パラメータの編集ウィンドウが開きますが、音量の設定のみが可能です。
- ※ビデオ/画像ゾーンで静止画と動画を混在している場合は、「静止画 → 静止画」のみトランジションが 有効になります。「動画 → 静止画」の場合は、動画の再生後、背景色を表示した後にトランジションを 実行して静止画を表示します。例えば、背景色を「黒」、静止画のトランジションを「フェード(新しい 画像へ)」とした場合、動画の再生終了後、黒の背景色を表示し、背景色から画像がフェードインします。
- ④プレイリストに登録済みの静止画、動画ファイルの表示方法を変更します。 をクリックすると テキスト(ファイル名)で表示し、 ||| をクリックするとサムネイルで表示します。初期設定では、 サムネイル表示が選択されています。

## **4-3-3 ゾーンの編集**

BrightSign は、ディスプレイの表示領域を分割し、動画や静止画、テキストなどを同時に表示することが できます。分割した領域を「ゾーン」と呼びます。ゾーンには複数の種類があり、ゾーンの種類によって 配置できるコンテンツが異なります。例えばテンプレートの「全画面」は画像/ビデオゾーンが全画面に 1 つ配置されたレイアウトです。全画面に動画、または静止画を表示することができます。ゾーンは、 サイズ、位置の変更や、追加と削除を自由に行うことができます。ゾーンの作成方法と設定については、 **5-2 レイアウトの設定** を参照

※BrightAuthor ではゾーンの作成数に制限をしていませんが、ゾーンの配置数を増やしていくと画像の 読み込みに時間を要する場合があります。また動画がコマ落ちする場合があります。

ゾーンの編集ではゾーンの設定を行います。画像/ビデオゾーンのゾーンの編集について説明します。 画像/ビデオゾーンのゾーンの編集では、動画・静止画の表示方法、オーディオの出力設定を行います。

[ゾーンのプロパティ]をクリックするとゾーンの編集ウィンドウが開きます。

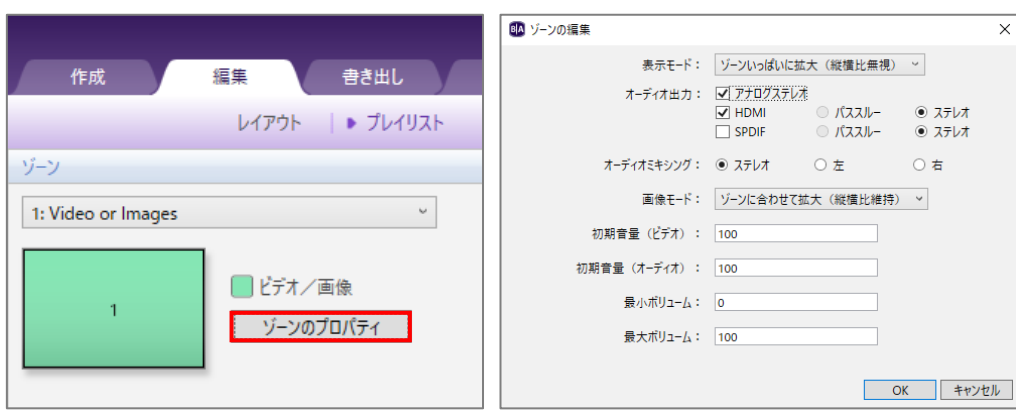

**表示モード**:**動画**の表示方法を設定します。(設定は**静止画**には反映されません。)

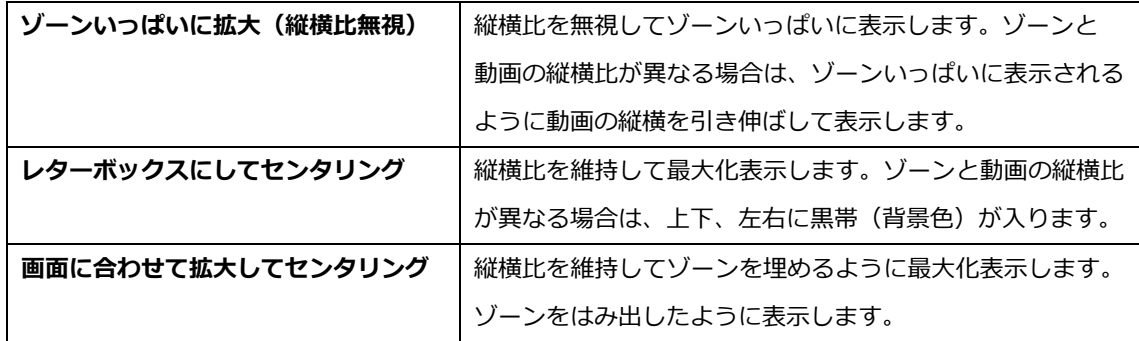

## **ゾーンと動画の縦横比が異なる場合の表示**

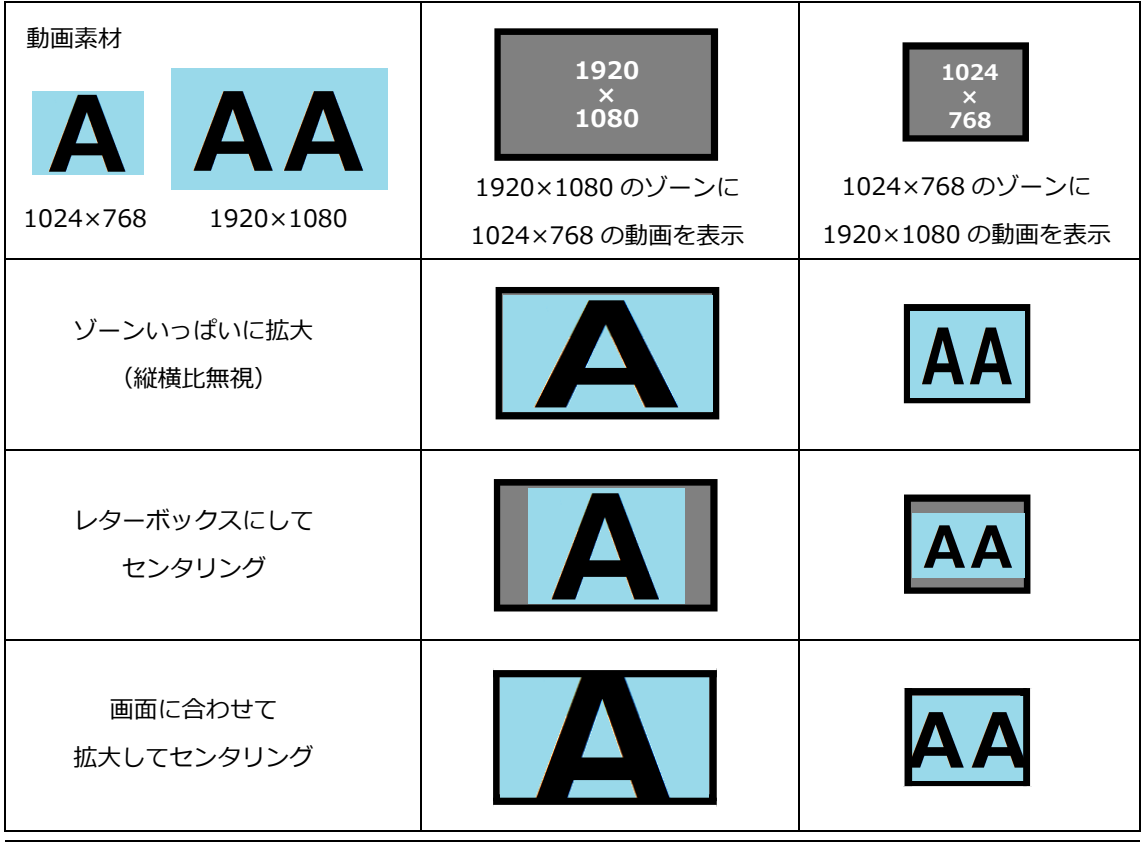

**JM JAPAN MATERIAL** 

59 Rev.BA4728JPV20200609

**オーディオ出力**:オーディオの出力設定を行います。使用する出力方法にチェックを入れます。複数に チェックを入れると同時に出力します。

アナログステレオ: アナログステレオ (3.5mm ミニピンジャック)から出力します。 **HDMI**:HDMI エンベデッドオーディオを出力します。 **SPDIF**: SPDIF (光デジタルオーディオ)より出力します。

**オーディオミキシング**:オーディオの出力方法をステレオ、左、右から選択します。

| 画像のセンタリング          | ドット・バイ・ドットでゾーンの中央に表示します。ゾーン  |
|--------------------|------------------------------|
|                    | より画像のサイズが大きい場合はゾーンをはみ出したように  |
|                    | 表示します。                       |
| ゾーンに合わせて拡大(縦横比維持)  | 縦横比を維持してゾーンいっぱいに表示します。ゾーンと   |
|                    | 画像の縦構比が異なる場合は、上下、左右に黒帯(背景色)  |
|                    | が入ります。                       |
| ゾーンいっぱいに拡大(一部切り取り、 | 縦横比を維持してゾーンを埋めるように最大化表示します。  |
| 縦横比維持)             | ゾーンをはみ出したように表示します。           |
| ゾーンいっぱいに拡大(縦横比無視)  | 縦横比を無視してゾーンに最大化表示します。 ゾーンと画像 |
|                    | の縦横比が異なる場合は、ゾーンいっぱいに表示されるよう  |
|                    | に画像の縦横を引き伸ばして表示します。          |

**画像モード**:**静止画**の表示方法を設定します。(設定は**動画**には反映されません。)

### **ゾーンと画像の縦横比が異なる場合の表示**

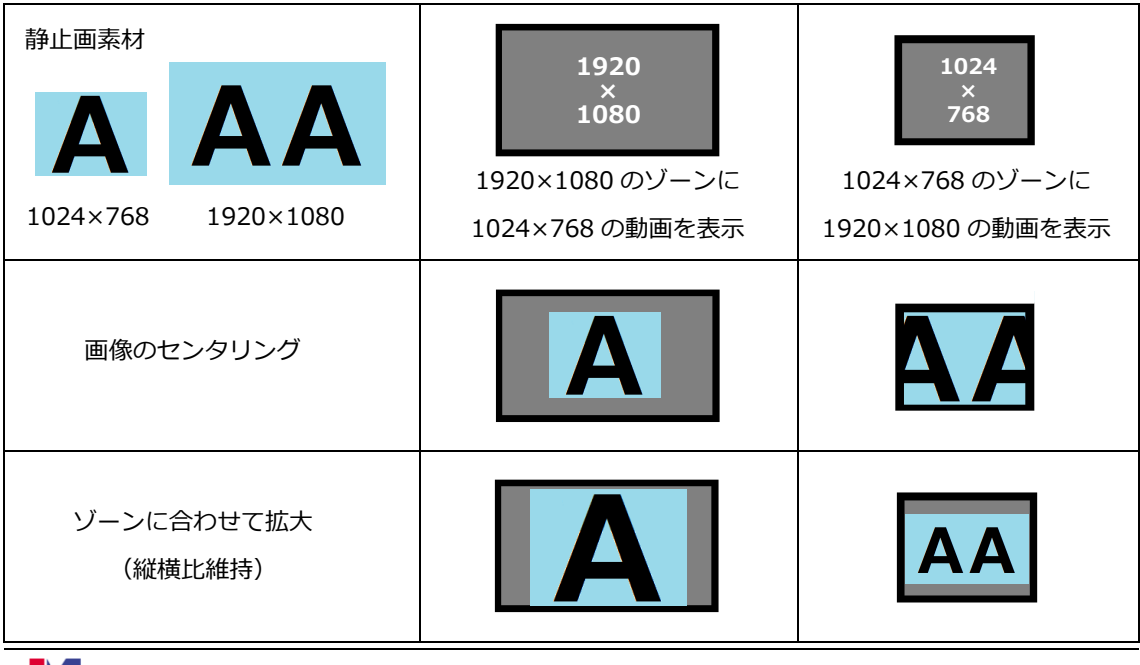

**JM JAPAN MATERIAL** 

60 Rev.BA4728JPV20200609

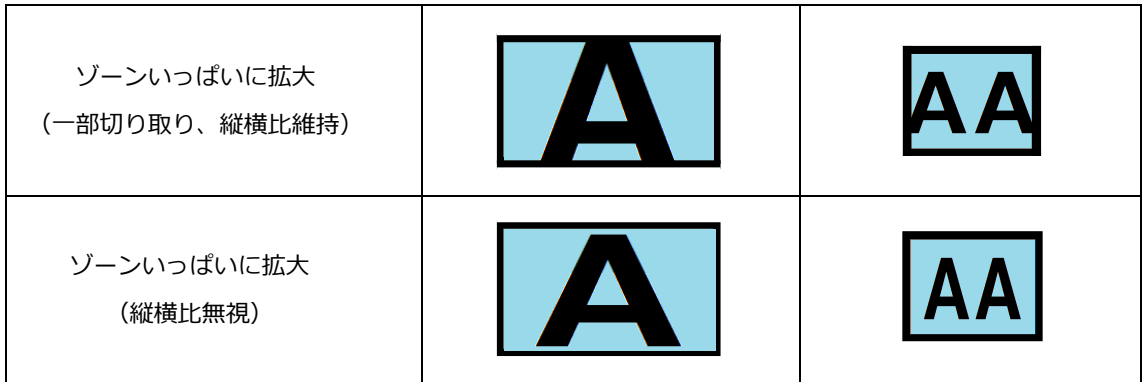

**初期音量(ビデオ)**:動画ファイルの音量(ボリューム)の初期値を 0~100 で設定します。 **初期音量(オーディオ)**:オーディオファイルの音量の初期値を 0~100 で設定します。 **最小ボリューム**:音量の最小値を設定します。最小値:0 **最大ボリューム**:音量の最大値を設定します。最大値:100

設定を終了後、OK]をクリックしてゾーンの編集ウィンドウを閉じます。プロパティの保存ウィンドウが 開きます。

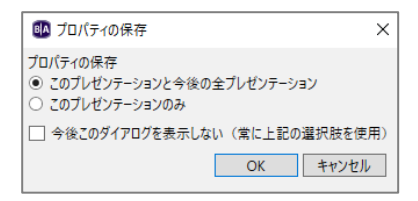

*プロパティの保存*ウィンドウではゾーンの編集の設定内容の適用範囲を指定します。

**このプレゼンテーションと今後の全プレゼンテーション**:作成中のプレゼンテーションを含む、今後の 全てのプレゼンテーションに設定を反映します。

**このプレゼンテーションのみ**:作成中のプレゼンテーションのみに設定を反映します。

**今後このダイアログを表示しない(常に上記の選択肢を使用)**:チェックを入れて保存するとプロパティの 保存ウィンドウを表示しなくなります。プロパティの保存ウィンドウを表示させる場合は、編集 > 環境 設定 > UI タブの順に開き、プロパティの保存ダイアログを表示しますか? にチェックを入れます。

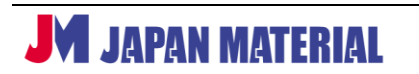

## **4-3-4 プレゼンテーションの保存**

作成したプレゼンテーションをスケジュールに割り当てるには、プレゼンテーションを保存する必要が あります。(常に同じ内容のプレゼンテーションを表示する場合もスケジュールへの割当が必要です。) プレゼンテーションは、ファイル > 保存(S) xxxx で保存、または、保存(S) xxxx 名前を付けて保存で 名前を付けて保存します。(xxxx はプレゼンテーション名)

プレゼンテーションを保存せずに書き出しタブを選択すると、上書き保存ウィンドウが開きます。[はい] をクリックするとプレゼンテーションを上書き保存します。[いいえ]をクリックすると保存しません。 一度も保存していないプレゼンテーションはスケジュールに割り当てることができません。

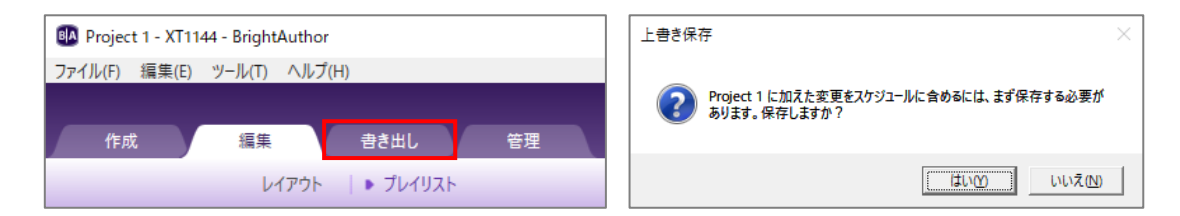

プレゼンテーションを保存後、プレゼンテーションをスケジュールに割り当て、**書き出し**を行います。 書き出しタブをクリックして次に進みます。

# **5 ゾーンとレイアウト**

BrightSign はディスプレイの表示領域を分割し、動画や静止画、テキストなどを同時に表示できます。 分割した領域を「ゾーン」と呼びます。ゾーンには複数の種類があり、ゾーンの種類によって配置できる 素材が異なります。複数のゾーンを作成し、自由に配置(レイアウト)することが可能です。

# **5-1 ゾーンの種類**

はじめにゾーンの種類と配置できる素材(表示内容)について説明します。

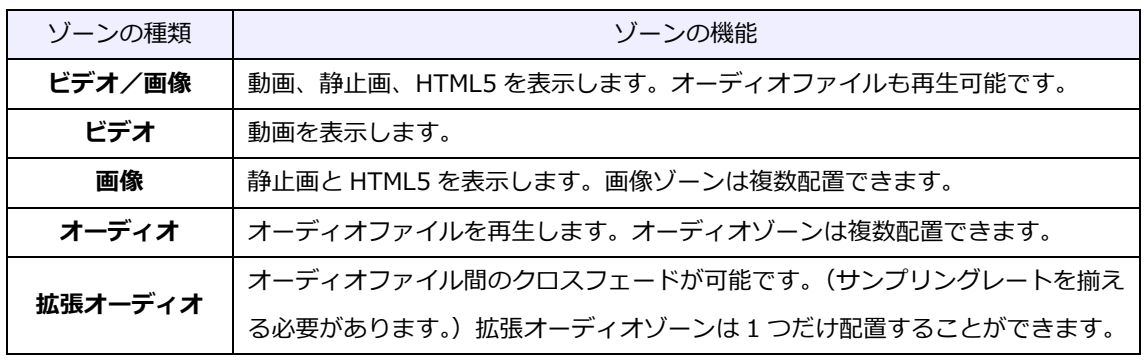

BrightAuthor ver.4.7.2.8 日本語版 v2.1

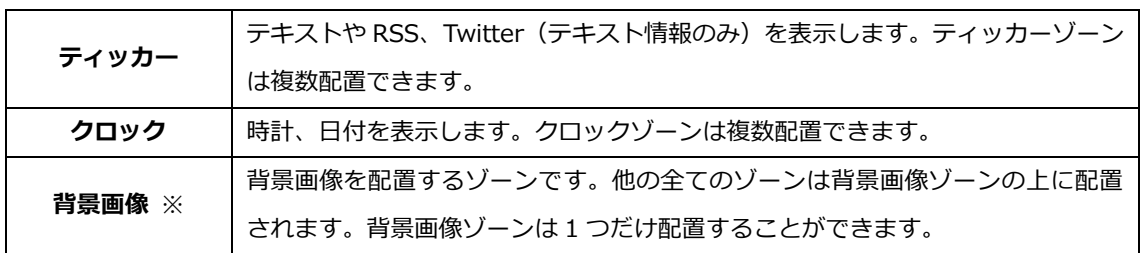

※背景画像ゾーンはビデオ/画像(またはビデオ)ゾーンと同等の扱いとなります。

### **<ビデオゾーンの制限>**

ビデオ/画像ゾーン、ビデオゾーン、背景画像ゾーンは、BrightSign のモデルによってレイアウトに配置 できる数に制限があります。背景画像ゾーンには静止画を設定しますが、BrightSign の再生エンジンで ビデオとして処理されるため、ビデオ/画像ゾーン、ビデオゾーンと同等の扱いになります。

### **XT4/XD4 シリーズ**

2 つのビデオ/画像ゾーン、2 つのビデオゾーン、1 つのビデオ/画像ゾーンと 1 つのビデオゾーン、 ビデオ/画像ゾーンと背景画像ゾーン、またはビデオゾーンと背景画像ゾーンを配置できます。

## **HD4/LS4 シリーズ/HO523**

1 つのビデオ/画像ゾーン、1 つのビデオゾーン、または背景画像ゾーンを配置することができます。

# **5-2 レイアウトの設定**

ゾーンはサイズや表示位置を自由に変更することができます。またゾーンは追加、削除が可能です。 ビデオ/画像ゾーン、ビデオゾーン、背景画像ゾーンのようにレイアウトに配置できる数に制限がある ゾーンもありますが、制限の中でゾーンを自由に追加して、オリジナルのユーザーテンプレートとして 保存することができます。

ユーザーテンプレートは、プロジェクトの作成時に選択できます。**4-2 テンプレートの選択** を参照

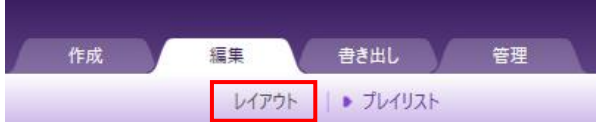

レイアウトの設定は編集タブで行います。編集タブを開き、レイアウトをクリックします。プレイ リ ストの設定画面がレイアウトの設定画面に切り替わります。

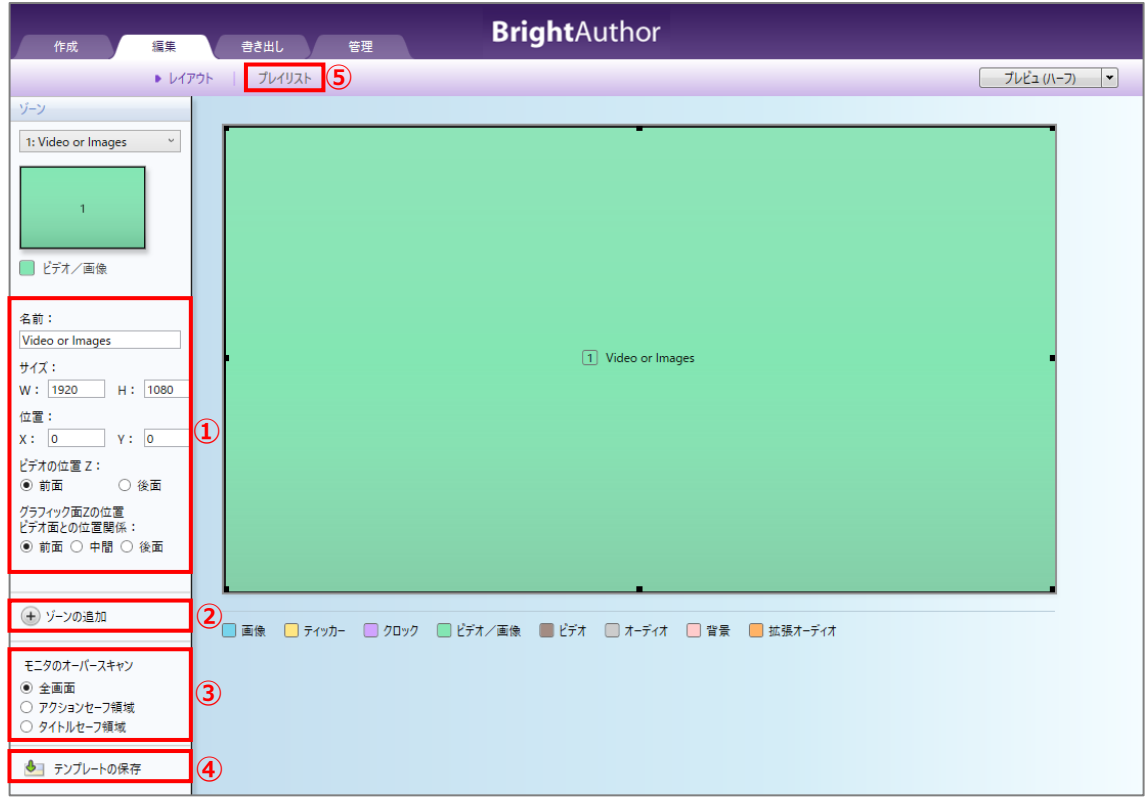

①選択中のゾーンの設定を行います。(選択されていないゾーンはグレー表示)

**名前**:ゾーンに名前を付けることができます。

**サイズ**※:ゾーンのサイズを指定します。W(横)、H(縦)のサイズを入力します。

**位置**:ゾーンの位置をゾーンの開始位置(ゾーンの左上)の座標 X(軸)、Y(軸)で指定します。

※画面の解像度でフル HD より大きい解像度を選択した場合、サイズは 4 分の 1 の値で表示されます。 例えば 3840×2160 を選択した場合は、W:1920、H:1080 と表示されます。3840×2160 の解像度 を選択し、1920×1080 サイズのゾーンを作成する場合は W:960、H:540 と入力します。作成した ゾーンにフル HD の動画を配置すれば、正しく 1920×1080 のサイズで表示されます。

★ゾーンのサイズ、位置はマウスのドラッグ操作でも設定することができます。

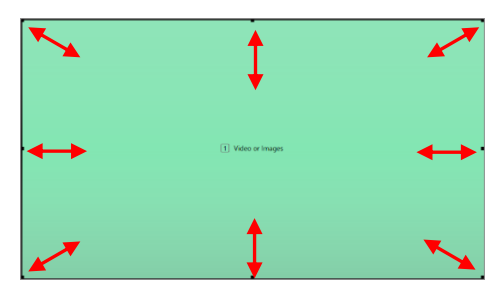

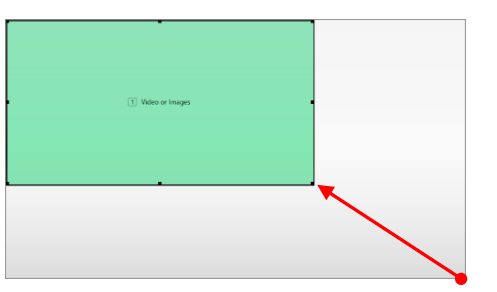

四隅と四辺にある■をクリックし、ドラッグすることでゾーンのサイズを変更できます。例えば右下の ■をクリックして左斜め上にドラッグするとゾーンを小さくすることができます。

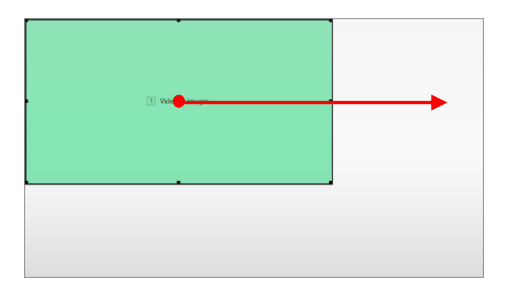

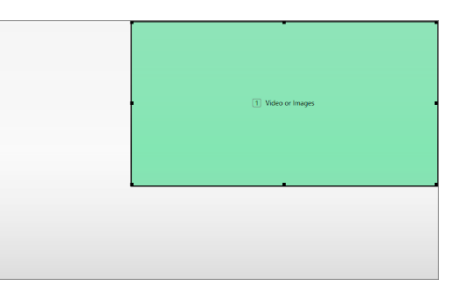

■以外の部分をクリックし、ドラッグするとゾーンの位置を変更できます。上の例は、左上に配置した ゾーンをクリックし、右方向にドラッグして右上に移動させたものです。

**ビデオの位置 Z**(XT4/XD4 シリーズのみ):ビデオ/画像ゾーン(及びビデオゾーン)が2つある場合、 表示位置の前後を設定します。前面にチェックを入れると手前に表示します。

**グラフィック面 Z の位置 ビデオ面との位置関係**:グラフィック面の位置を設定します。グラフィック 面とは、画像、ティッカー、時計ゾーン、または画像、HTML5 を表示しているビデオゾーンを指します。

**前面 中面 後面**(XT4/XD4 シリーズ):グラフィック面の表示位置を設定します。前面は 2 つのビデオ /画像ゾーン(またはビデオゾーン)よりも前に、中面は 2 つのゾーンの間に、後面は 2 つのゾーンの 後ろに配置します。

**前面 後面**(HD4/LS4 シリーズ/HO523):グラフィック面の表示位置を設定します。前面はビデオ /画像ゾーンよりも前に、後面は後ろに配置します。

②ゾーンを追加する場合はゾーンの追加をクリックします。新規ゾーンウィンドウが開きます。

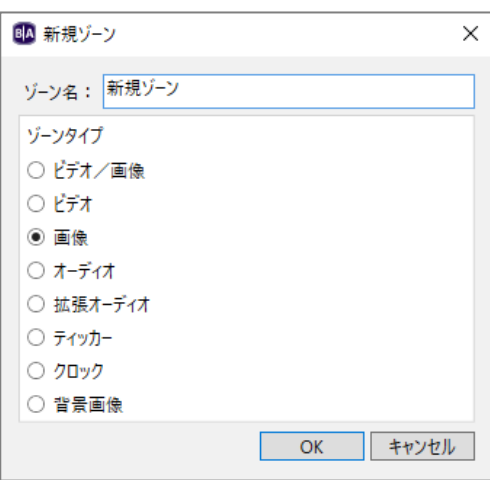

作成するゾーンにチェックを入れて [OK] をクリックするとゾーンが追加されます。追加されたゾーンを クリックして選択し、サイズ、表示位置を設定します。各ゾーンの詳細は、**5-3 ゾーンの設定** を参照

③モニタのオーバースキャンではオーバースキャンの設定が可能です。

(オーバースキャンの設定については **4-1-2 アドバンスタブの設定**を参照)

④作成したゾーンのレイアウトをユーザーテンプレートとして保存することができます。レイアウトの 設定後、テンプレートの保存をクリックします。テンプレートの保存ウィンドウが開きますので、名前 を入力し[OK]をクリックして保存します。次回以降の新規プロジェクトの作成の際にユーザーテンプ レートを選択することができます。ユーザーテンプレートの選択は、**4-2 テンプレートの選択** を参照

⑤レイアウトの設定が終了したらプレイリストをクリックして、プレゼンテーション作成画面に戻ります。

# **5-3 ゾーンの設定**

プレゼンテーション作成画面のゾーンの編集の設定内容はゾーンの種類によって異なります。本項では 各ゾーンの特徴と設定方法、またゾーンの編集の設定内容について説明します。

# **5-3-1 ビデオ/画像ゾーン**

動画、静止画、HTML5 を表示できるゾーンです。縦横比の異なる動画、画像を混在させて表示することも できます。動画、静止画の登録方法、またゾーンの編集の設定内容については、**4-3 基本的なプレゼン テーションの作成**を、HTML5 の設定方法については、**10-2 HTML5 の表示設定** を参照

# **5-3-2 ビデオゾーン**

動画のみを表示するゾーンです。縦横比の異なる動画を混在させて表示することもできます。ビデオ ゾーンはビデオ/画像ゾーンから画像(静止画)に関する設定を無くしたゾーンです。動画の登録方法、 ゾーンの編集の設定内容は、ビデオ/画像ゾーンの設定に準じます。**4-3 基本的なプレゼンテーションの 作成**を参照いただき、静止画は設定できないものとして読み進めてください。

# **5-3-3 画像ゾーン**

静止画、HTML5 を表示できるゾーンです。縦横比の異なる静止画を混在させて表示することもできます。 画像ゾーンはビデオ/画像ゾーンからビデオ(動画)に関する設定を無くしたゾーンです。動画の登録 方法、ゾーンの編集の設定内容はビデオ/画像ゾーンに準じます。**4-3 基本的なプレゼンテーションの 作成**を参照いただき、動画は設定できないものとして読み進めてください。HTML5 の設定方法については **9-2 HTML5 の表示設定** を参照

# **5-3-4 オーディオゾーン**

オーディオファイルを再生するゾーンです。画像ゾーンと組み合せて、スライドショーの BGM として使用 するなどの使い方ができます。

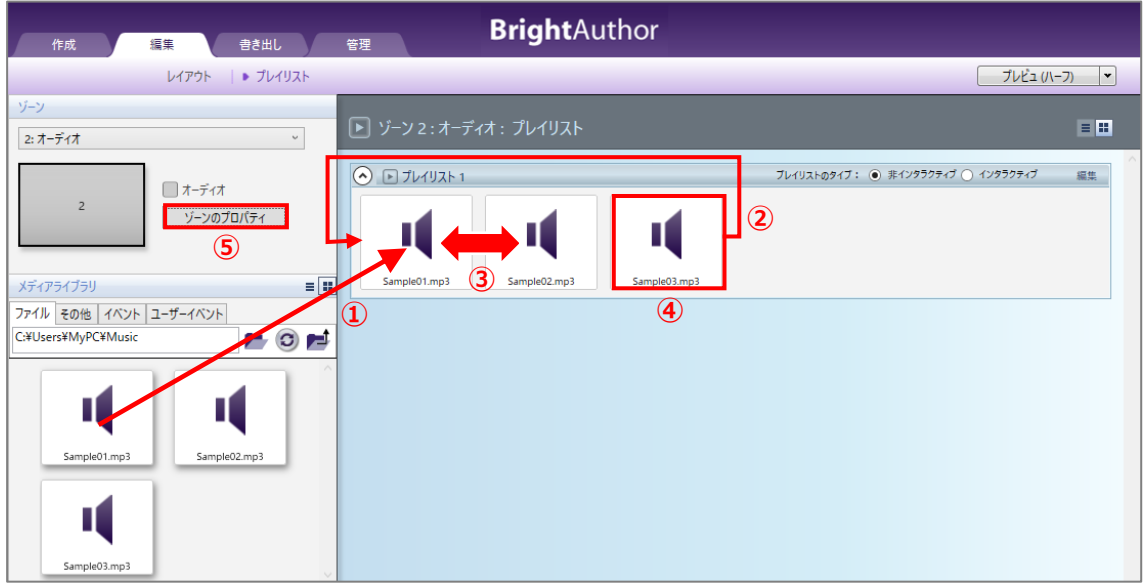

- ①メディアライブラリのファイルタブでオーディオファイルのあるフォルダーを指定し、ドラッグ& ドロップでプレイリストに登録します。
- ②プレイリストに登録されたオーディオファイルは左から順番に再生します。自動的にループ再生します ので最後のファイルを再生した後、はじめのファイルに戻ります。
- ③プレイリストに登録したオーディオファイルは、マウスのドラッグ操作で順番を入れ替えることができ ます。登録済みのファイルを削除する場合は、削除するファイルを左クリックで選択後、キーボードの Delete キーを押します。また Ctrl + Z でひとつ前の操作に戻すことができます。
- ④登録済みのオーディオファイルのアイコンをダブルクリックするとパラメータの編集ウィンドウが開き、 音量を設定することができます。
- ⑤ゾーンのプロパティをクリックするとゾーンの編集ウィンドウが開きます。オーディオゾーンのゾーン の編集では次の設定が可能です。設定後は [OK] をクリックしてゾーンの編集ウィンドウを閉じます。

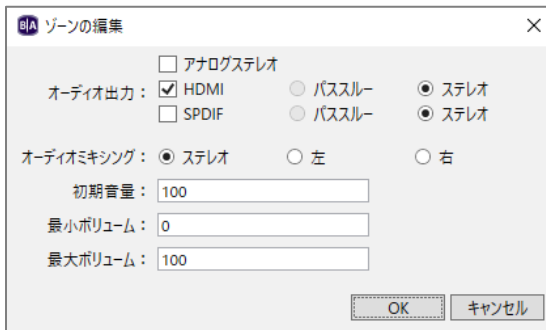

**オーディオ出力**:オーディオの出力設定です。 使用する出力方法にチェックを入れます。複数に チェックを入れると、同時に出力が可能です。

アナログステレオ: アナログステレオ (3.5mm ミニピンジャック)から出力します。 **HDMI**:HDMI エンベデッドオーディオを出力します。 **SPDIF**: SPDIF (光デジタルオーディオ)より出力します。

**オーディオミキシング**:オーディオの出力方法をステレオ、左、右から選択します。

**初期音量**:音量の初期値を 0~100 で設定します。 **最小ボリューム**:音量の最小値を設定します。最小値:0 **最大ボリューム**:音量の最大値を設定します。最大値:100

## **5-3-5 拡張オーディオゾーン**

オーディオゾーン同様にオーディオファイルの専用ゾーンですが、プレイリストに登録したオーディオ ファイル間のクロスフェードが可能です。オーディオファイルの最初と最後が無音になるように再生 します。クロスフェードを行うにはオーディオファイルのサンプリングレートを揃える必要があります。

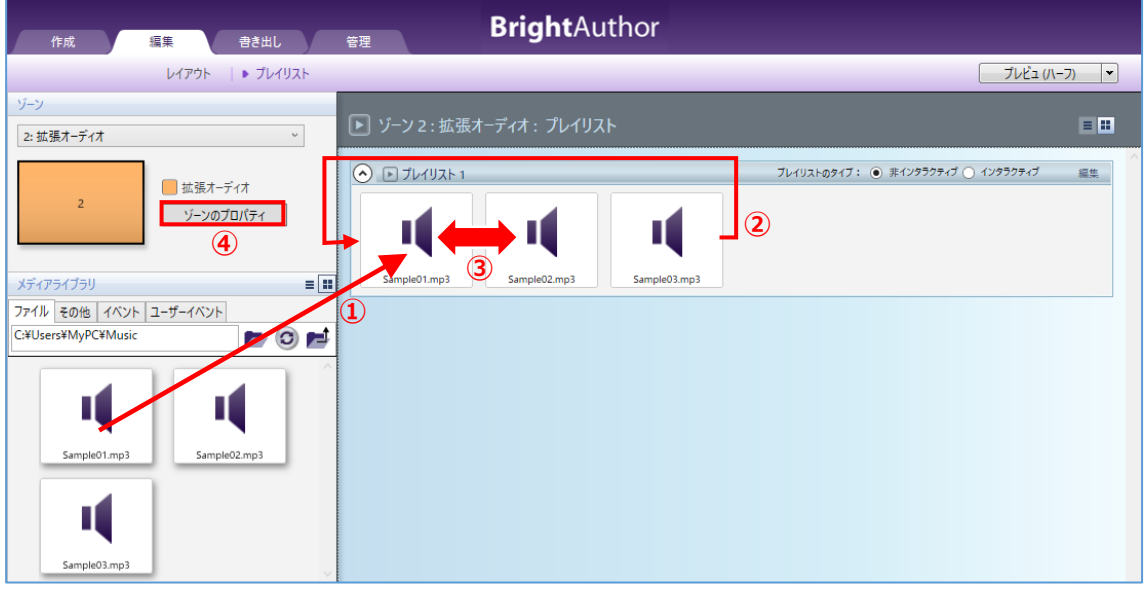

①メディアライブラリのファイルタブでオーディオファイルのあるフォルダーを指定し、プレイリストに 登録します。

②プレイリストに登録されたオーディオファイルを左から順番に再生します。自動的にループ再生します。

- ③プレイリストに登録したオーディオファイルは、マウスのドラッグ操作で順番を入れ替えることができ ます。登録済みのファイルを削除する場合は、左クリックで削除するファイルを選択後、キーボードの Delete キーを押します。また Ctrl + Z でひとつ前の操作に戻すことができます。
- ④ゾーンのプロパティをクリックするとゾーンの編集ウィンドウが開きます。拡張オーディオゾーンの ゾーンの編集では次の設定が可能です。

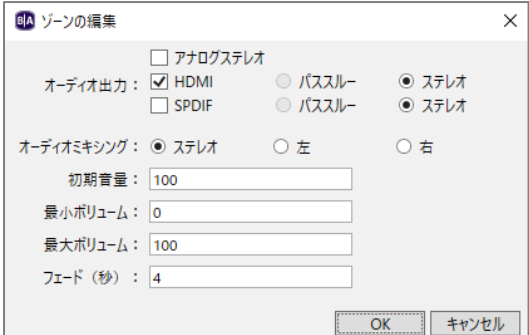

**オーディオ出力**:オーディオの出力設定を行います。 使用する出力方法にチェックを入れます。複数に チェックを入れると、同時に出力が可能です。

アナログステレオ: アナログステレオ (3.5mm ミニピンジャック) から出力します。 **HDMI**:HDMI エンベデッドオーディオを出力します。 **SPDIF**: SPDIF (光デジタルオーディオ)より出力します。

**オーディオミキシング**:オーディオの出力方法をステレオ、左、右から選択します。

**初期音量**:音量の初期値を 0~100 で設定します。 **最小ボリューム**:音量の最小値を設定します。最小値:0 **最大ボリューム**:音量の最大値を設定します。最大値:100

**フェード(秒)**:オーディオファイル間のクロスフェードの実行時間(秒)を設定します。ループ再生の 最後のファイルとはじめのファイルの間でもクロスフェードを実行します。

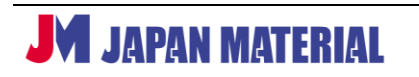

# **5-3-6 ティッカーゾーン**

テキスト、RSS、Twitter(テキストのみ)、ユーザー変数を表示することができます。本項ではテキスト 表示(テキストファイルの表示)の方法を説明します。

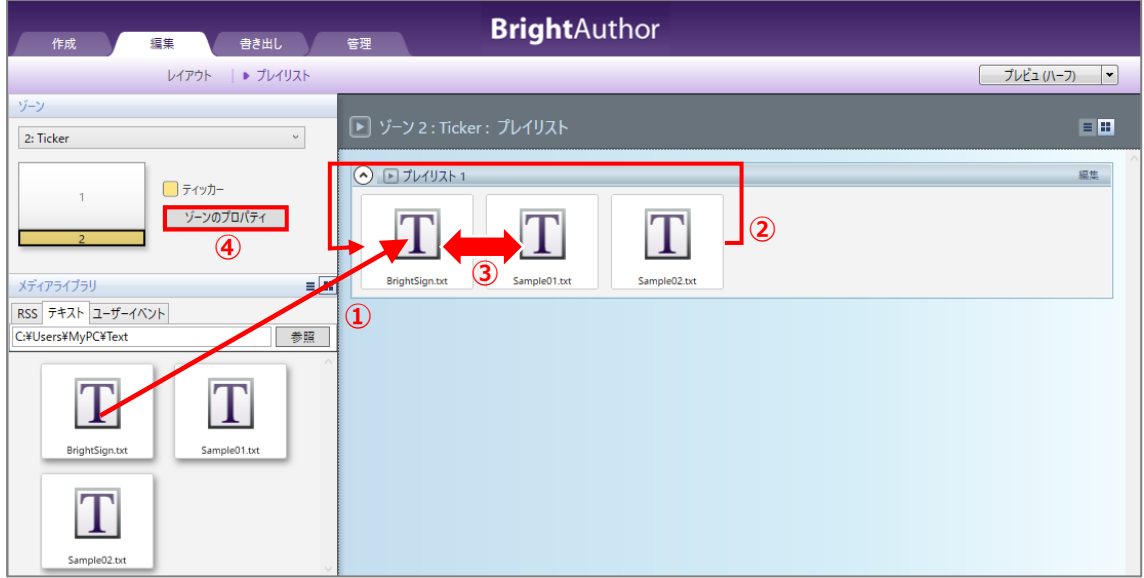

テキスト表示を行うには予め Windows のメモ帳などでテキストファイルを作成しておく必要があります。 **日本語を表示する場合、テキストファイルは UTF-8 形式で保存する必要があります。**保存形式が正しく ない場合、テキストが正しく表示されません。

- ①メディアライブラリのテキストタブでテキストファイルのあるフォルダーを指定し、テキストファイル をプレイリストに登録します。
- ②プレイリストに登録されたテキストファイルを左から順番に表示します。自動的にループしますので 最後のファイルを表示した後、はじめのファイルに戻ります。
- ③プレイリストに登録したテキストファイルは、マウスのドラッグ操作で順番を入れ替えることができ ます。登録済みのファイルを削除する場合は、左クリックで削除するファイルを選択後、キーボードの Delete キーを押します。また Ctrl + Z でひとつ前の操作に戻すことができます。
- ④ゾーンのプロパティをクリックするとゾーンの編集ウィンドウが開き、次の設定が可能です。設定終了 後は、[OK] をクリックしてゾーンの編集ウィンドウを閉じます。

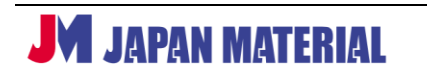

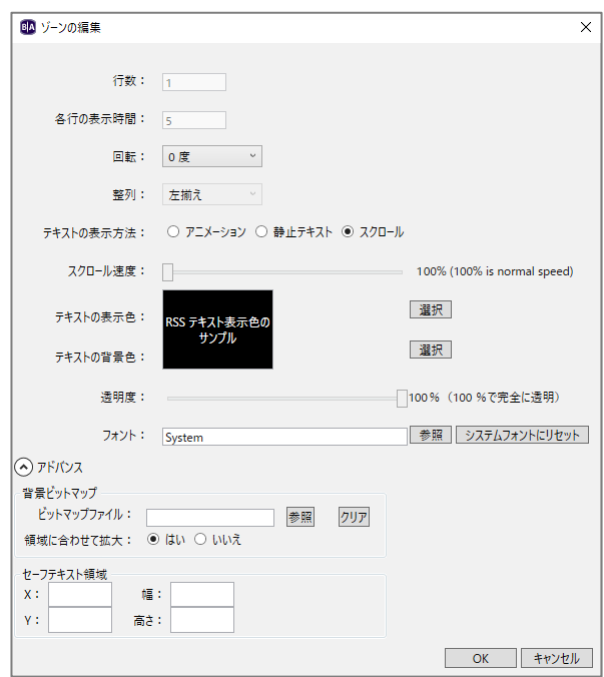

**行数**:ティッカーゾーン上でのテキストの表示行数を設定します。テキストの表示方法でアニメーション、 静止テキストを設定した場合に設定が反映されます。スクロールを選択した場合は反映されません。

各行の表示時間: 各行がティッカーゾーンに表示される時間(秒)を設定します。テキストの表示方法で アニメーション、静止テキストを設定した場合に設定が反映されます。スクロールには反映されません。

**回転**:テキストの表示を 90 度、180 度、270 度回転させることができます。ディスプレイを縦向きに 設置して表示する場合などに使用します。

**整列**:ティッカーゾーン上の表示位置を左揃え、中央揃え、右揃えから選択します。テキストの表示方法 で静止テキストを選択した場合のみ設定が可能です。

**テキストの表示方法**:テキストの表示方法を選択します。

**アニメーション**:テキストを 1 文字ずつタイプするかのように表示します。

**静止テキスト**:行数で指定した行数のテキストが一度に表示され、各行の表示時間で指定した秒数表示 をした後、次のテキストを表示します。

**スクロール**:テキストが右から現れ、左にスクロールします。テロップのような表示です。スクロール を選択すると行数、各行の表示時間の設定は反映されません。1 行で表示します。

**スクロール速度**:テキストをスクロールする速度を 100%、200%、300%、400%から選択することが できます。テキストの表示方法でスクロールを選択した場合のみ表示されます。

**テキストの表示色**:テキストの色を選択します。[選択]をクリックすると色の設定ウィンドウが開くの で、設定する色を選択後、[OK]をクリックして決定します。

**テキストの背景色**:テキストの背景の色を選択します。[選択]をクリックすると色の設定ウィンドウが 開くので、設定する色を選択後、[OK]をクリックして決定します。

**透明度**:テキストの背景の透明度をスライダーで調整します。100%にすると完全に透明、0%にすると 透過なしになります。

**フォント**:テキスト表示に使用するフォントを指定することができます。[参照]をクリックして True Type のフォントファイルを指定します。[システムフォントにリセット]をクリックすると、指定 したフォントをクリアしてシステムフォントに戻します。システムフォントは DejaVu フォントを採用 し、日本語表示にも対応しますが、より綺麗に日本語表示をするにはフォントの指定が必要です。

**アドバンス:** ◎アドバンスをクリックすると以下のメニューが表示されます。

**背景ビットマップ**:テキストの背景に画像を貼り付けることができます。[参照]をクリックして画像 ファイルを指定します。「クリア]をクリックすると指定した画像ファイルを削除します。ビットマップ ファイルの他、JPEG ファイル、PNG ファイルも使用できます。

**領域に合わせて拡大**:「はい」にチェックを入れると背景ビットマップで指定した画像をティッカー ゾーンに合わせて拡大して表示します。

**セーフテキスト領域**:ティッカーゾーン内でテキストを表示する位置を指定します。X、Y で開始位置を、 幅、高さで表示サイズを指定します。X、Y、幅、高さはピクセル単位で入力します。入力しない場合は、 ティッカーゾーンいっぱいにテキストを表示します。

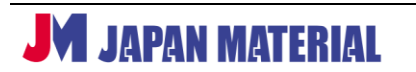
### **5-3-7 クロックゾーン**

日付、時刻を表示するゾーンです。クロックゾーンには日付、または時刻のいずれかを表示することが できます。日付と時刻を表示する場合はクロックゾーンを 2 つ作成します。

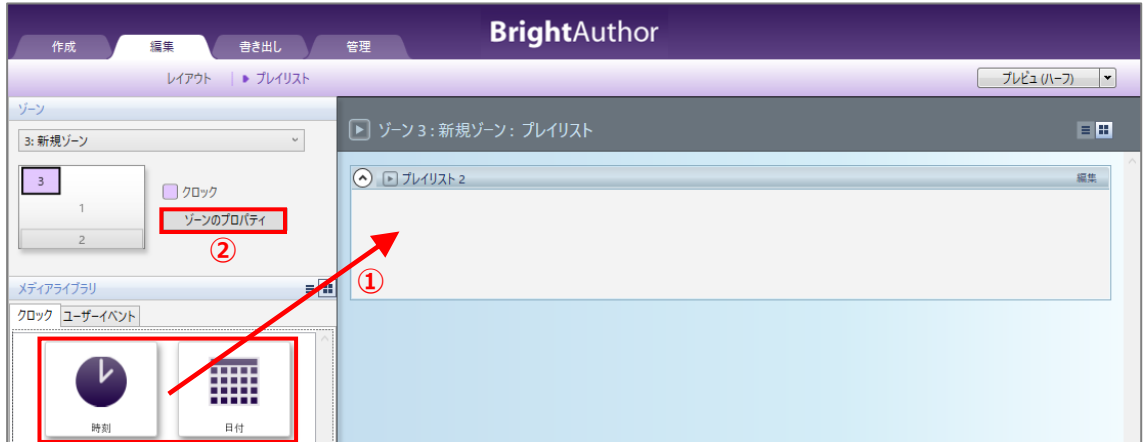

①メディアライブラリのクロックから時計アイコン、または日付アイコンをプレイリストにドラッグ& ドロップで登録します。

②ゾーンのプロパティをクリックするとゾーンの編集ウィンドウが開きます。クロックゾーンのゾーンの 編集では次の設定が可能です。設定終了後、[OK]をクリックしてゾーンの編集ウィンドウを閉じます。

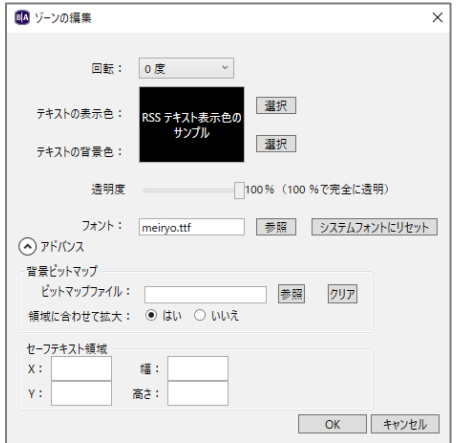

**回転**:日付、時刻の表示を 90 度、180 度、270 度回転させることができます。ディスプレイを縦に設置 して表示する場合などに使用します。

**テキストの表示色**:日付、時刻を表示する文字の色を選択します。[選択]をクリックすると色の設定 ウィンドウが開くので、色を選択後、[OK]をクリックして決定します。

**テキストの背景色**:日付、時刻の背景の色を選択します。[選択]をクリックすると色の設定ウィンドウが 開くので、色を選択後、[OK]をクリックして決定します。

**透明度**:日付、時刻を表示する文字の背景の透明度をスライダーで調整します。100%にすると完全に 透明に、0%にすると透過なしになります。

**フォント**:日付、時刻の表示に使用するフォントを指定できます。[参照]をクリックして True Type の フォントファイルを指定します。[システムフォントにリセット]をクリックするとシステムフォントに 戻します。システムフォントは DejaVu フォントを採用しており日本語の表示にも対応します。

**アドバンス**:○<sup>∧</sup> アドバンスをクリックすると以下のメニューが表示されます。

**背景ビットマップ**:日付、時刻を表示する文字の背景に画像を貼り付けることができます。[参照]を クリックして画像ファイルを指定します。[クリア]をクリックすると画像ファイルを削除します。 ビットマップファイルの他、JPEG ファイル、PNG ファイルも使用できます。

**領域に合わせて拡大**:「はい」にチェックを入れると背景ビットマップで指定した画像をクロックゾーン に合わせて拡大して表示します。

**セーフテキスト領域**:クロックゾーン内で日付、時刻を表示する領域を指定します。X、Y で開始位置を、 幅、高さで表示サイズを指定します。X、Y、幅、高さはピクセル単位で入力します。入力しない場合は、 クロックゾーンいっぱいに日付、時刻を表示します。

設定終了後、[OK]をクリックしてゾーンの編集ウィンドウを閉じます。

#### ★**日付、時刻の日本語表示**について

日付、時刻は表示言語を選択できますが、日本語は選択肢にありません。日本語表示を行うには、下記の 手順で既存の言語の表記を書き換え、ファイル > プレゼンテーションのプロパティ の言語で、書き 換えた言語を選択する必要があります。例えば[French]を書き換えた場合は、プレゼンテーションの プロパティのメインタブの言語で [French] を選びます。

編集タブでメニューの 編集 > 環境設定 > クロックタブの順に開きます。言語で任意の言語、例えば 使用しない言語などを選択し、[カスタマイズ]をクリックするとクロックのローカライズウィンドウが 開くので、表記を書き換えます。例えば以下のように書き換えます。

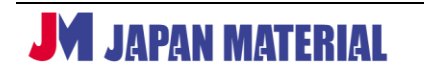

**(1)日付**

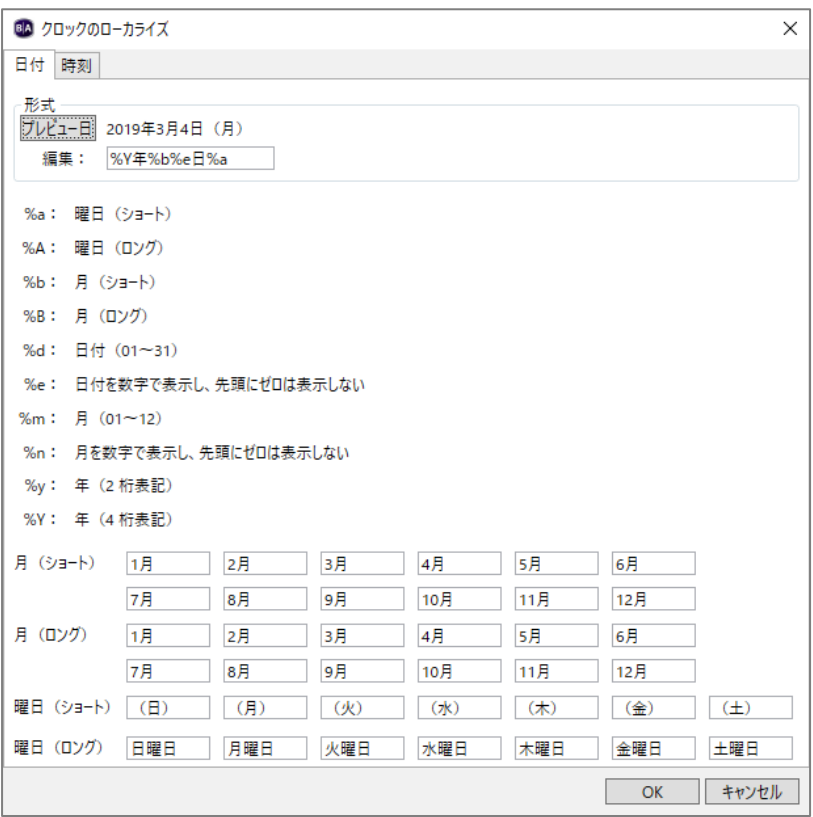

月(ショート)、月(ロング)、曜日(ショート)、曜日(ロング)を表示したいように書き換えます。使用 しない項目は書き換える必要はありません。月、曜日、年数(西暦)をどのように表示するのかは、編集で 設定します。編集に入力した値に応じて[プレビュー日]にプレビューが表示されます。

例えば「201x 年 xx 月 xx 日(曜日)」のように表示する場合は、上の例のように月(ショート)、曜日 (ショート)を書き換え、編集に[%Y 年%b%e 日%a]と入力します。

[%Y 年%b%e 日%a]は、[%Y=年(4 桁表記)・年・%b=月(ショート)・%e=日付を数字で表示し、 先頭にゼロは表示しない・日・%a=曜日(ショート)]のルールで表示することを表しています。同様に 西暦を表示しないで「xx 月 xx 日(曜日)」と表示する場合は、編集に[%b%e 日%a]と入力します。

設定後、[OK]をクリックしてクロックのローカライズウィンドウを閉じます。

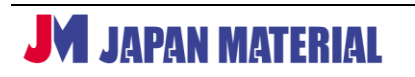

**(2)時刻**

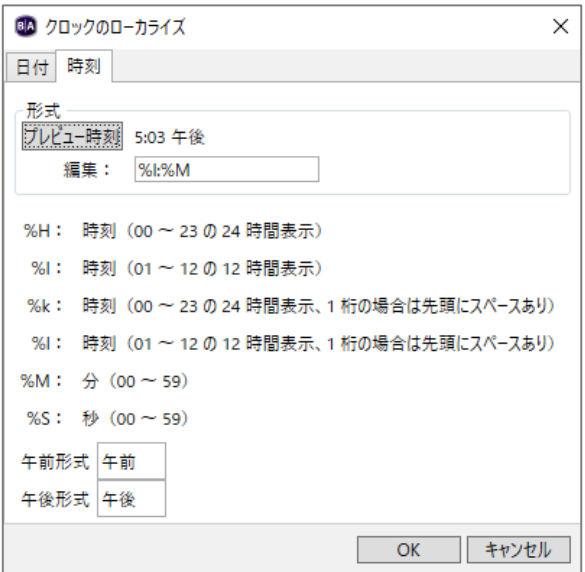

時刻表示では午前形式、午後形式(午前、午後の表示)を書き換えることができます。編集に値を入力して 表示方法を指定します。午前、午後の表示は時刻の右上に小さく表示されます。設定後、[OK]をクリック してクロックのローカライズウィンドウを閉じます。

クロックのローカライズで任意の言語を日本語表記に書き換えて日本語表示を行うには、ファイル > プレゼンテーションのプロパティで書き換えた言語を選択し、ゾーンの編集で日本語フォントを指定する 必要があります。プレゼンテーションのプロパティで書き換えた言語を選択していない場合、初期値の English で表示されます。またフォントを指定しない場合は文字化けが生じます。

#### **5-3-8 背景画像ゾーン**

背景画像ゾーンにはプレゼンテーションの背景に画像、またはメディアフィードを配置できます。他の 全てのゾーンは背景画像ゾーンの上に表示されます。背景画像ゾーンはビデオゾーンと同等の扱いになり、 ビデオゾーンを 1 つ作成可能なモデルの場合、背景画像ゾーンを設定するとビデオゾーンを追加すること はできません。背景色だけ必要な場合は背景画像ゾーンを使用する必要はありません。背景色は ファイル > プレゼンテーションのプロパティ > メインタブ から変更することができます。

背景画像ゾーンにはゾーンの編集による設定はありません。[ゾーンのプロパティ]ボタンは表示されます が、クリックしてもゾーンの編集ウィンドウは開きません。

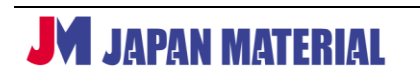

# **6 スケジュールの作成**

プレゼンテーションを作成してスケジュールに割り当て、スケジュール再生を行います。編集タブで プレゼンテーションを作成し、書き出しタブを開きます。初期状態では、作成中のプレゼンテーションが 常に表示されるように、ノンストップイベントとしてスケジュールに割り当てられています。

# **6-1 スケジュールの設定画面**

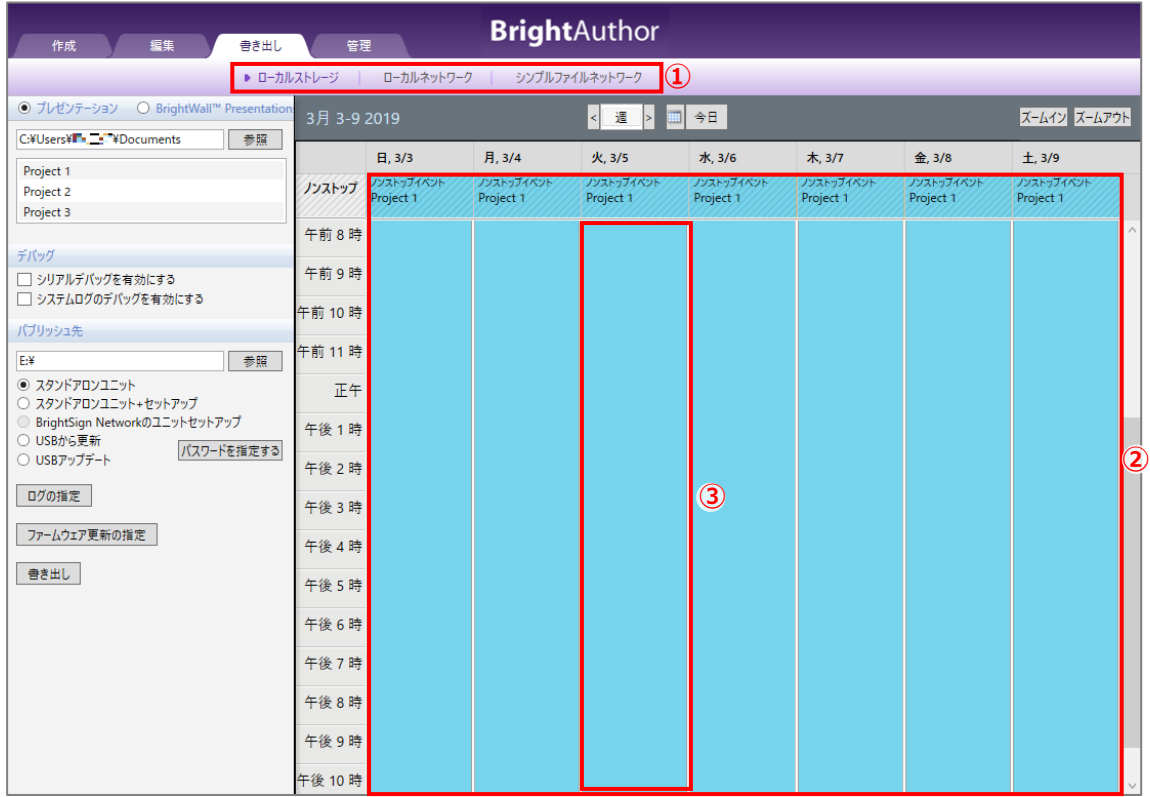

①更新方法を選択します。クリックして選択すると▶マークが表示され、選択されていることを表します。

- ②スケジュールを割り当てるスケジュール表です。例ではプレゼンテーション「Project 1」を常に表示 する設定(ノンストップイベント)になっています
- ③スケジュールを割り当てるには「常に表示」の設定を解除する必要があります。任意の「日程」をダブル クリックすると、プレゼンテーションのスケジュールウィンドウが開きます。

#### **6-2 スケジュールの設定**

プレゼンテーションのスケジュールウィンドウでプレゼンテーション再生の開始時間、終了時間、繰り 返し設定、スケジュールを割り当てる期間などを設定します。

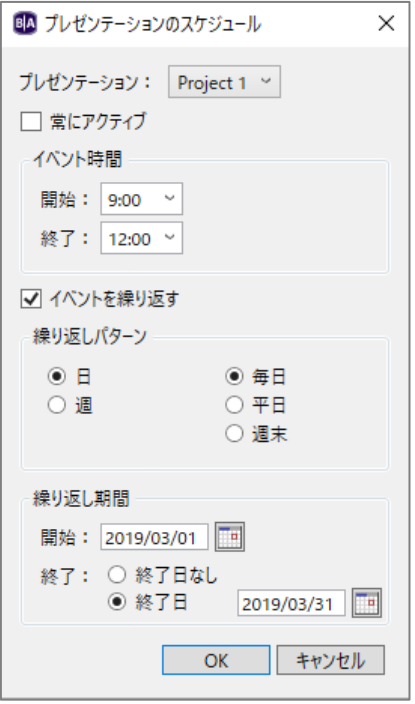

**プレゼンテーション**:複数のプレゼンテーションを保存済み 場合は、割り当てるプレゼンテーションを選択します。

**常にアクティブ**:チェックを外すことで「常に表示」の設定が 解除されます。スケジュールの割り当てを行う場合は、はじめ にチェックを外します。

**イベント時間**:指定したプレゼンテーションの開始時間と終了 時間を [v] をクリックして設定します。選択する時間の候補が 30 分単位で表示されますが、時間を選択した後、「分」の部分 をクリックし、Delete キーや Back Space キーで削除すると、 分単位に書き換えることができます。

**イベントを繰り返す**:チェックを入れるとスケジュールの繰り 返し設定が可能です。日、または週にチェックを入れます。

**日**:毎日、平日、週末から繰り返しのパターンを選択します。平日は月~金曜日に、週末は土・日曜日に スケジュールを繰り返します。

**週**:チェックを入れると表示が変わります。曜日ごとにスケジュールを割り当てることができます。割り 当てる曜日にチェックを入れます。

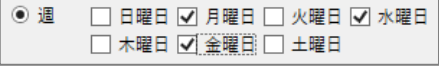

**繰り返し期間**:スケジュールを繰り返す期間を選択します。カレンダーのアイコンをクリックすると表示 されるカレンダーで開始日、終了日を選択します。設定した終了日は、終了日にチェックを入れると有効 になります。終了日なしにチェックを入れると、永続的にスケジュールを繰り返します。

設定後、[OK]をクリックしてプレゼンテーションのスケジュールウィンドウを閉じます。

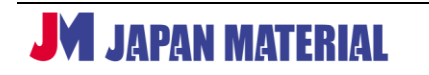

## **6-3 スケジュールの追加**

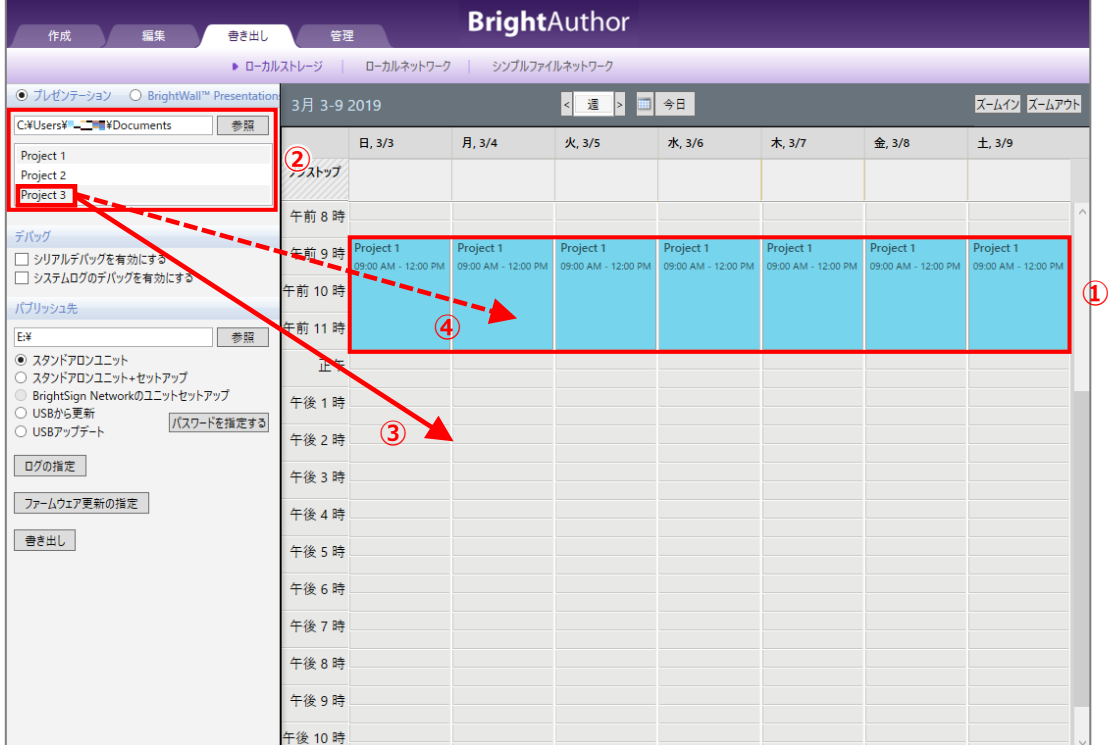

- ①スケジュールが割り当てられていることを表しています。タブルクリックすると、プレゼンテーション のスケジュールウィンドウが開き、スケジュールの変更が可能です。
- ②保存済みのプレゼンテーションが一覧で表示されます。[参照]をクリックすると参照先のフォルダーを 変更することができます。
- ③保存済みのプレゼンテーションを空いているスケジュールにドラッグ&ドロップして登録します。登録 したスケジュールをダブルクリックしてプレゼンテーションのスケジュールウィンドウを開き、設定を 行います。またマウスのドラッグ操作でも他の時間帯へのスケジュールの移動や、スケジュールの終了 時間を 30 分単位で変更することができます。

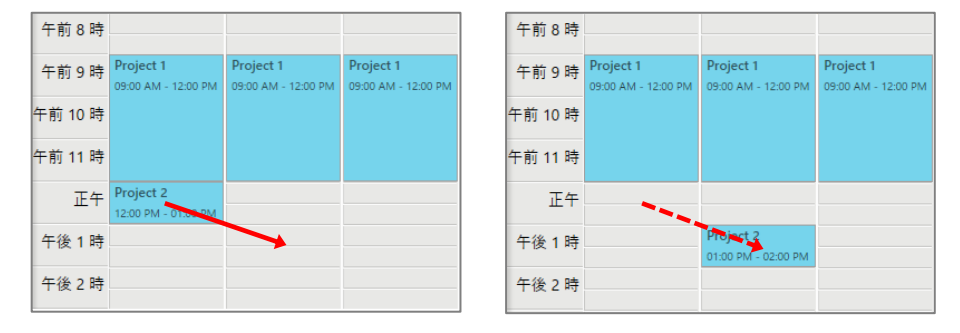

マウスのドラッグ操作で他の時間帯へスケジュールを移動することができます。

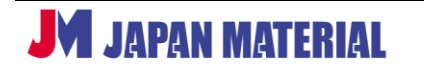

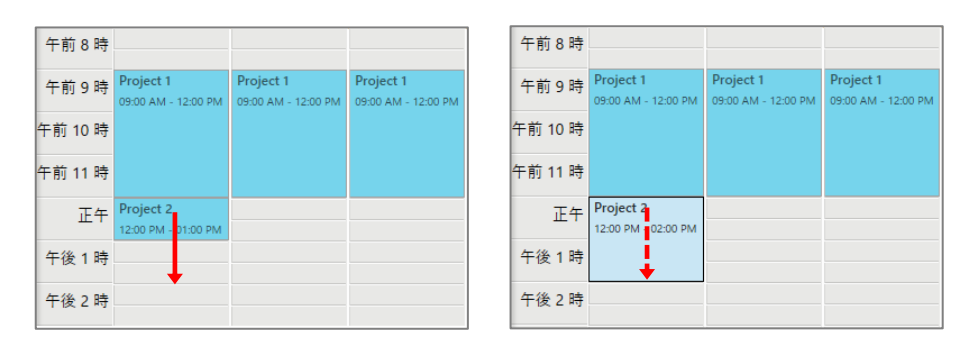

またマウスのドラッグ操作でスケジュールの終了時間を 30 分単位で変更することもできます。

④プレゼンテーションを割り当て済みのスケジュールの上にドラッグ&ドロップすると、スケジュールの 競合ウィンドウが開きます。競合したスケジュールの処理を選び [OK] をクリックします。

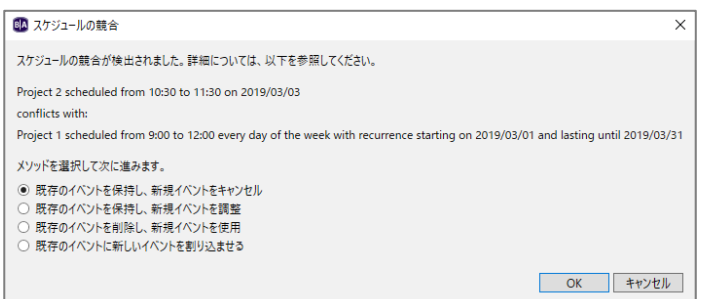

**既存のイベントを保持し、新規イベントをキャンセル**:スケジュールに登録済みのプレゼンテーション を残し、新規で追加したプレゼンテーションの登録をキャンセルします。

**既存のイベントを保持し、新規イベントを調整**:登録済みのプレゼンテーションを残し、新規で追加 したプレゼンテーションを調整するためのプレゼンテーションのスケジュールウィンドウが開きます。

**既存のイベントを削除し、新規イベントを使用**:登録済みのプレゼンテーションを削除し、新規で追加 したプレゼンテーションに差し替えます。

**既存のイベントに新しいイベントを割り込ませる**:スケジュールの割り込みを行います。割り込みした 時間帯のみ、新規で追加したプレゼンテーションを再生します。

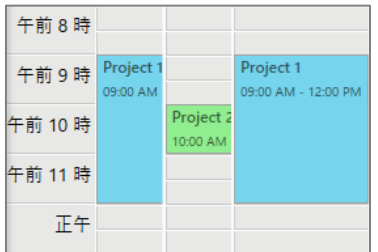

スケジュールの割り込みの例です。10~11 時は割り込ませた プレゼンテーションを、9~10 時、11~12 時は元のプレゼン テーションを再生します。

スケジュールの作成が完了したら、BrightSign の更新方法に合わせて**書き出し**を行います。

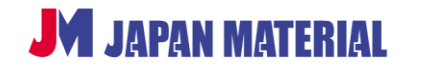

# **7 書き出し**

作成したプレゼンテーション、スケジュールを BrightSign が再生できる形式に出力することを「書き出し」 と呼びます。**書き出し**は、書き出しタブで BrightSign の更新方法に合わせて実行します。

## **7-1 スタンドアローンの書き出し**

プレゼンテーション、スケジュールを作成したら、**書き出し**を行います。**書き出し**で出力されたファイル、 フォルダーを全て MicroSD カードの直下にコピーして BrightSign に接続します。

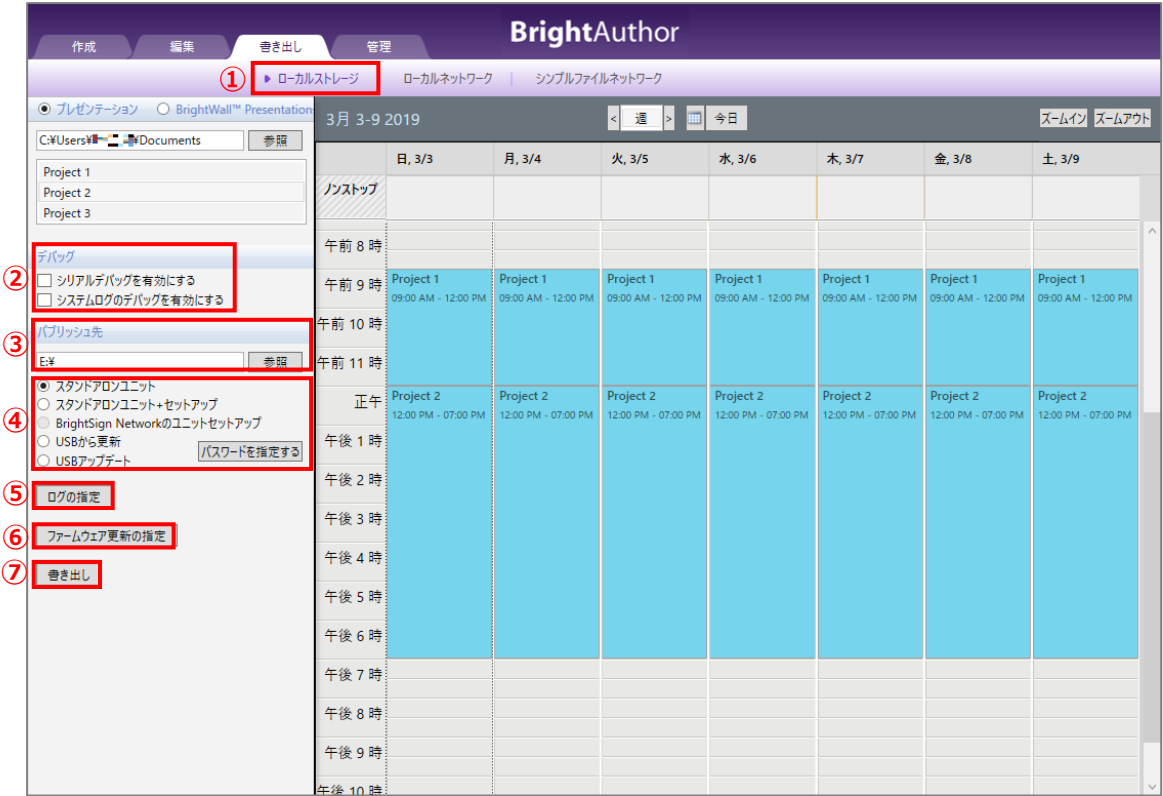

①スタンドアローンで更新を行う場合は、ローカルストレージをクリックして選択します。▶マークが 表示され、選択されていることを確認します。

②デバッグはオプション設定です。デバッグ機能を利用する場合にのみチェックを入れます。

**シリアルデバッグを有効にする**:チェックを入れるとプレゼンテーションに関するデバッグ情報を シリアル (RS-232) ポートに出力します。

**システムログのデバッグを有効にする**:チェックを入れるとプレゼンテーションに関するデバッグ情報 をダイアグノスティック Web サーバーのログに出力します。

- ③[参照]をクリックして、**書き出し**で出力されるファイルの保存先を指定します。デスクトップなどに 一時的に保存する場合は、保存先にフォルダーを作成しておくことをお薦めします。**書き出し**を実行 すると複数のフォルダー、ファイルが出力されます。
- ④**書き出し**のオプションを選択します。通常はスタンドアロンユニットにチェックを入れて進めます。
	- **スタンドアロンユニット**:プレゼンテーション、スケジュールを BrightSign が再生できる形式で出力 (書き出し)します。

**スタンドアロンユニット+セットアップ**:**書き出し**と同時に「ユニットの設定」ファイルを出力します。 **ユニットの設定**が必要な場合にチェックを入れます。⑦書き出しをクリックすると、ユニットの設定 ウィンドウが開きます。ユニットの設定については、**3-1 スタンドアローンの設定** を参照

**BrightSign Network のユニットセットアップ**:BrightSign Network が有効になっている場合のみ 選択できます。BrightSign Network の設定に関しては、**クイックスタートガイド**をご参照ください。

**USB から更新**:Micro SD カードでスタンドアローン稼働中の BrightSign を USB ストレージで更新 することができます。USB ポートのある BrightSign のみ対応します。詳細は **9-14 USB 更新** 参照

**USB アップデート**: USB ストレージを利用して BrightSign OS (ファームウェア)を更新します。USB ポートのある BrightSign のみ対応します。チェックを入れた場合は⑥の設定が必要です。

- ⑤クリックするとログの作成ウィンドウが開きます。設定が必要な場合のみクリックします。ログの作成 については、**3-1-7 ログの作成** を参照
- ⑥**USB アップデート**にチェックを入れた場合は、クリックして BrightSign OS(ファームウェア)の バージョンを指定します。バージョンの指定については、**3-1-3 ファームウェア** を参照
- ⑦クリックすると**書き出し**を実行します。Micro SD カードに**書き出し**したファイル、フォルダーを全て コピーし、BrightSign に接続して BrightSign の Reset ボタンを押す (または電源を入れ直す)と 新しいプレゼンテーションの再生を実行します。

#### **7-2 ローカルファイルネットワーキングの書き出し**

ローカルファイルネットワーキングの**ユニットの設定**を実行済みの BrightSign に LAN 経由で**書き出し**を 実行します。

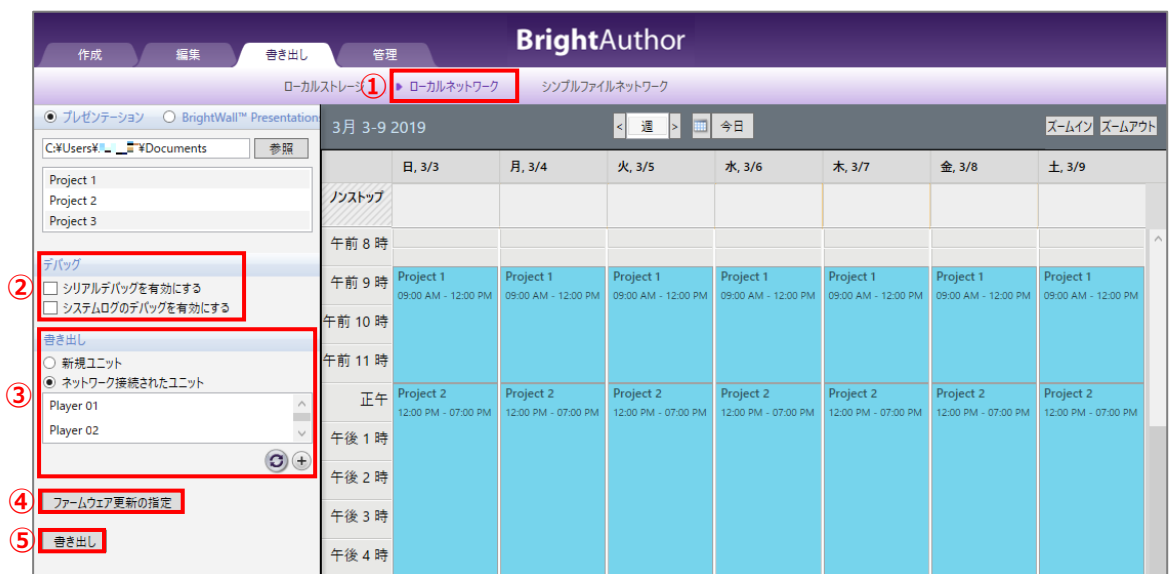

①ローカルファイルネットワーキングで更新を行う場合は、ローカルネットワークをクリックして選択 します。▶マークが 表示され、選択されていることを確認します。

②デバッグはオプション設定です。デバッグ機能を利用する場合にのみチェックを入れます。

**シリアルデバッグを有効にする**:チェックを入れるとプレゼンテーションに関するデバッグ情報を シリアル (RS-232) ポートに出力します。

**システムログのデバッグを有効にする**:チェックを入れるとプレゼンテーションに関するデバッグ情報 をダイアグノスティック Web サーバーのログに出力します。

③書き出しを実行する BrightSign を選択します。

**新規ユニット**:新しくローカルファイルネットワーキングで使用する BrightSign を追加する場合は、 チェックを入れ、⑤[書き出し]をクリックします。ユニットの設定ウィンドウが開きますので、設定 ファイルを作成します。設定項目については、**3-2 ローカルファイルネットワーキングの設定** を参照

**ネットワーク接続されたユニット**:ネットワークに接続済みの BrightSign を検出します。チェックを 入れ、⊕をクリックするとユニットの追加ウィンドウが開きます。

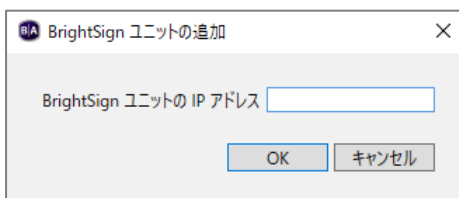

検出する BrightSign の IP アドレスをドットも含めて 正確に入力し、[OK]をクリックします。

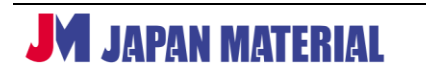

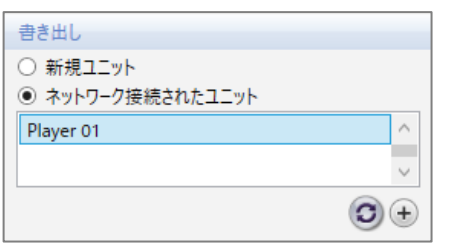

検出した BrightSign の名前が表示されます。ネットワーク に複数の BrightSign を接続している場合は、更新を行う BrightSign の名前をクリックして選択します。Ctrl キーを 押しながらクリックすると複数同時に選択することができ ます。複数同時に選択し、書き出しを実行する場合は、 コンテンツ、スケジュールの転送は 1 台ずつ実行されます。

- ④コンテンツ、スケジュールの転送に合わせて、BrightSign OS(ファームウェア)の更新を行うことが できます。更新を実行する場合は、④をクリックし、更新するバージョンを指定します。バージョンの 指定については、**3-2-3 ファームウェア** を参照
- ⑤書き出しをクリックすると進捗状況ウィンドウが表示され、プレゼンテーション、スケジュールを転送 します。転送が完了すると「完了」と表示されます。[OK]をクリックしてウィンドウを閉じます。

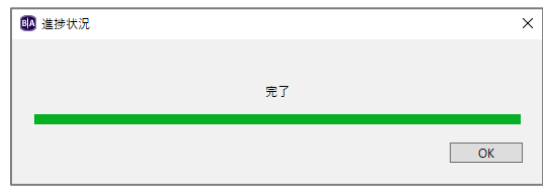

## **7-3 シンプルファイルネットワーキングの書き出し**

シンプルファイルネットワーキング機能で更新ができるように**書き出し**を実行します。BrightAuthor には Web サーバーにデータをアップロードする機能はありませんので、**書き出し**したファイルを一度ローカル に保存し、FTP クライアントで Web サーバーにアップロードする必要があります。FTP クライアント ソフトは別途ご用意ください。

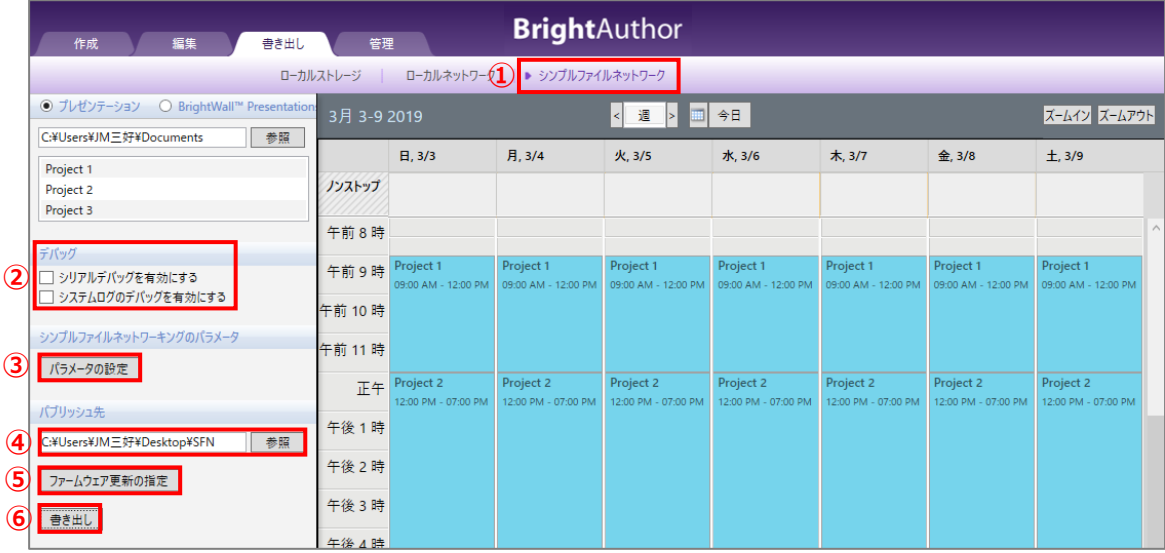

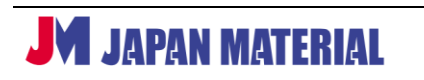

①シンプルファイルネットワークをクリックして選択します。▶マークが表示され、シンプルファイル ネットワークが選択されていることを確認します。

②デバッグはオプション設定です。デバッグ機能を利用する場合にのみチェックを入れます。

**シリアルデバッグを有効にする**:チェックを入れるとプレゼンテーションに関するデバッグ情報を シリアル (RS-232) ポートに出力します。

**システムログのデバッグを有効にする**:チェックを入れるとプレゼンテーションに関するデバッグ情報 をダイアグノスティック Web サーバーのログに出力します。

③シンプルファイルネットワーキングで使用する Web サーバー(Web フォルダー)のアドレスを指定 します。[パラメータの設定]をクリックして、シンプルファイルネットワーキングのパラメータ ウィンドウを開きます。アドレスの指定以外の設定も可能です。Web サーバーへアクセスする間隔を **ユニットの設定**よりも短い時間(30 秒ごと、1 分ごと)に設定することができます。

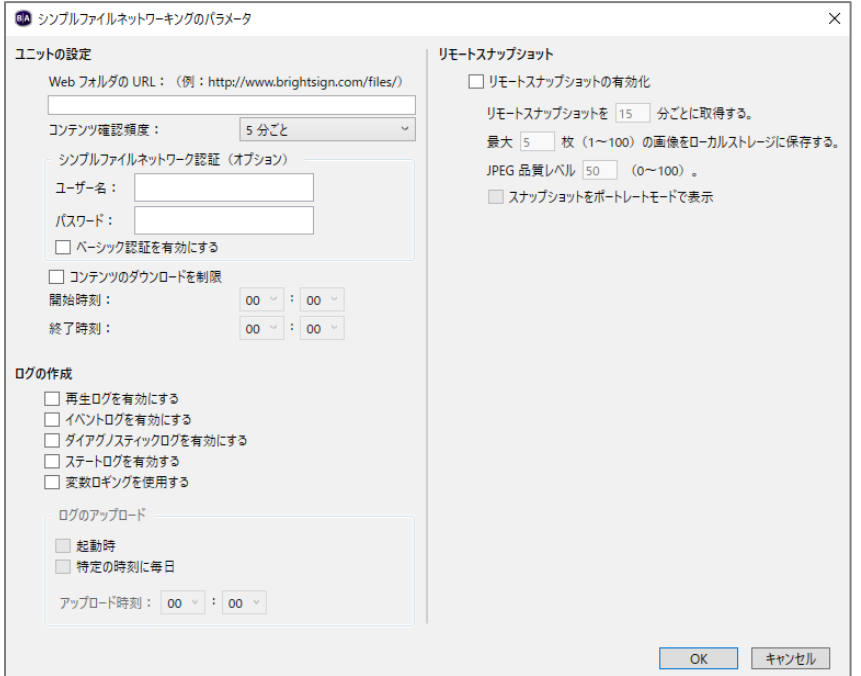

**Web フォルダの URL** に Web サーバー (Web フォルダー) のアドレスを入力します。コ**ンテンツの 確認頻度**では、30 秒ごと、1 分ごとを選択することができます。他の設定項目については、**ユニットの 設定**と同様です。設定項目の詳細については、**3-3 シンプルファイルネットワーキングの設定** 参照

④[参照]をクリックして書き出しするファイルの保存先を指定します。BrightAuthor には Web サーバーにデータをアップロードする機能がありませんので、一時的なファイルの保存先になります。

書き出しを実行すると複数のファイル、フォルダーが出力されますので、保存先にはフォルダーを作成 しておくと便利です。

- ⑤コンテンツ、スケジュールの更新に合わせて、BrightSign OS(ファームウェア)の更新が可能です。 更新する場合は、[ファームウェア更新の指定]をクリックして更新するバージョンを指定します。 BrightSign OS のバージョンの指定については、**3-3-3 ファームウェア** 参照
- ⑥[書き出し]をクリックすると、プレゼンテーション、スケジュールを BrightSign が再生できる形式に **書き出し**します。**書き出し**されたファイル、フォルダーの全てを Web サーバーの同じ階層にアップ ロードします。Web サーバーへのアップロードには別途、FTP クライアントが必要です。

# **8 インタラクティブ・プレゼンテーション**

BrightSign は外部からの入力をトリガー (きっかけ) とした再生が可能です。例えば USB ポートに接続 したタッチパネルへのタッチ操作、GPIO ポートに接続したスイッチや人感センサーへの入力で表示を 切り替えることができます。これらのインタラクティブ性のある動作や複数の BrightSign を連動させる 同期再生は、BrightAuthor で作成したインタラクティブ・プレゼンテーションで実行することができます。

## **8-1 インタラクティブ・プレゼンテーションの基本的な操作**

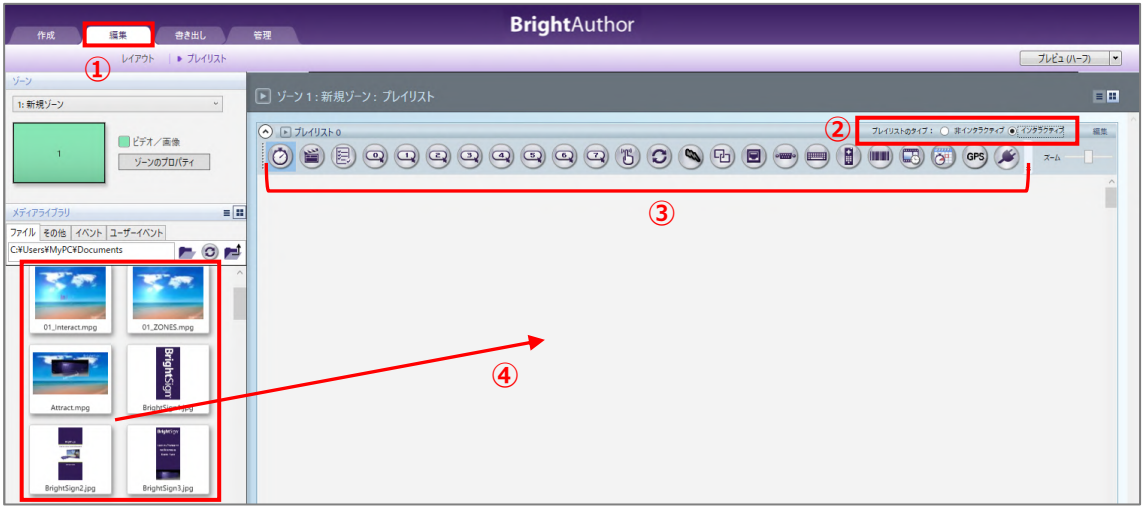

①編集タブを選択します。

②プレイリストのタイプでインタラクティブにチェックを入れます。 3インタラクティブプレイリストを選択するとイベントアイコン(3)が表示されます。 ④動画、静止画ファイルをドラッグ&ドロップでプレイリストに登録します。

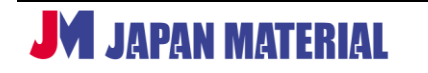

インタラクティブ・プレゼンテーションでは、プレイリストに登録した動画、静止画ファイルをイベント アイコンで結びつけ、関係性を設定していきます。はじめにインタラクティブ・プレゼンテーションの 基本的な操作を 2 つのイベントアイコンを使用して説明します。

**タイムアウトイベント**:指定した秒数経過すると次のステート(状態)に移ります。動画、 Ø 静止画に使用することができます。 **メディアエンドイベント**:動画の再生終了後、次に表示するステートを指定します。動画に のみ使用することができるアイコンです。

設定例としてタイムアウトイベントアイコンとメディアエンドイベントアイコンを利用して以下のような プレゼンテーションを作成します。BrightSign が起動後、「静止画」を表示し、「6 秒」後に「動画」を 再生開始、「動画」の再生終了後は「静止画」の表示に戻り、以降はループ再生するものとします。

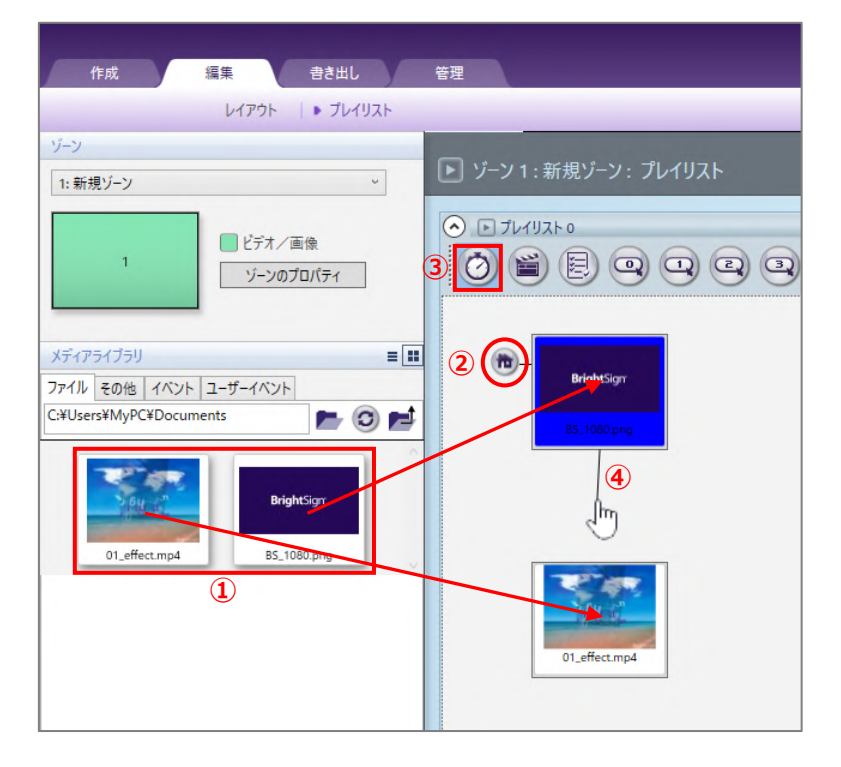

①メディアライブラリのファイルタブより「静止画」、「動画」をドラッグ&ドロップでプレイリストに登録 します。BrightSign が起動後、はじめに表示させる「静止画」を先に登録します。プレイリストに登録 後に表示されるサムネイルを「ステート(状態)」と呼びます。インタラクティブ・プレゼンテーション では、登録した複数のステートをイベントアイコンで結び付けることで動作の設定を進めます。

②はじめに登録した「静止画」のステートにはホームアイコン (家のマーク) が付きます。BrightSign は 起動後、ホームアイコンの付いたファイルから表示(再生)を行います。

- ③タイムアウトイベントアイコンをクリックします。アイコンの背景色が変わり、クリックしたアイコン を選択していることを表します。
- ④登録した「静止画」と「動画」のステートをタイムアウトイベントアイコンで結び付けます。「静止画」 のステートのファイル名のあたりをクリックしたまま保持すると、マウスカーソルが矢印から指マーク に変わります。指マークのカーソルを「動画」のステートの上までドラッグ&ドロップすると、「静止画」 と「動画」のステートをタイムアウトイベントで結びつけることができます。

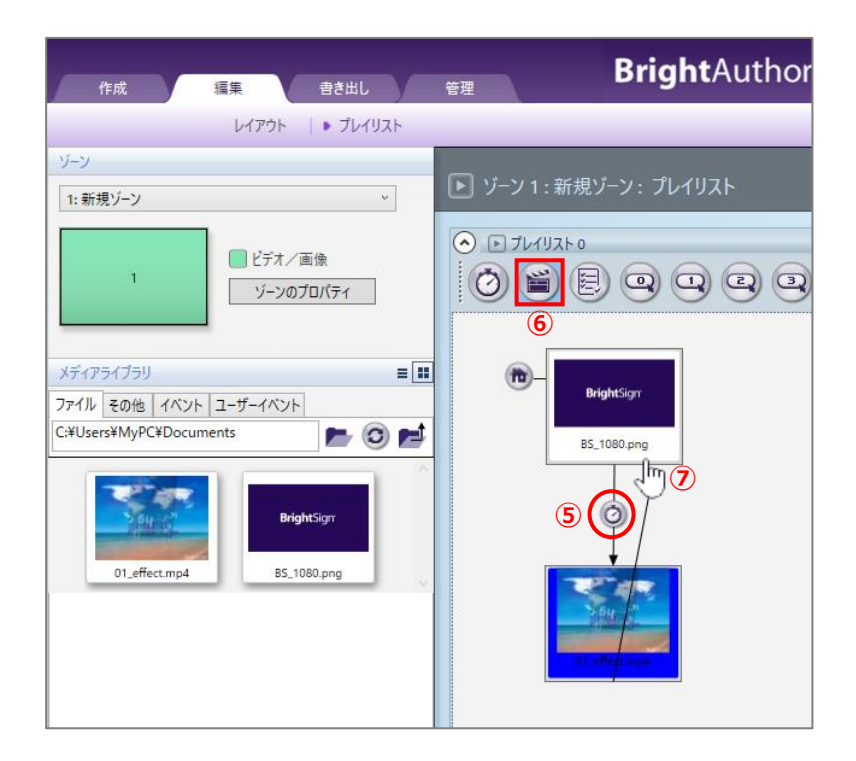

⑤「静止画」と「動画」がタイムアウトイベントで結ばれていることを表します。「静止画」と「動画」を 結ぶタイムアウトイベントアイコンをダブルクリックすると、タイムアウトイベントウィンドウが開き ます。タイムアウトの指定(秒)で「静止画」の表示時間を設定できます。初期値は「6」秒です。

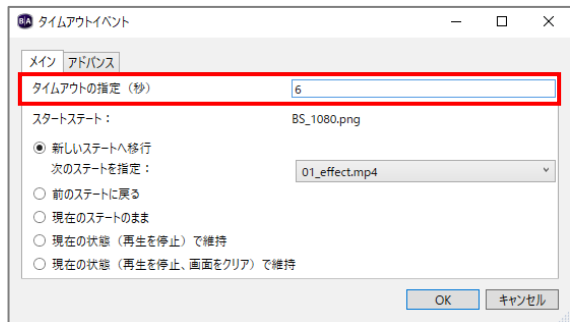

⑥メディアエンドイベントアイコンをクリックして選択します。

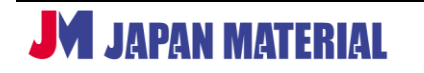

⑦メディアエンドイベントアイコンで「動画」→「静止画」と結び付けます。「動画」のステートの ファイル名のあたりをクリックしたまま保持するとカーソルが指マークに変わります。指マークの カーソルを「静止画」のステートの上までドラッグ&ドロップします。

以上の設定で「静止画」→「動画」をタイムアウトイベントアイコンで、「動画」→「静止画」をメディア エンドイベントアイコンで結び付けることができました。インタラクティブ・プレゼンテーションでは、 プレイリストに登録した「動画」、「静止画」などを様々なイベントアイコンで結びつけることによって、 複雑な動作をさせることが可能です。

# **8-2 イベントアイコン**

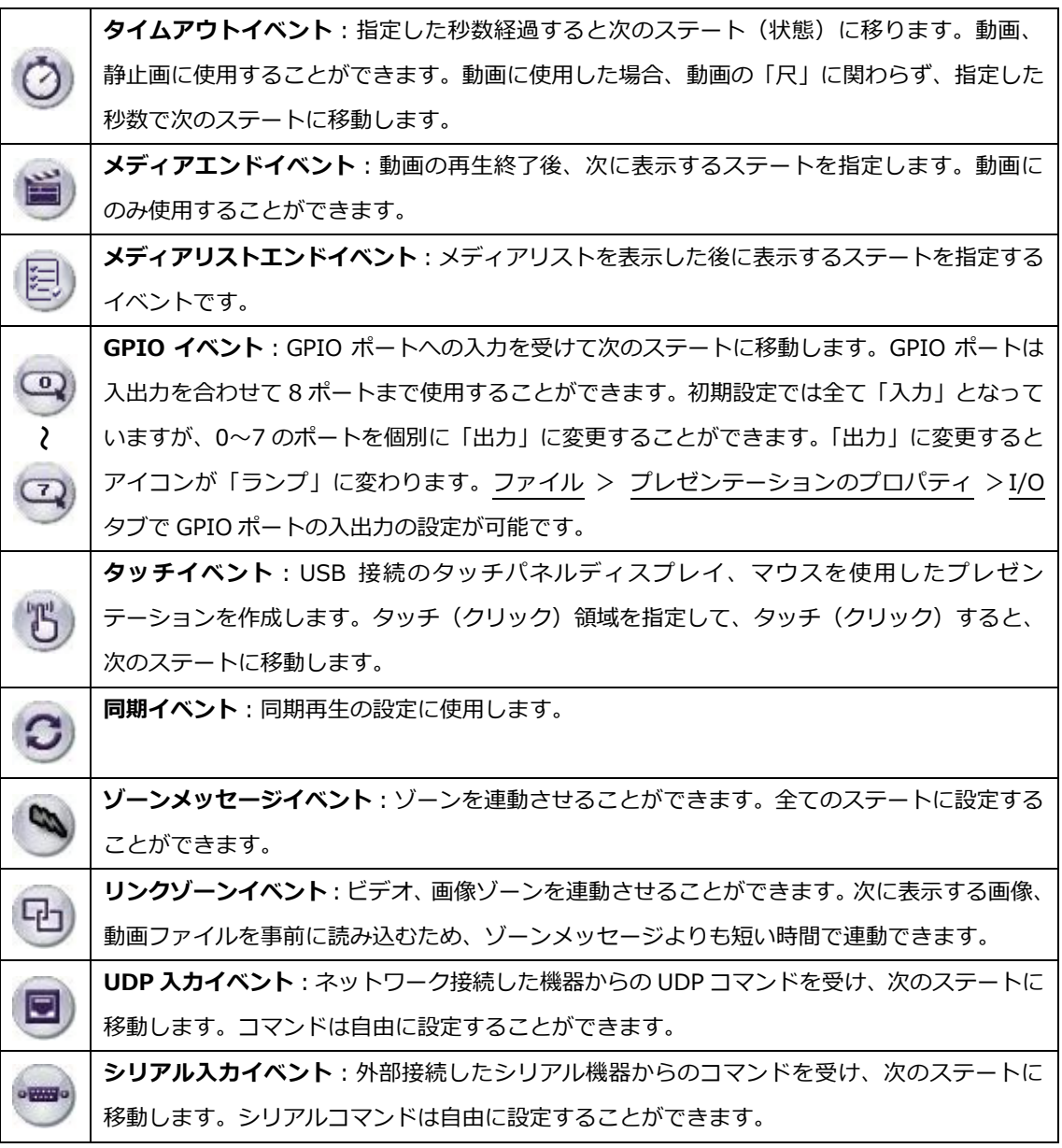

**JM JAPAN MATERIAL** 

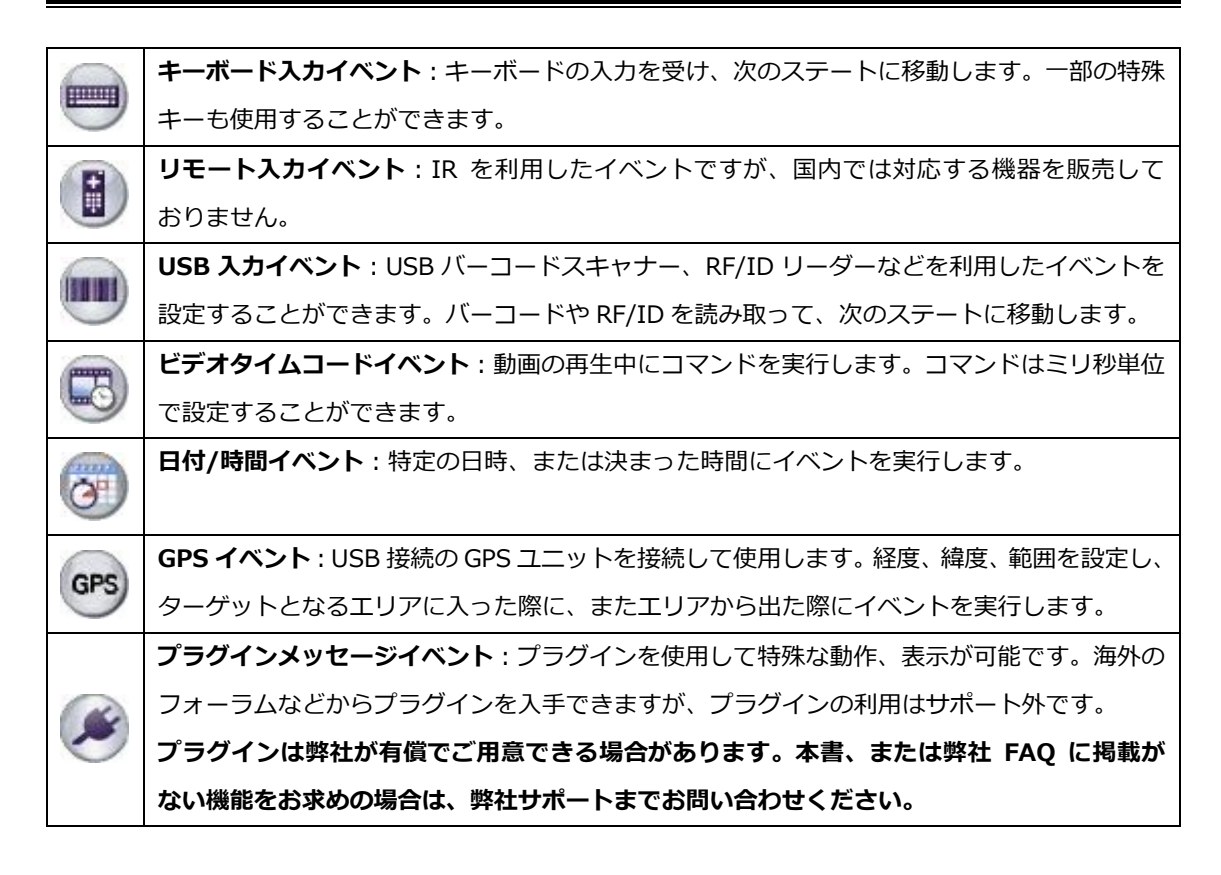

## **8-3 GPIO イベント(接点制御)**

GPIO ポート (接点)への入力をトリガーとした再生が可能です。オプションのスイッチボックス、人感 センサー、リモコンユニットの他、様々な機器から BrightSign の再生を制御できます。

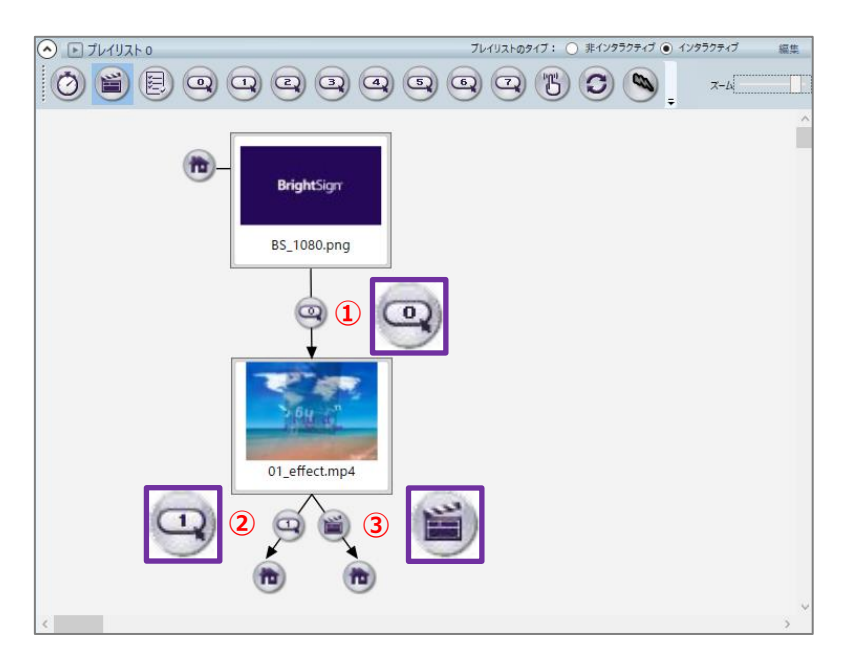

GPIO イベントを利用した設定例です。

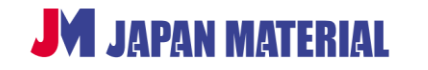

①GPIO 0 の入力を受けて、「静止画」の表示を止め、「動画」の再生を開始します。

②「動画」再生中に GPIO 1 の入力を受けると、「静止画」の表示に戻ります。

③「動画」の再生開始後、GPIO 1 の入力を受けず最後まで再生した場合、「静止画」の表示に戻ります。

※②③の命令は矛盾しないため共存させることができます。

### **8-4 タッチイベント**

BrightSign では動画や静止画の素材を利用して、簡単にタッチパネル向けのプレゼンテーションを作成 することができます。タッチ領域を指定し、指定した領域がタッチされると次のステートに移動します。

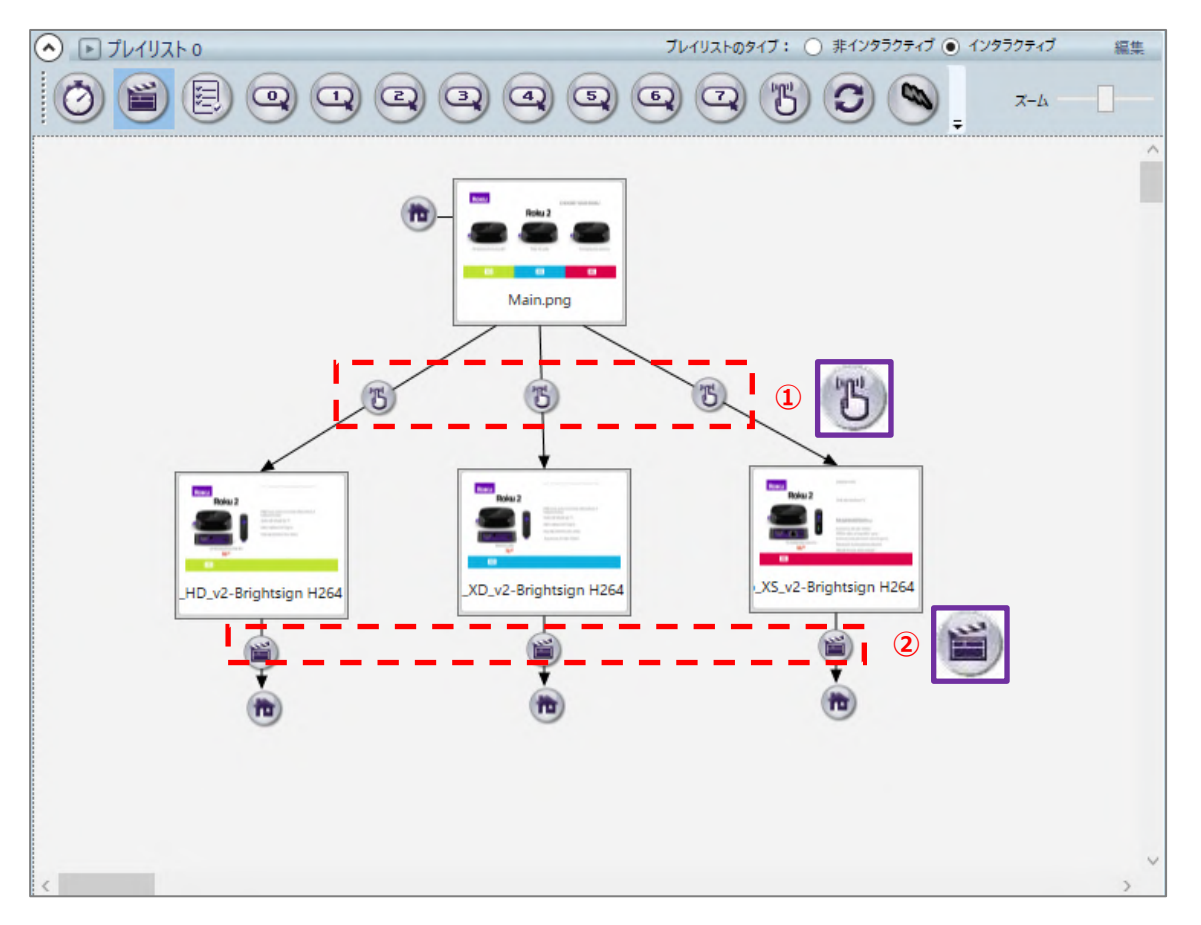

タッチイベントを利用した設定例です。

①指定した領域(エリア)をタッチすると「静止画」の表示を止め、「動画」の再生を開始します。 ②「動画」の再生を終了すると「静止画」の表示に戻ります。

タッチイベントで 2 つのステートを結びつけると、タッチイベントの追加ウィンドウが開きます。タッチ イベントの追加ウィンドウではタッチ領域を指定します。指定した領域をタッチすると動画を再生します。

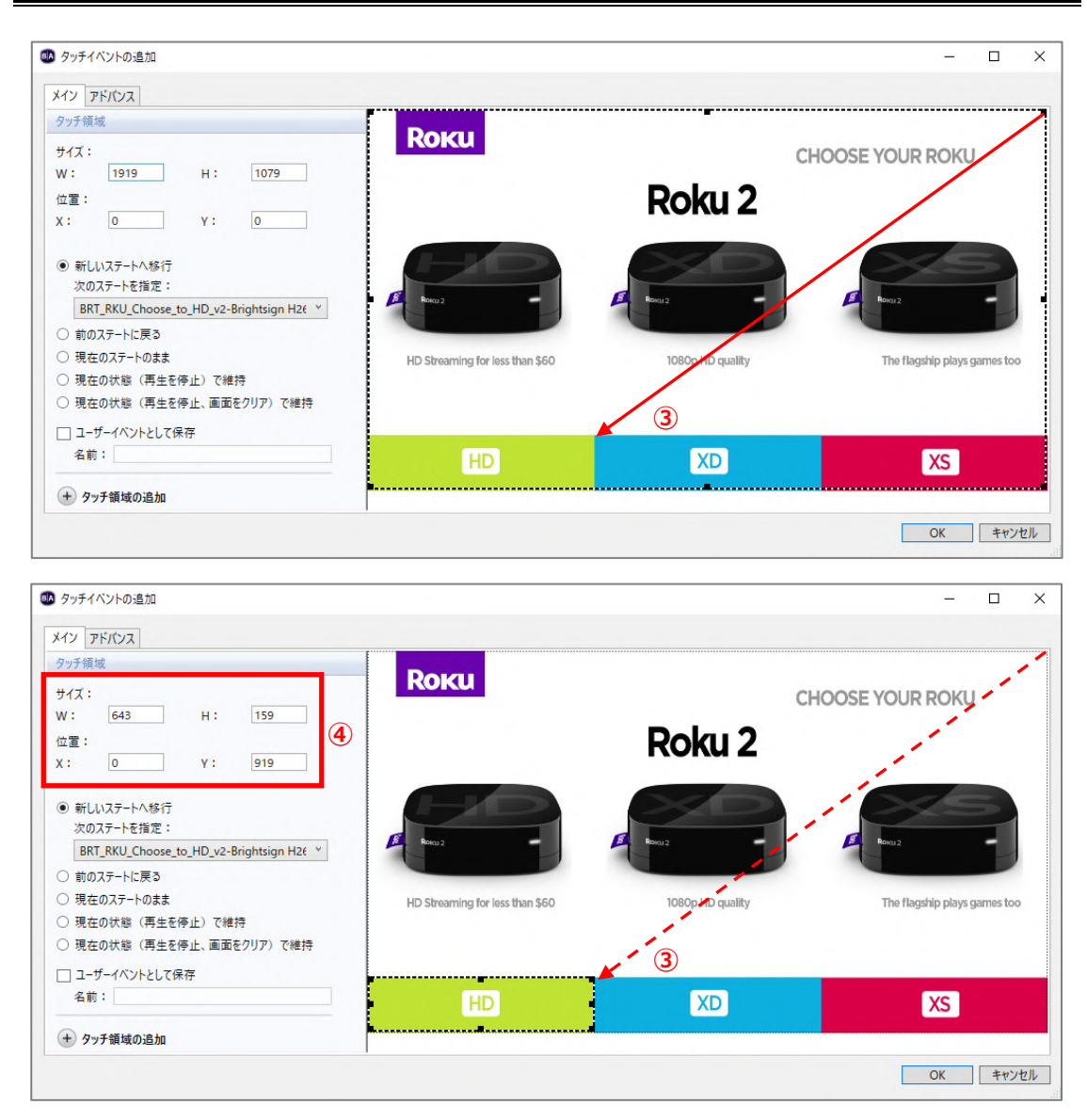

③黒い破線でタッチ領域を指定します。タッチ領域はマウスのドラッグ操作で簡単に指定できます。 ④タッチ領域は縦横のサイズ(W,H)と開始位置の座標(X,Y)の入力でも指定できます。

## **8-5 同期再生**

BrightSign の再生を同期させ、複数のディスプレイの映像がひとつのつながった映像であるかのように 表示することができます。同期再生を行う際は BrightSign を LAN ケーブルで接続する必要があります。 ネットワーク Hub を介して接続、または2台の場合は LAN ケーブル (ストレート)で直接接続すること もできます。同期再生の台数に制限はありません。高精度の同期再生を行うために**拡張同期を有効にする ことを推奨します**。(拡張同期の設定は **10 プレゼンテーションのプロパティ** の **10-3-3 同期** を参照) また **WiFi 接続での同期はサポート外です。**同期再生には LAN ケーブルの接続が必須となります。

#### **8-5-1 同期再生の仕組み**

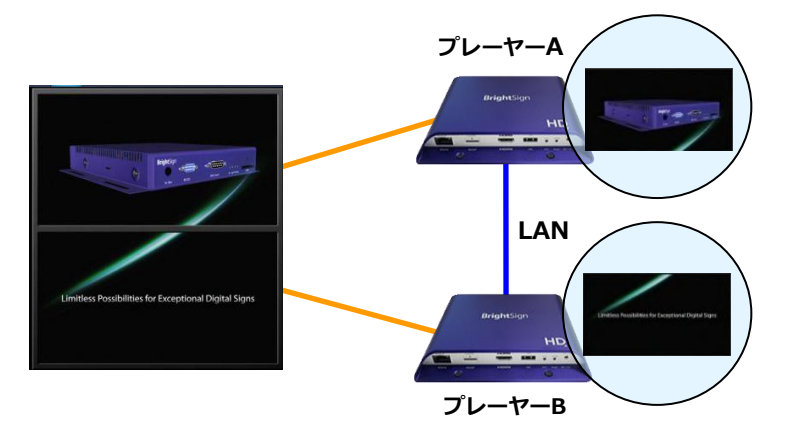

同期再生で複数のディスプレイの映像をひとつのつながった映像のように見せるためには、分割された 映像素材を用意する必要があります。上の例では、上下 2 画面をまたいだように表示するために上半分の 映像と下半分の映像を作成し、プレーヤーA には上半分の映像を、プレーヤーB には下半分の映像を 持たせて同期再生を行います。

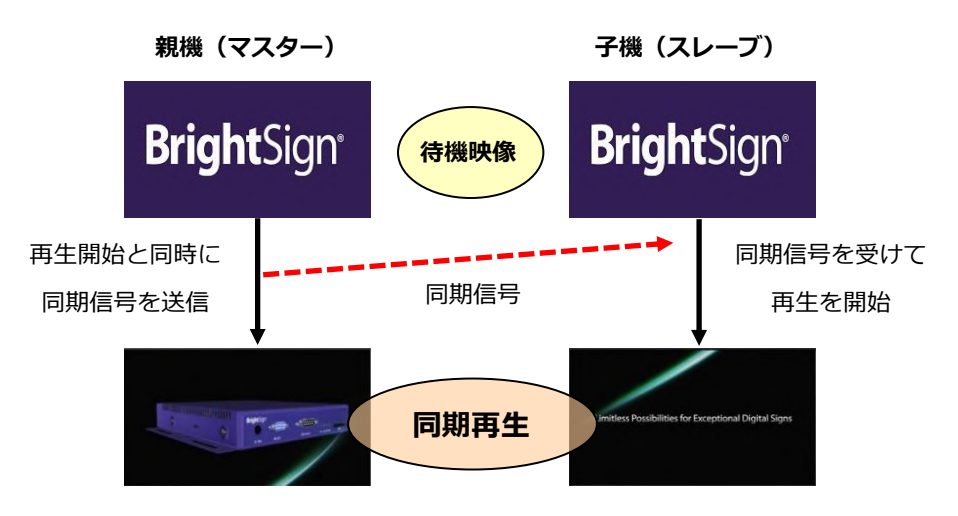

同期再生では 1 台のプレーヤーが「親機(マスター)」に、他のプレーヤーが「子機(スレーブ)」となり、 再生を行います。親機は再生開始と同時に LAN 経由で同期信号を送り、子機は同期信号を受けて再生を 開始します。同期再生は再生開始のタイミングを合わせる同時再生とも言えますが、同期のずれは最大 1.5 フレーム以内と精度の高い同期が可能です。

※同期のずれを 1.5 フレーム以内に抑えるには、メーカー推奨のフォーマット(解像度、ビットレート等) の素材を使用する必要があります。

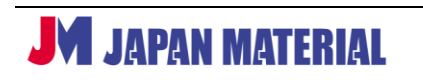

#### **8-5-2 同期再生の設定手順**

(1)IP アドレスの設定

同期再生を行うには BrightSign に異なる IP アドレスを設定する必要があります。BrightSign に IP アドレスが設定されていないと同期再生ができません。また IP アドレスが自動取得になっていると同期 再生が正しく動作しない場合があります。IP アドレスはマニュアルで固定 IP を設定してください。IP アドレスの設定は、**3 BrightSign のセットアップ(ユニットの設定)参照**

(2) ポート番号の確認

ポート番号の設定を確認します。ファイル > プレゼンテーションのプロパティ >インタラクティブ タブを開きます。

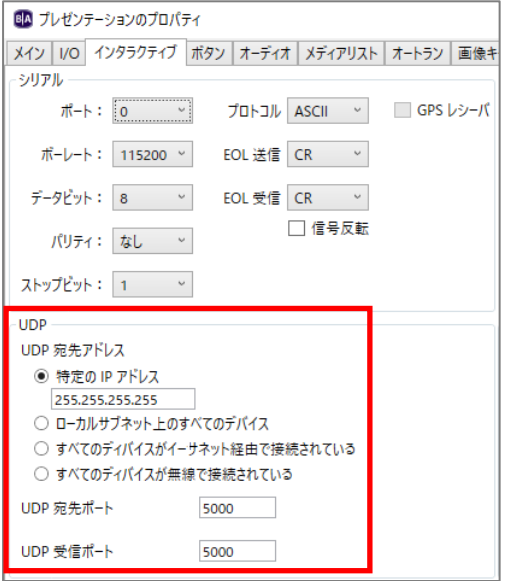

初期設定では UDP 宛先(送信先)ポート、UDP 受信 ポートにポート番号「5000」が設定されています。 設定値を変更する必要はありませんが、親機の宛先 ポートの設定と子機の受信ポートの設定を同じにする 必要があります。親機、子機のポート番号の設定が 誤っていると同期再生ができません。

**UDP 宛先アドレス**:同期コマンドの送信先を指定できます。通常は設定を変更する必要はありません。

**特定の IP アドレス**:送信先の IP アドレスを指定します。初期値の「255.255.255.255」はローカル サブネット上の全ての機器に送信します。

**ローカルサブネット上のすべてのデバイス**:全ての機器に送信します。

(3)親機のプレゼンテーションの作成

設定例では、親機は起動後、「静止画」を表示し、6 秒後に「動画」を再生し、再生終了後は「動画」を はじめからループ再生するものとします。「動画」の再生開始のタイミングで同期信号を送ります。

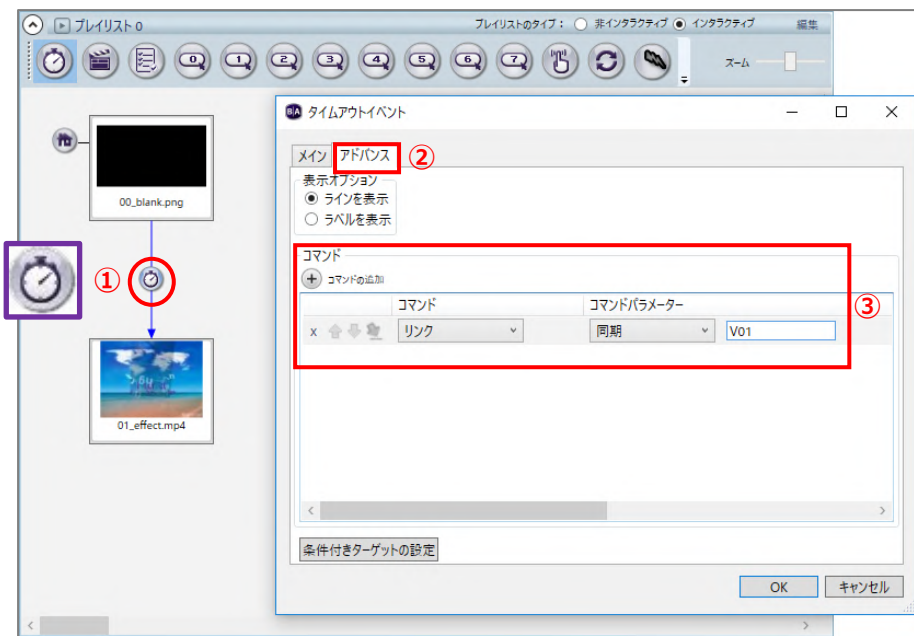

①「静止画」、「動画」の順にプレイリストに登録し、「静止画」と「動画」をタイムアウトイベントで結び ます。「静止画」と「動画」を結ぶタイムアウトイベントアイコンをダブルクリックします。

②タイムアウトイベントウィンドウが開きますので、アドバンスタブを開きます。

3⊕コマンドの追加をクリックし、コマンドは [リンク]、コマンドパラメーターは [同期] を選びます。 入力ボックスには同期信号(同期コマンド)とする文字列を入力します。同期コマンドは任意に設定が 可能です。ここでは「V01」と入力するものとします。[OK]をクリックして閉じます。親機は「動画」 の再生を開始すると同時にネットワークに同期コマンド「V01」を送信します。

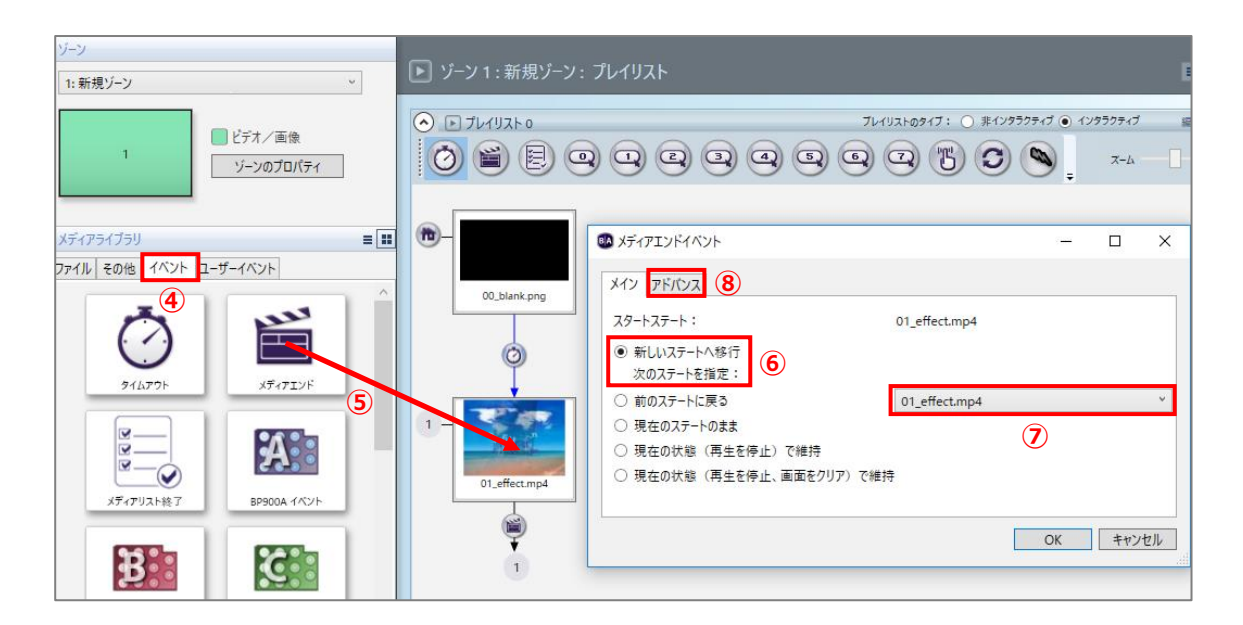

動画をループ再生するように設定します。

④メディアライブラリのイベントタブを開きます。

⑤メディアエンドアイコンを動画のサムネイルの上にドラッグ&ドロップします。

⑥メディアエンドイベントウィンドウが開きます。メインタブのスタートステートで新しいステートへ 移行 次のステートを指定にチェックを入れます。

⑦「動画」をループ再生するように、「動画」のファイル名を選択します。

⑧アドバンスタブを開いて、同期コマンドを設定します。

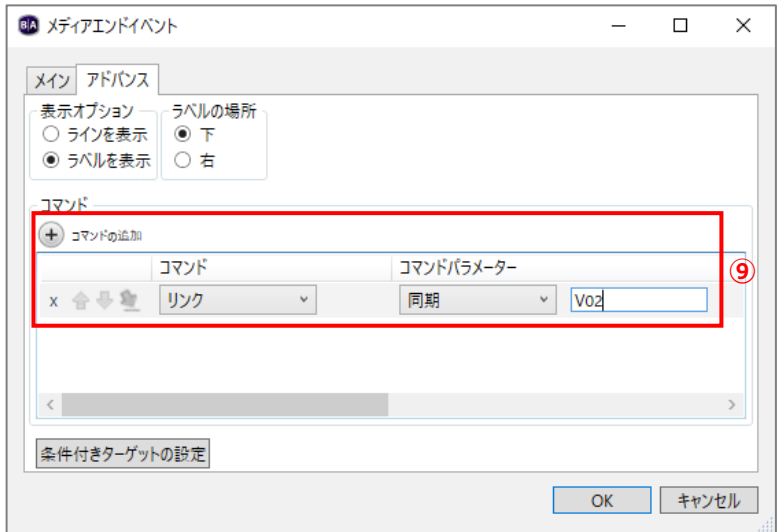

⑨⊕コマンドの追加をクリックし、コマンドは [リンク]、コマンドパラメーターは [同期] を選び、入力 ボックスに同期信号(同期コマンド)とする文字列を入力します。同期コマンドは任意に設定が可能 です。ここでは「V02」と入力するものとします。[OK]をクリックして閉じます。

親機のプレゼンテーションが完成しました。子機のプレゼンテーションの作成に進みます。

(4)子機のプレゼンテーションの作成

子機は起動後、「静止画」を表示し、親機からの同期コマンドを受けて「動画」の再生を開始し、また 親機からの同期コマンドを受けて「動画」をはじめから再生するものとして設定します。

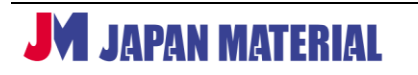

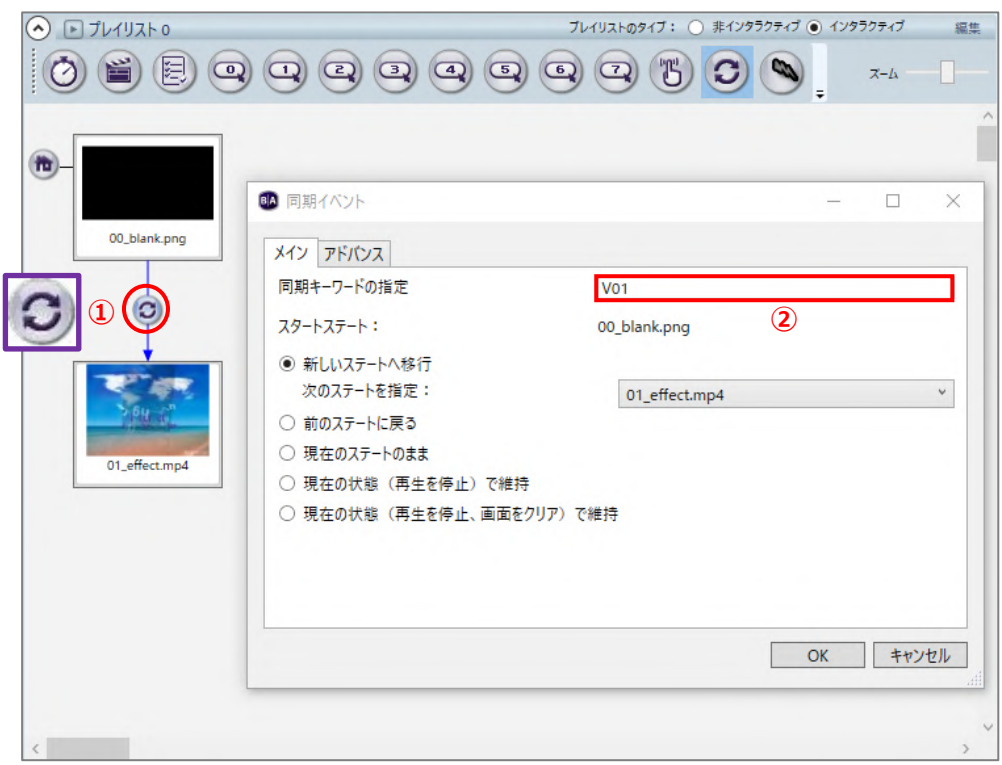

- ①「静止画」、「動画」の順にプレイリストに登録し、「静止画」と「動画」を同期イベントアイコンで 結びます。
- ②同期イベントウィンドウが開きますので、同期キーワードの指定に親機の設定に合わせて同期の キーワード「V01」を入力します。

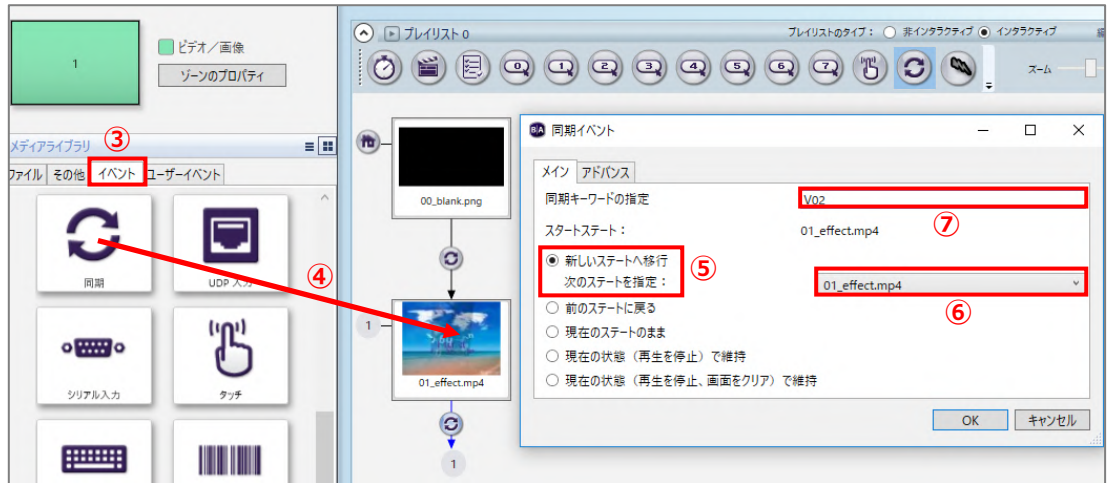

親機からの同期コマンドを受けて、「動画」をループ再生するように設定します。

③メディアライブラリのイベントタブを開きます。

④同期アイコンを「動画」のサムネイルの上にドラッグ&ドロップします。

⑤同期イベントウィンドウが開きます。メインタブのスタートステートで新しいステートへ移行 次の ステートを指定にチェックを入れます。

⑥「動画」をループ再生するように、「動画」のファイル名を選択します。

⑦同期キーワードの指定に親機の設定に合わせて「V02」と入力します。

BrightSign の更新方法に合わせ、書き出しタブで親機、子機のプレゼンテーションの書き出しを行います。

### **8-6 ゾーンメッセージ・リンクゾーン**

ゾーンメッセージとリンクゾーンはゾーンを連動させる機能です。ゾーンメッセージはインタラクティブ・ プレイリストの全てのステートに設定可能で、例えば、静止画とオーディオファイルを連動させる場合は ゾーンメッセージを使用します。リンクゾーンは動画と静止画にのみ設定できるゾーンを連動させる機能 ですが、事前に動画、静止画ファイルを読み込むため、低遅延での連動が可能です。

以下の設定例は、リンクゾーンを使用して動画と静止画を連動させる場合の設定です。「動画 A」再生中は 「静止画 A」を、「動画 B」再生中は「静止画 B」を表示するものとします。

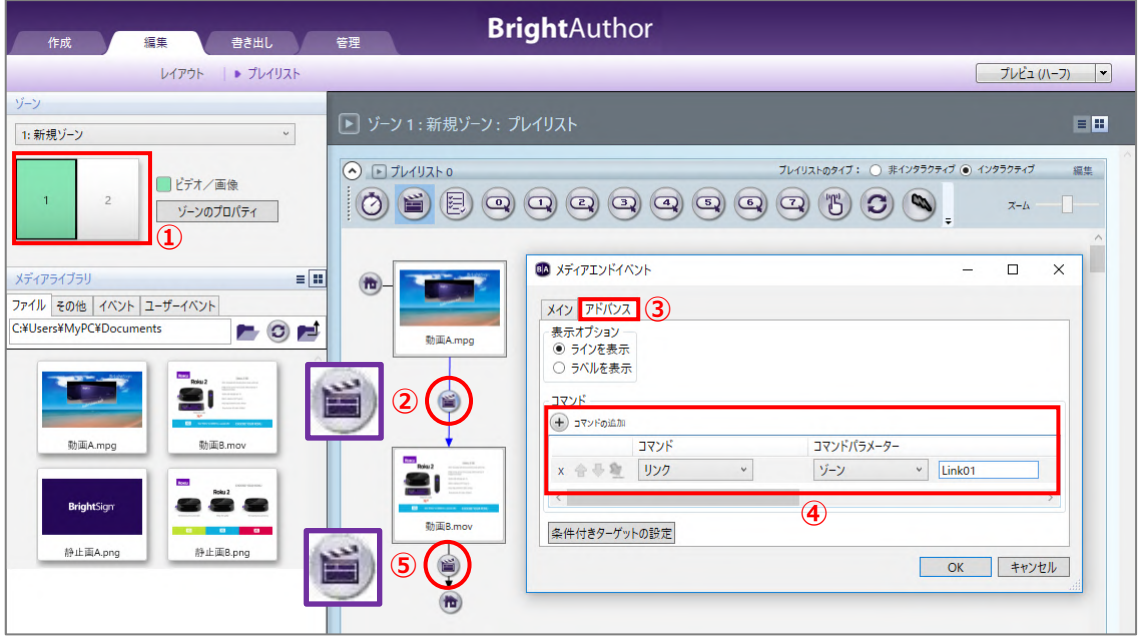

**JM JAPAN MATERIAL** 

**④**

レイアウトでビデオ/画像ゾーンと画像ゾーンを作成しておきます。ビデオ/画像ゾーンに配置した動画 の表示を切り替える際にリンクキーワードを出力し、画像ゾーンに配置した静止画はリンクキーワードを 受けて表示を切り替えるように設定します。

①ビデオ/画像ゾーンを選択します。

②「動画 A」と「動画 B」をプレイリストに登録し、「動画 A」→「動画 B」をメディアエンドイベントで 結びます。「動画 A」と「動画 B」を結ぶメディアエンドイベントアイコンをダブルクリックすると メディアエンドイベントウィンドウが開きます。

③アドバンスタブを選択します。

- 40コマンドの追加をクリックし、コマンドでは [リンク]、コマンドパラメーターは [ゾーン] を選び、 入力ボックスにリンクキーワードを入力します。リンクキーワードは任意の文字列を使用できますが、 ここでは「Link01」と入力するものとします。
- ⑤「動画 B」→「動画 A」をメディアエンドイベントアイコンで結びます。「動画 B」とホームアイコンを 結ぶメディアエンドイベントアイコンをダブルクリックしてメディアエンドイベントウィンドウを 開きます。

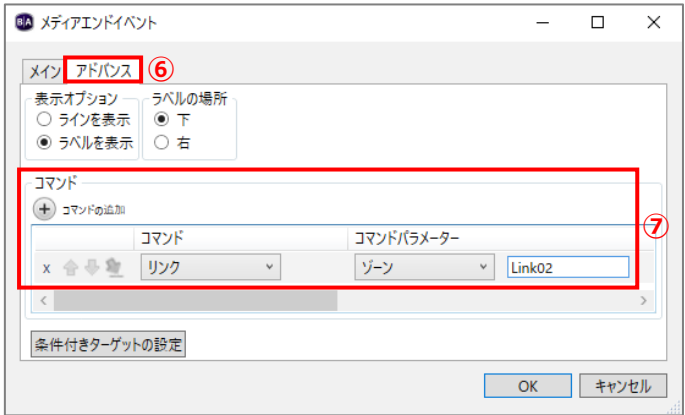

⑥アドバンスタブを開きます。

⑦⊕コマンドの追加をクリックし、コマンドでは [リンク]、コマンドパラメーターは [ゾーン] を選び、 入力ボックスにリンクキーワードを入力します。ここでは「Link02」と入力するものとします。

ここまでの設定で、ビデオ/画像ゾーンでは、起動後、はじめに「動画 A」を再生し、「動画 A」の再生を 終了して「動画 B」の再生を開始する際にリンクキーワード「Link01」を出力、「動画 B」の再生を終了 して「動画 A」の再生を開始する際にリンクキーワード「Link02」を出力します。

続いて画像ゾーンの設定を行います。画像ゾーンはリンクキーワードを受けて静止画の表示を切り替える ように設定します。

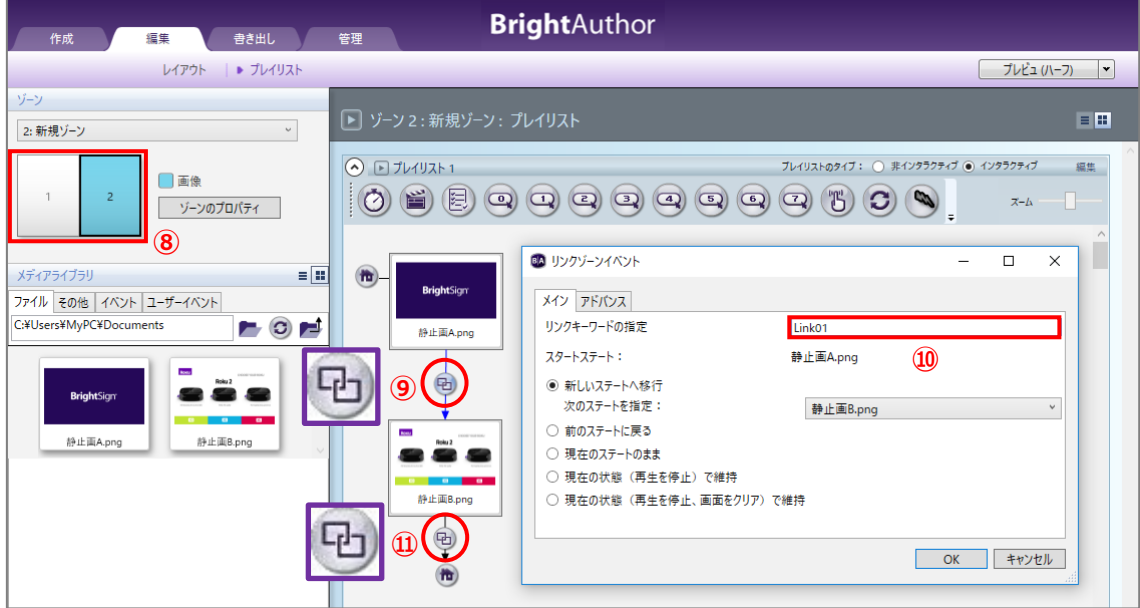

⑧画像ゾーンをクリックして選択します。

- ⑨「静止画 A」と「静止画 B」をプレイリストに登録し、「静止画 A」→「静止画 B」をリンクゾーン イベントで結びます。
- ⑩リンクゾーンイベントウィンドウが開きますので、リンクキーワードの指定の入力ボックスには、 ビデオ/画像ゾーンの設定に合わせてリンクキーワード「Link01」を入力します。
- ⑪「静止画 B」→「静止画 A」をリンクゾーンイベントで結びます。リンクゾーンイベントウィンドウが 開きますので、リンクキーワードの指定の入力ボックスにリンクキーワード「Link02」を入力します。

これで画像ゾーンでは、起動後、「静止画 A」を表示し、ビデオ/画像ゾーンからのリンクキーワード「Link01」 を受けて「静止画 B」の表示へ切り替わり、「Link02」を受けて静止画 A の表示に戻ります。

## **8-7 UDP コマンド制御**

UDP コマンドをトリガーとして、ネットワーク経由で表示の切り替え、再生中の動画の一時停止などが 可能です。使用するコマンドはユーザーが任意に設定することができます。

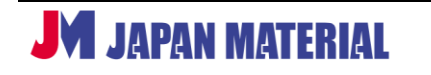

設定例では、起動後、「静止画 A」を表示、UDP コマンド「start」を受けて「動画 A」の再生を開始、動画 の再生が終了、または UDP コマンド「end」を受けて「静止画 A」の表示に戻るものとします。

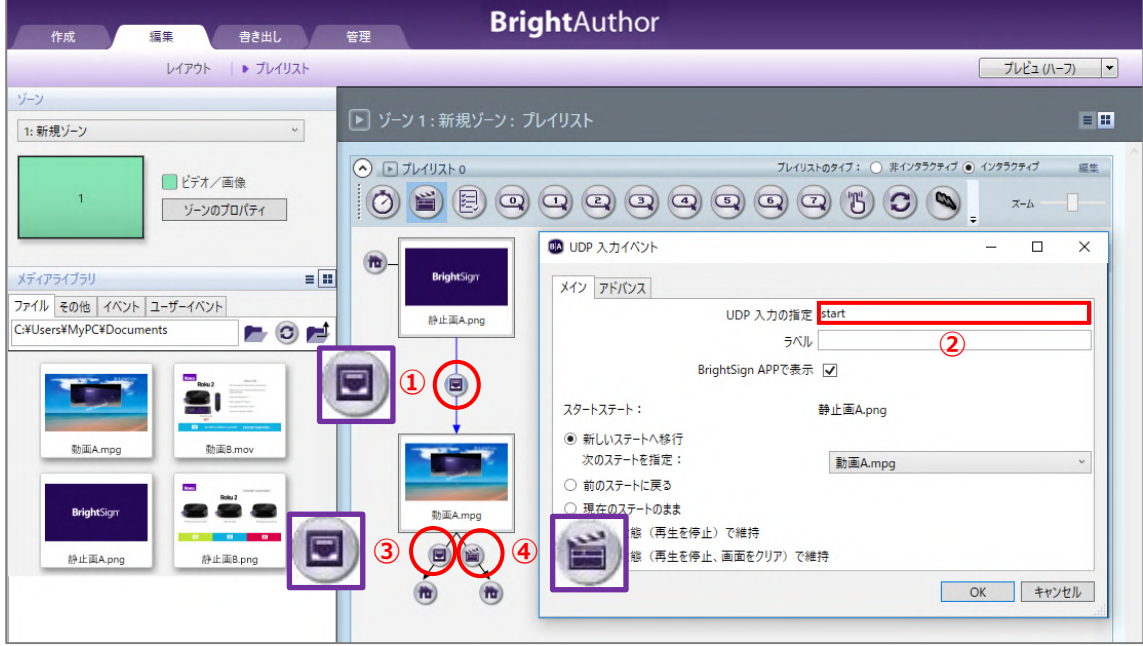

- ①「静止画 A」と「動画 A」をプレイリストに登録し、「静止画 A」→「動画 A」を UDP 入力イベント で結びます。
- ②UDP 入力イベントウィンドウが開きますので、UDP 入力の指定の入力ボックスに、設定する UDP コマンド(文字列)を入力します。ここでは「start」と入力するものとします。
- ③「動画 A」→「静止画 A」を UDP 入力イベントで結びます。UDP 入力イベントウィンドウが開きます。 UDP 入力の指定の入力ボックスに設定する UDP コマンド(ここでは「end」)を入力します。
- ④「動画 A」→「静止画 A」をメディアエンドイベントで結びます。

#### **8-8 シリアル制御**

BrightSign には一般的なシリアル制御に対応する機器のようなコマンド表はありません。シリアル コマンドはインタラクティブイベントのひとつで、表示の切り替え、再生中の動画の一時停止などに使用 するトリガーとなります。使用するコマンドはユーザーが自由に設定することができますので、シリアル 制御対応の DVD プレーヤーなどの置き換えとして、BrightSign を使用することができます。

プレゼンテーションを作成する前にシリアルポートの設定を行います。ファイル > プレゼンテーション のプロパティ > インタラクティブタブの順に開きます。

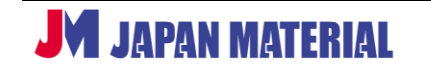

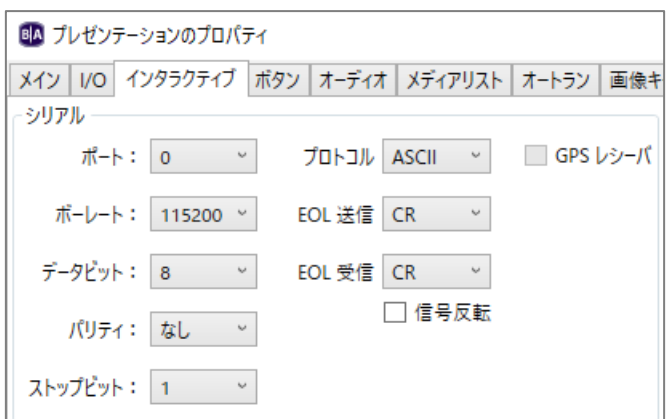

シリアル通信の設定を行います。ポートはシリアル制御の場合は通常「ポート 0」を使用します。HO523 は「ポート 1」を、GPS ユニットのような USB シリアルデバイスの場合は「ポート 2」を使用します。 ボーレート、データビット、パリティ、ストップビットは接続する機器に合わせて設定します。

設定例では、起動後、「静止画 A」を表示、シリアルコマンド「start」を受けて「動画 A」の再生を開始、 動画の再生が終了、またはシリアルコマンド「end」を受けて「静止画 A」の表示に戻るものとします。

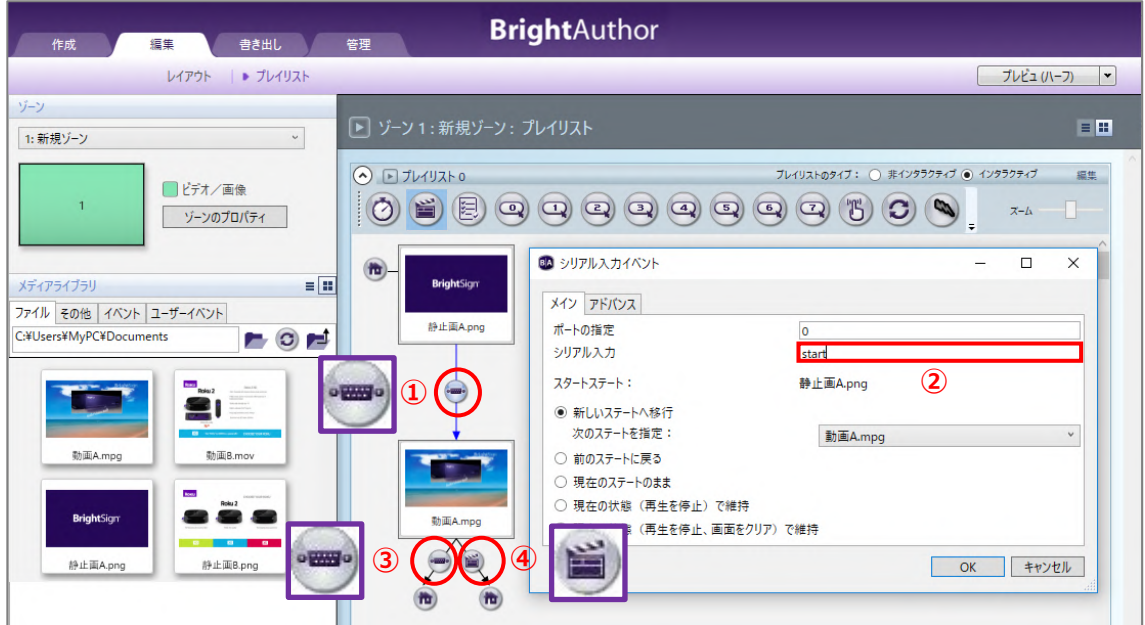

- ①「静止画 A」と「動画 A」をプレイリストに登録し、「静止画 A」→「動画 A」をシリアル入力 イベントで結びます。
- ②シリアル入力イベントウィンドウが開きますので、シリアル入力の入力ボックスに設定するシリアル コマンドを入力します。ここでは「start」と入力するものとします。
- ③「動画 A」→「静止画 A」をシリアル入力イベントで結びます。シリアル入力イベントウィンドウが開き ますのでシリアル入力の入力ボックスに設定するシリアルコマンド(ここでは「end」)を入力します。
- ④「動画 A」→「静止画 A」をメディアエンドイベントで結びます。

## **8-9 キーボード入力イベント**

BrightSign に USB キーボードを接続し、キー入力をトリガーとして表示の切り替えや再生中の動画の 一時停止などが可能です。キーは一部の特殊キーも使用することができます。

設定例では、起動後、「静止画 A」を表示、「S」キーを押すと「動画 A」の再生を開始、動画の再生が終了、 または「E」キーを押すと「静止画 A」の表示に戻るものとします。

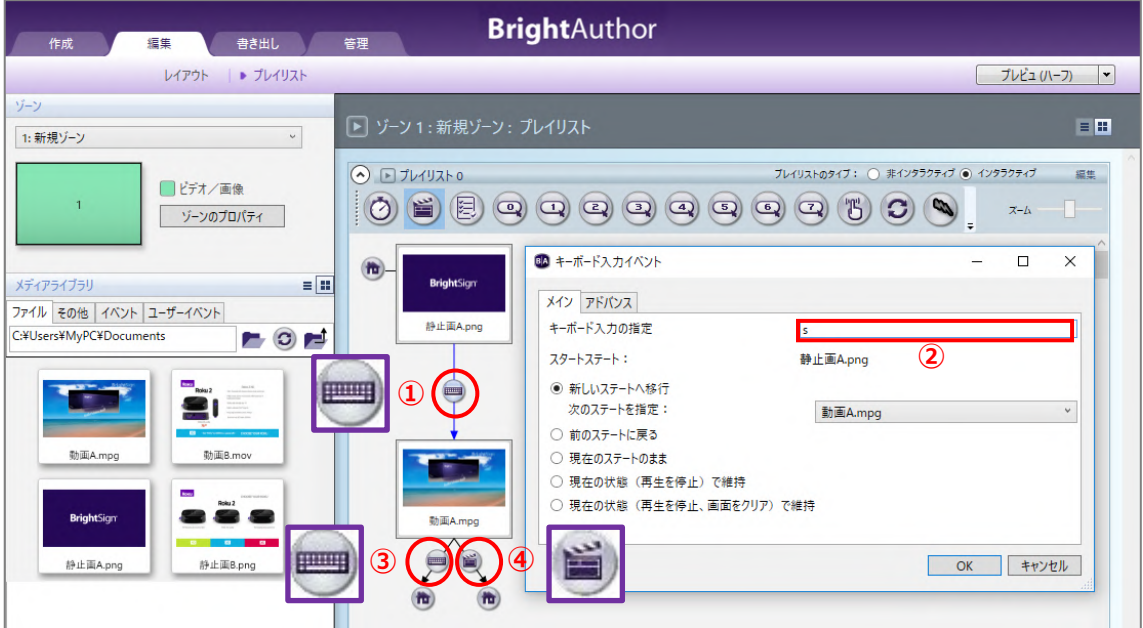

- ①「静止画 A」と「動画 A」をプレイリストに登録し、「静止画 A」→「動画 A」をキーボード入力 イベントで結びます。
- ②キーボード入力イベントウィンドウが開きますので、キーボード入力の指定の入力ボックスに設定する キーを入力します。ここでは「s」と入力するものとします。
- ③「動画 A」→「静止画 A」をキーボード入力イベントで結びます。キーボード入力イベントウィンドウが 開きますのでキーボード入力の指定の入力ボックスに設定するキー (ここでは「e」) を入力します。

④「動画 A」→「静止画 A」をメディアエンドイベントで結びます。

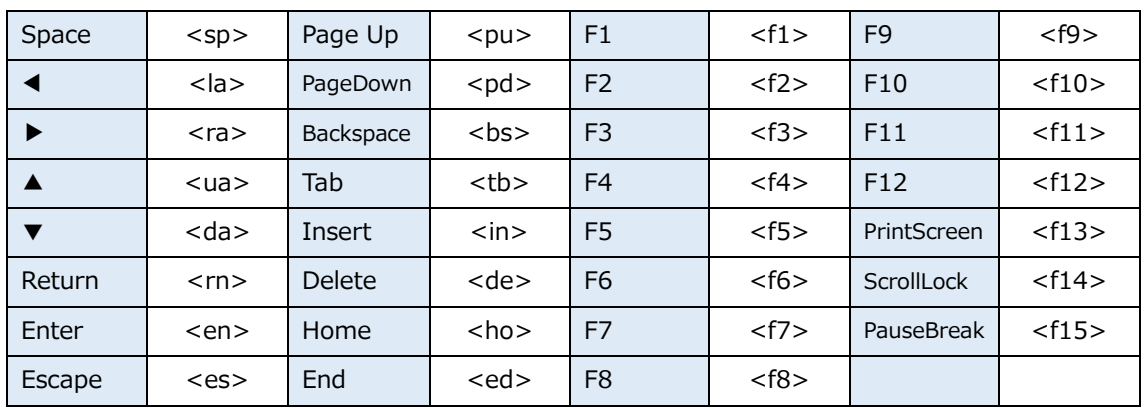

#### **<特殊キーの入力方法>**

## **8-10 USB 入力イベント**

USB バーコードリーダーや RFID リーダーの入力をトリガーとして表示の切り替えを行います。例えば、 特定の JAN コードを読み取った場合に動画を再生させることができます。

設定例では、起動後、「静止画 A」を表示、USB バーコードリーダーで JAN コード「4900000000000」 を読み取ると「動画 A」の再生を開始、動画の再生が終了後、「静止画 A」の表示に戻るものとします。

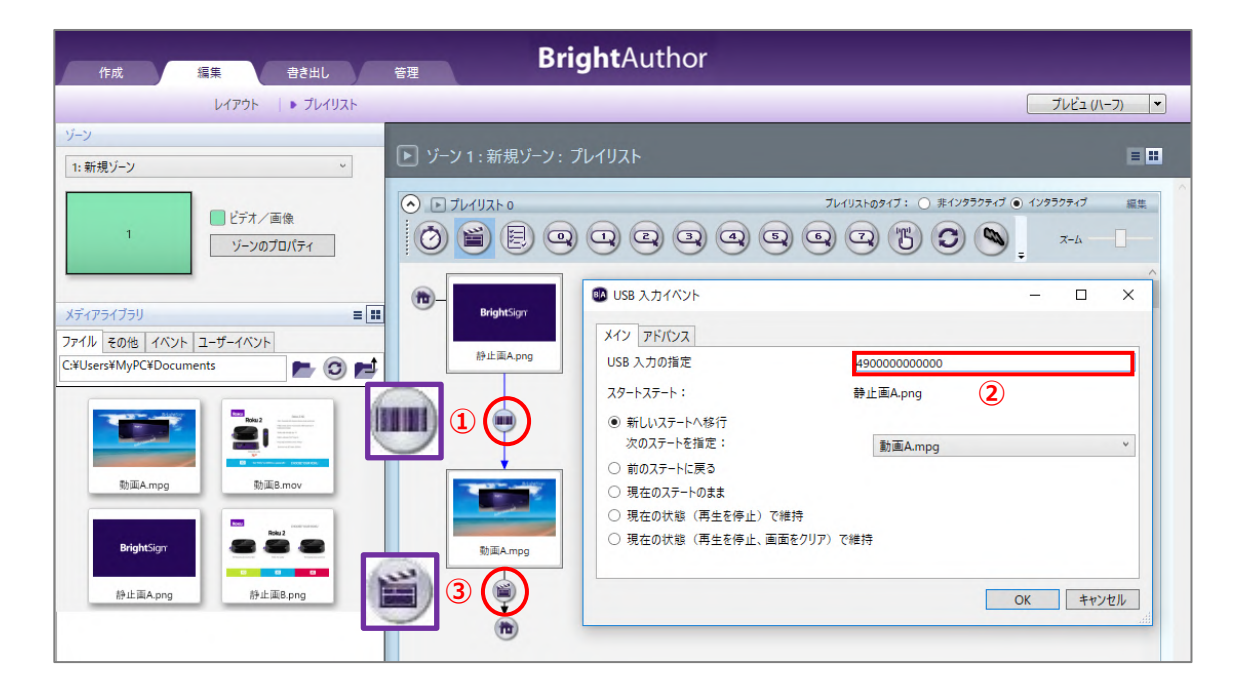

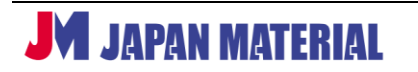

- ①「静止画 A」と「動画 A」をプレイリストに登録し、「静止画 A」→「動画 A」を USB 入力イベントで 結びます。
- ②USB 入力イベントウィンドウが開きますので、USB 入力の指定の入力ボックスに設定するコードを入力 します。ここでは「4900000000000」と入力するものとします。
- ③「動画 A」→「静止画 A」をメディアエンドイベントで結びます。

# **8-11 ビデオタイムコード**

ビデオタイムコードは動画の再生を開始後、指定した時間(ミリ秒)が経過した時点でコマンドを実行 する機能です。

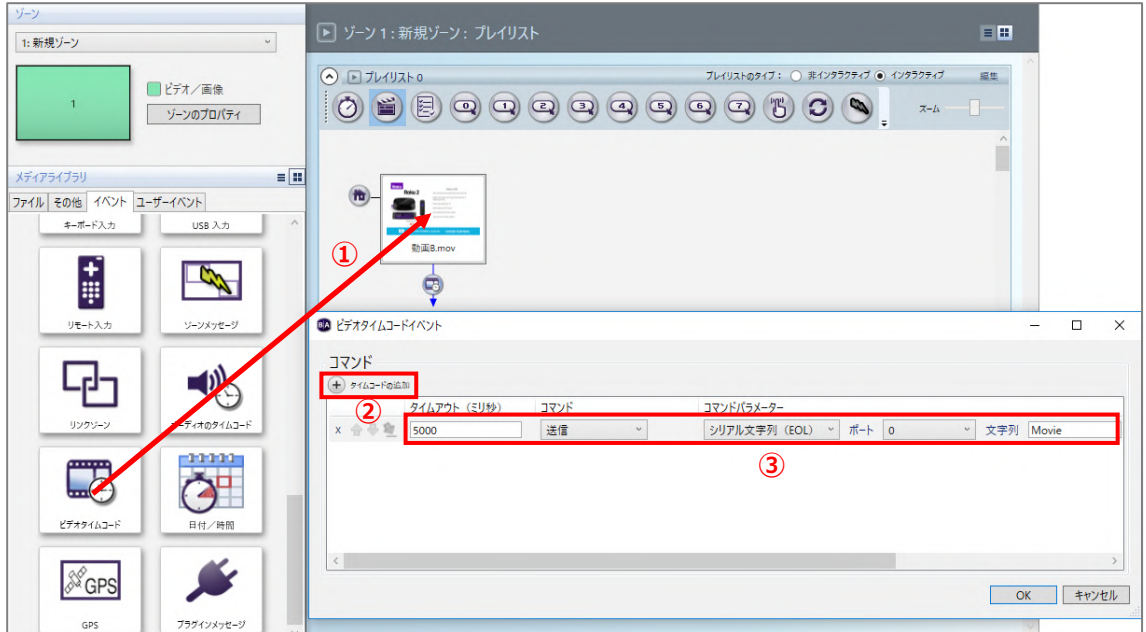

①メディアライブラリのイベントタブにあるビデオタイムコードアイコンをプレイリストに登録済みの 「動画」のサムネイルの上にドラッグ&ドロップします。

②ビデオタイムコードイベントウィンドウが開きます。⊕タイムコードの追加をクリックします。

③タイムアウト(ミリ秒)にコマンドを実行する時間をミリ秒単位で入力し、コマンド、コマンド パラメーターを選択して設定値を入力します。上の例ではタイムアウト(ミリ秒)に「5000」と入力し、 コマンドは[送信]、コマンドパラメーターは[シリアル文字列(EOL)]を選択して、設定値に「Movie」 と入力しています。以上の設定で、動画の再生開始後「5000 ミリ秒(5 秒)後」にシリアルコマンド 「Movie」を出力します。

## **8-12 日付/時間イベント**

日付/時間イベントは指定した日時に実行するイベントです。毎日の決まった時間に指定した動画を再生 するなどの設定が可能です。

設定例では、常時は「動画 A」を再生し、毎日 12 時に「動画 B」の再生を行い、「動画 B」の再生終了後、 「動画 A」の再生に戻るものとします。

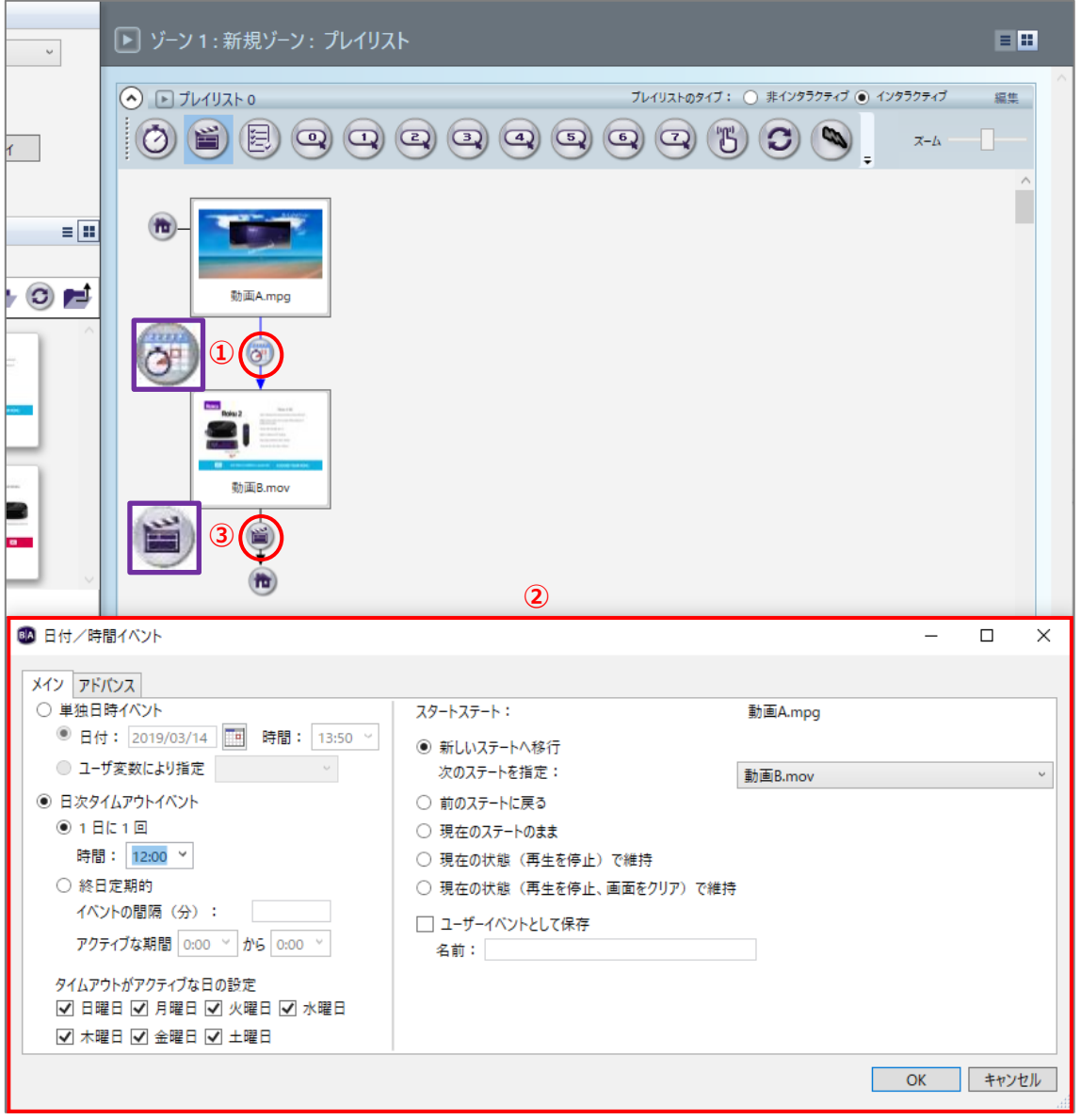

①「動画 A」と「動画 B」をプレイリストに登録し、日付/時間イベントで結びます。日付/時間イベント ウィンドウが開きます。

②毎日 12 時に「動画 B」の再生を行うには、日時タイムアウトイベント、1 日に 1 回にチェックを入れ、 時間で[12:00]を選択します。

③「動画 B」→「動画 A」をメディアエンドイベントアイコンで結びます。

設定例は一例です。日付/時間イベントでは、下記のような設定が可能です。

**単独日時イベント**:チェックを入れると指定した日時に一度だけイベントを実行します。日付、時間(分 単位)を指定します。

日次タイムアウトイベント:チェックを入れると1日1回指定した時間に、または指定した間隔(分)で イベントを実行します。

**1 日に 1 回**:チェックを入れ、時間を指定すると、指定した時間に実行します。 **終日定期的**:イベントの間隔(分)とアクティブな時間(開始時間、終了時間)を指定し、定期的に 実行します。

**タイムアウトがアクティブな日の設定**:チェックを入れ、指定した曜日に実行します。

#### **8-13 GPS イベント**

GPS イベントは市販の USB 接続の GPS ユニットを利用して、経度、緯度に応じたコンテンツを表示する ことができます。ターゲットとなる領域を経度、緯度と半径で指定し、ターゲット領域に入った際、また はターゲット領域から出た際にイベントを実行します。

GPS ユニットを接続して使用する場合は、はじめにポートの設定を行います。ファイル > プレゼン テーションのプロパティ > インタラクティブタブの順に開き、①ポートを「2」に設定し、②GPS レシーバにチェックを入れます。

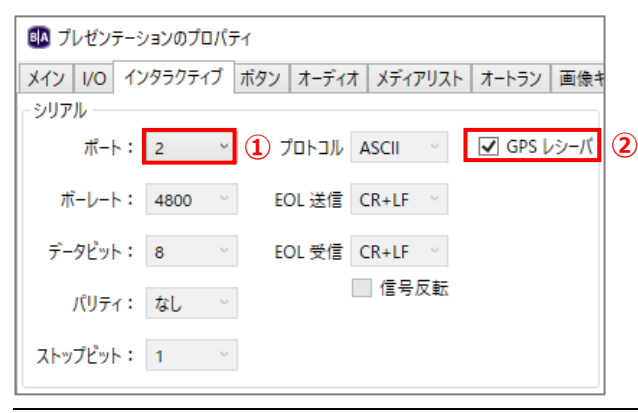

設定例では、起動後、「動画 A」を再生、ターゲット領域に入ると「動画 B」を再生、ターゲット領域から 出ると「動画 A」の再生に戻るものとします。

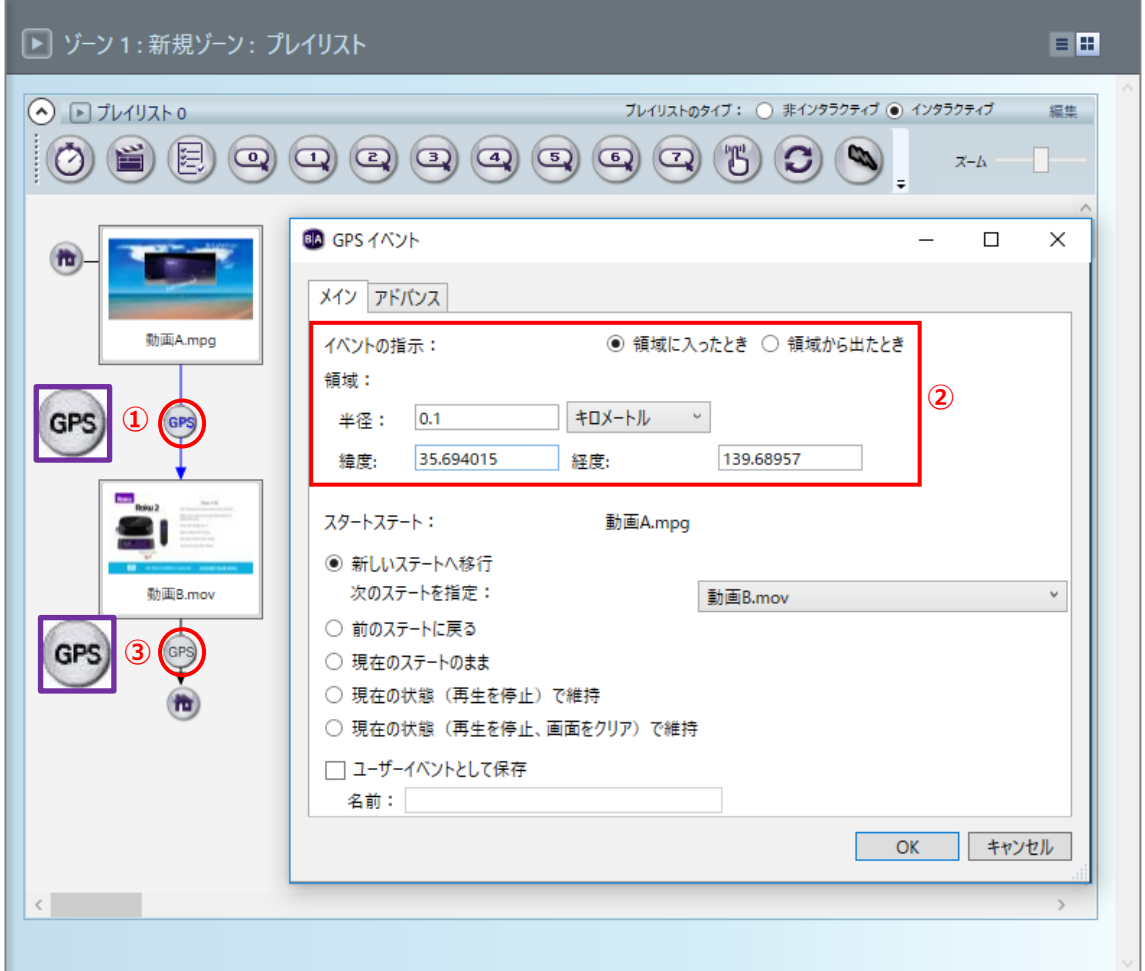

- ①「動画 A」と「動画 B」をプレイリストに登録し、GPS イベントで結びます。GPS イベントウィンドウ が開きます。
- 2イベントの指示で領域に入ったときにチェックを入れ、領域の半径(単位を選択)、経度、緯度を指定 します。指定した経度、緯度から半径 100m 以内をターゲット領域とする場合は、半径に「0.1」と 入力し、単位を「キロメートル]とします。
- ③「動画 B」→「動画 A」を GPS イベントアイコンで結びます。GPS イベントウィンドウでは、イベント の指示の領域から出たときにチェックを入れ、領域を指定します。
# **9 その他の設定、便利な機能**

BrightSign ではこれまでに紹介した以外にも様々な表示が可能です。本項では様々な表示方法、便利な 機能について説明します。

# **9-1 コンテンツファイルの置き換え**

プレイリストで設定したイベントの設定を変更することなく、コンテンツファイルのみを置き換える ことができます。但し、静止画は静止画に、動画は動画にのみ置き換えが可能です。

## **9-1-1 個別の置き換え**

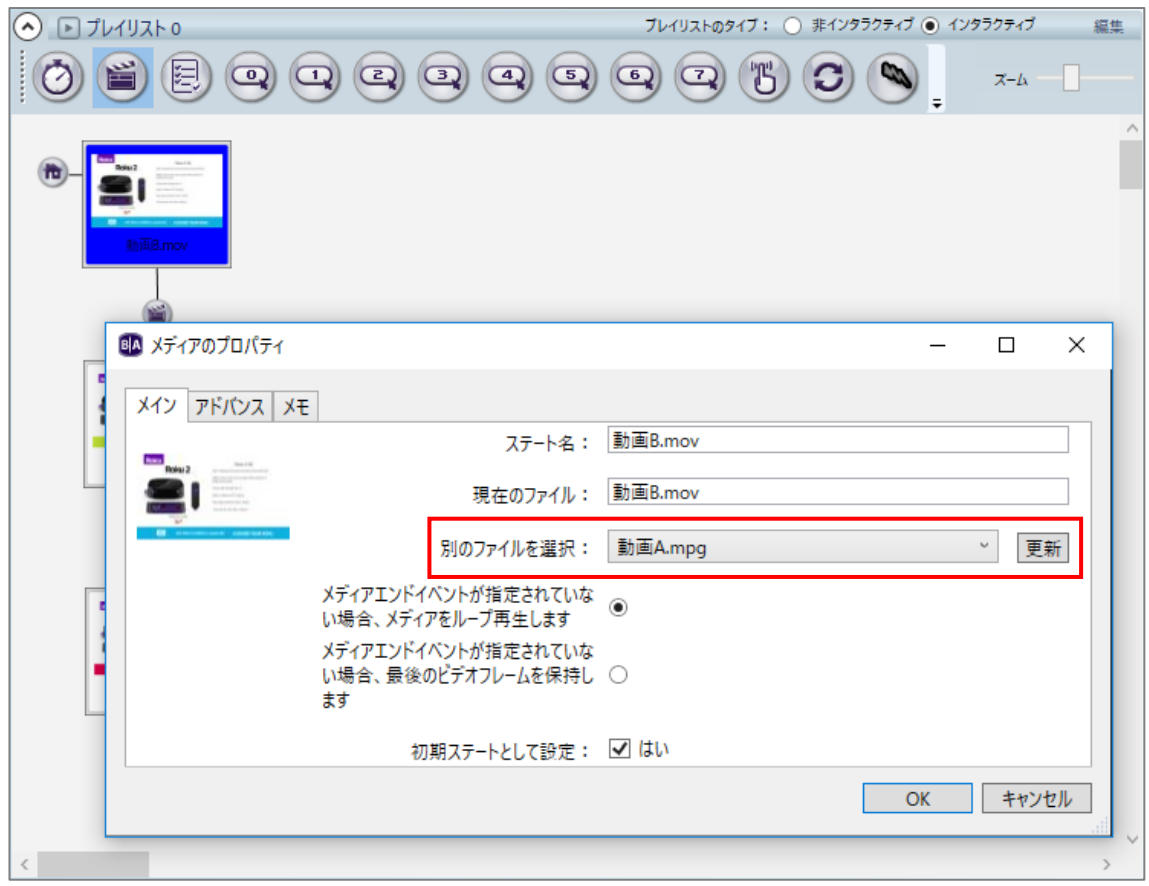

プレイリストに登録済みの「静止画」、「動画」のサムネイルをダブルクリックすると、メディアの プロパティウィンドウ開きます。別のファイルを選択で変更したいファイルを選択し、[更新]をクリック するとファイルを置き換えます。この操作では、置き換える前のファイルが保存されているフォルダーの 中にあるファイルとのみ置き換えることが可能です。

## **9-1-2 一括の置き換え**

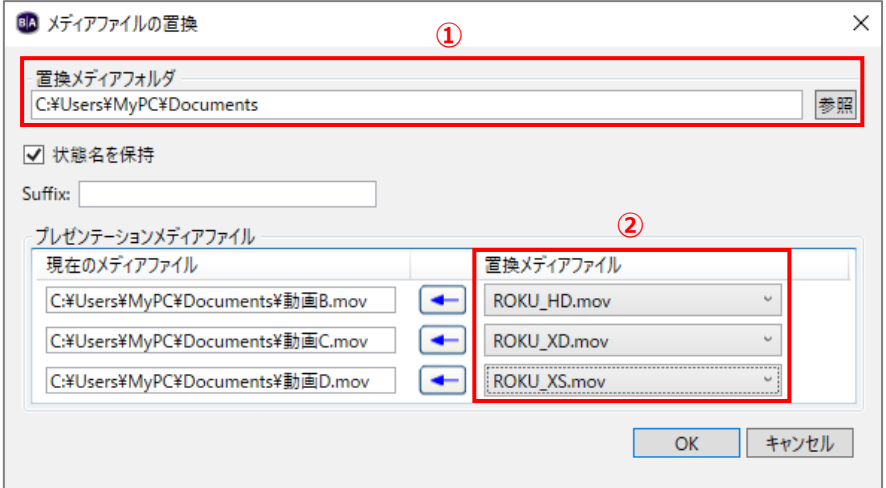

ファイル > メディアファイルの置換 の順にクリックし、*メディアファイルの置換*ウィンドウでファイル を一括で置き換えることができます。①置換メディアフォルダの[参照]をクリックして、置き換える ファイルが保存されているフォルダーを指定します。②置換メディアファイルでファイルを選択し、[OK] をクリックして置き換えを実行します。

# **9-2 HTML5 の表示設定**

HTML5 表示機能を利用して Web サイトをコンテンツとして表示することができます。

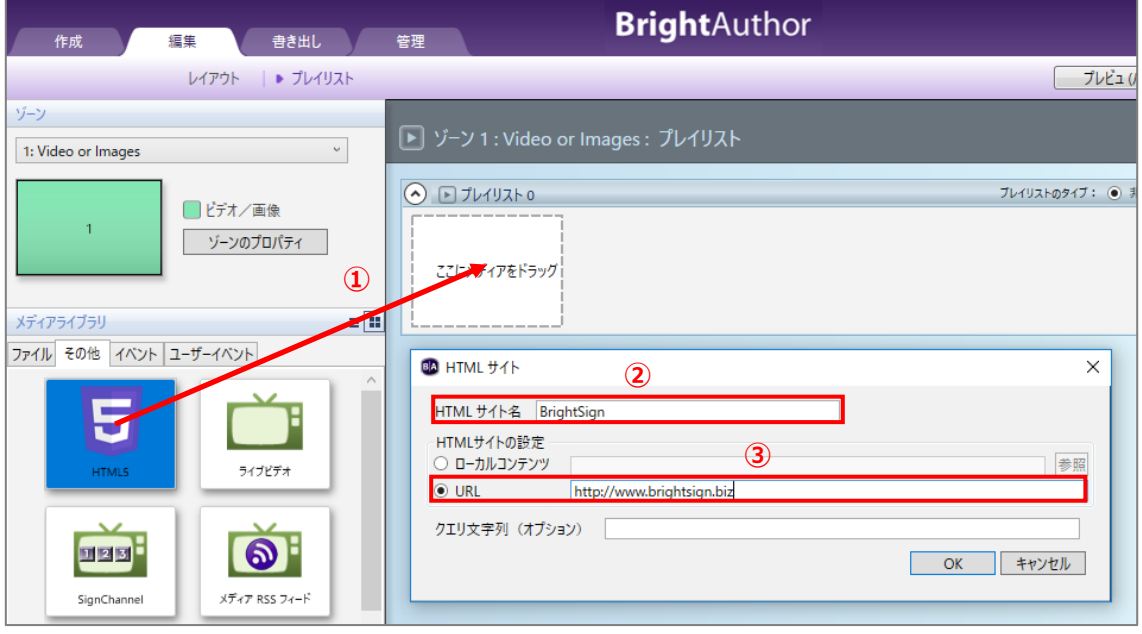

- ①メディアライブラリのその他タブにある HTML5 アイコンをプレイリストに登録します。ここでは 非インタラクティブプレイリストで設定を進めます。HTML5 アイコンはインタラクティブプレイリスト にも登録できます。HTML サイトの登録がない場合は、HTML サイトの追加を確認するウィンドウが 開きますので、[はい]をクリックして HTML サイトウィンドウを開きます。
- ②HTML サイトの登録を行います。HTML サイト名に HTML サイトの名前を入力します。必須入力項目の ため何らかの入力が必要です。
- 3URL にチェックを入れ、HTML サイト (Web サイト)の URL を入力し、[OK] をクリックすると HTML サイトが登録され、HTML5 ウィンドウが開きます。複数の HTML サイトを一括で登録することもでき ます。HTML サイトの登録、削除は、**10-11 HTML サイト** を参照

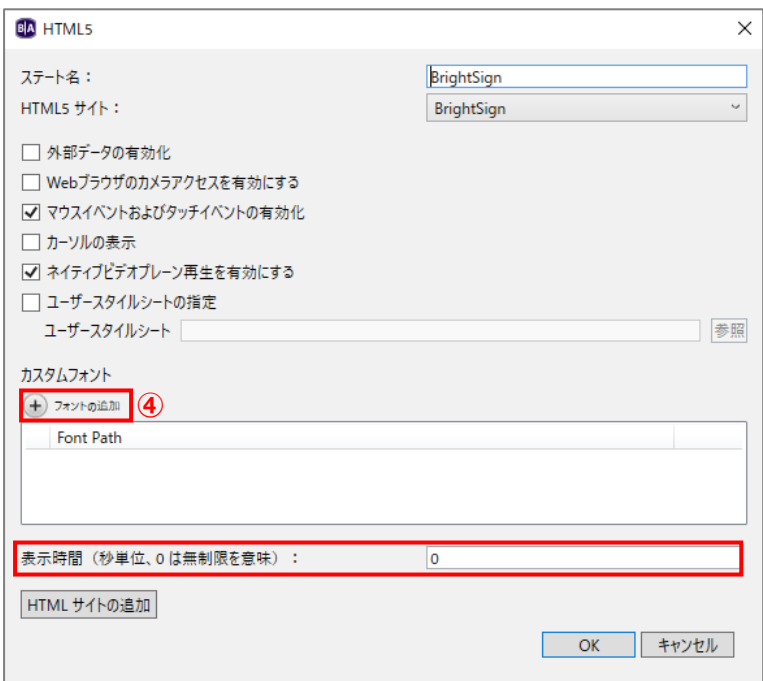

④フォントを指定する場合、⊕フォントの追加をクリックして True Type フォントファイルを指定します。

⑤表示時間(分)を設定すると、設定した間隔で HTML サイトをリロードします。インタラクティブ プレイリストに HTML5 アイコンを登録した場合は HTML5 ウィンドウに表示時間の設定がありません。 タイムアウトイベントを利用してリロードさせます。

※BrightSign は汎用のブラウザーとして設計されているものではありません。Web ページが意図した ように表示できない場合もありますので、Web ページをコンテンツとして利用する場合は事前の検証が 必要です。HTML5 の詳細については、メーカーサイトの「HTML Development」をご参照ください。 BrightSign Documentation [\(http://docs.brightsign.biz/\)](http://docs.brightsign.biz/)

## **9-3 HDMI 入力の設定**

HDMI 入力ポートを持つモデルは、Blu-ray プレーヤーや地デジチューナー、コンピューターなどの出力 映像を取り込んで表示することができます。(HDCP1.4 まで対応)

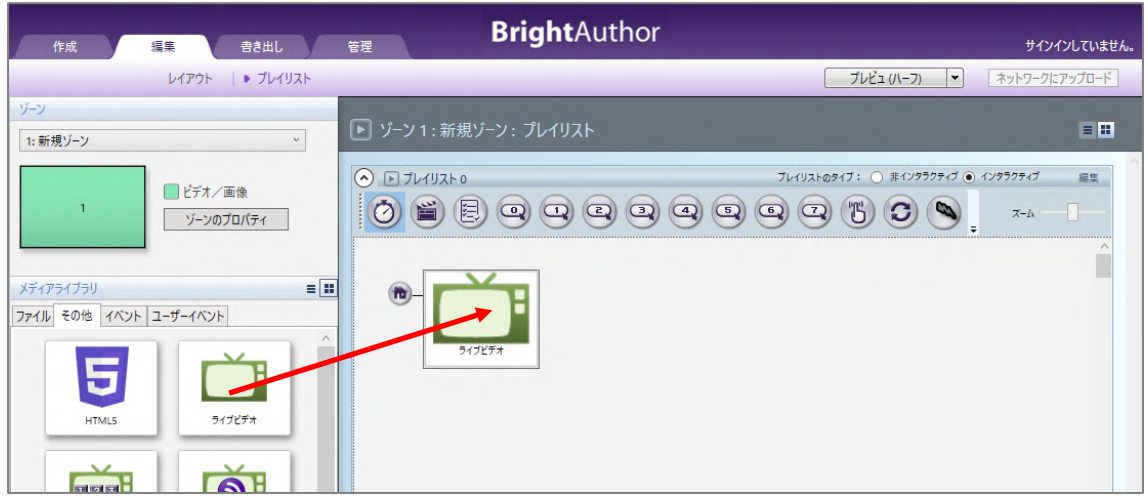

メディアライブラリのその他タブにあるライブビデオアイコンをプレイリストに登録します。(ライブ ビデオアイコンは非インタラクティブプレイリストでも登録できます。)

※HDMI 入力した映像を表示する場合は、出力解像度、フレームレートの設定を入力信号に合わせること を推奨します。

## **9-4 ユーザー変数**

ユーザー変数は、変更可能な数値、テキスト情報を BrightSign に持たせる機能です。変数は各種イベント や、デバイス Web ページを利用して値を変更することができます。変数を利用することで、動画の再生 回数のカウントや、プレゼンテーションを更新することなく、ネットワーク経由でテキストの表示のみを 変更することなどができます。ここでは主に動画の再生回数をカウントさせる方法について説明します。 ユーザー変数を利用したテキスト表示の変更は、**10-5 ライブテキスト** を参照

### **9-4-1 再生回数をディスプレイに表示する**

以下のような動作をさせるものとして設定方法を説明します。起動後、「静止画」を表示し、「静止画」の 表示中に GPIO 0 の入力があると「動画 A」を再生、GPIO 1 の入力があると「動画 B」を再生し、動画の 再生が終わると「静止画」の表示に戻る。動画を再生するたびに再生回数をカウントし、「静止画」表示中 に GPIO 2 の入力があると「動画の再生回数」を表示し、もう一度、GPIO 2 の入力があると「静止画」の 表示に戻る。

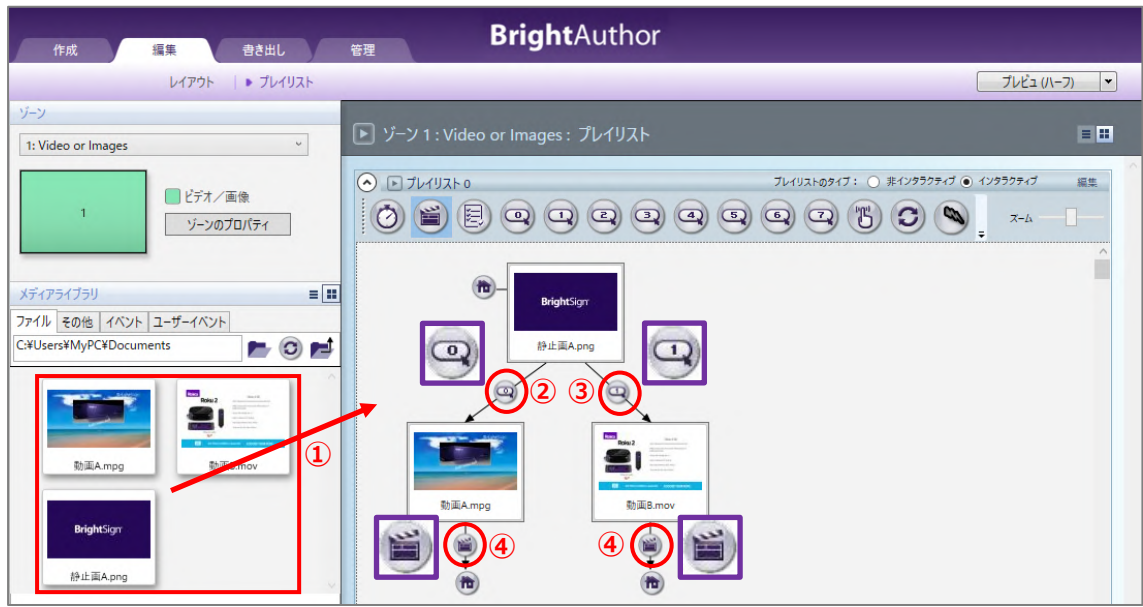

①プレイリストに「静止画」、「動画 A」、「動画 B」を登録します。「静止画」をはじめに登録します。

②「静止画」→「動画 A」と GPIO 0 アイコンで結びます。

③「静止画」→「動画 B」と GPIO 1 アイコンで結びます。

④「動画 A」→「静止画」、「動画 B」→「静止画」とメディアエンドイベントアイコンで結びます。

動画の再生回数をカウントさせる設定を行います。ファイル > プレゼンテーションのプロパティ > 変数タブを開きます。

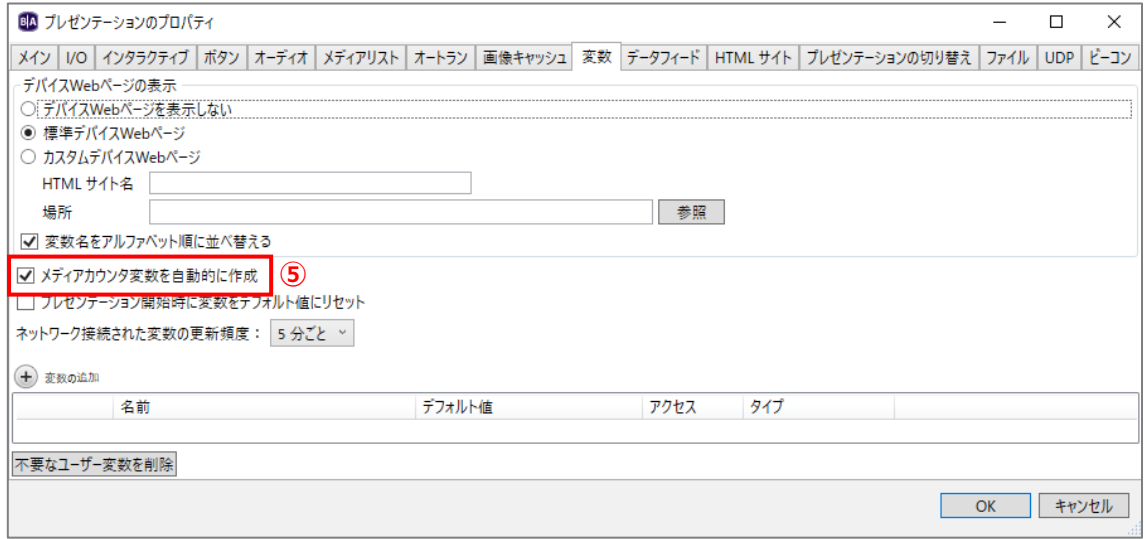

⑤メディアカウンタ変数を自動的に作成にチェックを入れます。

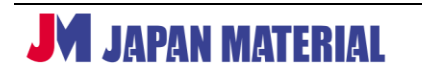

カウントした再生回数を表示する設定を行います。ライブテキストを使用して下記のイメージのような 表示画面を作成するものとします。画面全体には背景色を使用しています。背景色の初期設定は「黒」 ですが、ファイル > プレゼンテーションのプロパティ >メインタブ の画面の背景色で変更できます。

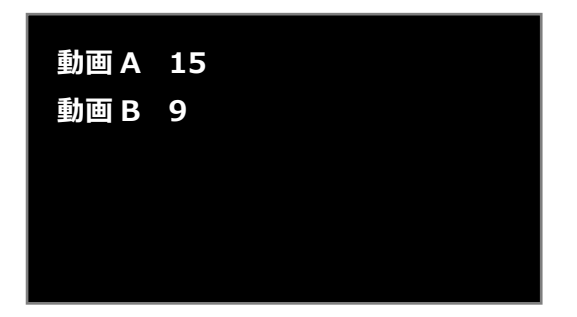

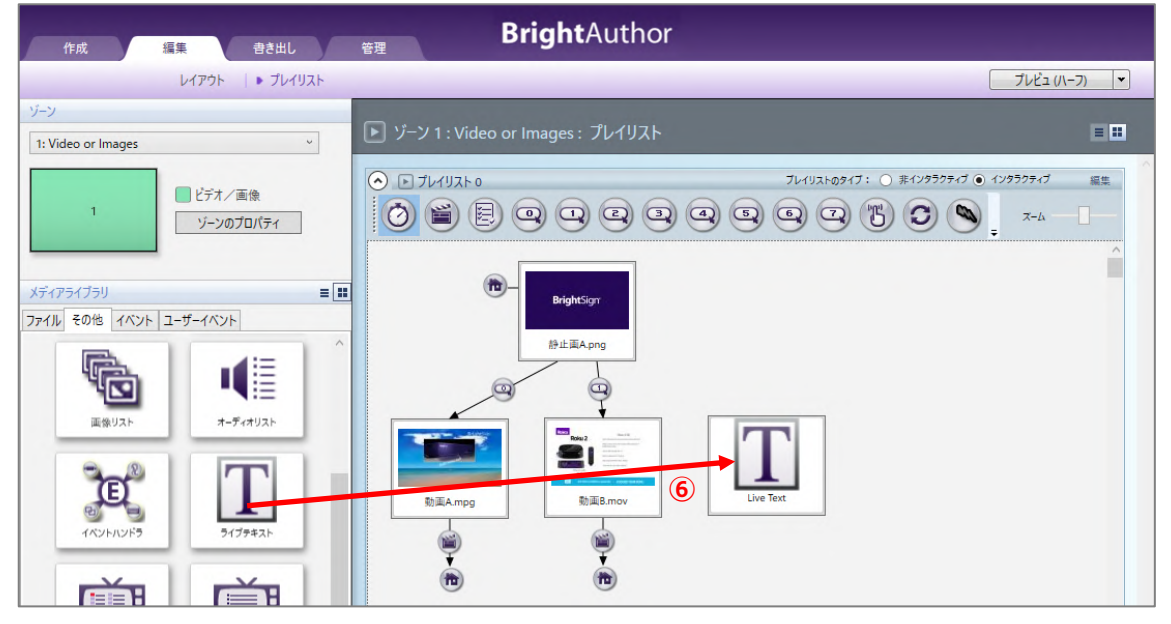

⑥メディアライブラリのその他タブにあるライブテキストアイコンをプレイリストに登録します。ライブ

80 ライブテキストの追加  $\times$ メイン アドバンス メモ \_II ステート名: Live Text 初期ステートとして設定: □はい **⑧** 参照 クリア 背景画像: ライブデータの更新 アイテム  $\overline{w}$  :  $\frac{1}{960}$  H :  $\frac{1}{64}$  (8)  $\frac{1}{11}$  $x: 960$ <br> $x: 0$ <br> $x: 7$ 位置:  $\underline{v}$  :  $\underline{o}$  . ■ 次の項目をオフセット ■ x : ■  $\overline{Y}$ : タイプ: **固定テキスト > ⑦** 動画A テキストパラメータの設定  $V(Y)$   $\boxed{2}$ < 前へ 次へ > +アイテムの追加

テキストの追加ウィンドウが開きます。

- ⑦「動画 A」とテキスト表示するための設定を行います。タイプで[固定テキスト]を選び、入力ボックス には「動画 A」と入力します。「固定テキスト」は入力ボックスに入力したテキストを常に表示します。
- ⑧■をクリックし、マウスのドラッグ操作で「固定テキスト:動画 A」の表示サイズ、表示位置を調整 します。表示サイズ、表示開始位置の座標を数値で入力することでも調整できます。

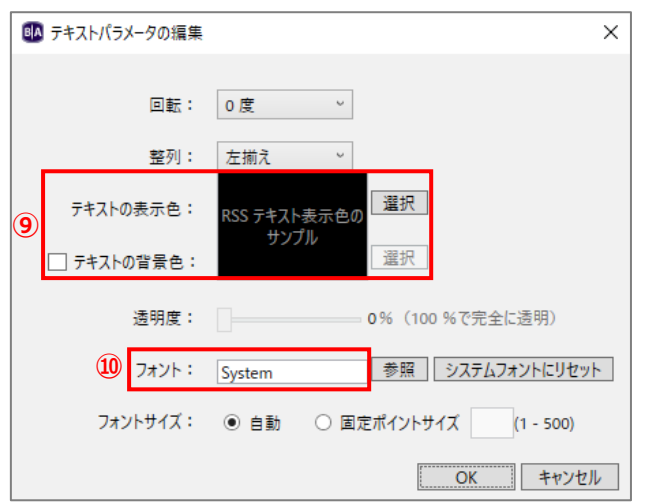

- ⑨テキストの表示色を指定する場合は[選択]をクリックして設定します。テキストの背景色を指定する 場合は、テキストの背景色にチェックを入れ、[選択]をクリックして設定します。
- ⑩フォントを指定する場合は[参照]をクリックし、True Type のフォントファイルを選択します。 フォントファイルは別途ご用意ください。

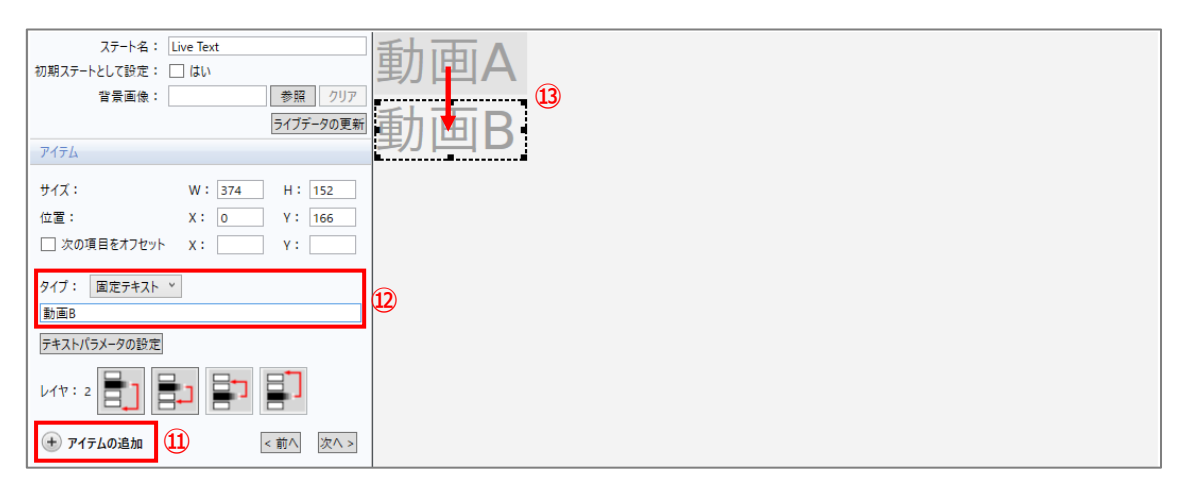

⑪「動画 B」とテキスト表示するための設定を行います。⊕アイテムの追加をクリックします。

⑫タイプで[固定テキスト]を選び、「動画 B」と入力します。

⑬「動画 B」の表示領域が「動画 A」に重なっているので、マウスのドラッグ操作で移動します。

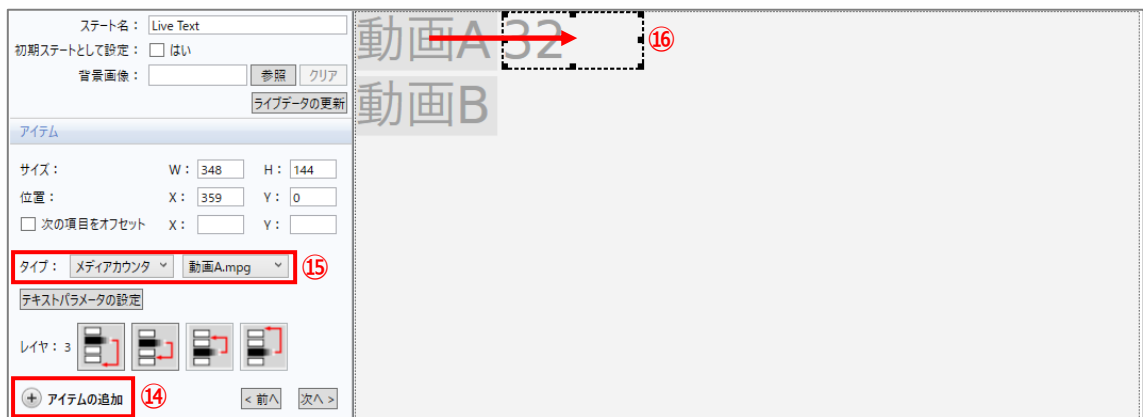

⑭「動画 A の再生回数」の表示領域を作成します。⊕アイテムの追加をクリックします。

⑮タイプで[メディアカウンタ]、[動画 A]を選択します。

⑯「動画 A の再生回数」の表示領域が「動画 A」に重なっているのでマウスのドラッグ操作で移動します。

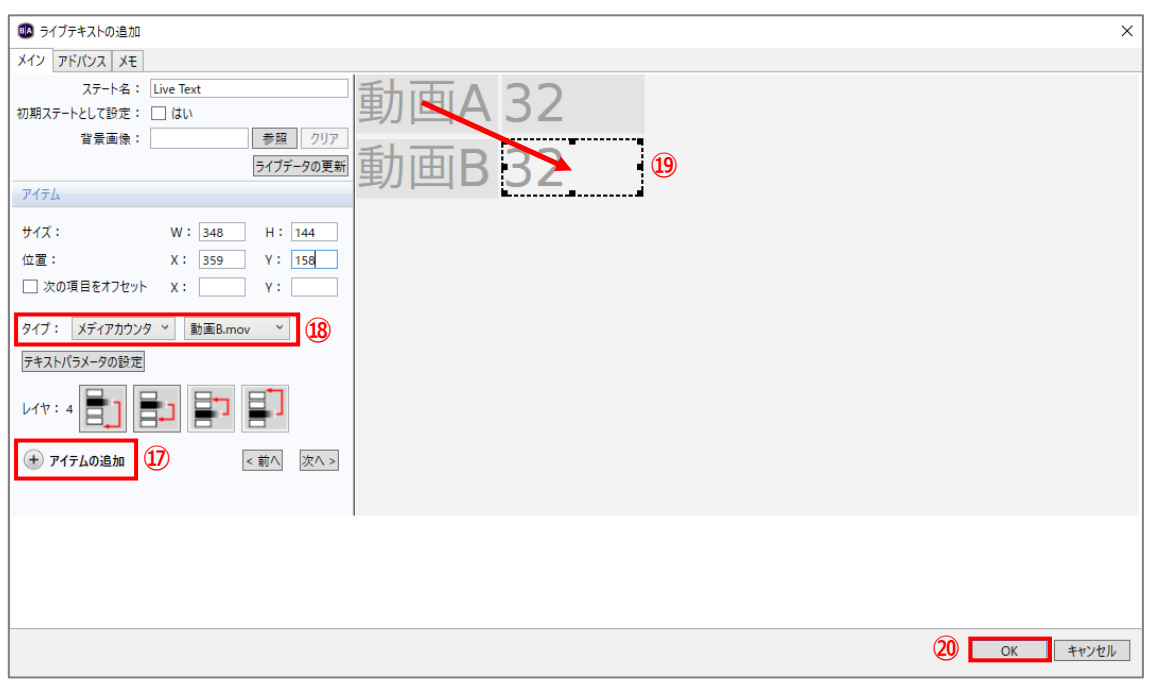

⑰「動画 B の再生回数」の表示領域を作成します。⊕アイテムの追加をクリックします。

⑱タイプで[メディアカウンタ]、[動画 B]を選択します。

⑲「動画 B の再生回数」の表示領域が「動画 A」に重なっているのでマウスのドラッグ操作で移動します。 20 [OK] をクリックしてライブテキストの追加ウィンドウを閉じます。

動画の再生回数を表示/非表示にする設定を行います。

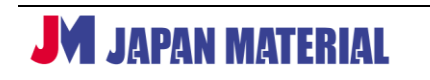

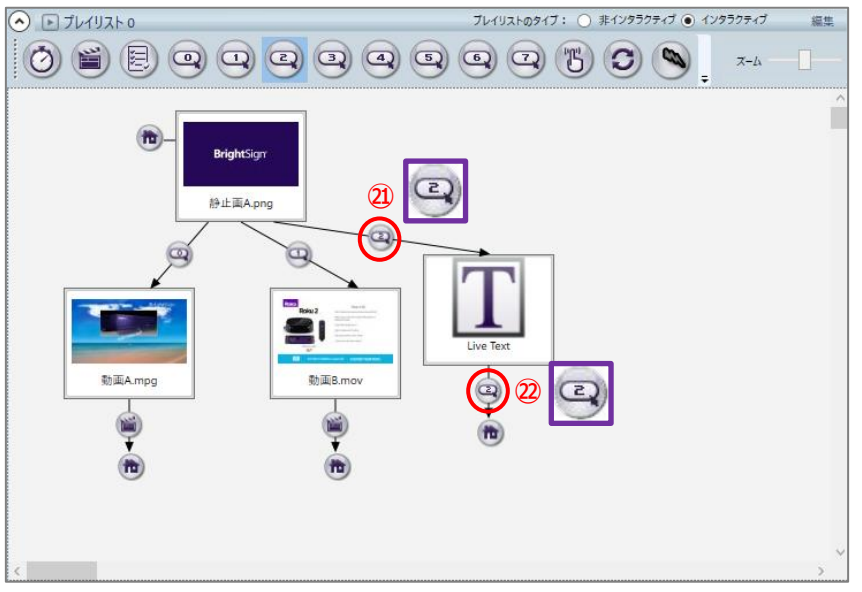

㉑「静止画 A」→「Live Text」と GPIO 2 アイコンで結びます。

㉒「Live Text」→「静止画 A」と GPIO 2 アイコンで結びます。

## **9-4-2 再生回数の情報を USB メモリーに出力する**

動画を再生した回数、静止画を表示した回数を USB メモリーなどの USB ストレージにテキストで出力 することができます。USB ポートを搭載したモデルのみ対応します。またプレゼンテーションファイル を USB メモリーに**書き出し**して再生している場合は使用できません。

動画の再生回数をカウントさせる設定を行います。ファイル > プレゼンテーションのプロパティ > 変数タブを開きます。

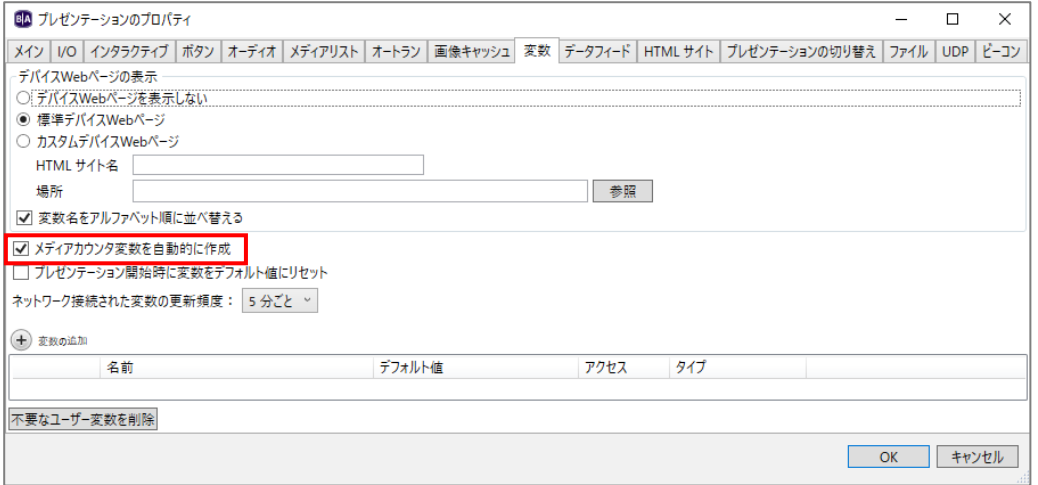

メディアカウンタ変数を自動的に作成にチェックを入れます。プレゼンテーションは自由に作成すること ができます。但し、再生回数、表示回数をカウントできるのは動画、静止画ファイルに限ります。

プレゼンテーションの作成終了後、書き出しタブでスケジュールに割り当て、**書き出し**を実行します。 BrightSign の再生が始まると動画ファイルの再生回数、静止画ファイルの表示回数をカウントします。

USB メモリーに再生回数を出力させるために、設定ファイルを作成して USB メモリーにコピーします。 ツール > アドバンス と開くと、高度なツールウィンドウが開きます。

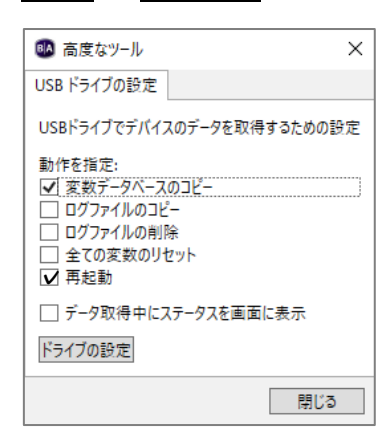

**変数データベースのコピー**にチェックを入れ、[ドライブの設定]を クリックして保存先(USB メモリー)を指定し、[OK]をクリック すると設定ファイルをコピーします。**データ取得中にステータス を画面に表示**にチェックを入れると、ディスプレイに表示される メッセージでデータの取得終了を確認できます。ここでは**データ取得 中にステータスを画面に表示**にチェックを入れるものとします。 その他のチェック項目はオプションです。

**ログファイルのコピー**:チェックを入れると USB メモリーにログファイルを出力します。 **ログファイルの削除**:USB メモリーへの出力を実行後、ログファイルを削除します。 **全ての変数をリセット**:変数をリセットします。再生回数のカウントがリセットされます。 **再起動**:BrightSign を再起動させます。

設定ファイルをコピーした USB メモリーを BrightSign の USB ポートに接続します。ディスプレイに 「Data capture completed successfully – you may remove your drive.」とメッセージが表示される と USB メモリーへの出力が終了しています。USB メモリーを BrightSign から取り外します。

BrightSign から取り外した USB メモリーをコンピューターに接続すると、USB メモリーの直下に再生 回数を記録した以下のようなファイル名のテキストファイルが作成されています。 BrightSignVariables.シリアル番号-日付.txt

ファイルを開くと下記のような表示で再生回数(表示回数)を確認することができます。

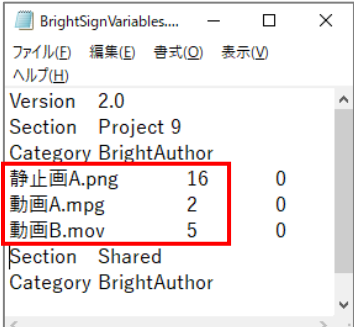

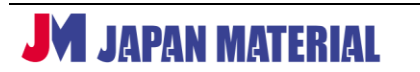

### **9-4-3 ユーザー変数をコマンドに組み込む**

ユーザー変数の値をコマンドのパラメーターに使用することができます。例えば、コマンドのコネクタ ボリュームは、通常 0-100 の数値を設定し、指定した値に音量を変更する機能ですが、0-100 の固定値の 代わりにユーザー変数の値を指定することができます。

例として、動画ファイルを再生中に「GPIO 0」の入力を受けて、音量をユーザー変数の値に変更する 場合の設定を説明します。

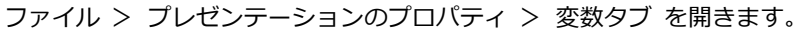

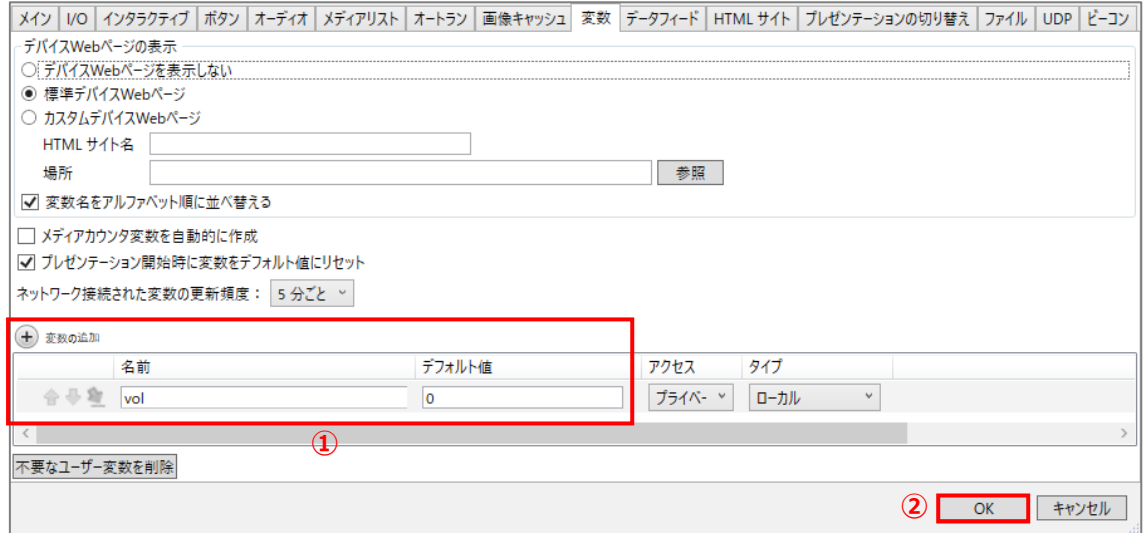

①⊕変数の追加をクリックし、名前に変数の名前を、デフォルト値に変数の初期値を入力します。ここでは 名前を「vol」、デフォルト値を「0」とするものとします。

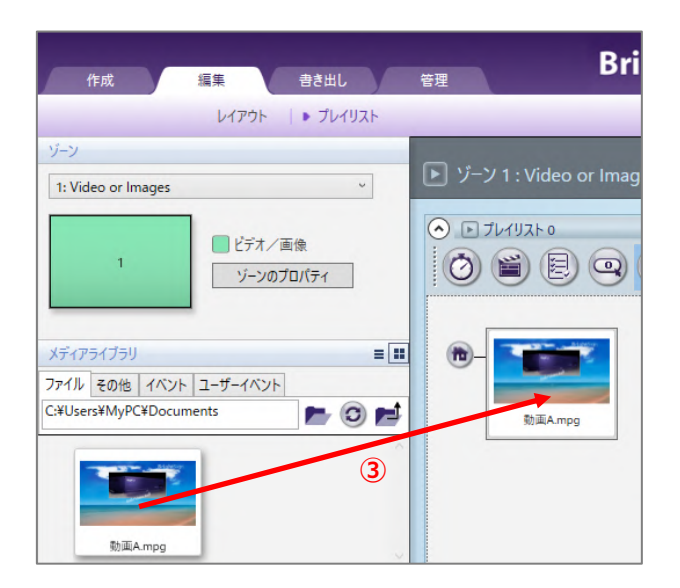

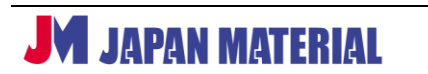

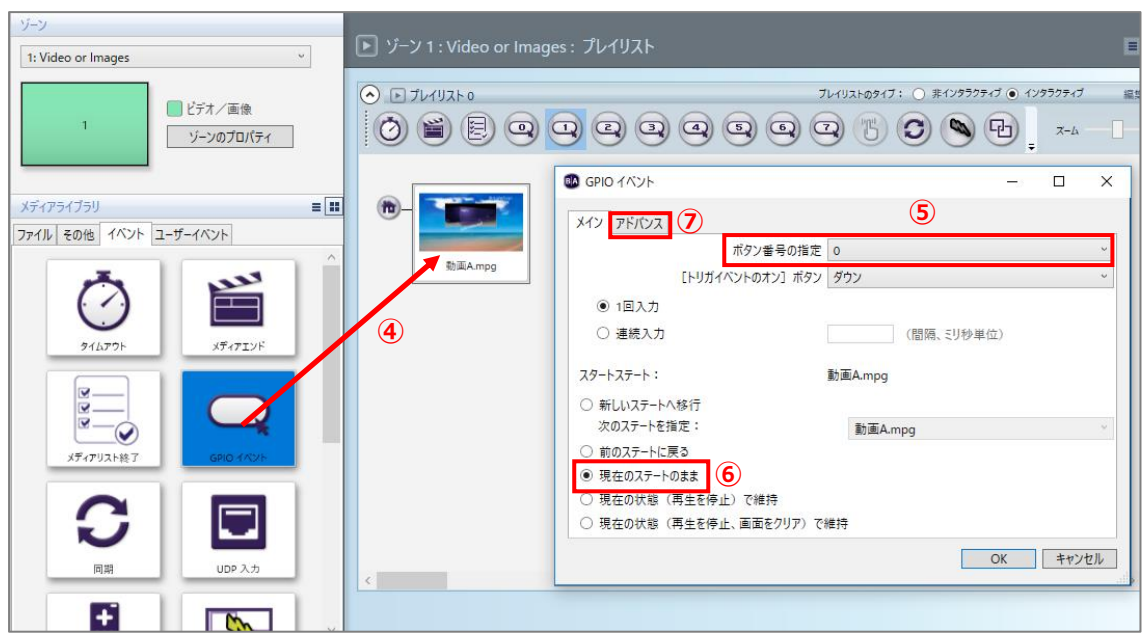

③プレイリストにメディアライブラリのファイルより「静止画」を登録します。

④メディアライブラリのイベントタブにある GPIO イベントアイコンをプレイリストに登録済みの 「静止画」へドラッグ&ドロップします。

⑤ボタン番号の指定で[0]を選択します。

⑥現在のステートのままにチェックが入っていることを確認します。

⑦アドバンスタブを開きます。

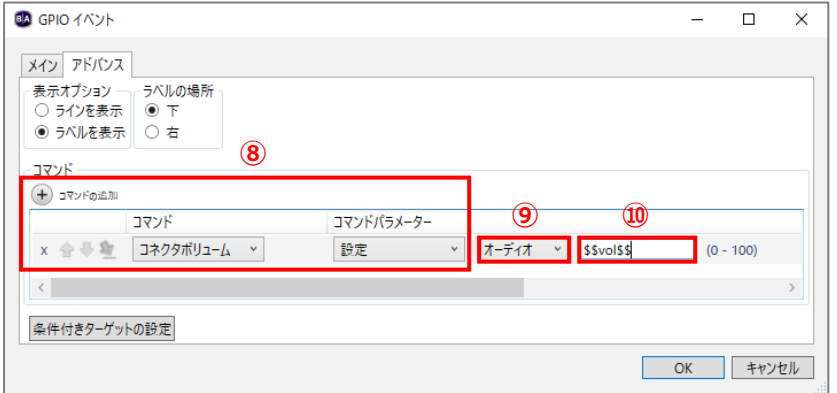

8⊕コマンドの追加をクリックし、コマンドはコネクタボリューム、コマンドパラメーターは [設定] を 選びます。

⑨音量を調整するオーディオの種類を選択します。

⑩入力ボックスで変数を指定します。変数の名前を\$\$で挟んだ形式(\$\$変数の名前\$\$)で入力します。 設定例のように変数名「vol」を指定する場合は「\$\$vol\$\$」と入力します。

#### **9-4-4 ユーザー変数の値をイベントで変更する**

インタラクティブ・プレゼンテーションのイベント実行時にコマンドを利用してユーザー変数の値を変更 することができます。

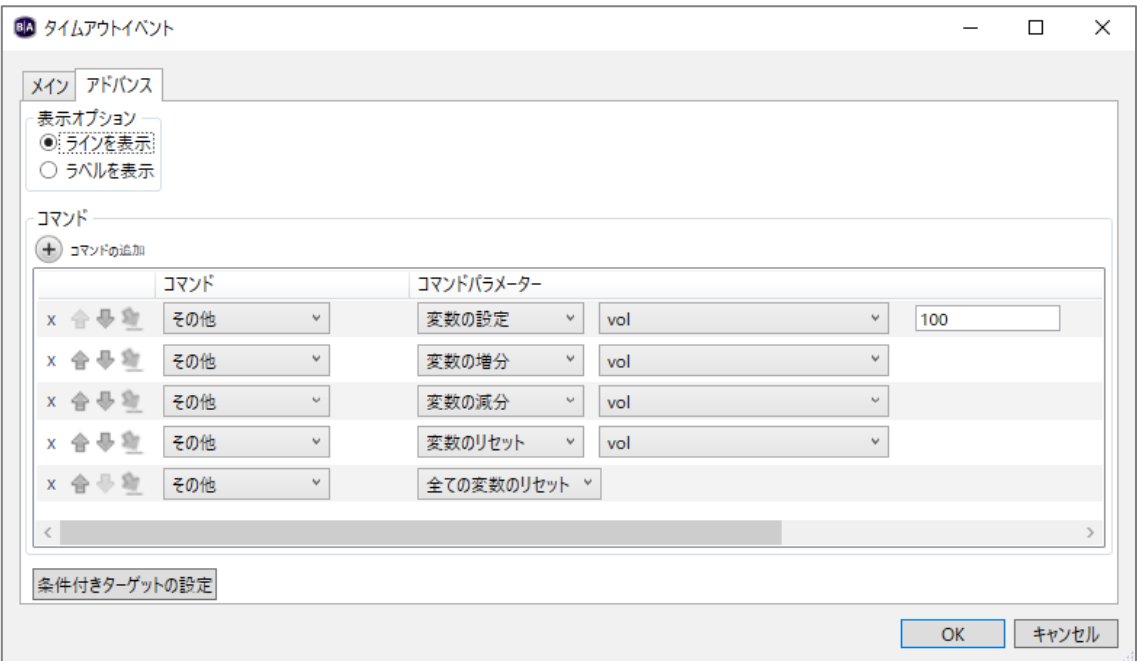

タイムアウトイベントに変数の値を変更するコマンドを追加した場合の例です。ステートとステートを 結ぶタイムアウトイベントアイコンをダブルクリックし、アドバンスタブを開き、⊕コマンドの追加を クリックしてコマンドを追加します。(例では変数の値を変更するコマンドを説明するため、複数の変数に 関するコマンドを設定しています。)

コマンドで変数を変更する場合は、コマンドで[その他]を選択し、コマンドパラメーターを変数の変更 方法に合わせて、下記より選択します。

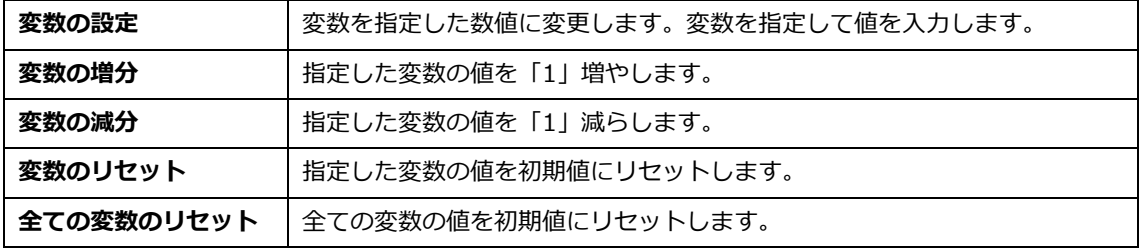

コマンドはイベント実行時に上から順番に実行されます。例のようにコマンドを設定した場合、一番最後 のコマンドが [全ての変数のリセット]のため、イベント実行後は全ての変数の値が初期値にリセット された状態になります。

## **9-4-5 ユーザー変数の値をデバイス Web ページで変更する**

BrightSign とネットワーク接続したコンピューターのブラウザーで BrightSign にアクセスして変数の値 を変更することができます。BrightSign は「ユニットの設定」の際にローカル Web サーバーを有効に しておく必要がります。

BrightSign と同一セグメントの IP アドレスが設定されたコンピューターのブラウザーを開き、アドレス 入力欄に以下のように入力して開きます。

[http://BrightSign](http://brightsign/) の IP アドレス:8008 (例) http://192.168.0.10:8008

「ユニットの設定」の際に、ローカル Web サーバー認証(パスワード)を設定している場合は、ユーザー 名、パスワードの入力を求められます。ユーザー名、パスワードを入力して BrightSign のデバイス Web ページにログインします。

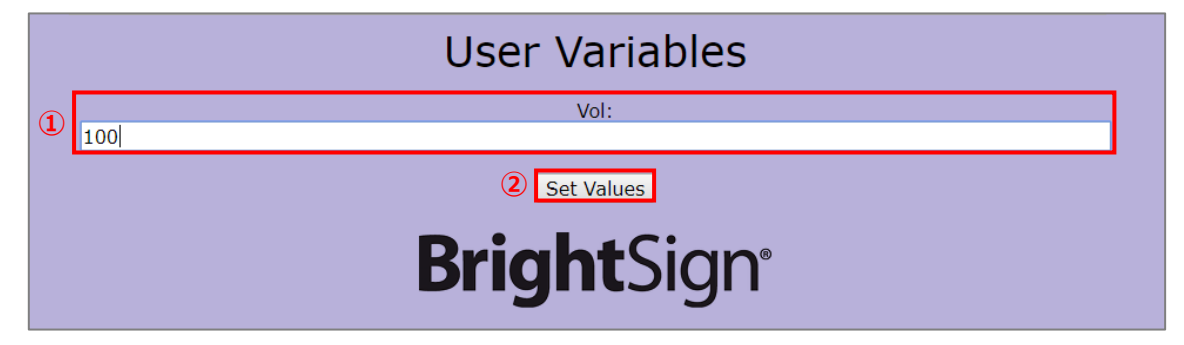

①変数の名前と入力ボックスが表示されています。入力ボックスには現在の変数の値が表示されています。 変数の値を変更する場合は入力ボックスに表示された数値を書き換えます。

②[Set Values]をクリックすると、入力ボックスに入力した値を BrightSign に反映します。

BrightSign が複数の変数を持つ場合、デバイス Web ページに複数の入力ボックスが表示されます。変更 する変数の入力ボックスの値を書き換え、[Set Values] をクリックすると、値を書き換えた変数の値を 一括で変更することができます。

# **9-5 ライブテキスト**

ライブテキストはプレゼンテーションを書き換えることなく、テキスト情報のみを更新することができる 機能です。デバイス Web ページや RSS などを利用してテキストを簡単に書き換えることができます。

例では、ビデオ/画像ゾーンで「動画」を再生し、画像ゾーンに「ライブテキスト」を設定して「動画」の 上にテキストを重ねて表示するものとします。ネットワーク接続したコンピューターのブラウザーで BrightSign にアクセスしてテキストの変更を行う「デバイス Web ページ」を利用し、テキスト情報を 書き換えます。

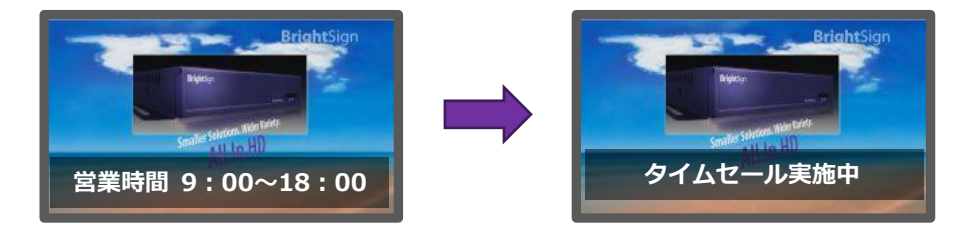

デバイス Web ページを利用する際は、「ユニットの設定」で「ローカル Web サーバー」を有効にする必要 があります。ローカル Web サーバーの有効化は、**3 BrightSign のセットアップ(ユニットの設定) 3-1**、**3-2**、または **3-3(5)ユニットの設定**を参照

BrightAuthor でプレゼンテーションを作成します。

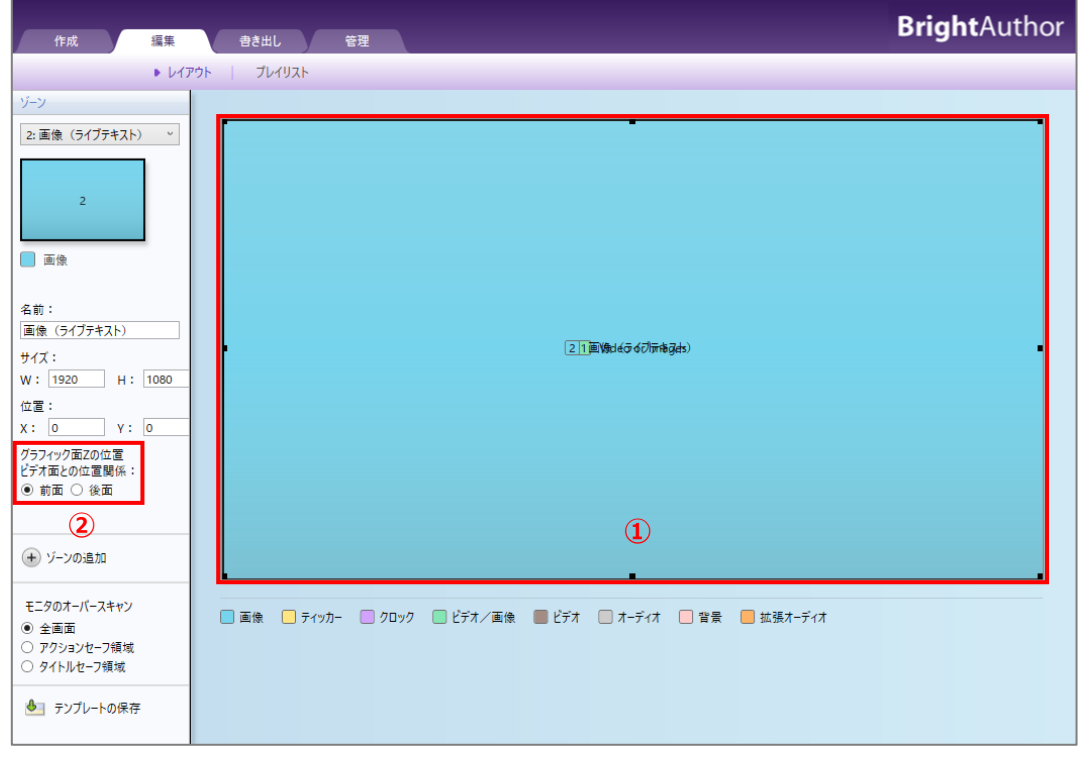

①ビデオ/画像ゾーンに重なるように画像ゾーンを作成します。

②グラフィック面 Z の位置 ビデオ面との位置関係を前面にします。(XT4/XD4 シリーズの場合は、2 つの ビデオ/画像ゾーンを重ね、後から作成したゾーンにライブテキストを配置することもできます。

プレゼンテーション開始時に表示するテキストを設定します。ここでは「営業時間 9:00~18:00」と 表示するものとします。ファイル > プレゼンテーションのプロパティ > 変数タブと開きます。

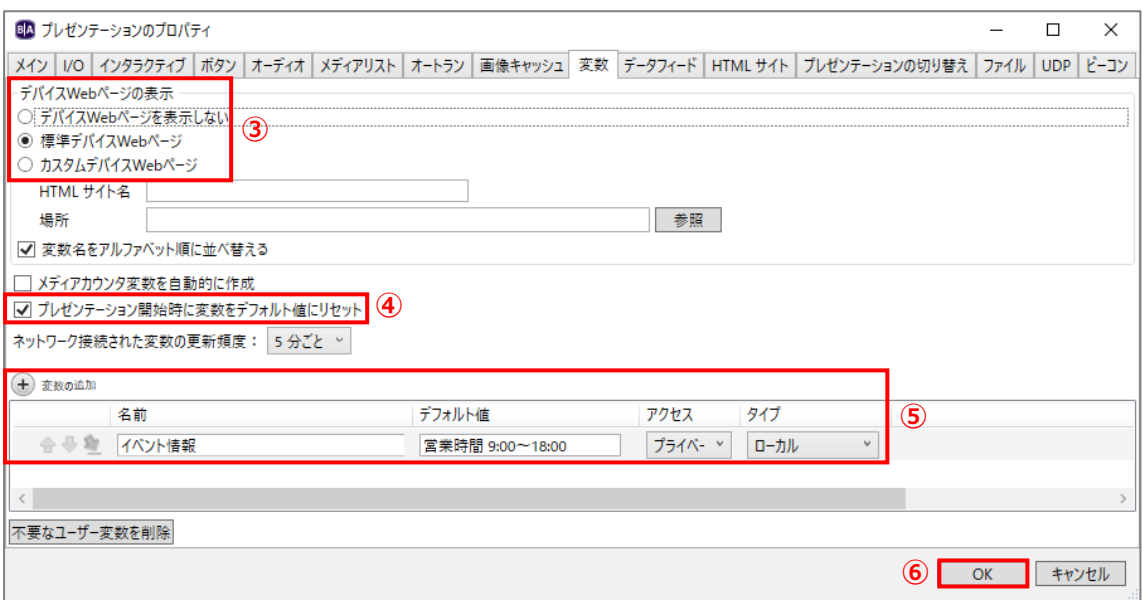

③デバイス Web ページの表示で標準デバイス Web ページにチェックを入れます。(デバイス Web ページ を表示しないにチェックを入れるとデバイス Web ページを無効にします。カスタムデバイス Web ページは HTML5 で作成したオリジナルのデバイス Web ページを使用する際にチェックを入れます。

カスタムデバイス Web ページ作成のガイドライン(英文)

https://docs.brightsign.biz/display/DOC/Creating+a+Custom+Device+Webpage

④プレゼンテーション開始時に変数をデフォルト値にリセットにチェックを入れると、スケジュールに 割り当てたプレゼンテーションを開始する際に⑤で設定したデフォルト値に表示を戻します。

5⊕変数の追加をクリックし、名前に変数につける名前を、デフォルト値にプレゼンテーション開始時に 表示するテキストを入力します。名前に「イベント情報」、デフォルト値に「営業時間 9:00~18:00」 と入力するものとします。アクセスは、他のプレゼンテーションでもこの変数を使用する場合は[共有] を、作成中のプレゼンテーションのみで使用する場合は[プライベート]を選択します。タイプは デバイス Web ページでテキストを書き換える場合は[ローカル]を選びます。

⑥[OK]をクリックして閉じます。

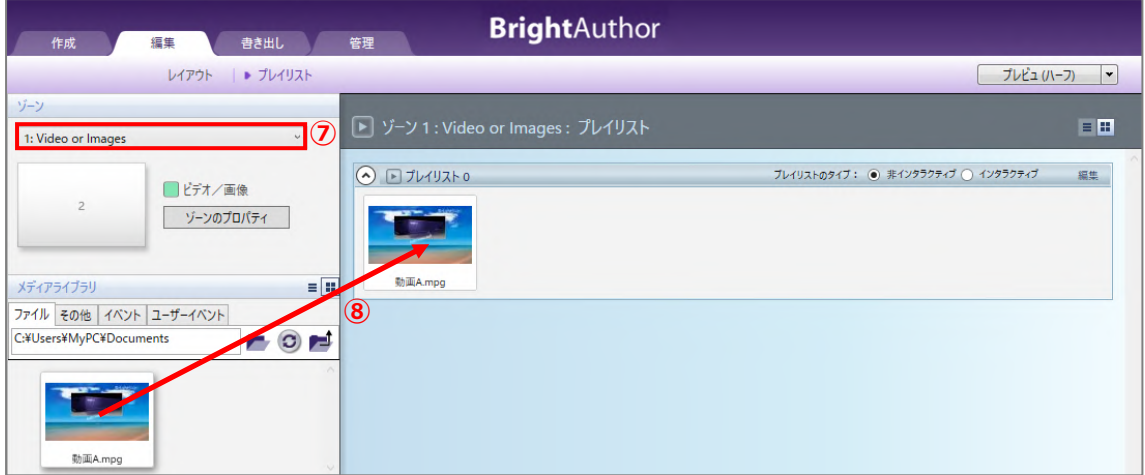

⑦動画を配置するゾーンを選択します。

⑧プレイリストに「動画」を登録します。

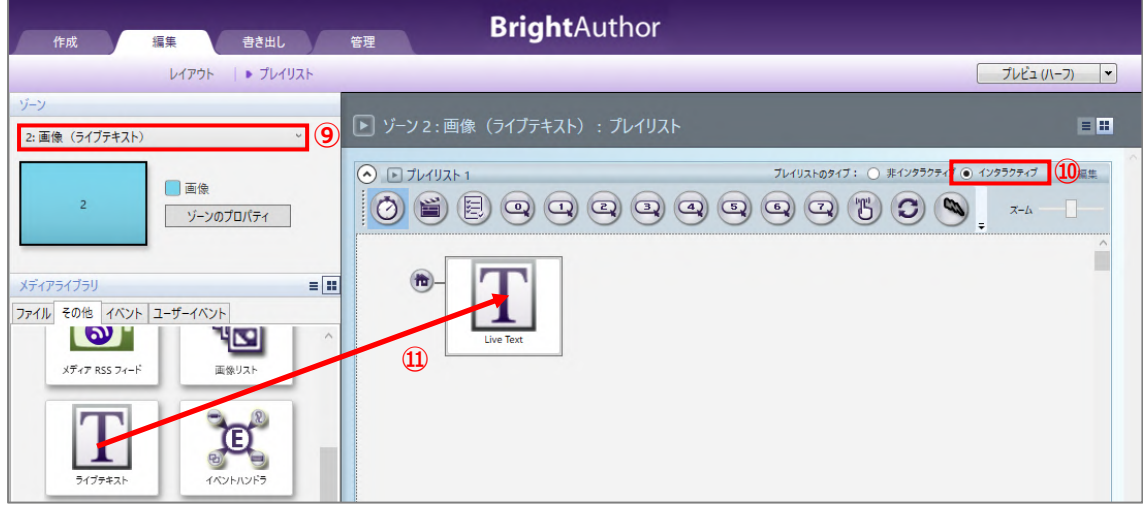

⑨ライブテキストを設定するゾーンを選択します。

⑩プレイリストのタイプはインタラクティブを選びます。ライブテキストはインタラクティブプレイ リストのみに設定することができます。

⑪その他タブのライブテキストアイコンをプレイリストに登録します。ライブテキストの追加ウィンドウ が開きますのでライブテキストの設定を進めます。

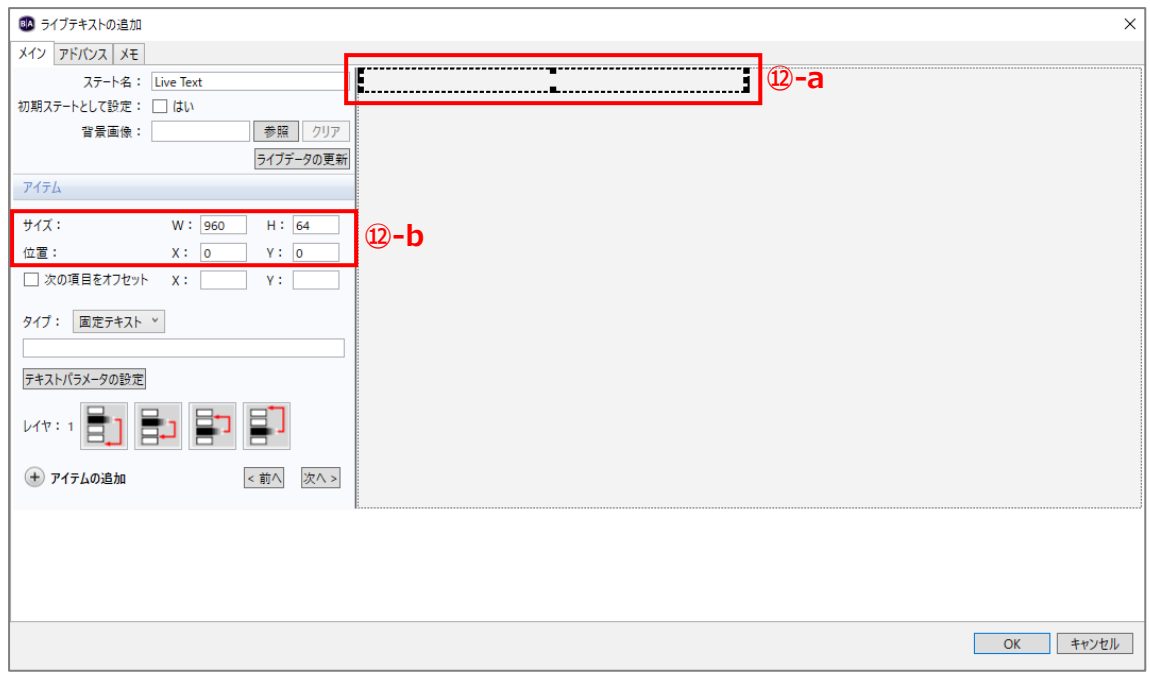

テキストの表示領域を設定します。下記の a、または b(a、b の併用も可能)でテキストの表示位置、 サイズを設定します。

- ⑫-a 破線で囲まれた領域はテキストの表示位置を表します。マウスのドラッグ操作で表示位置を移動し、 ■をクリックしてドラッグすると表示領域を大きく(小さく)できます。
- ⑫-b テキストの表示領域は、サイズと座標を数値で入力することでも指定できます。テキストの表示領域 のサイズを W (横)、H (縦) で、表示領域の座標を X (軸)、Y (軸) で指定します。

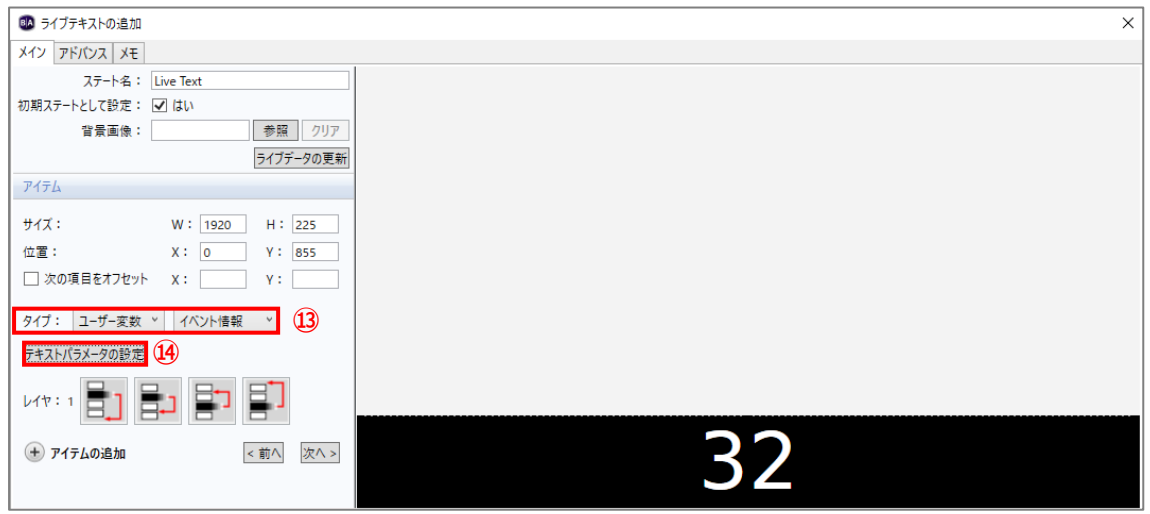

126 Rev.BA4728JPV20200609

⑬タイプで[ユーザー変数]、[イベント情報(変数の名前)]を選択します。

**JM JAPAN MATERIAL** 

⑭[テキストパラメ―タの設定]をクリックすると、テキストパラメータの編集タブが開き、テキストの 表示に関する設定を行うことができます。設定後、[OK]をクリックして閉じます。

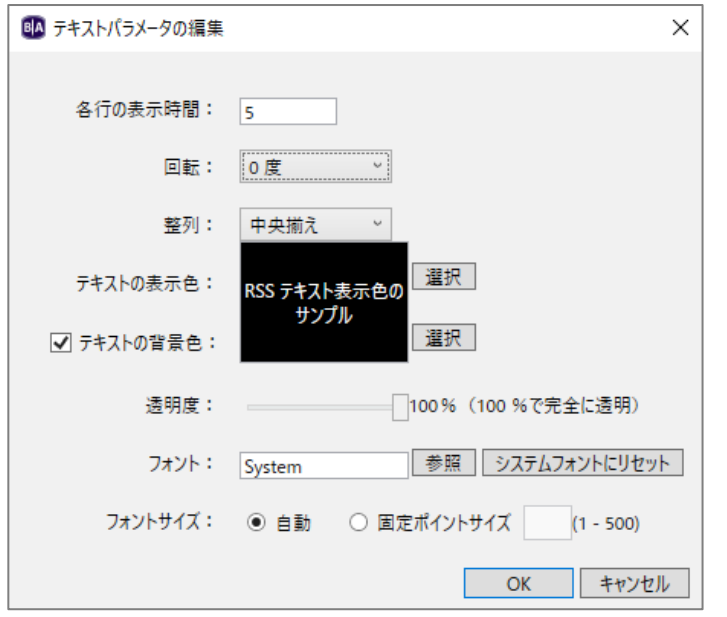

**各行の表示時間**:テキストを複数の行で表示する場合、各行の表示時間(秒)を設定します。 **回転**:テキストの表示を 90 度、180 度、270 度回転させることができます。 **整列**:テキストの表示を表示領域に対して、[左揃え]、[中央揃え]、[右揃え]から選択します。

**テキストの表示色**:テキストの表示色を設定します。[選択]をクリックすると色の設定ウィンドウが 開きます。

**テキストの背景色**:テキストの背景色を設定する場合は、テキストの背景色にチェックを入れ、[選択] をクリックして色の設定ウィンドウで選択します。

**透明度**:テキストの背景色にチェックを入れると有効になります。テキストの背景色の透明度を設定 することができます。100%で完全に透明になります。

**フォント**:フォントを指定する場合は[参照]をクリックしてフォントファイルを指定します。指定 するフォントファイルは True Type フォントである必要があります。

**フォントサイズ**:フォントのサイズを指定する場合は固定ポイントサイズにチェックを入れ、フォント サイズ(1~500)を入力します。自動にチェックを入れると、テキストの表示領域に合わせてフォント サイズが自動設定されます。

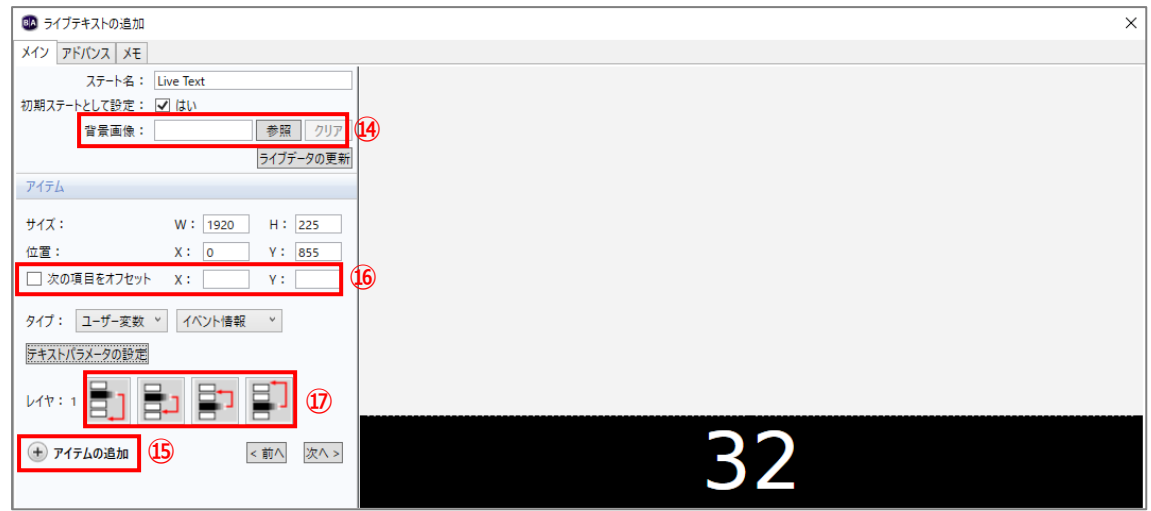

⑭テキストの背景に画像を貼り付けることができます。[参照]をクリックして画像を選択します。

- ⑮テキストの表示領域は複数作成することができます。⊕アイテムの追加をクリックすると、新しい テキストの表示領域を追加します。
- ⑯表示領域を追加する際に表示位置の座標(X、Y)を指定することができます。座標(X、Y)を入力した 後に⊕アイテムの追加をクリックすると指定した座標に新しいテキストの表示領域を追加します。次の 項目をオフセットにチェックを入れ、⊕アイテムの追加をクリックすると、作成済みの表示領域の上に 重ねて新しい表示領域を作成します。

追加した新しい表示領域のテキストパラメータの設定は、作成済みの表示領域の設定を引き継ぎます。 個別に設定する必要がある場合は[テキストパラメータの設定]をクリックしてテキストパラメータの 編集ウィンドウを開いて設定します。

⑰テキストの表示領域を複数作成した場合、表示位置の前後の設定(レイヤーの設定)が可能です。 アイコンをクリックすることで前後の位置を入れ替えます。

全ての設定が終了後、[OK] をクリックしてライブテキストの追加ウィンドウを閉じます。書き出しタブ で BrightSign の更新方法に合わせた書き出しを行います。

デバイス Web ページを利用して、テキストの表示を書き換えます。「営業時間 9:00~18:00」を 「タイムセール実施中」と書き換えるものとします。BrightSign と同一セグメントの IP アドレスが設定 されたコンピューターのブラウザーを開き、アドレス入力欄に以下のように入力して開きます。 [http://BrightSign](http://brightsign/) の IP アドレス:8008 (例) http://192.168.0.10:8008

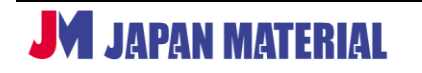

**ユニットの設定**の際に、ローカル Web サーバー認証(パスワード)を設定している場合は、ユーザー名、 パスワードの入力を求められます。パスワードを設定している場合は、ユーザー名、パスワードを入力 して BrightSign のデバイス Web ページにログインします。

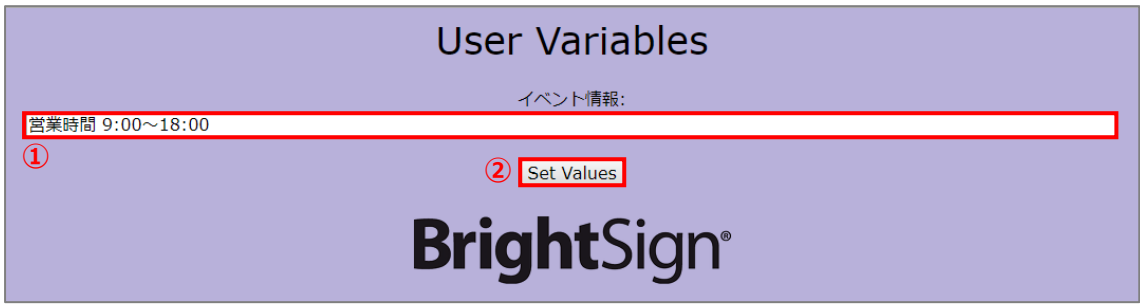

①変数「イベント情報」のデフォルト値が表示されています。「営業時間 9:00~18:00」を削除して、 「タイムセール実施中」と書き換えます。

②[Set Values]をクリックすると、BrightSign のテキスト表示が「タイムセール実施中」に変わります。

# **9-6 メディア/ビデオ/画像/オーディオリスト(シャッフル再生)**

メディアリスト、ビデオリスト、画像リスト、オーディオリストは、複数のファイルをリスト化して 1 つ のステートとしてプレイリストに登録することができる機能です。リスト内のファイルを順番に再生する、 シャッフル再生するなどの設定が可能です。

メディアリストは動画、静止画、オーディオファイルを登録することができます。ビデオリストは動画 ファイルを、画像リストは静止画ファイルを、オーディオリストはオーディオファイルを登録すること ができます。

### **9-6-1 シャッフル再生の設定**

メディアリスト、ビデオリスト、画像リスト、オーディオリストを利用して、シャッフル再生(ランダム 再生)が可能です。

設定例では、起動後、「静止画」を表示し、「GPIO 0」の入力を受けて「ビデオリストの中から動画を ランダムで再生」し、動画の再生終了後は「静止画」の表示に戻るものとします。シャッフル再生で再生 される動画ファイルはリストに登録したファイルの中からランダムで選ばれます。

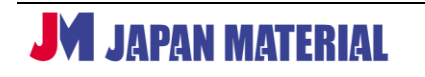

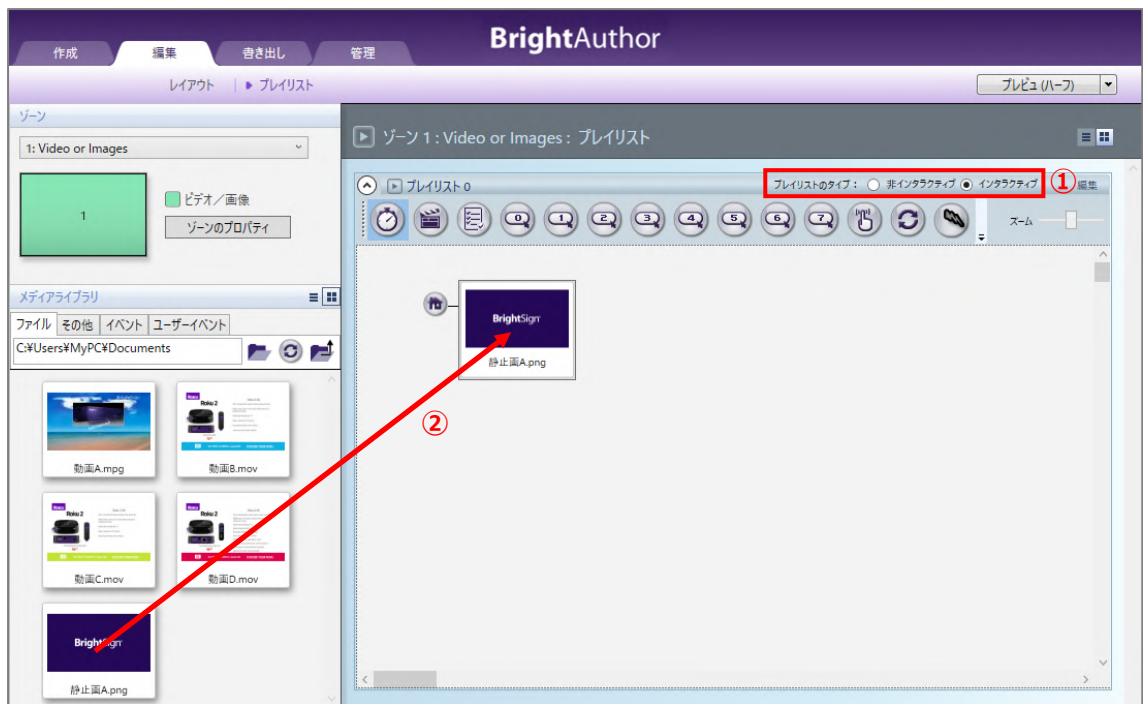

1)プレイリストのタイプはインタラクティブを選択します。 ②プレイリストに「静止画」を登録します。

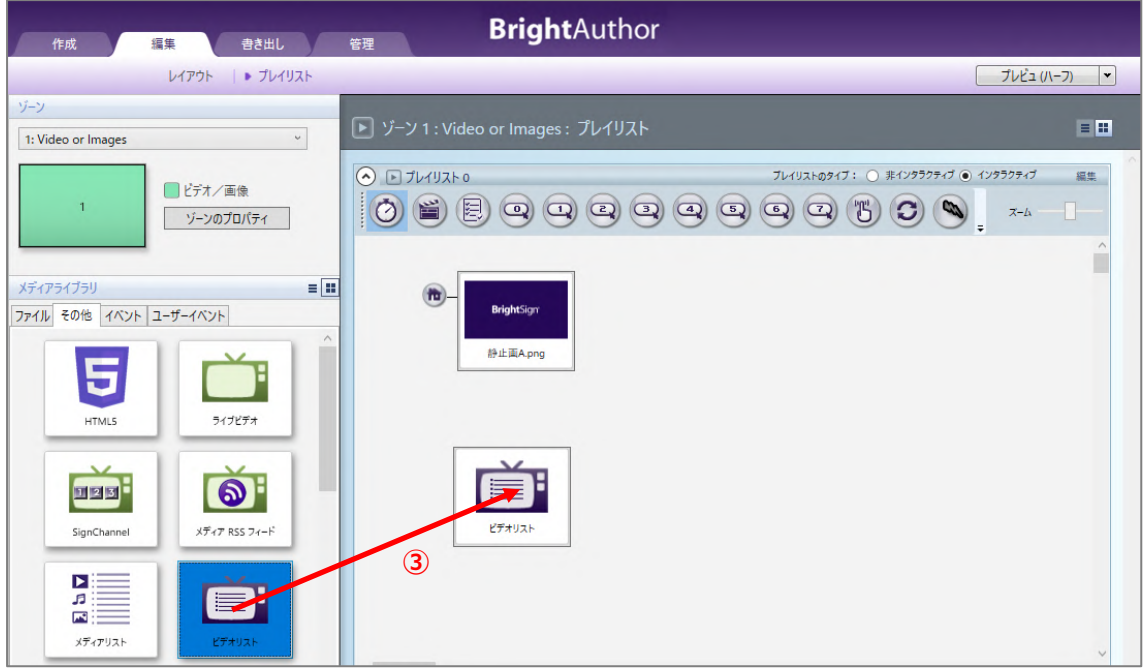

3メディアライブラリのその他タブにあるビデオリストアイコンをプレイリストに登録します。ビデオ リストウィンドウが開きます。

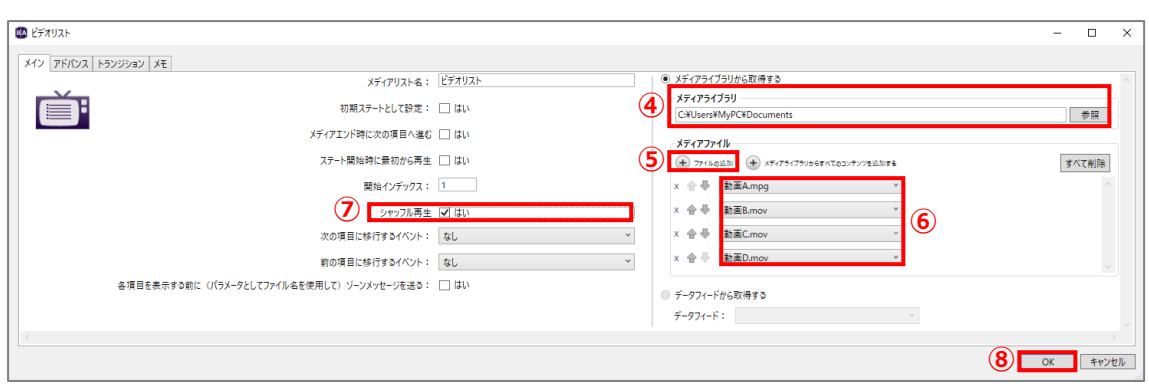

④[参照]をクリックして、リストに登録する「動画」が保存されているフォルダーを指定します。

- 5⊕ファイルの追加をクリックすると、指定したフォルダー内のファイル(ファイル名で昇順ソートした 場合に一番上に表示されるファイル)を追加します。
- ⑥ファイル名を表示したボックスをクリックすると、指定したフォルダー内の他のファイルと入れ替える ことができます。

⑦シャッフル再生にチェックを入れます。

⑧[OK]をクリックしてビデオリストウィンドウを閉じます。

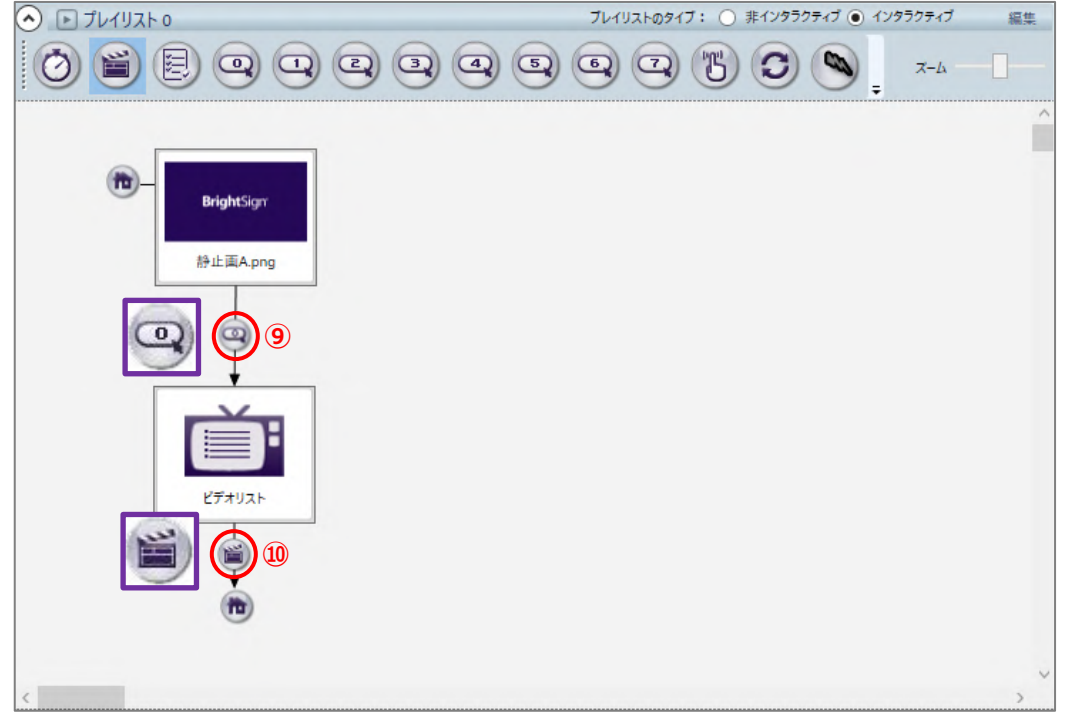

⑨GPIO 0 アイコンで「動画」→「ビデオリスト」と結びます。

⑩メディアエンドイベントアイコンで「ビデオリスト」→「動画」と結びます。

シャッフル再生では、リストに登録したファイルの中から再生するファイルがランダムで選ばれます。 特定のファイルが選ばれる確率を調整するような機能はありませんが、同じファイルをリストに複数登録 することで選ばれる頻度を上げることができます。

## **9-6-2 メディアリスト**

メディアリストには動画ファイル、静止画ファイル、オーディオファイルを登録することができます。 メディアライブラリのその他タブにあるメディアリストアイコンをプレイリストに登録した際に表示 される All Media List ウィンドウでは、リストに登録したファイルの表示に関する各種設定を行います。

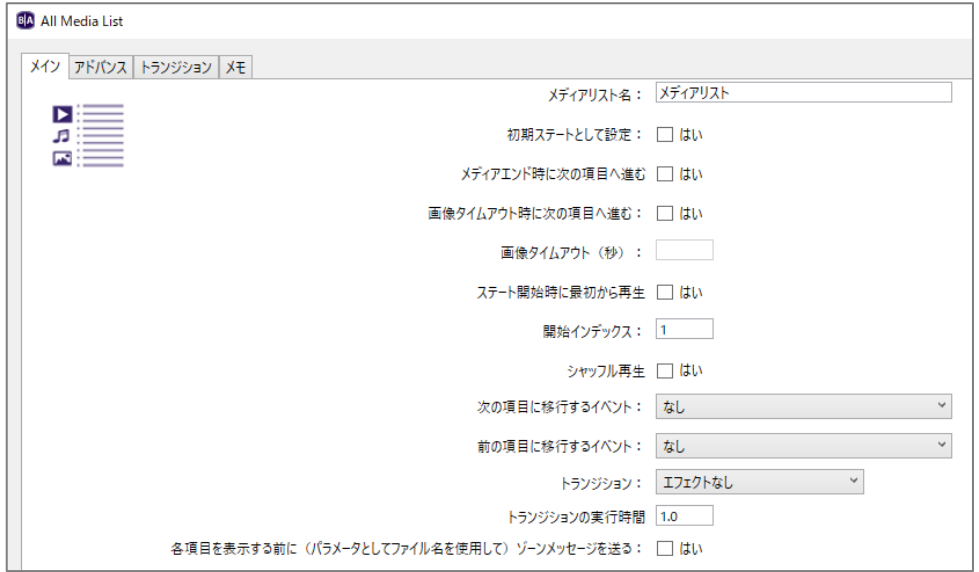

**メディアリスト名**:メディアリストに名前を付けます。

**初期ステートとして設定**:チェックを入れると初期ステートになります。ホームアイコンが付き、起動後、 はじめに表示します。

**メディアエンド時に次の項目へ進む**:チェックを入れると動画、オーディオの再生終了後、次のファイル を再生(表示)します。

**画像タイムアウト時に次の項目へ進む**:チェックを入れ、**画像タイムアウト(秒)**に数値を入力すると、 指定した秒数だけ静止画を表示した後、次のファイルを表示します。静止画ファイルにのみ有効です。

**画像タイムアウト(秒)**:画像の表示時間(単位:秒)を入力します。

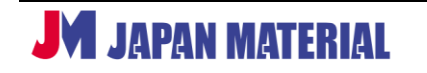

**ステート開始時に最初から再生**:チェックを入れるとメディアリストの開始時に、常に一番上のファイル から表示します。チェックを外すと、次にメディアリストの表示を開始する際に、前回表示していた ファイルの次のファイルを表示します。

**開始インデックス**:何番目のファイルを始めに表示するのか指定します。例えば 3 つの動画ファイルを リストに登録し、メディアエンド時に次の項目へ進むにチェックを入れ、開始インデックスを「3」とした 場合、3 番目の動画 → 1 番目の動画 → 2 番目の動画 → 3 番目の動画、、、とループ再生します。

**シャッフル再生**:チェックを入れるとリスト内のファイルをランダムで再生(表示)します。再生(表示) の優先度を調整する機能はありませんが、リストに同じファイルを複数登録することで再生頻度を上げる ことができます。

**次の項目に移行するイベント**:リスト内の次のファイルへ移行するためのトリガーを指定することができ ます。例えば GPIO 0 の入力を受けて次のファイルを表示するような設定が可能です。

**前の項目に移行するイベント**:リスト内のひとつ前のファイルへ移行するためのトリガーを指定すること ができます。例えば GPIO 1 の入力を受けてひとつ前のファイルを表示するような設定が可能です。

**トランジション**:静止画を表示する際のトランジションを選択します。静止画にのみ有効です。

**トランジションの実行時間**:トランジションを実行する時間(秒)を指定します。

**各項目を表示する前に(パラメータとしてファイル名を使用して)ゾーンメッセージを送る**:チェックを 入れると、リスト内のファイルを表示する際にゾーンメッセージを送信します。ゾーンメッセージで送信 するコマンドはファイル名(拡張子なし)を使用します。

#### **<メディアリストへの登録>**

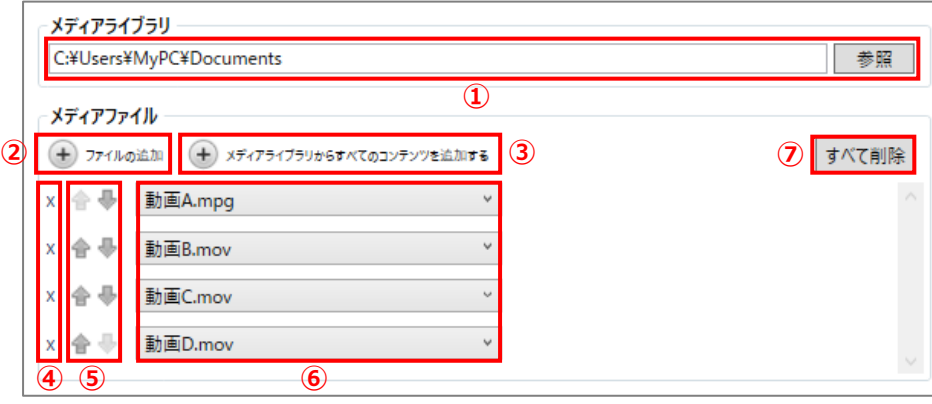

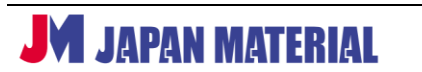

- ①[参照]をクリックしてリストに登録するファイルが保存されているフォルダーを指定します。
- ②⊕ファイルの追加をクリックすると、指定したフォルダー内のファイル(ファイル名で昇順ソートした 場合に一番上に表示されるファイル)を追加します。
- ③メディアライブラリからすべてのコンテンツを追加するをクリックすると、フォルダー内の全ての動画、 静止画、オーディオファイルをリストに登録します。
- ④xをクリックするとリストからファイルを除外します。
- ⑤ファイルを表示する順番を変更します。⇧をクリックすると表示する順番が上がり、⇩をクリックする と順番が下がります。リストの上から順番に表示します。
- ⑥ファイル名を表示したボックスをクリックすると、フォルダー内の別のファイルに差し替えることが できます。
- ⑦[すべて削除]をクリックすると、リストに登録した全てのファイルをリストから除外します。

### **9-6-3 ビデオリスト**

ビデオリストには動画ファイルを登録することができます。メディアライブラリのその他タブにある ビデオリストアイコンをプレイリストに登録した際に表示されるビデオリストウィンドウについて説明 します。リストに登録したファイルの表示に関する各種設定を行います。

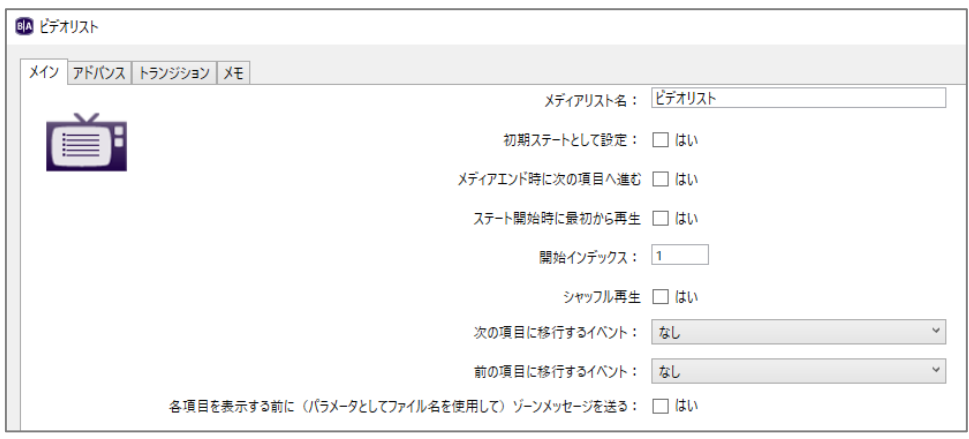

**メディアリスト名**:ビデオリストに名前を付けることができます。

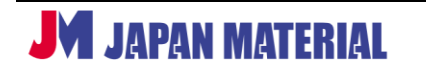

**初期ステートとして設定**:チェックを入れると初期ステートになります。ホームアイコンが付き、起動後、 はじめに再生します。

**メディアエンド時に次の項目へ進む**:チェックを入れると再生終了後、次のファイルを再生します。

**ステート開始時に最初から再生**:チェックを入れるとビデオリストの開始時に、常に一番上のファイル から再生します。チェックを外すと、次にビデオリストを開始する際に、前回再生していたファイルの次 のファイルを再生します。

**開始インデックス**:何番目のファイルを始めに再生するのか指定します。例えば 3 つのファイルをリスト に登録し、メディアエンド時に次の項目へ進むにチェックを入れ、開始インデックスを「3」とした 場合、3 番目の動画 → 1 番目の動画 → 2 番目の動画 → 3 番目の動画、、、とループ再生します。

**シャッフル再生**:チェックを入れるとリスト内のファイルをランダムで再生します。再生の優先度を調整 する機能はありませんが、リストに同じファイルを複数登録することで再生頻度を上げることができます。

**次の項目に移行するイベント**:リスト内の次のファイルへ移行するためのトリガーを指定することができ ます。例えば GPIO 0 の入力を受けて次のファイルを再生するような設定が可能です。

**前の項目に移行するイベント**:リスト内のひとつ前のファイルへ移行するためのトリガーを指定すること ができます。例えば GPIO 1 の入力を受けてひとつ前のファイルを再生するような設定が可能です。

**各項目を表示する前に(パラメータとしてファイル名を使用して)ゾーンメッセージを送る**:チェックを 入れると、リスト内のファイルを再生する際にゾーンメッセージを送信します。ゾーンメッセージで送信 するコマンドはファイル名(拡張子なし)を使用します。

#### **<ビデオリストへの登録>**

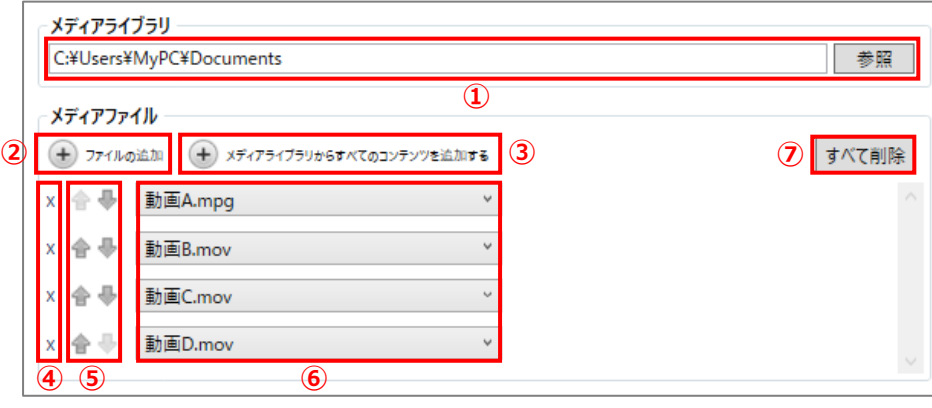

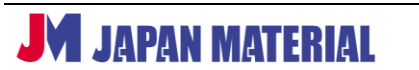

- ①[参照]をクリックしてリストに登録する動画ファイルが保存されているフォルダーを指定します。
- ②⊕ファイルの追加をクリックすると、指定したフォルダー内のファイル(ファイル名で昇順ソートした 場合に一番上に表示されるファイル)を追加します。
- ③メディアライブラリからすべてのコンテンツを追加するをクリックするとフォルダー内の全ての動画 ファイルをリストに登録します。
- ④xをクリックするとリストからファイルを除外します。
- ⑤ファイルを再生する順番を変更します。⇧をクリックすると再生する順番が上がり、⇩をクリックする と順番が下がります。リストの上から順番に再生します。
- ⑥ファイル名を表示したボックスをクリックすると、フォルダー内の別のファイルに差し替えることが できます。
- ⑦[すべて削除]をクリックすると、リストに登録した全てのファイルをリストから除外します。

#### **9-6-4 画像リスト**

画像リストには静止画ファイルを登録することができます。メディアライブラリのその他タブにある画像 リストアイコンをプレイリストに登録した際に表示される画像リストウィンドウについて説明します。 リストに登録したファイルの表示に関する各種設定を行います。

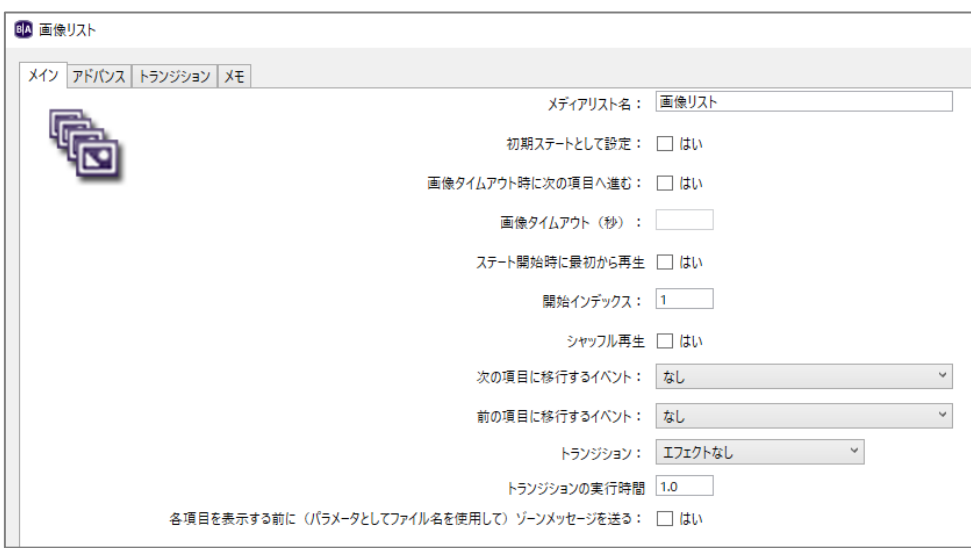

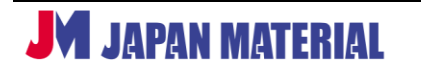

**メディアリスト名**:画像リストに名前を付けることができます。

**初期ステートとして設定**:チェックを入れると初期ステートになります。ホームアイコンが付き、起動後、 はじめに表示します。

**画像タイムアウト時に次の項目へ進む**:チェックを入れ、**画像タイムアウト(秒)**に数値を入力すると、 指定した秒数だけ静止画を表示した後、次のファイルを表示します。

**画像タイムアウト(秒)**:画像の表示時間(単位:秒)を入力します。

**ステート開始時に最初から再生**:チェックを入れると画像リストの開始時に、常に一番上のファイルから 表示します。チェックを外すと、次に画像リストの表示を開始する際に、前回表示していたファイルの次 のファイルを表示します。

**開始インデックス**:何番目のファイルを始めに表示するのか指定します。例えば 3 つのファイルをリスト に登録し、画像タイムアウト時に次の項目へ進むにチェックを入れ、画像タイムアウト(秒)を設定した 場合、開始インデックスを「3」とすると、3 番目の静止画 → 1 番目の静止画 → 2 番目の静止画 → 3 番目の静止画、、、と順番に表示します。

**シャッフル再生**:チェックを入れるとリスト内のファイルをランダムで表示します。表示の優先度を調整 する機能はありませんが、リストに同じファイルを複数登録することで表示頻度を上げることができます。

**次の項目に移行するイベント**:リスト内の次のファイルへ移行するためのトリガーを指定することができ ます。例えば GPIO 0 の入力を受けて次のファイルを表示するような設定が可能です。

**前の項目に移行するイベント**:リスト内のひとつ前のファイルへ移行するためのトリガーを指定すること ができます。例えば GPIO 1 の入力を受けてひとつ前のファイルを表示するような設定が可能です。

**トランジション**:静止画を表示する際のトランジションを選択します。

**トランジションの実行時間:ト**ランジションを実行する時間(秒)を指定します。

**各項目を表示する前に(パラメータとしてファイル名を使用して)ゾーンメッセージを送る**:チェックを 入れると、リスト内のファイルを表示する際にゾーンメッセージを送信します。ゾーンメッセージで送信 するコマンドはファイル名(拡張子なし)を使用します。

#### **<画像リストへの登録>**

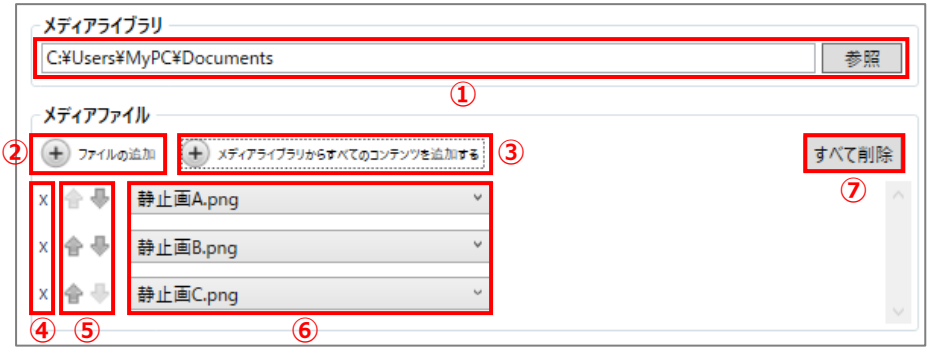

①[参照]をクリックしてリストに登録する静止画ファイルが保存されているフォルダーを指定します。

- ②⊕ファイルの追加をクリックすると、指定したフォルダー内のファイル(ファイル名で昇順ソートした 場合に一番上に表示されるファイル)を追加します。
- ③メディアライブラリからすべてのコンテンツを追加するをクリックするとフォルダー内の全ての静止画 ファイルをリストに登録します。

④xをクリックするとリストからファイルを除外します。

- ⑤ファイルを表示する順番を変更します。⇧をクリックすると表示する順番が上がり、⇩をクリックする と順番が下がります。リストの上から順番に表示します。
- ⑥ファイル名を表示したボックスをクリックすると、フォルダー内の別のファイルに差し替えることが できます。
- ⑦[すべて削除]をクリックすると、リストに登録した全てのファイルをリストから除外します。

## **9-6-5 オーディオリスト**

オーディオリストにはオーディオファイルを登録することができます。オーディオリストアイコンを プレイリストに登録した際に表示されるオーディオリストウィンドウについて説明します。リストに登録 したファイルの再生に関する各種設定を行います。

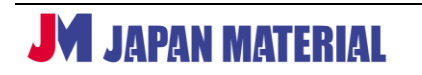

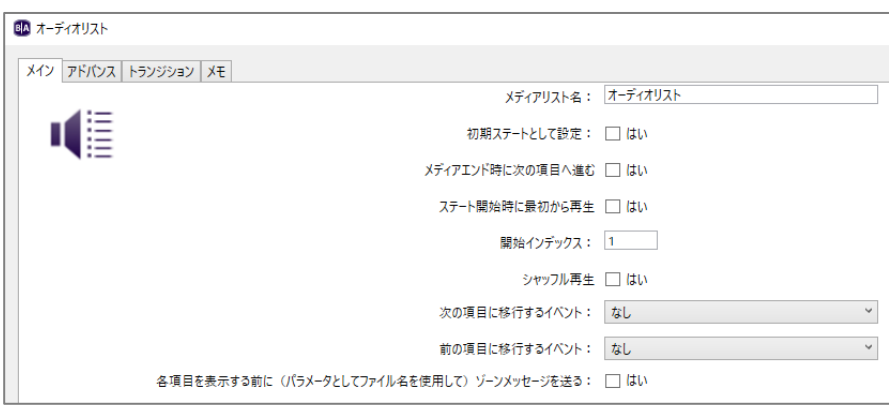

**メディアリスト名**:オーディオリストに名前を付けます。

**初期ステートとして設定**:チェックを入れると初期ステートになります。(起動後、はじめに再生します。)

**メディアエンド時に次の項目へ進む**:チェックを入れると再生終了後、次のファイルを再生します。

**ステート開始時に最初から再生**:チェックを入れるとメディアリストの開始時は、常に一番上のファイル から再生します。チェックを外すと、次にオーディオリストを開始する際に、前回再生していたファイル の次のファイルを再生します。

**開始インデックス**:何番目のファイルを始めに再生するのか指定します。例えば 3 つのファイルをリスト に登録し、メディアエンド時に次の項目に進むにチェックを入れ、開始インデックスを「3」とした場合、 3 番目のオーディオ → 1 番目のオーディオ → 2 番目のオーディオ → 3 番目のオーディオ、、、とループ 再生します。

**シャッフル再生**:チェックを入れるとリスト内のファイルをランダムで再生します。再生の優先度を調整 する機能はありませんが、リストに同じファイルを複数登録することで再生頻度を上げることができます。

**次の項目に移行するイベント**:リスト内の次のファイルへ移行するためのトリガーを指定することができ ます。例えば GPIO 0 の入力を受けて次のファイルを再生するような設定が可能です。

**前の項目に移行するイベント**:リスト内のひとつ前のファイルへ移行するためのトリガーを指定すること ができます。例えば GPIO 1 の入力を受けてひとつ前のファイルを再生するような設定が可能です。

**各項目を表示する前に(パラメータとしてファイル名を使用して)ゾーンメッセージを送る**:チェックを 入れると、リスト内のファイルを再生する際にゾーンメッセージを送信します。ゾーンメッセージで送信 するコマンドはファイル名(拡張子なし)を使用します。

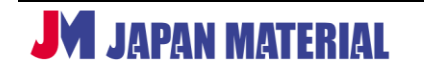

### **<オーディオリストへの登録>**

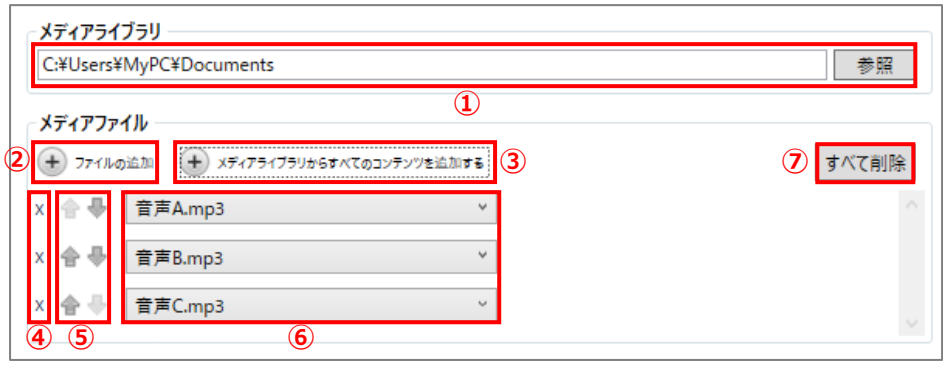

①[参照]をクリックしてリストに登録するファイルが保存されているフォルダーを指定します。

- ②⊕ファイルの追加をクリックすると、指定したフォルダー内のファイル(ファイル名で昇順ソートした 場合に一番上に表示されるファイル)を追加します。
- ③メディアライブラリからすべてのコンテンツを追加するをクリックすると、フォルダー内の全ての オーディオファイルをリストに登録します。

④xをクリックするとリストからファイルを除外します。

- ⑤ファイルを再生する順番を変更します。⇧をクリックすると再生する順番が上がり、⇩をクリックする と順番が下がります。リストの上から順番に再生します。
- ⑥ファイル名を表示したボックスをクリックすると、フォルダー内の別のファイルに差し替えることが できます。
- ⑦[すべて削除]をクリックすると、リストに登録した全てのファイルをリストから除外します。

# **9-7 イベントハンドラ**

イベントハンドラはコンテンツ(動画、静止画等の素材)を持たないステートです。イベントハンドラを 利用して、ブランク(背景色)画面をホーム画面として使用することができます。またイベントハンドラ をコマンドの受け渡しに使用することで特殊な動作をさせることもできます。例えば、トリガーを受けて 直ぐに映像を切り替えるのではなく、指定した秒数経過してから映像を切り替えるような設定が可能です。

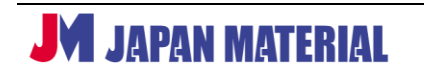

## **9-7-1 ホーム画面に使用**

ブランク画面(背景色)をホーム画面として使用することができます。例では、「黒画面(背景色:黒)」を ホーム画面として、「GPIO 0」の入力を受けて「動画」の再生を開始し、動画の再生終了後は「黒画面」に 戻るものとして説明します。

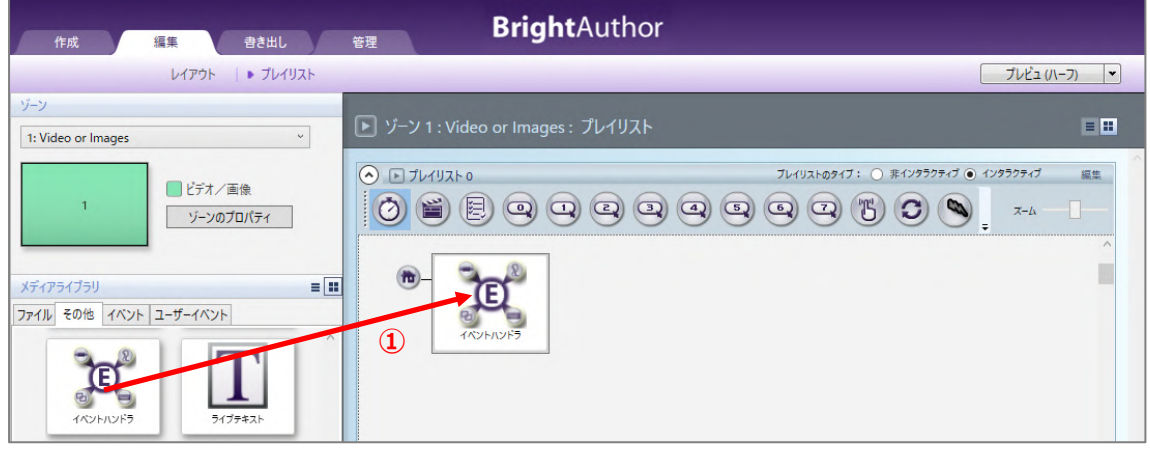

①メディアライブラリのその他タブにあるイベントハンドラアイコンをプレイリストに登録します。

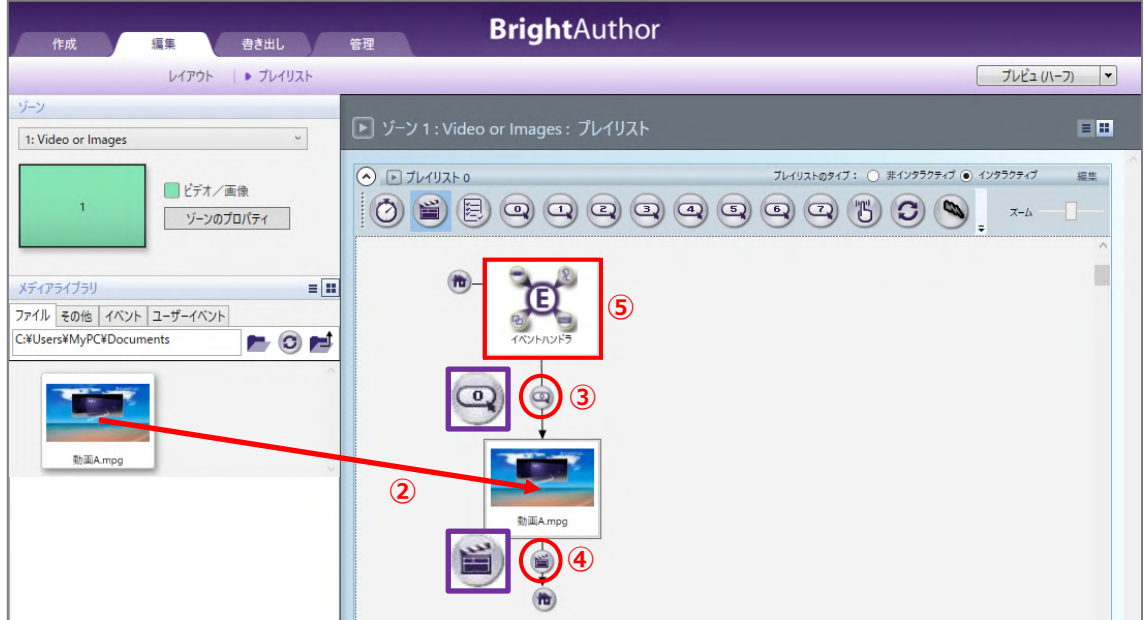

### ②「動画」をプレイリストに登録します。

③GPIO 0 アイコンで「イベントハンドラ」→「動画」と結びます。 ④メディアエンドイベントアイコンで「動画」→「イベントハンドラ」と結びます。 ⑤登録済みの「イベントハンドラ」をダブルクリックするとメディアのプロパティウィンドウが開きます。

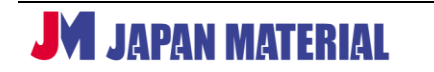

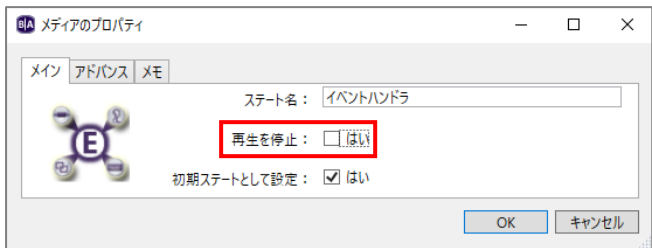

メディアのプロパティウィンドウの再生を停止のチェックの有無で「動画」の再生を終了した後の挙動 が異なります。

**チェックを入れた場合**:「動画」の再生終了後、「イベントハンドラ」に戻り、「黒画面」を表示します。

**チェックを外した場合**:「動画」の再生終了後、「動画の最終フレームを表示」します。この場合、表示 は動画の最終フレームですが、ステートとしては「イベントハンドラ」に戻っているため、「GPIO 0」 の入力を受けると「動画」をはじめから再生します。

### **9-7-2 コマンドの受け渡しに使用**

映像を持たないダミーのゾーンを作り、映像を持つゾーンとコマンドをやり取りさせることで特殊な動作 をさせることができます。例では、起動後に「静止画」を表示、「GPIO 0 の入力を受けてから 5 秒後に を再生」するものとします。通常の設定では GPIO の入力を受けると直ぐに動画の再生を開始します。

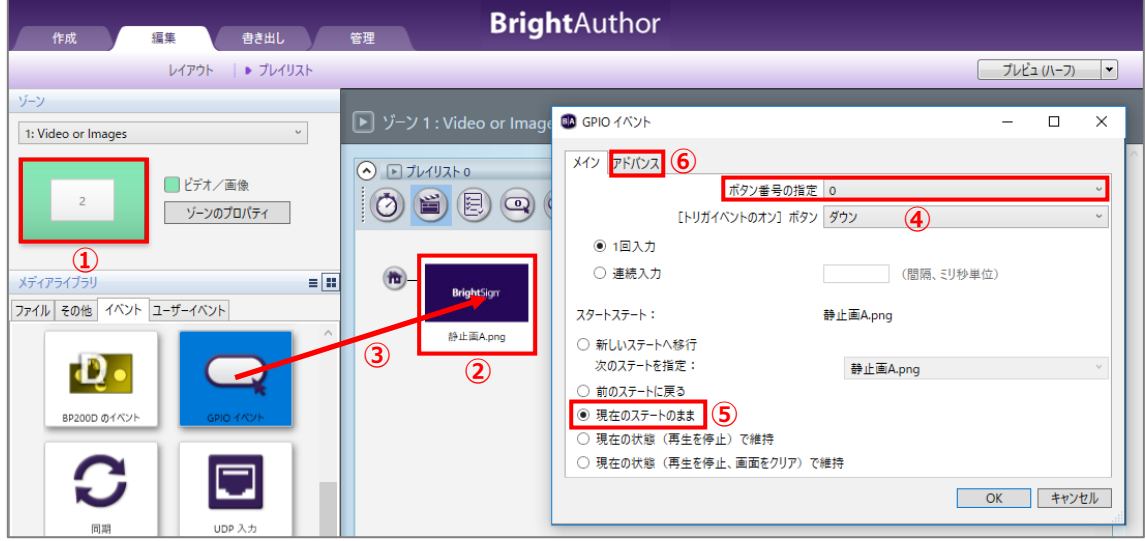

①映像を配置するゾーンとイベントハンドラを配置するゾーンを作成します。イベントハンドラを配置 するゾーンは画像ゾーンで作成するものとしますが、サイズやレイアウトは問いません。映像を配置 するゾーンを選択します。

②プレイリストに「静止画」を登録します。

③メディアライブラリのイベントタブにある GPIO イベントアイコンを「静止画」のサムネイルの上に ドラッグ&ドロップします。GPIO イベントウィンドウが開きます。

④ボタン番号の指定で[0]を選択します。(GPIO 0 を選択します。)

⑤スタートステートで現在のステートのままにチェックが入っていることを確認します。

⑥アドバンスタブを開きます。

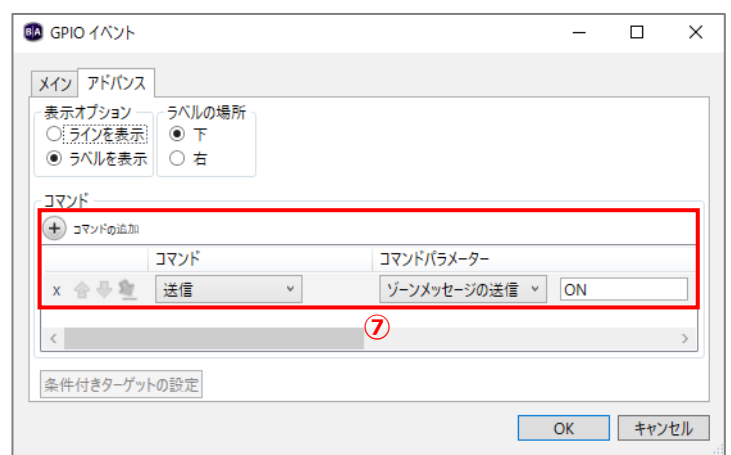

⑦⊕コマンドの追加をクリックし、コマンドは [送信]、コマンドパラメーターは [ゾーンメッセージの 送信]を選び、入力ボックスにゾーンメッセージのコマンドを入力します。ここでは「ON」とします。

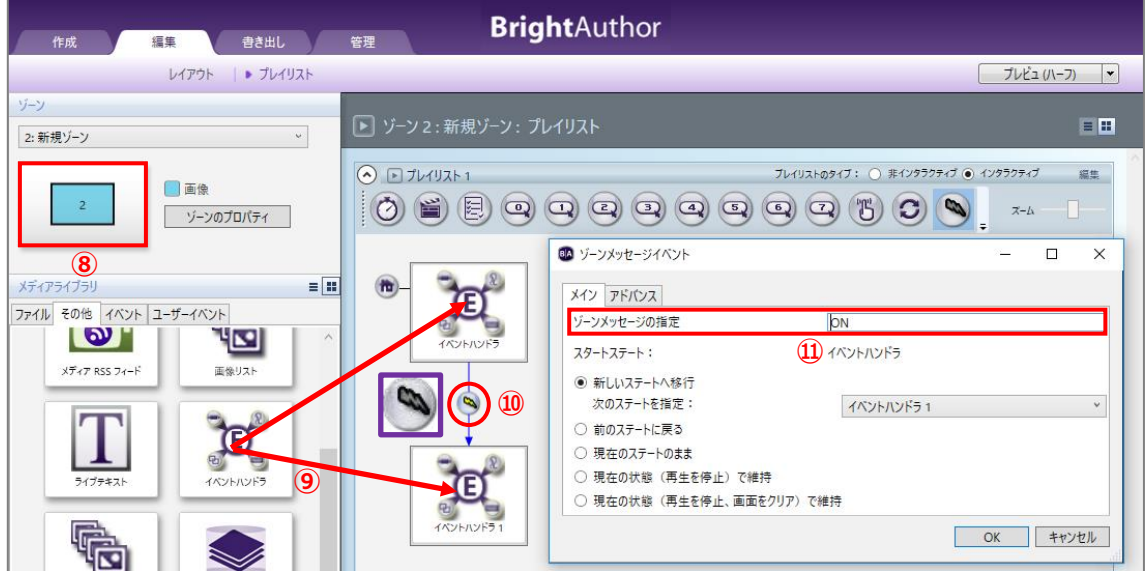

⑧イベントハンドラを配置するゾーンを選択します。

⑨メディアライブラリのその他タブにあるイバントハンドラアイコンをプレイリストに 2 つ登録します。

10「イベントハンドラ」→「イベントハンドラ1」とソーンメッセージイベントアイコンで結ぶと、ソーン メッセージイベントウィンドウが開きます。

⑪ゾーンメッセージの指定に「ON」と入力します。

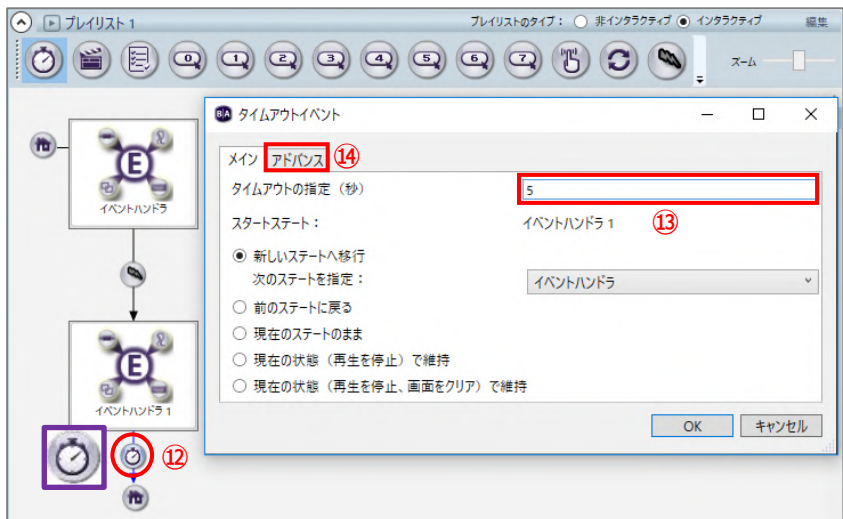

⑫「イベントハンドラ 1」→「イベントハンドラ」とタイムアウトイベントアイコンで結ぶと、タイム アウトイベントウィンドウが開きます。

⑬タイムアウトの指定(秒)を入力します。ここでは「5」と入力します。

⑭アドバンスタブを開きます。

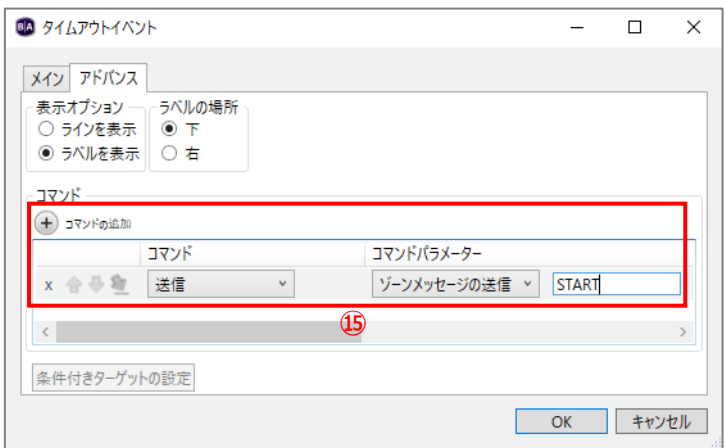

**⑮⊕コマンドの追加をクリックし、コマンドは[送信]、コマンドパラメーターは[ゾーンメッセージの** 送信]を選び、ゾーンメッセージのコマンドを入力します。ここでは「START」とします。
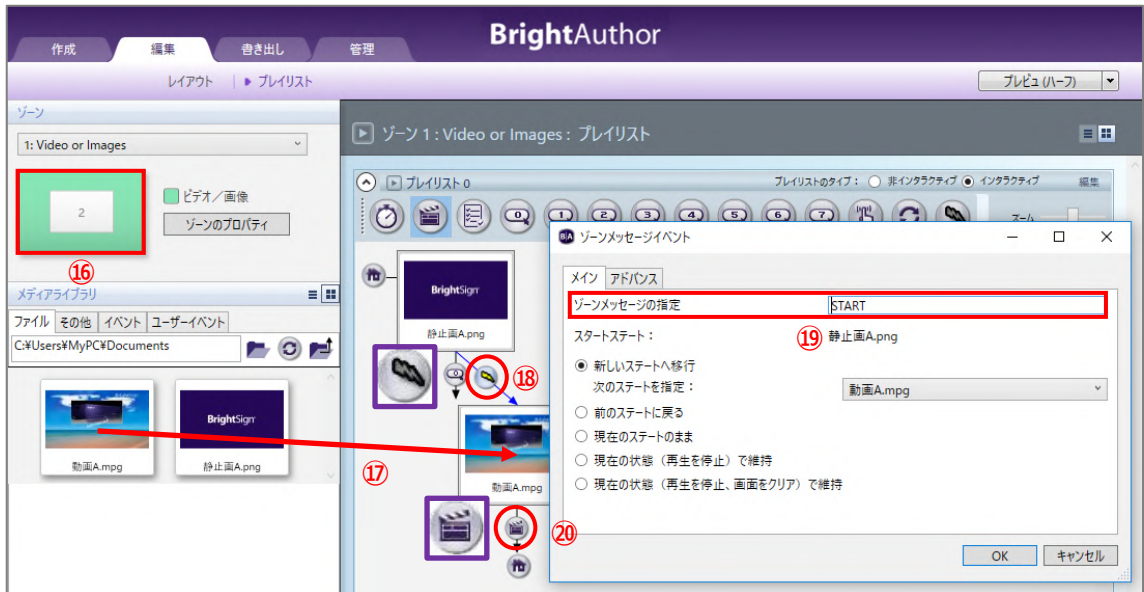

⑯映像を配置するゾーンを選択します。

⑰「動画」をプレイリストに登録します。

- ⑱「静止画」→「動画」とゾーンメッセージイベントアイコンで結びます。ゾーンメッセージイベント ウィンドウが開きます。
- ⑲ゾーンメッセージの指定の入力ボックスにゾーンメッセージのコマンドを入力します。ここでは「START」 と入力します。
- ⑳「動画」→「静止画」とメディアエンドイベントアイコンで結びます。

# **9-8 ビデオ/画像/オーディオ再生ファイル**

ビデオ再生ファイル、画像再生ファイル、オーディオ再生ファイルは、複数の動画、静止画、または オーディオファイルをリスト化してひとつのステートとしてプレイリストに登録し、外部トリガーを 受けてリスト内の特定のファイルを再生(表示)することができる機能です。外部トリガーの入力を 受けて再生を開始するプレゼンテーションを作成する際に、複数の動画、静止画、またはオーディオ ファイルをまとめて登録することができるため便利です。BP900/BP200、UDP、シリアル、キーボード、 USB デバイスをトリガーとして使用することができます。

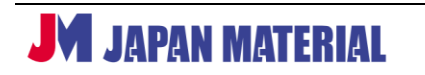

### **9-8-1 再生ファイル機能の設定例**

ビデオ再生ファイルを利用して再生ファイル機能の設定例を説明します。例では、起動後、「静止画」を 表示し、「静止画」表示中にキーボードで「A キー」を押すと「動画 A」を、「B キー」を押すと「動画 B」 を、「C キー」を押すと「動画 C」を再生し、「動画」の再生終了後は「静止画」の表示に戻るものとします。

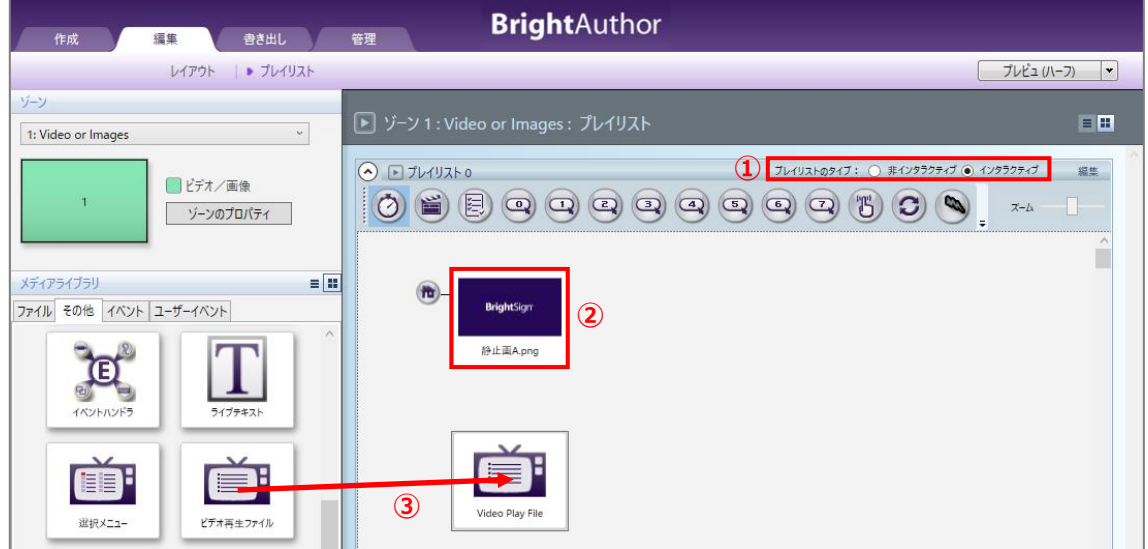

①プレイリストのタイプはインタラクティブを選びます。

②「静止画」をプレイリストに登録します。

③メディアライブラリのその他タブにあるビデオ再生ファイルアイコンをプレイリストに登録します。

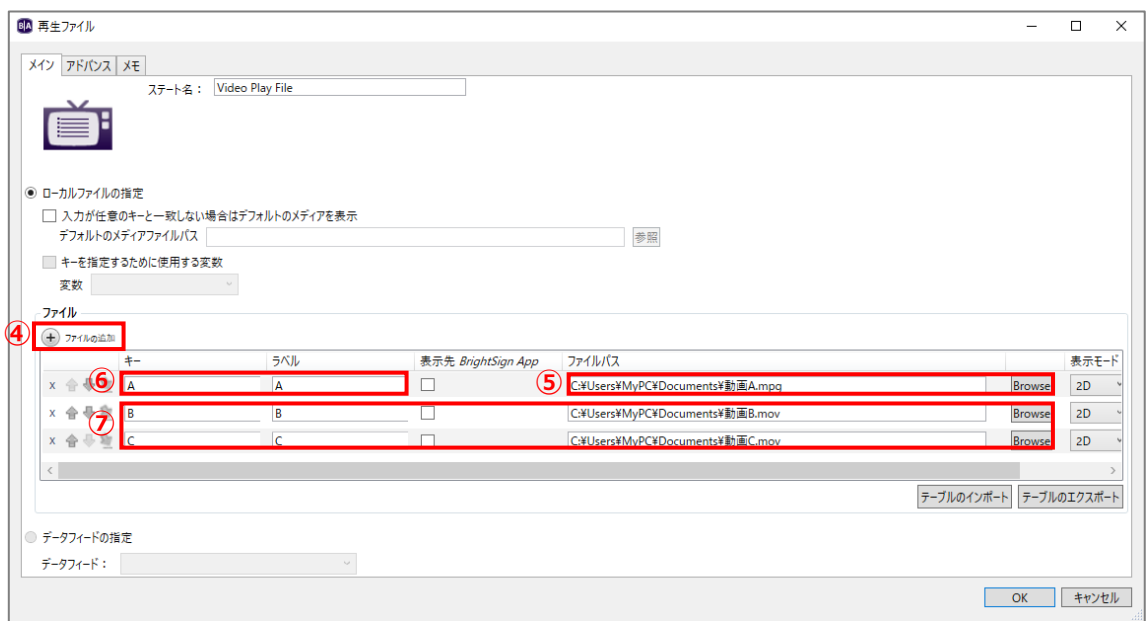

再生ファイルウィンドウが開きます。

④⊕ファイルの追加をクリックします。

⑤[Browse]をクリックして「動画 A」の保存先を指定します。

- ⑥キーにキーボードの入力に使用するキーを入力します。「動画 A」には「A キー」を使用するものと しますので、ここでは「A」と入力します。ラベルは BrightSign App のみで使用しますが、必須入力 項目のため任意の文字を入力する必要があります。「A」と入力しておきます。
- ⑦同様に「動画 B」の保存先を指定して、キーに「B」、ラベルに「B」、「動画 C」を指定してキーに「C」、 ラベルに「C」と入力します。[OK]をクリックして再生ファイルウィンドウを閉じます。

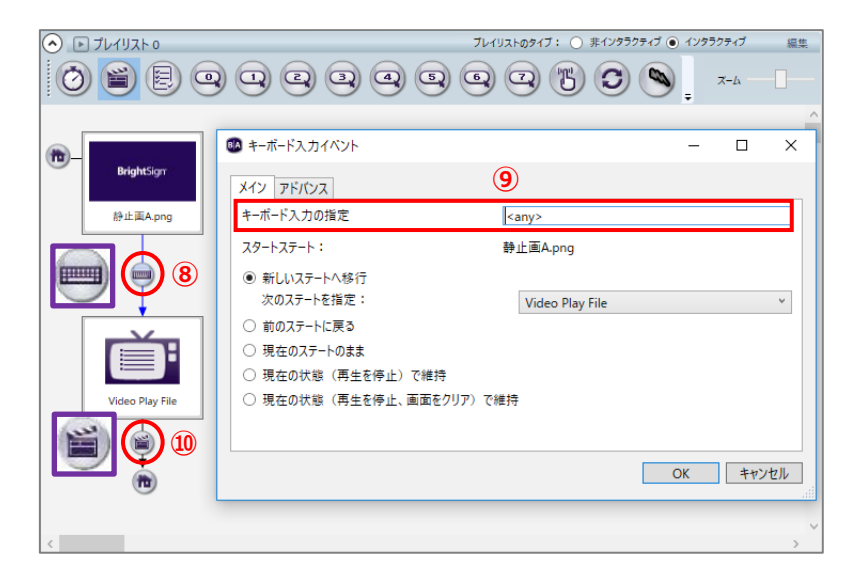

⑧キーボード入力イベントアイコンで「静止画」→「ビデオ再生ファイル」と結びます。

※設定例ではキーボード入力イベントを使用していますが、BP900/BP200 入力イベント、UDP 入力 イベント、シリアル入力イベントも再生ファイルのトリガーとして使用することができます。

- ⑨キーボード入力イベントウィンドウが開きます。キーボードの入力指定が<any>となっていることを 確認します。自動的に<anv>と入力されます。
- ※BP900/BP200 入力イベントをトリガーとして使用する場合は、BP900/BP200 イベントウィンドウで ボタン番号の指定を[任意のボタン]に手動で変更する必要があります。UDP 入力イベントの場合は <any>、シリアル入カイベントは<\*>が自動的に入力されますので手動設定は不要です。

⑩メディアエンドイベントアイコンで「ビデオ再生ファイル」」→「静止画」と結びます。

#### **9-8-2 再生ファイルの登録**

ビデオ再生ファイルには動画を、画像再生ファイルには静止画を、オーディオ再生ファイルには オーディオファイルを登録することができます。メディアライブラリのその他タブにあるビデオ再生 ファイル、画像再生ファイル、オーディオ再生ファイルアイコンをプレイリストに登録すると再生 ファイルウィンドウが開き、ファイルの登録と表示(再生)の設定を行います。

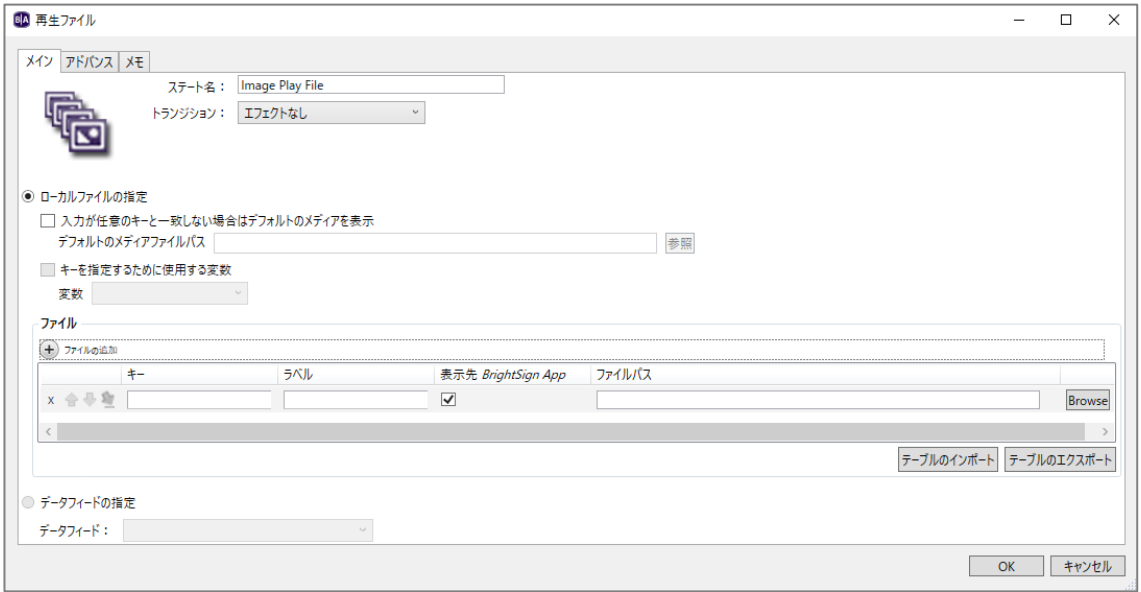

**ステート名**:再生ファイルに名前を付けます。

**トランジション:(画像再生ファイルのみ)静止画を表示する際のトランジションを選択します。** 

**ローカルファイルの指定**:コンピューターのファイルを再生ファイルに加える場合はチェックを入れます。

**入力が任意のキーと一致しない場合はデフォルトのメディアを表示**:指定したキー以外の入力を受けた 際に表示(再生)するメディアを設定することができます。ビデオ再生ファイルの場合は動画を、画像 再生ファイルは静止画を、オーディオ再生ファイルはオーディオファイルを指定します。有効にする 場合はチェックを入れ、[参照]をクリックして表示する動画、静止画ファイルを指定します。チェック を外した場合は指定したキー以外の入力を受けても表示は変化しません。

**キーを指定するために使用する変数**:ユーザー変数をキーとして使用する場合はチェックを入れ、 変数を選択します。変数が登録されていない場合は選択できません。変数は、ファイル > プレゼン テーションのプロパティ > 変数タブ で登録します。

**ファイル**:⊕ファイルの追加をクリックし、**[Browse]**をクリックしてファイルを登録します。**キー**には トリガーとするイベントに合わせて、BP900/BP200 入力イベントの場合はボタン番号を、UDP 入力、 シリアル入力イベントはコマンドを、キーボード入力イベントはキーを入力します。ラベルは BrightSign App で使用しますが、必須入力項目のため BrightSign App を使用しない場合も入力が必要 です。キーと同じ値でも問題ありません。**表示先 BrightSign App** は BrightSign APP を使用する場合に チェックを入れます。

**[テーブルのエクスポート]**:登録したメディア、キー、ラベルの情報を csv ファイルでエクスポート (出力)することができます。

**[テーブルのインポート]**:エクスポートした csv ファイルをインポート(取り込み)します。

**データフィードの指定**:RSS フィードのファイルを使用する場合はチェックを入れ、データフィードを 選択します。データフィードが登録されていない場合は選択できません。データフィード(RSS フィード) は、ファイル > プレゼンテーションのプロパティ > データフィードタブ で登録します。また RSS フィードを登録する際に[アドバンス]ボタンをクリックし、画像リスト、ビデオリスト、オーディオ リスト、または PlayFile のコンテンツにチェックを入れておく必要があります。RSS フィードの <description>フィールドからメディアを取得し、<title>フィールドの値をキーとして使用します。

### **9-9 ストリーミングの表示**

HLS、UDP/RTP、HTTP ストリーミングを再生することができます。

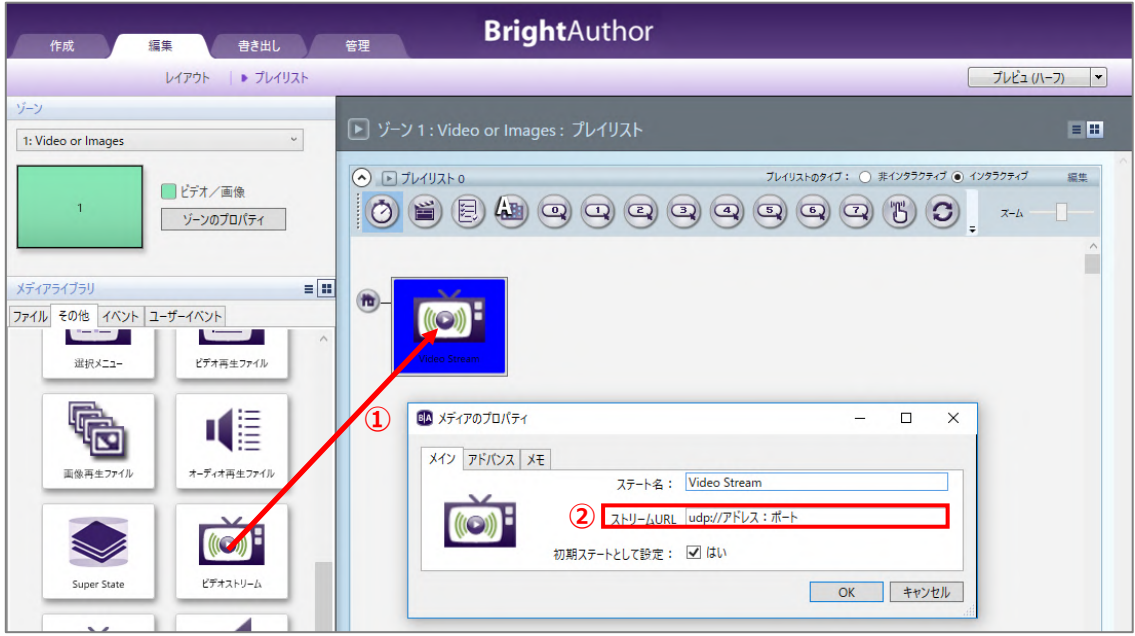

①メディアライブラリのその他タブにあるビデオストリーム、Mjpeg ストリーム、オーディオストリーム アイコンをストリーミングの種類に合わせてプレイリストに登録します。

②ストリーム URL の入力ボックスにストリーミングのアドレスを入力します。

# **9-10 プレゼンテーションの切り替え**

複数のプレゼンテーションをイベントで切り替えることができます。例えば「2 ゾーンで動画と静止画を 表示するプレゼンテーション」と「全画面で動画を表示するプレゼンテーション」を作り、動画の再生が 終了するたびに切り替える(メディアエンドイベントで切り替える)ことができます。

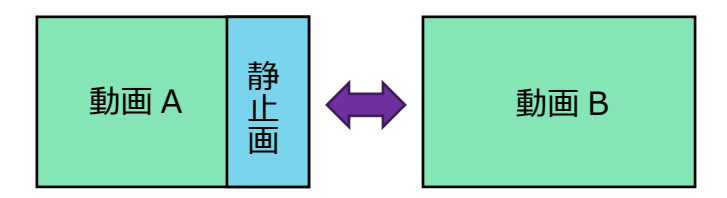

プレゼンテーションの切り替えを行うには、複数のプレゼンテーションを作成し、BrightAuthor に登録 する必要があります。2 つのプレゼンテーションを切り替える場合の設定の流れは以下になります。

- 1) プレゼンテーション A を作成する。(プレゼンテーション B へのリンクは含まない)
- 2)プレゼンテーション A へのリンクを含むプレゼンテーション B を作成する。
- 3)プレゼンテーション A を開き、プレゼンテーション B へのリンクを設定する。
- 1)2 ゾーンの「プレゼンテーション A」を作成します。プレゼンテーション B へのリンクを設定する前の 段階まで作成して保存します。

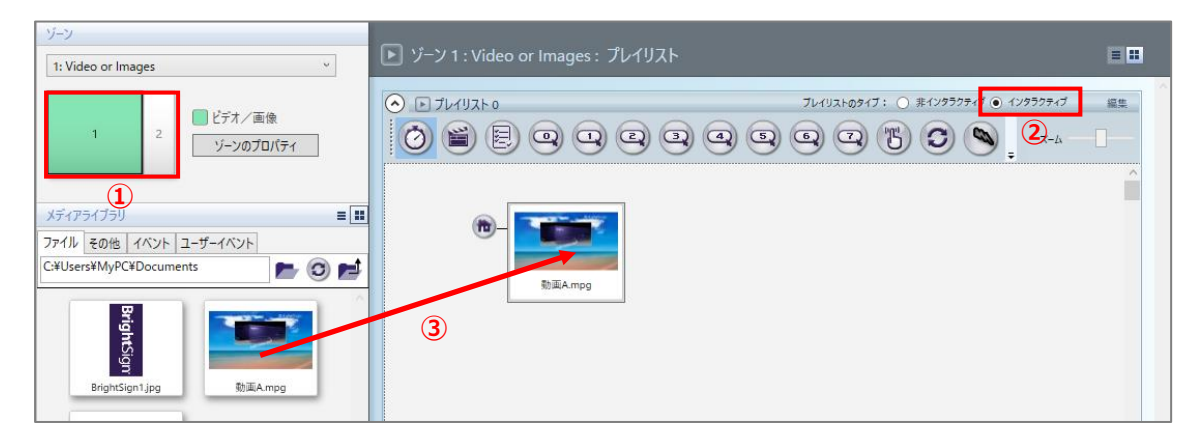

①動画と静止画を表示する 2 ゾーンのレイアウトを作成します。動画を配置するゾーンをクリックして 選択します。

②インタラクティブプレイリストを選択します。 ③プレイリストに「動画 A」を登録します。

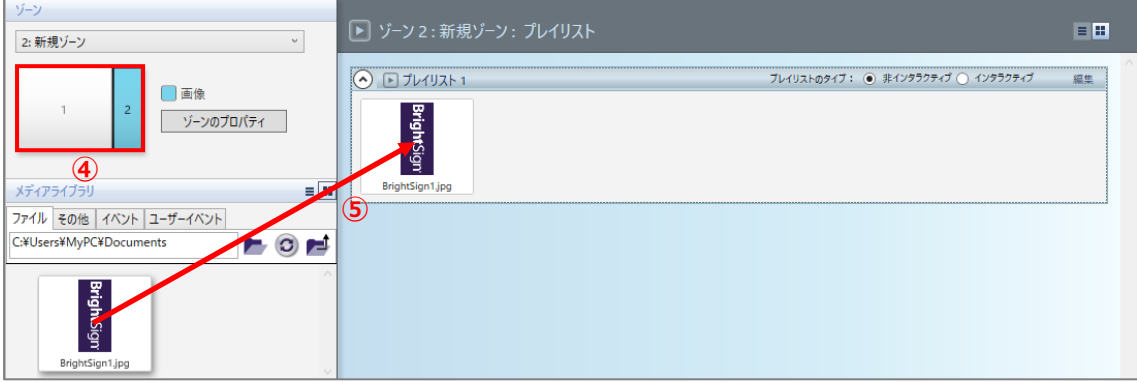

④静止画を配置するゾーンをクリックして選択します。 ⑤プレイリストに「静止画」を登録します。

プレゼンテーション A を保存します。ファイル > 保存 (または ファイル > 名前を付けて保存) で保存 します。

2)全画面に動画を表示する「プレゼンテーション B」を作成します。プレゼンテーション A へのリンクを 含むプレゼンテーションを作成します。

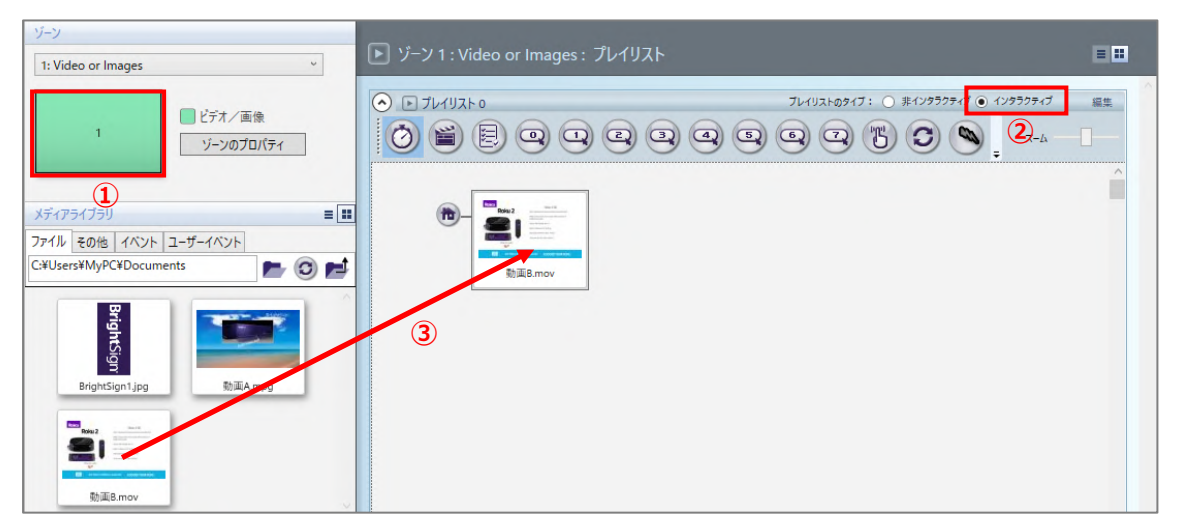

①全画面に動画を表示するゾーンを作成します。(テンプレートで全画面を選択します。) ②インタラクティブプレイリストを選択します。 ③プレイリストに「動画 B」を登録します。

プレゼンテーション A を BrightAuthor に登録し、プレゼンテーション B にプレゼンテーション A への リンクを設定します。ファイル > プレゼンテーションのプロパティ > プレゼンテーションの切り替え タブの順に開きます。

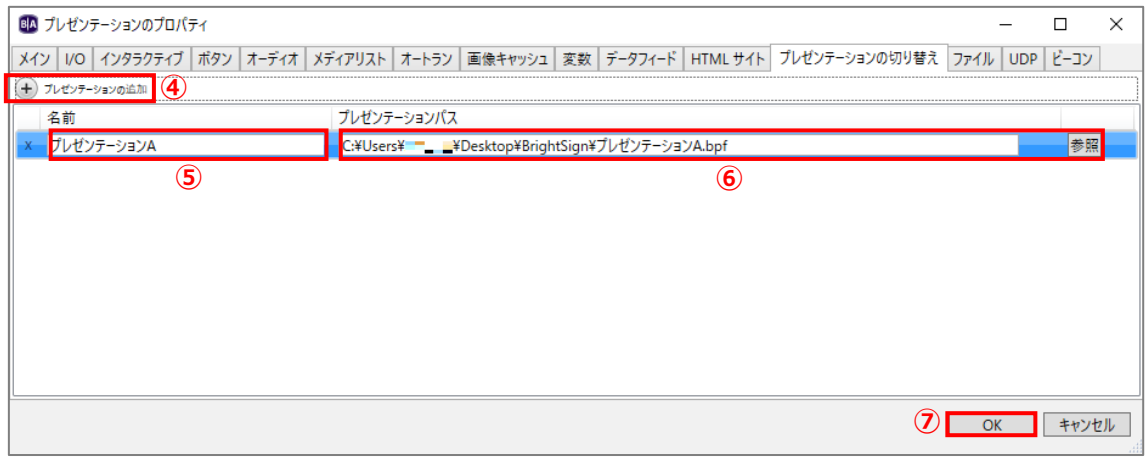

4) ⊕プレゼンテーションの追加をクリックします。

- ⑤名前には登録するプレゼンテーション名を入力します。bpf ファイルのファイル名と同じである必要は ありません。ここでは「プレゼンテーション A」とします。
- ⑥[参照]をクリックしてプレゼンテーション A の bpf ファイル(bpf ファイルの保存先のパス)を指定 します。
- ⑦[OK]をクリックして設定を保存します。

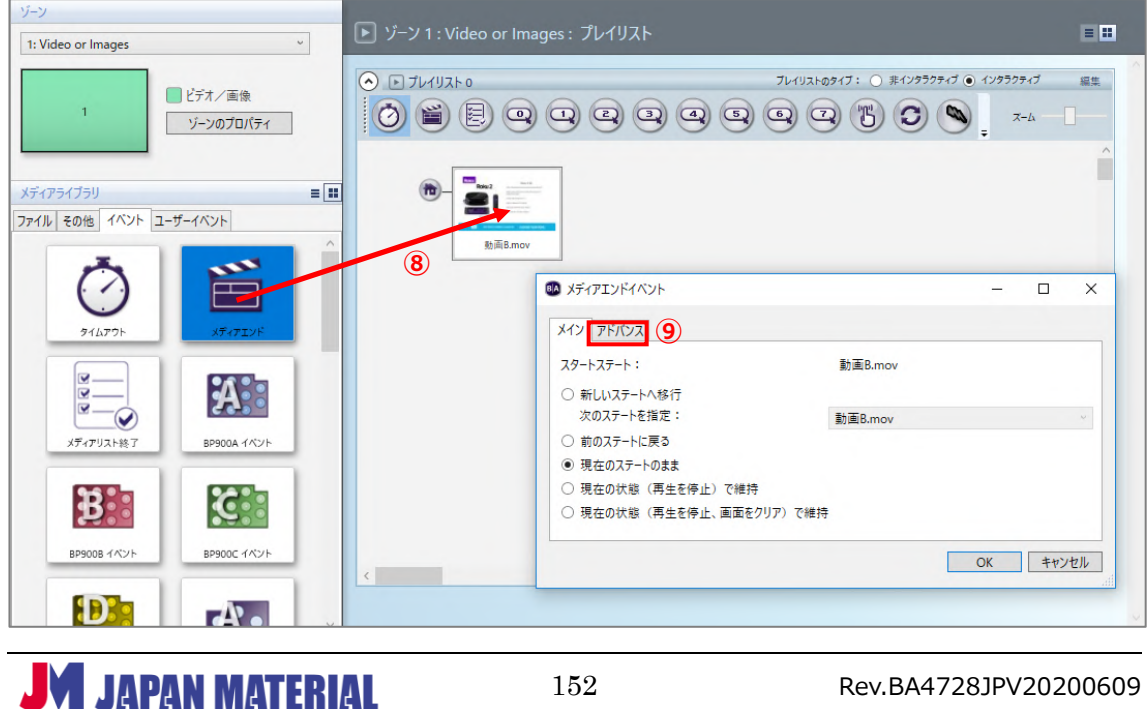

⑧メディアライブラリのイベントタブにあるメディアエンドアイコンを、登録済みの「動画 B」のサム ネイルの上にドラッグ&ドロップします。

⑨メディアエンドイベントウィンドウが開きますので、アドバンスタブを開きます。

プレゼンテーション B にプレゼンテーション A へのリンクを設定します。

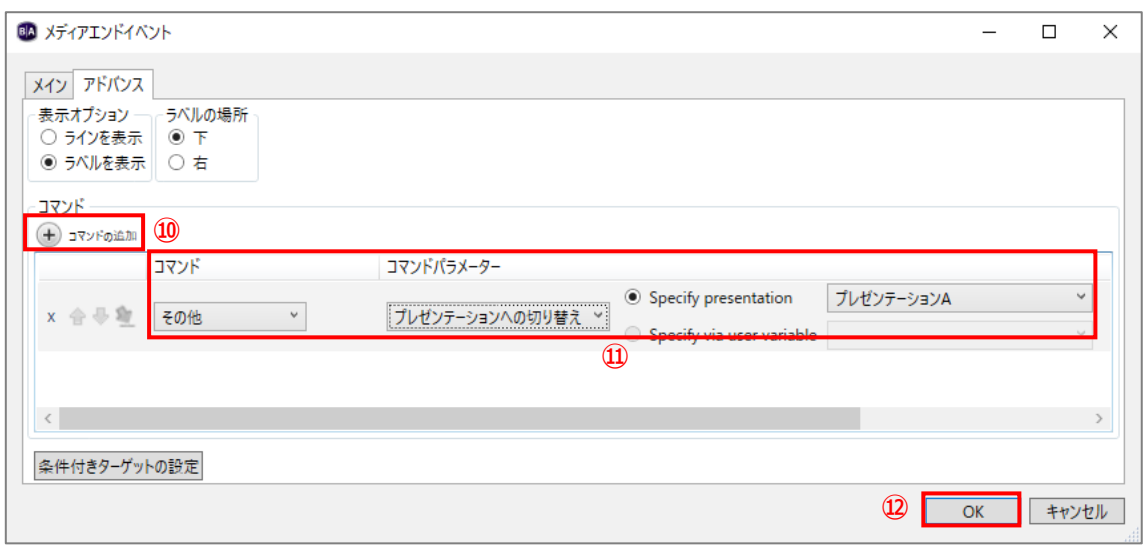

10⊕コマンドの追加をクリックします。

- ⑪コマンドは[その他]、コマンドパラメーターは[プレゼンテーションの切り替え]を選び、Specify presentation で[プレゼンテーション A]を選択します。
- ⑫[OK]をクリックして閉じ、プレゼンテーション B を保存します。ファイル > 保存(または、 ファイル > 名前を付けて保存)で保存します。

3)プレゼンテーション A を開き、プレゼンテーション B へのリンクを設定します。

プレゼンテーション B を BrightAuthor に登録します。ファイル > プレゼンテーションのプロパティ > プレゼンテーションの切り替えタブの順に開きます。

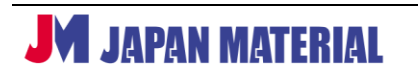

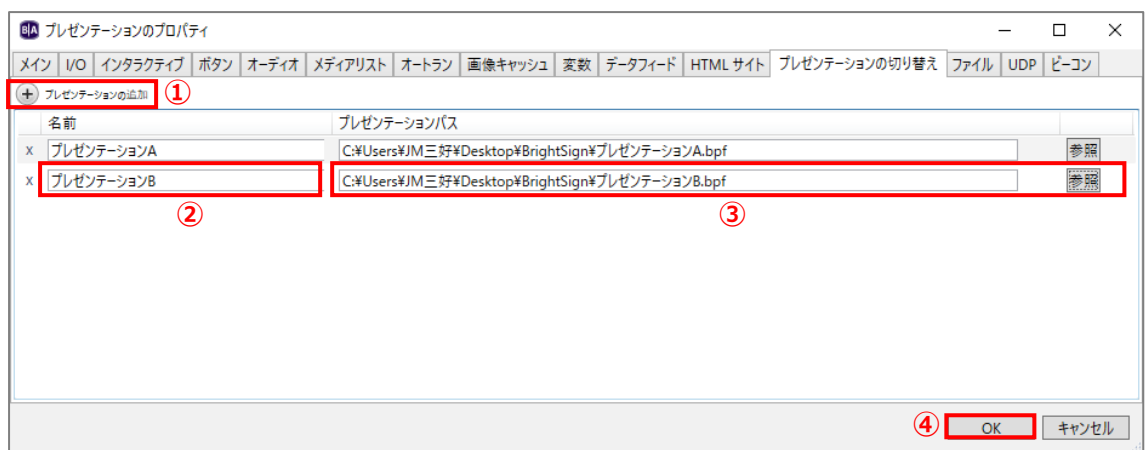

1) ⊕プレゼンテーションの追加をクリックします。

- ②名前には登録するプレゼンテーション名を入力します。bpf ファイルのファイル名と同じである必要は ありません。ここでは「プレゼンテーション B」とします。
- ③[参照]をクリックしてプレゼンテーション B の bpf ファイル(bpf ファイルの保存先のパス)を指定 します。

④[OK]をクリックして設定を保存します。

プレゼンテーション A にプレゼンテーション B へのリンクを設定します。

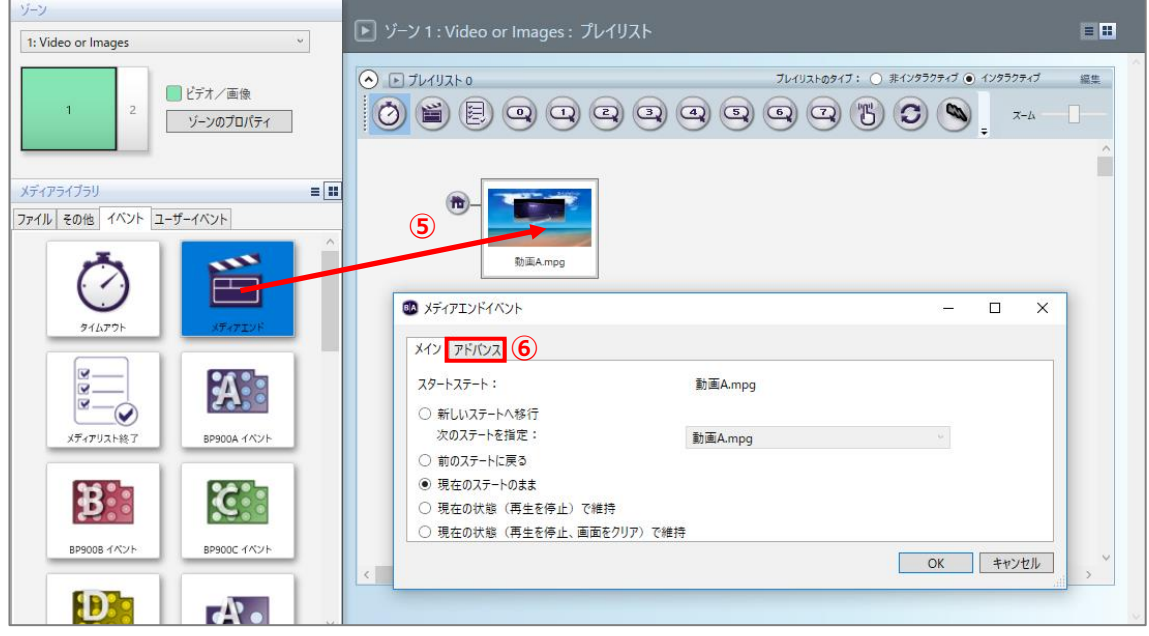

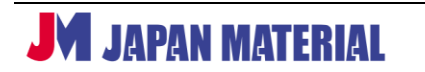

⑤メディアライブラリのイベントタブにあるメディアエンドアイコンを、登録済みの「動画 A」のサム ネイルの上にドラッグ&ドロップします。

⑥メディアエンドイベントウィンドウが開きますので、アドバンスタブを開きます。

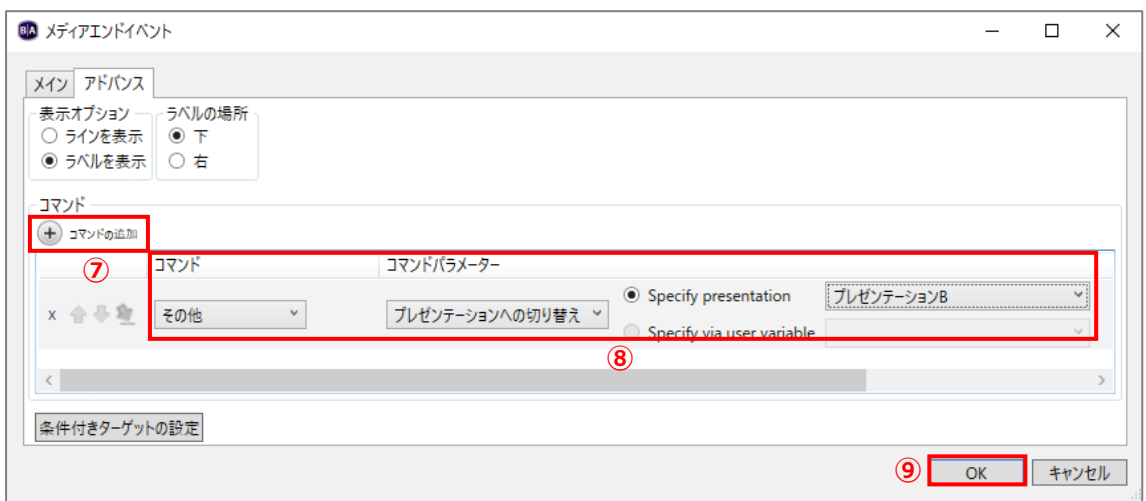

⑦⊕コマンドの追加をクリックします。

⑧コマンドは[その他]、コマンドパラメーターは[プレゼンテーションの切り替え]を選び、Specify presentation で [プレゼンテーション B] を選択します。

**⑨ [OK] をクリックして閉じます。** 

書き出しタブを開き、書き出しを実行すると、プレゼンテーション A とプレゼンテーション B が一度に 書き出されます。設定例ではメディアエンドイベントでプレゼンテーションを切り替えていますが、 タッチイベント、シリアル入力イベントなど、各種イベントで切り替えが可能です。

## **9-11 動画の一時停止、一時停止からの再生再開**

シリアル入力、UDP 入力、GPIO、タッチイベントなどをトリガーとして再生中の動画の一時停止と、一時 停止状態からの再生再開が可能です。一時停止と再生再開は別のトリガーにする必要があります。例えば GPIO 0 の入力で一時停止させる場合、再生再開は GPIO 0 以外を使用する必要があります。

設定例では「動画 A」再生中に「GPIO 0」の入力を受けて一時停止、「GPIO 1」を受けて再生再開する ものとします。

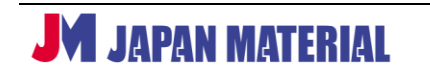

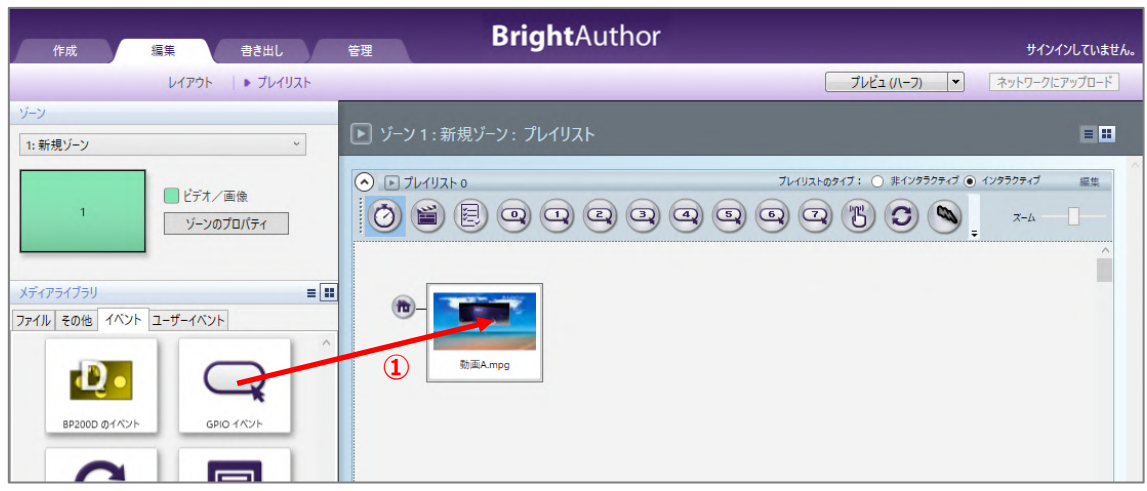

①プレイリストに「動画 A」を登録し、「動画 A」のサムネイルの上にメディアライブラリのイベントタブ にある GPIO イベントアイコンをドラッグ&ドロップします。

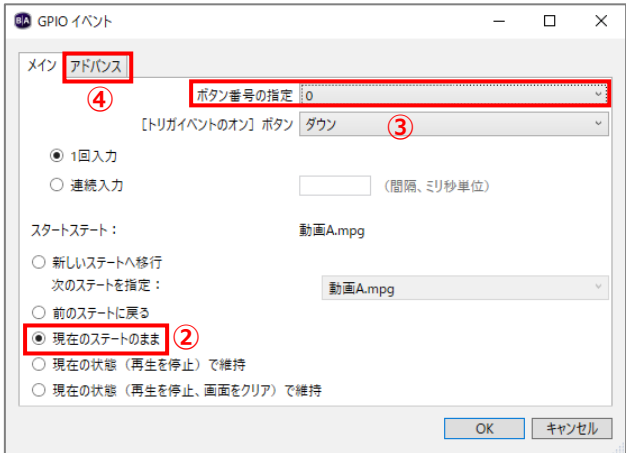

②現在のステートのままにチェックを入れます。

③ボタン番号の指定で一時停止に使用する GPIO ポートを選びます。ここでは「0」を選ぶものとします。

④アドバンスタブを開きます。

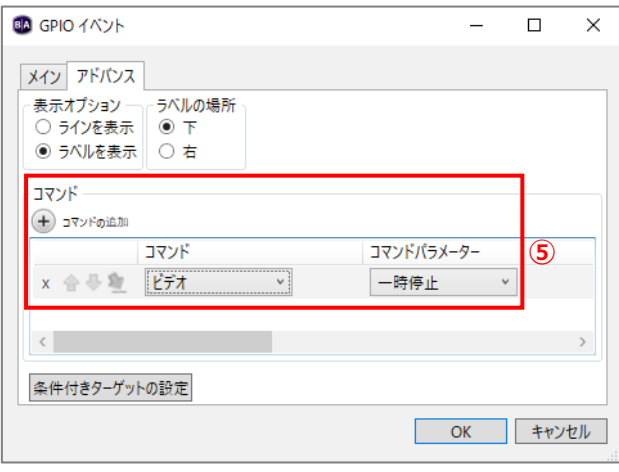

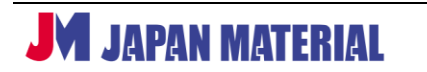

5⊕ コマンドの追加をクリックし、コマンドは [ビデオ]を、コマンドパラメーターは [一時停止] を選び [OK]をクリックして閉じます。

同様の操作で一時停止状態からの再生再開を設定します。再度「動画 A」のサムネイルの上にメディア ライブラリのイベントタブにある GPIO イベントアイコンをドラッグ&ドロップします。

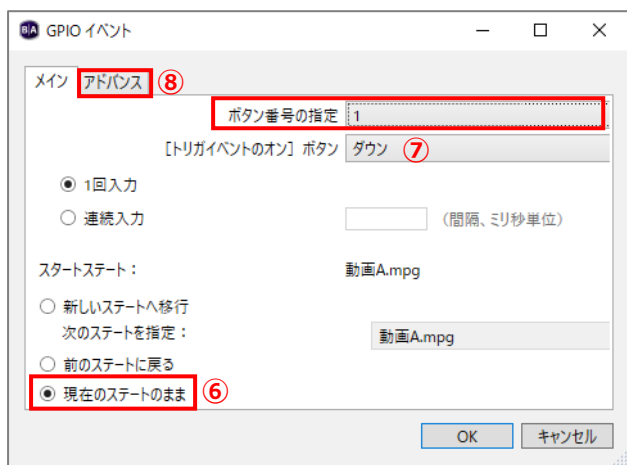

⑥現在のステートのままにチェックを入れます。

⑦ボタン番号の指定で再生再開に使用する GPIO ポートを選びます。**一時停止で使用した GPIO ポート 以外を選択します。**ここでは「1」を選ぶものとします。

⑧アドバンスタブを開きます。

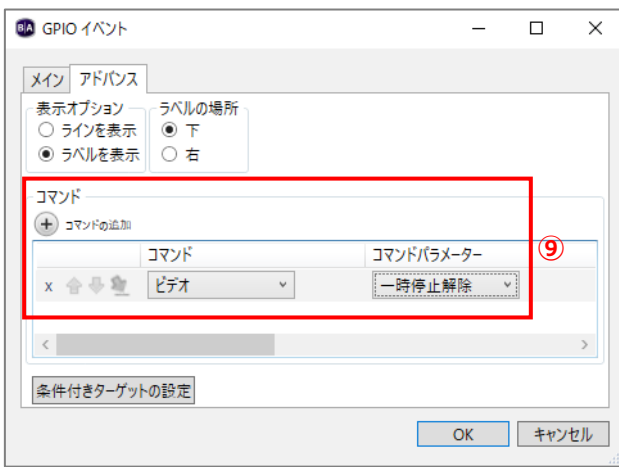

**⑨⊕コマンドの追加をクリックし、コマンドは[ビデオ]を、コマンドパラメーターは[一時停止解除]を** 選び [OK] をクリックして閉じます。

# **9-12 モザイクモード**

モザイクモードでは複数の動画を同時に表示することができます。上位機種になる程、また動画の解像度 を小さくする程、多くの動画を同時に表示することができます。

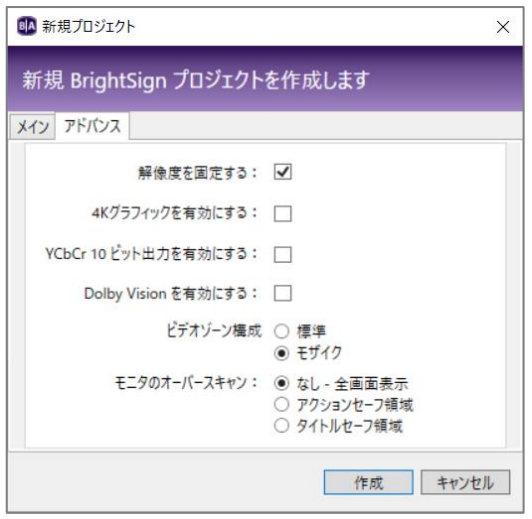

モザイクモードのレイアウトを作成します。

モザイクモードを使用するには、新規プロジェクトの 作成(ファイル > 新規プレゼンテーション)の際に、 アドバンスタブでビデオゾーン構成のモザイクに チェックを入れて選択します

[作成]をクリックするとテンプレートウィンドウが 開きます。モザイクモードのテンプレートも選択でき ますが、レイアウトで自由に設定ができるため、ここ では「全画面」を選び、[選択]をクリックして進める ものとします。

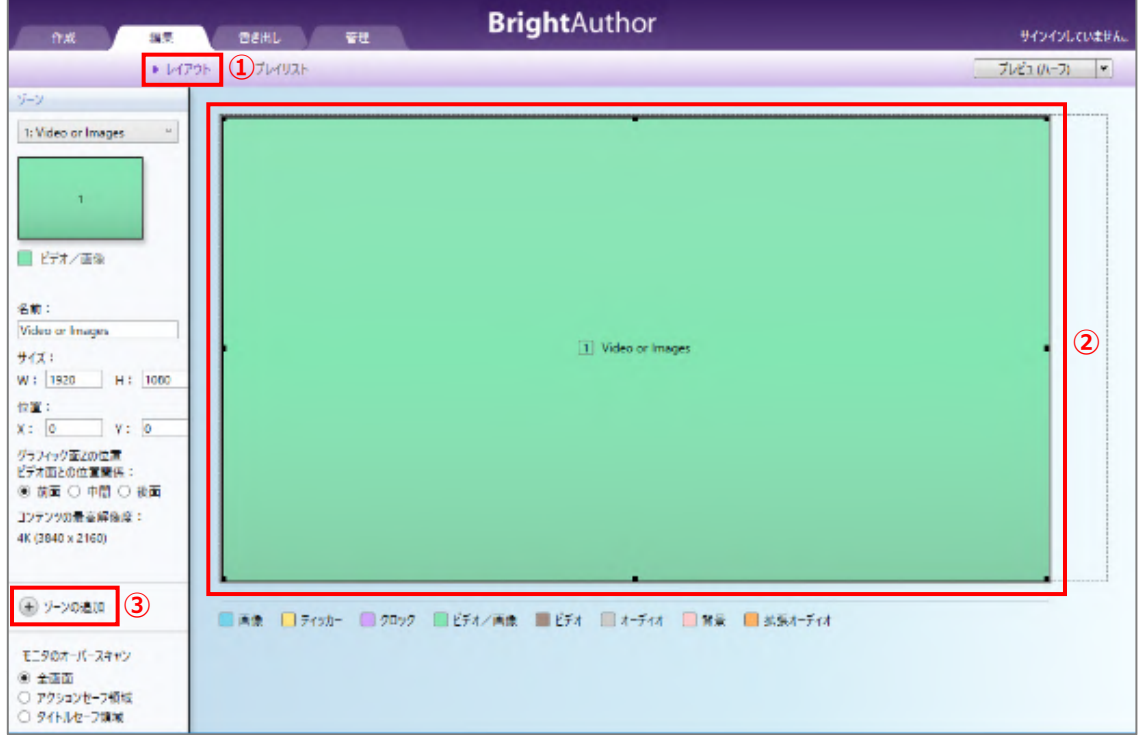

①編集タブでレイアウトをクリックします。

②全画面ゾーンをクリックして選択し、Delete キーを押して削除します。

③⊕ゾーンの追加をクリックします。

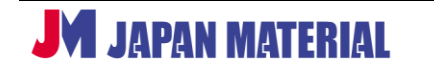

- ④新規ゾーンの作成ウィンドウが開きます。ゾーン タイプではビデオ/画像、またはビデオを選びます。
- ⑤コンテンツの最高解像度でモザイクゾーンの解像度 を選択します。モザイクゾーンでは選択した解像度 以下のサイズの動画を再生することができます。
- ③~⑤を繰り返し、複数のモザイクゾーンを作成する ことができます。
- ※コンテンツの最高解像度で小さい解像度を選択して モザイクゾーンを作成すると、より多くのモザイク ゾーンを配置することができます。また上位モデル になる程、多くのモザイクゾーンを配置可能です。

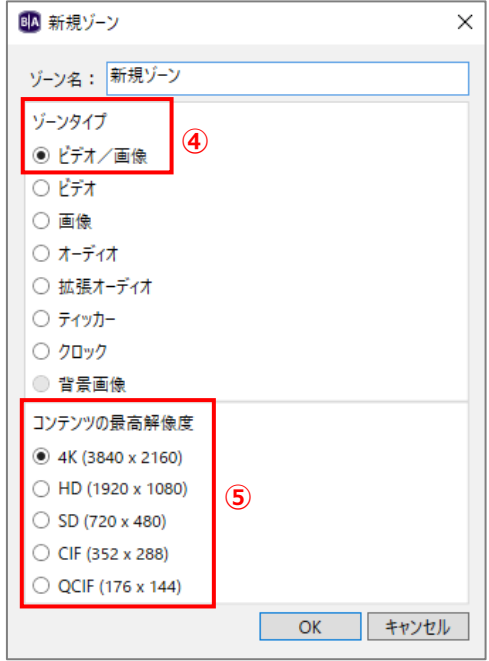

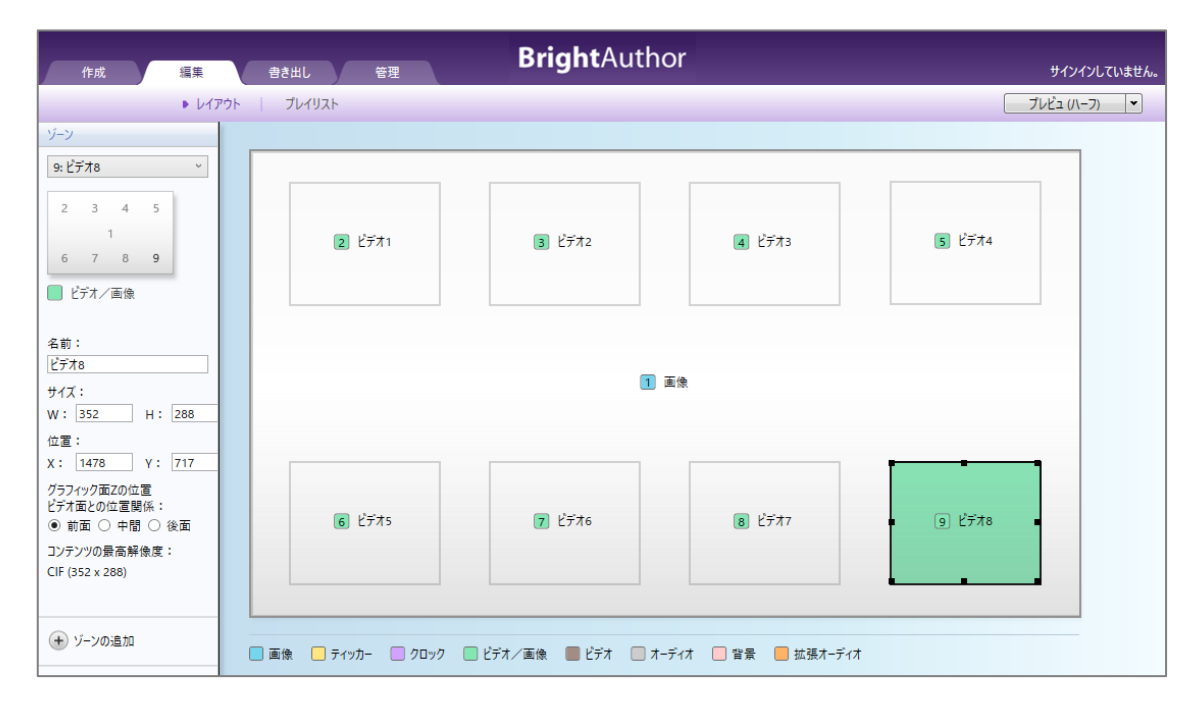

新規プロジェクトのメインタブでモデルから[XT1144]を選択し、複数のモザイクゾーンを配置した レイアウトの例です。全画面サイズの画像ゾーンの上に、8 つの画像/ビデオゾーンを配置しています。

※モザイクゾーンには画像を縮小表示する機能はありません。コンテンツの最高解像度で選択した解像度 より大きなコンテンツを登録することはできません。

### **9-13 Bright Beacon**

オプションの WiFi/Beacon モジュールを使用して Beacon 信号を出力することができます。指定した Beacon 信号を常に出力する場合は**ユニットの設定**で設定を行います。**ユニットの設定**での Beacon の 設定方法は、**3 BrightSign のセットアップ(ユニットの設定)**に BrightSign の更新方法に応じた説明 があります。**3-1、3-2、**または **3-3** の**(6)ビーコン**をご参照ください。

ここでは Beacon 信号の出力設定をプレゼンテーションに組み込む方法について説明します。設定例 として、起動後、「動画 A」の再生を行い、「動画 A」の再生終了後、「動画 B」を再生し、「動画 B」再生中 のみ、指定した Beacon 信号を出力する場合の設定例を説明します。

はじめにビーコンデータの登録を行います。ファイル > プレゼンテーションのプロパティ >ビーコン タブを開きます。○<sup>+</sup> ビーコンを追加するをクリックするとビーコンデータウィンドウが開きますので、 パラメータを入力します。

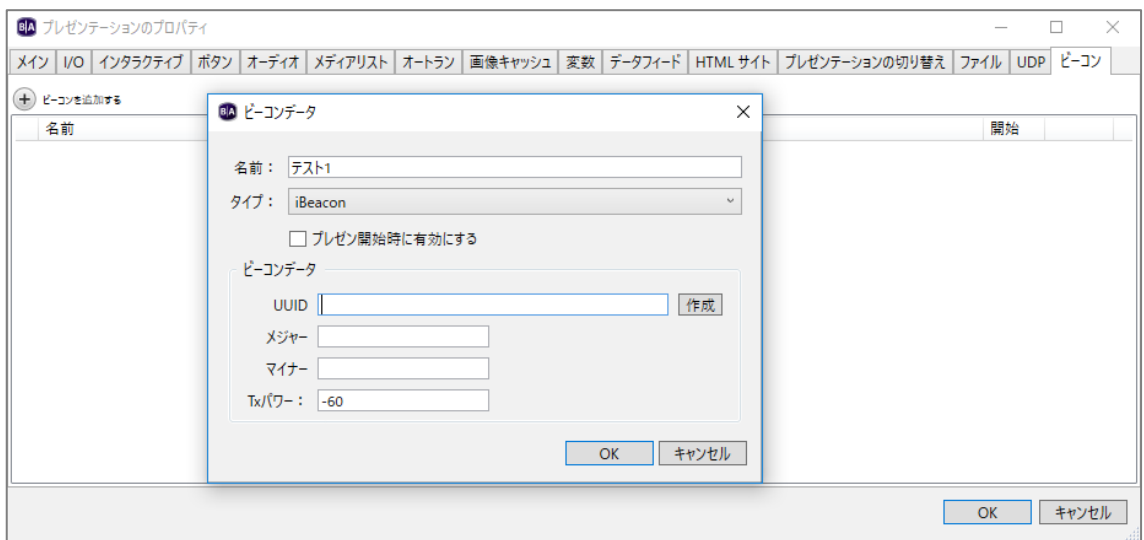

**名前**:ビーコンデータに名前を設定します。ここでは「テスト 1」と入力するものとします。

**タイプ**:ビーコンの通信方式を iBeacon、Eddystone URL、Eddystone UID から選択します。

**iBeacon**

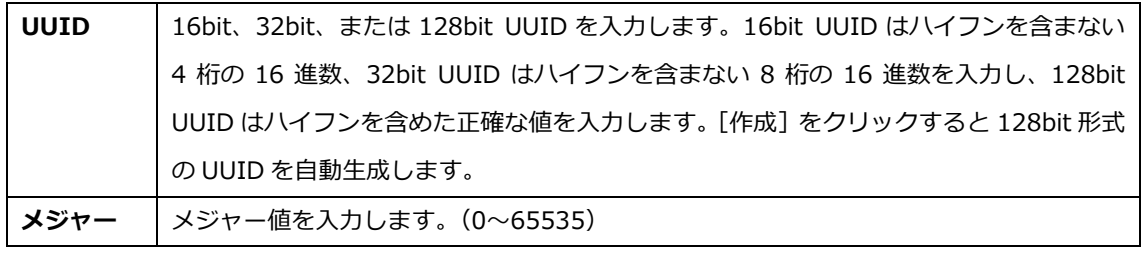

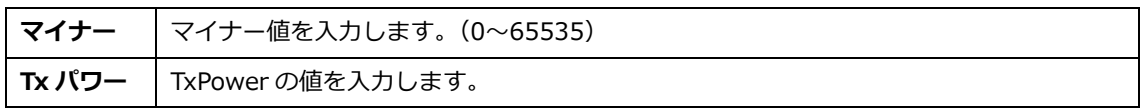

#### **Eddystone URL**

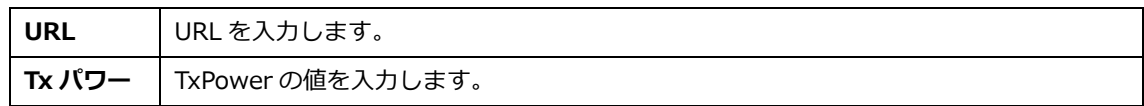

#### **Eddystone UID**

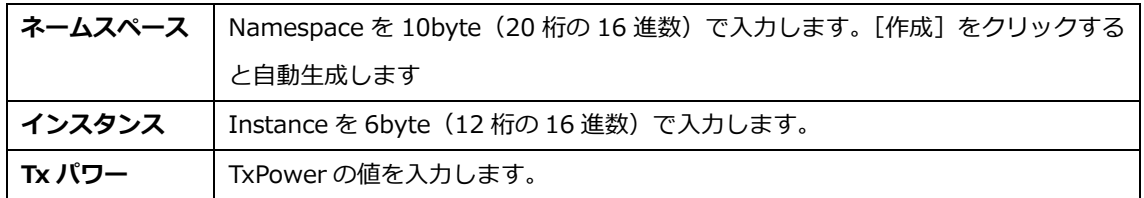

プレゼンテーションを作成します。

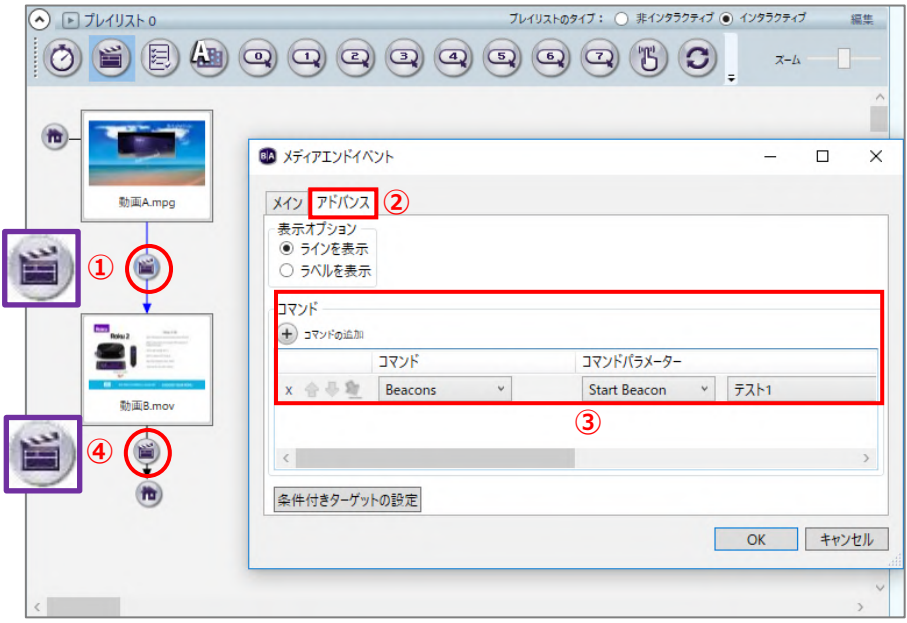

①「動画 A」と「動画 B」をプレイリストに登録し、メディアエンドイベントで結びます。「動画 A」と 「動画 B」を結ぶメディアエンドイベントアイコンをダブルクリックして、メディアエンドイベント ウィンドウを開きます。

②アドバンスタブを開きます。

③○<sup>+</sup> コマンドの追加をクリックし、コマンドは[Beacons]、コマンドパラメーターは[**Start Beacon**] を選び、登録済みのビーコンデータを選択します。ここでは「テスト 1」を選択します。

**JM JAPAN MATERIAL** 

④「動画 B」→「動画 A」をメディアエンドイベントで結び、「動画 B」と「動画 A」を結ぶメディア エンドイベントアイコンをダブルクリックして、メディアエンドイベントウィンドウを開きます。

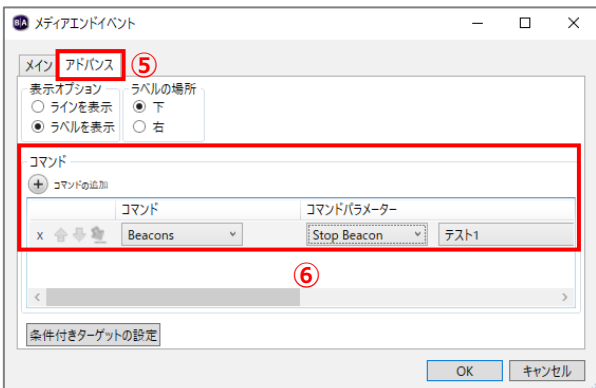

⑤アドバンスタブを開きます。

64コマンドの追加をクリックし、コマンド は[Beacons]、コマンドパラメーターは [**Stop Beacon**]、登録済みのビーコン データから「テスト 1」を選択します。

## **9-14 USB 更新**

USB メモリーのような USB ストレージを使用してプレゼンテーションを更新することができます。USB 更新機能はプレゼンテーションを「更新」する機能です。スタンドアローンで稼働中の Micro SD カード のプレゼンテーションを USB ストレージで書き換えます。BrightSign にはプレゼンテーションが書き 出された Micro SD カードが接続され、稼働中である必要があります。データのない空の Micro SD カード が接続されていても、USB 更新機能は動作しません。

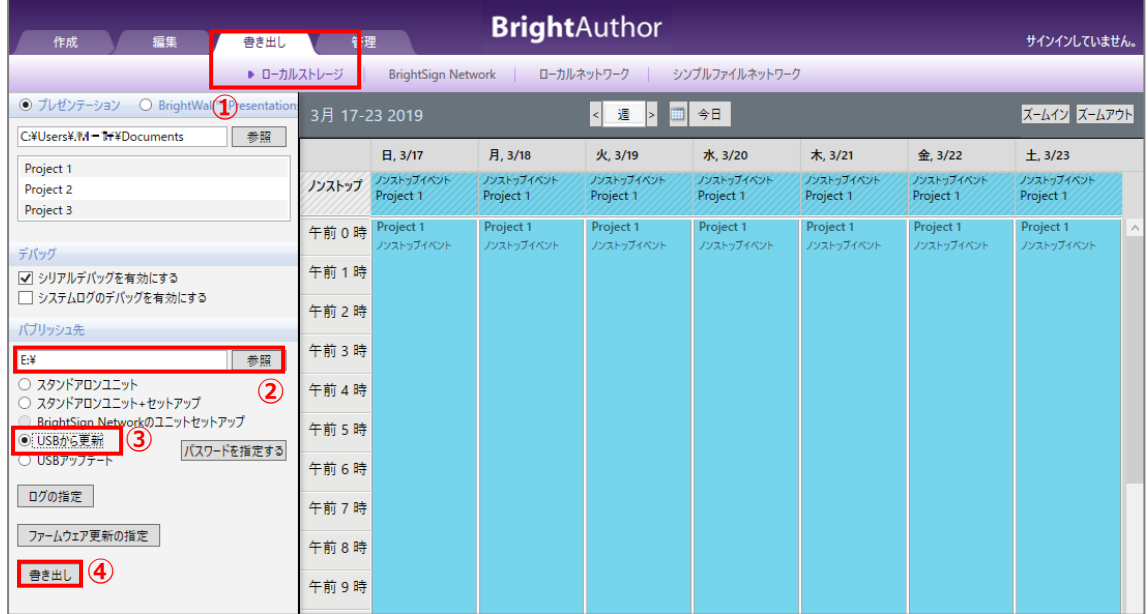

①更新用にプレゼンテーションを作成し、書き出しタブでローカルストレージを選び、スケジュールを 作成します。コンピューターに USB ストレージを接続しておきます。

②[参照]をクリックして USB ストレージを選択します。

③USB から更新にチェックを入れます。

④[書き出し]をクリックして USB ストレージに書き出しを実行します。

書き出しが終了後、USB ストレージをコンピューターから取り外し、稼働中の BrightSign の USB ポート に接続します。更新は直ぐに実行され、ディスプレイに「Content update complete. Remove the Drive and the system will reboot.」と表示されますので、USB ストレージを BrightSign から取り 外します。BrightSign が再起動し、新しいプレゼンテーションを実行します。

### **9-15 時刻の設定**

スケジュール再生を行うには時刻の設定が必要です。「タイムサーバーによる時刻合わせ」、「スクリプト による設定」、「ダイアグノスティック Web サーバーによる設定」のいずれかを実行します。

※**LS424 を使用する場合は「タイムサーバーによる時刻合わせ」を実行する必要があります。**他の方法で は時刻情報を保持することができません。

### **9-15-1 タイムサーバーによる時刻合わせ**

タイムサーバー(NTP サーバー)にアクセスして時刻合わせを行う方法です。通常はインターネット接続 が必要ですが、ローカルネットワークにタイムサーバーがある場合は LAN 接続で時刻合わせが可能です。 設定は「ユニットの設定」でタイムゾーンとアクセス先のタイムサーバーを指定します。設定方法の詳細 は、**3 BrightSign のセットアップ(ユニットの設定)3-1**、**3-2**、または **3-3(2)ネットワークの プロパティ**をご参照ください。

### **9-15-2 スクリプトによる設定**

スクリプト(簡易プログラム)を BrightSign に読み込ませて時刻を設定する方法です。時刻情報は BrightSign の内蔵バッテリーで保存します。

①BrightSign を初期化します。下記よりダウンロードしたファイルを解凍し、「autorun.brs」を空の Micro SD カードにコピーして BrightSign に接続し、電源を入れます。 <http://www.jmgs.jp/download/brightsign/FactoryDefaultSettings.zip>

②初期化が実行され、BrightSign が再起動します。BrightSign のロゴが表示された後に電源を落とし、 Micro SD カードを取り外します。

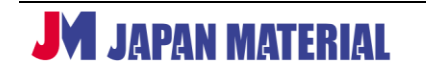

③時刻合わせ用のスクリプトを下記よりダウンロードして解凍します。

<http://www.jmgs.jp/download/brightsign/SetDateTimeNewVersionFinal.zip>

④解凍したフォルダーの中に下記のファイルがあります。

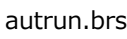

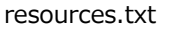

SetDateAndTime.txt

⑤「SetDateAndTime.txt」を Windows のメモ帳などで開き、「TIMEZONE」に **JST**、「DATETIME」に **設定する日時**を入力して保存します。

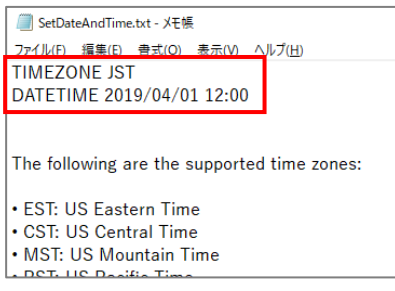

※ディスプレイが 1920x1080x60p の表示に対応しない場合は、「autorun.brs」を開き、6 行目の解像度 情報(1920x1080x60p)をディスプレイが対応する解像度に書き換えて保存します。(BrightSign が 出力できる解像度に書き換える必要があります。)

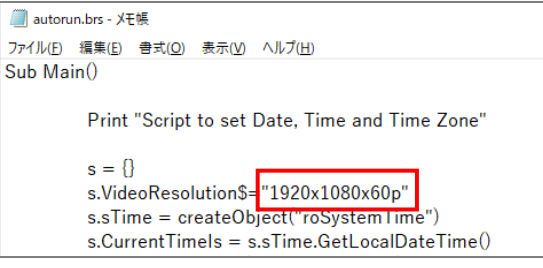

⑥設定を書き換えたファイルを含めた全てのファイル(autrun.brs、resources.txt、SetDateAndTime.txt) を Micro SD カードにコピーして BrightSign に接続し、電源を入れます。

⑦BrightSign がスクリプトを読み込むとディスプレイに設定した日時が表示されます。内蔵バッテリーを 充電するため、そのまま 4 時間以上放置します。4 時間以上経過後、Micro SD カードを抜きます。

# **9-15-3 ダイアグノスティック Web サーバーによる設定**

LAN 接続したコンピューターのブラウザーで BrightSign にアクセスして時刻の設定を行うことが できます。この方法は、ダイアグノスティック Web サーバーが有効な場合に使用することができます。 設定方法は、**9-17 ダイアグノスティック Web サーバー** 参照

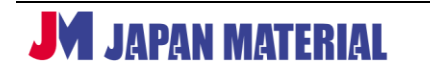

### **9-16 BrightWall**

BrightWall は簡単にビデオウォールを構築することができる機能です。例えば、同期再生の場合は分割 した映像素材を用意する必要がありますが、BrightWall は 1 つの映像素材を複数の BrightSign に持たせ、 映像の一部分を切り出して表示することで、複数の BrightSign で 1 つの映像を表示することができます。

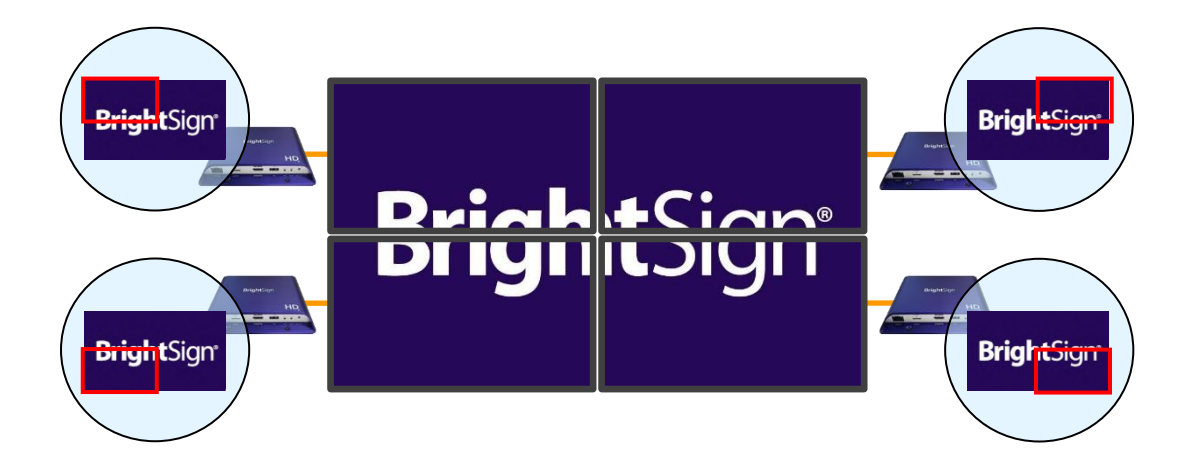

BrightWall では映像素材を部分的に拡大表示することになりますが、4 台の 4K 対応 BrightSign と 4 台 のフル HD ディスプレイ、4K 動画素材を用意することで、4 台のフル HD ディスプレイで 4K のビデオ ウォールを構築することができます。

同期再生のように分割された映像素材を使用することもできます。BrightWall を構成する BrightSign の プレゼンテーションを一度に作成できるため便利ですが、**BrightWall プレゼンテーションは「動画」の ループ再生のみに対応するという制限があります。**BrightWall にインタラクティブ・プレゼンテーション を使用することはできません。静止画の表示も対応しないため、映像素材が静止画の場合は、動画編集 ソフトなどを利用して静止画を動画に変換する必要があります。また動画ファイルは MP4、MOV ファイルの使用を推奨します。ビデオウォール全体の縦横比に合わせた動画素材をご用意ください。

BrightWall を構成する BrightSign は同一シリーズである必要があります。また使用するディスプレイの 型番、仕様、設定は同一にします。ディスプレイの型番、仕様、設定が異なると同期にずれが生じる場合 があります。

### **9-16-1 BrightWall プレゼンテーションの作成**

BrightWall のプレゼンテーションは作成タブで作成します。編集タブは使用しません。作成タブで作成 した BrightWall プレゼンテーションを書き出しタブで**書き出し**します。

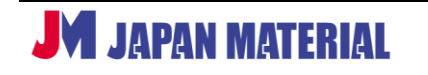

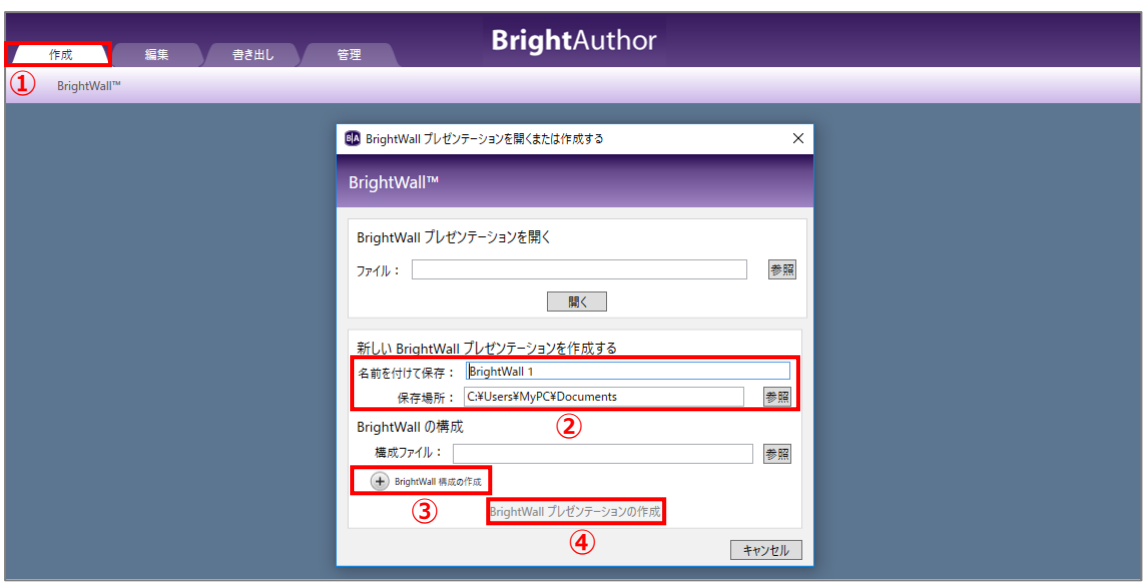

①作成タブをクリックして開きます。BrightSignNetwork を有効に設定している場合(編集 > 環境設定 > ネットワーキングタブで有効/無効化)は、作成タブを開いた後に BrightWall™をクリックします。 BrightWall プレゼンテーションを開くまたは作成するウィンドウが開きます。

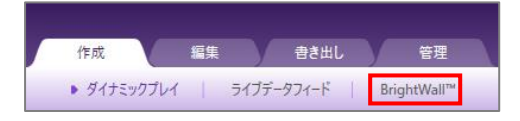

※ダイナミックプレイ(ダイナミックプレイリスト)、ライブデータフィードは、BrightSignNetwork.jp をご利用者向けの機能です。

②名前を付けて保存の入力ボックスには BrightWall プレゼンテーションに付けるプレゼンテーション名 を入力します。初期値として [BrightWall (通し番号)] が入力されています。保存場所の [参照] を クリックして BrightWall プレゼンテーションの保存先を指定します。

作成済みの BrightWall プレゼンテーションを編集する場合は、ファイルの [参照] をクリックして BrightWall プレゼンテーション (拡張子.bvw) を選択し、「開く] をクリックします。

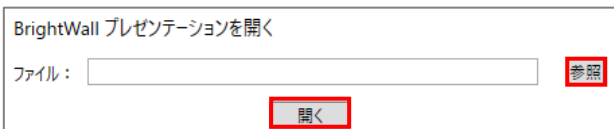

3⊕BrightWall 構成の作成をクリックすると BrightWall の構成ウィンドウが開き、BrightWall の構成 (使用する BrightSign のモデル名、ディスプレイの縦横の台数など)について設定を行います。

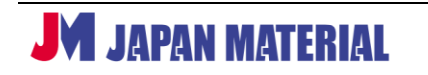

BrightAuthor ver.4.7.2.8 日本語版 v2.1

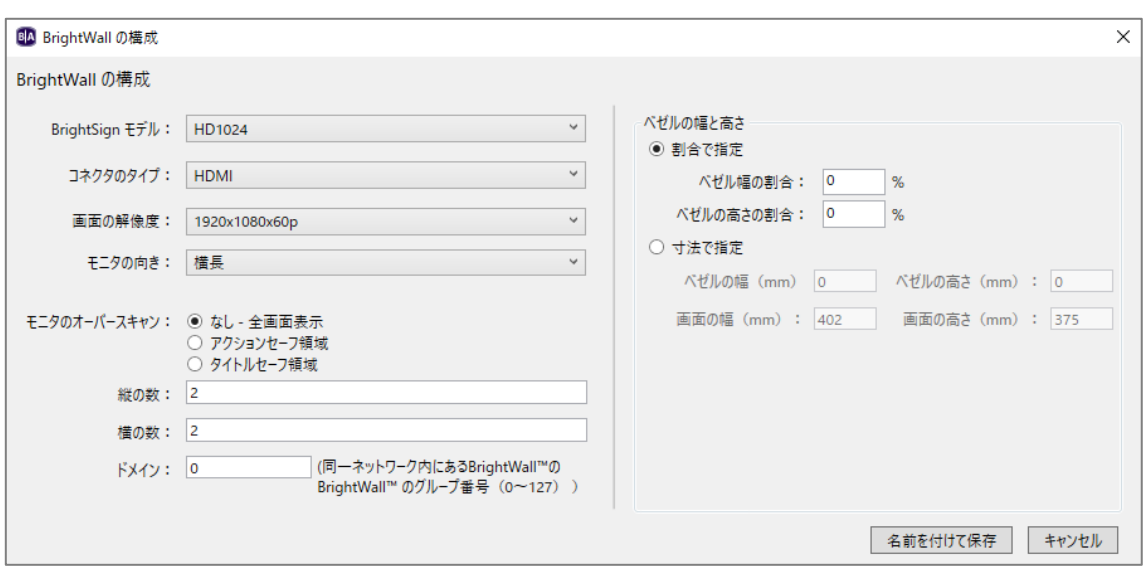

**BrightSign モデル**:使用する BrightSign のモデル名を選択します。BrightWall はシリーズの異なる BrightSign では構成することができません。

**コネクタのタイプ**:出力コネクターを選択します。現行モデルは HDMI のみです。 **画面の解像度**:出力解像度を選択します。

**モニタの向き**:ディスプレイを横向きに設置する場合は「横長」を、縦向きに設置する場合で、設置した 際に向かって左側がディスプレイの下部になる場合は「左下」を、右側がディスプレイの下部になる 場合は「右下」を選びます。

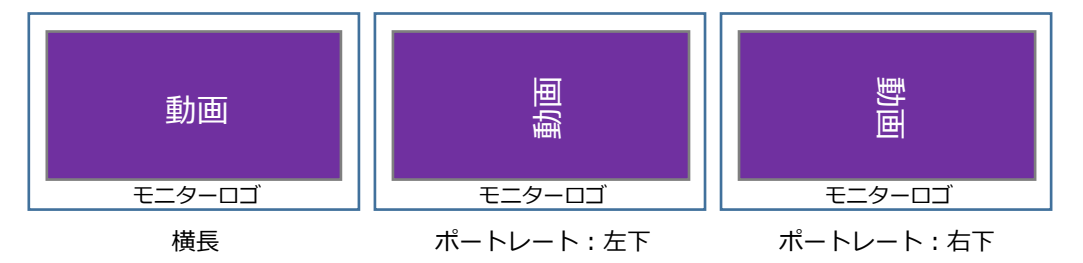

**モニタのオーバースキャン**:BrightSign が出力した映像がディスプレイにオーバースキャンして表示 される場合に、表示位置を調整して小さく表示することができます。通常は「なし」で問題ありません。 ディスプレイの設定をジャストスキャンにすることで解消できる場合もあります。

**縦の数**:縦方向に配置するディスプレイの数を入力します。 **横の数**:横方向に配置するディスプレイの数を入力します。

ここでは縦 2 画面、横 2 画面の 4 画面ビデオウォールとして設定を進めるものとします。縦の数、 横の数にそれぞれ「2」と入力します。

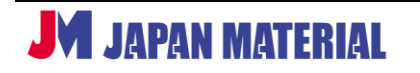

**ドメイン**:同一ネットワーク内に複数の BrightWall を構成することができます。0~127 の数字を入力 して BrightWall のグループを作成します。ドメインが同一の BrightSign のみが連動します。

**ベゼルの幅と高さ**:ベゼル調整機能です。ディスプレイのベゼルによって映像が切り離されたように 表示されることを解消し、繋がった映像のように表示することができます。設定は拡張タイプ(後述) の BrightWall プレゼンテーションにのみ有効です。

**割合で指定**:縦横のディスプレイサイズに対するベゼルの割合をパーセントで入力します。例えば ディスプレイの横幅が 400mm、左右のベゼル幅が各 10mm の場合、(10+10)/400=5%となる ので、ベゼル幅の割合に「5」と入力します。同様に高さも計算し、ベゼルの高さの割合に入力します。 数値は整数のみ入力することができます。

**寸法で指定**:ディスプレイの寸法で設定する場合はチェックを入れます。mm 単位で、ベゼルの幅、 画面の幅(ディスプレイの横幅)、ベゼルの高さ、画面の高さ(ディスプレイの縦幅)を入力します。

全ての設定を終了後、[名前を付けて保存]をクリックし、BrightWall の構成を保存します。保存した BrightWall の構成は、構成ファイルの [参照] をクリックして構成ファイル (拡張子.bwc) を選択する ことで呼び出すことができます。

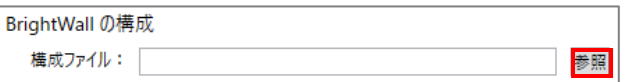

④[BrightWall プレゼンテーションの作成]をクリックします。③で BrightWall の構成を設定して いない場合はクリックが無効です。BrightWall プレゼンテーションのプロパティウィンドウが開きます。

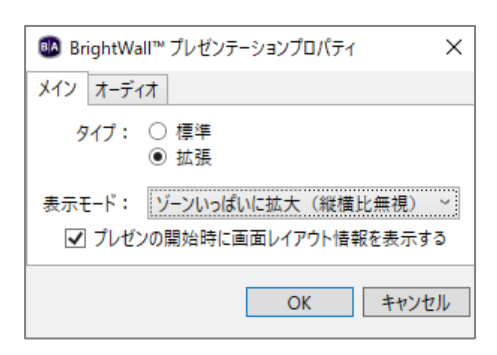

メインタブの設定を行います。

**タイプ**:BrightWall プレゼンテーションのタイプを選択します。**標準**は分割された動画ファイルを使用 する場合など、BrghtWall を構成する BrightSign に異なる動画ファイルを再生させる場合に、**拡張**は 同じファイルを複数の BrightSign に持たせて映像の一部分を切り出して表示させる場合に選択します。

前述の**ベゼルの幅と高さ**(ベゼル調整)は拡張タイプのプレゼンテーションにのみ有効です。ここでは 拡張を選択したものとして説明を進めます。標準を選択した場合の設定については後述します。

**表示モード**:ビデオウォールへの映像の表示方法を選択できますが、ビデオウォール全体の縦横比と 動画ファイルの縦横比は揃えてご用意いただくことを推奨します。**レターボックスにしてセンタリング** は縦横比を維持してビデオウォール全体に最大化表示します。ビデオウォールと動画ファイルの縦横比 が異なる場合は上下、または左右に背景色(初期設定では黒)を表示します。**画面に合わせて拡大して センタリング**は縦横比を維持したままビデオウォール全体を埋めるように引き伸ばし、映像の上下、 または左右がビデオウォールからはみ出すように表示します。**ゾーンいっぱいに拡大(縦横比無視)**は **画面に合わせて拡大してセンタリング**と同じ表示になります。スケーリング表示は行いません。

**プレゼンの開始時に画面レイアウト情報を表示する**:チェックを入れると BrightSign が起動した後に ディスプレイにレイアウト情報(sreen 1、screen 2、、、)を表示します。

オーディオタブをクリックして開きます。

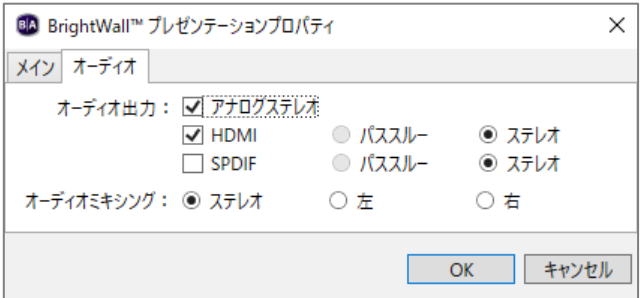

BrightWall プレゼンテーションでは screen 1 の表示を受け持つ BrightSign のみがオーディオを出力 します。他の BrightSign はオーディオを出力しませんので以下の設定は反映されません。

**オーディオ出力**:オーディオの出力設定を行います。使用する出力方法にチェックを入れます。複数に チェックを入れて同時出力することもできます。

**アナログステレオ:** アナログステレオ (3.5mm ミニピンジャック) から出力します。 **HDMI**:HDMI エンベデッドオーディオを出力します。 **SPDIF**: SPDIF (光デジタルオーディオ)より出力します。

**オーディオミキシング**:オーディオの出力方法をステレオ、左、右から選択します。

全ての設定を確認後、[OK]をクリックしてウィンドウを閉じます。

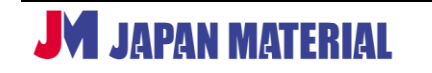

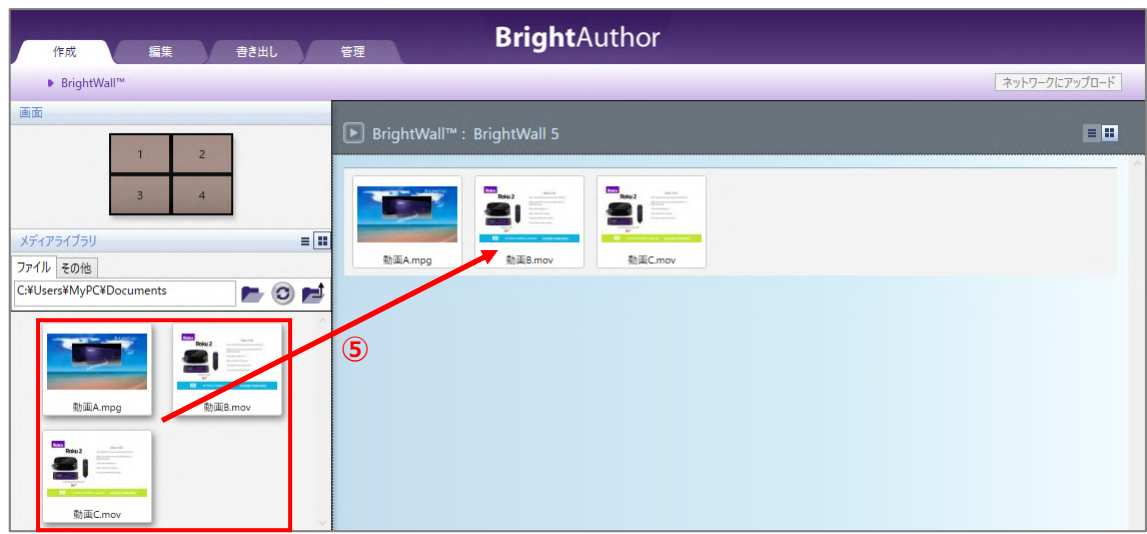

⑤メディアライブラリのファイルタブより動画ファイルをドラッグ&ドロップで登録します。登録した ファイルを左から順番に再生し、最後のファイルの再生終了後、はじめのファイルの再生に戻ります。 screen 1 を受け持つ BrightSign は動画の左上を表示、screen 2 を受け持つ BrightSign は動画の右上 を表示、、、のように BrightWall を構成する BrightSign が分担して表示を行います。

BrightWall プレゼンテーションは、ファイル > 保存(S) xxxx で保存、または、保存(S) xxxx 名前を 付けて保存で名前を付けて保存します。(xxxx はプレゼンテーション名)

#### **<標準タイプの BrightWall プレゼンテーションの設定>**

BrightWall プレゼンテーションのプロパティウィンドウのメインタブで標準にチェックを入れると標準 タイプの BrightWall プレゼンテーションになります。例では、ビデオウォールの構成は縦 1、横 3 とする ものとします。

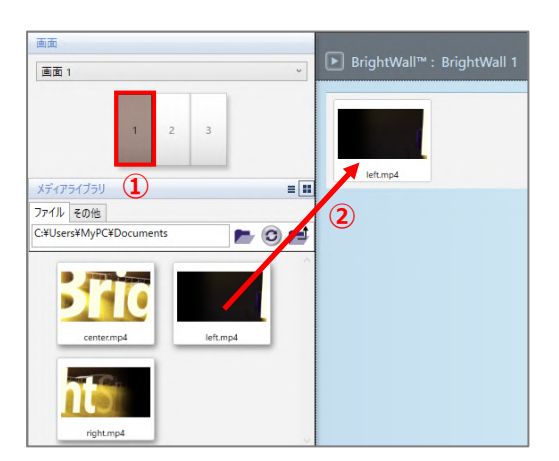

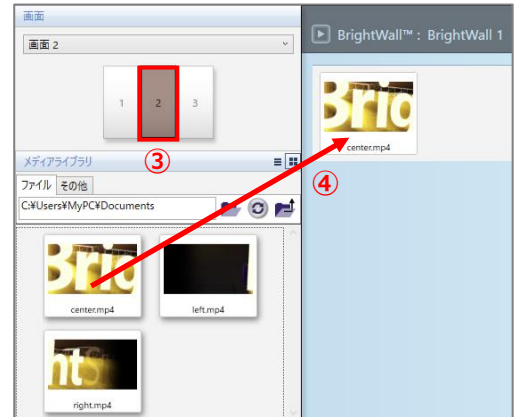

1画面 1 (screen 1) をクリックして選択します。

②左に配置するディスプレイに表示する動画ファイルをドラッグ&ドロップで登録します。

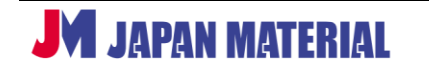

3画面 2 (screen 2) をクリックして選択します。

④中央に配置するディスプレイに表示する動画ファイルをドラッグ&ドロップで登録します。

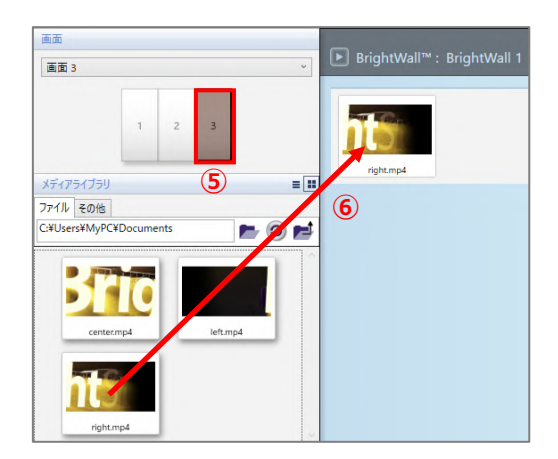

⑤画面 3(screen 3)をクリックして選択します。

⑥右に配置するディスプレイに表示する動画ファイル をドラッグ&ドロップで登録します。

プレゼンテーションは、ファイル > 保存(S) xxxx で 保存、または、保存(S) xxxx 名前を付けて保存で名前を 付けて保存します。(xxxx はプレゼンテーション名)

#### **9-16-2 BrightWall プレゼンテーションの書き出し**

BrightSign の更新方法に合わせて**書き出し**を行います。BrightWall を構成する全ての BrightSign の プレゼンテーション、スケジュールの**書き出し**を一度に実行します。

#### **<スタンドアローンの場合>**

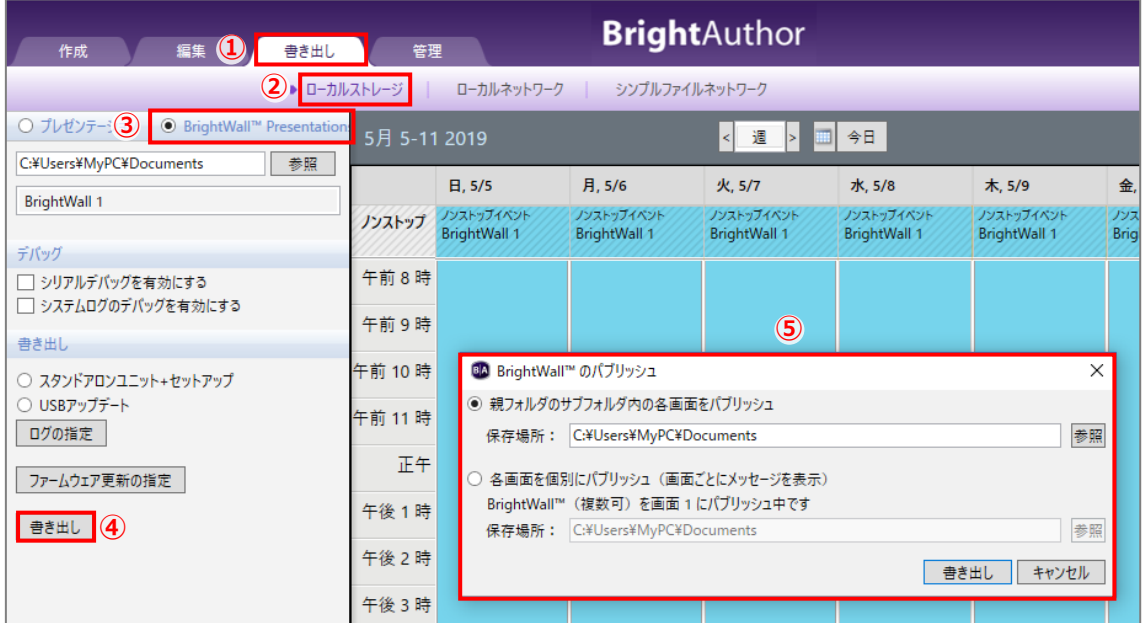

①書き出しタブをクリックして開きます。

②ローカルストレージをクリックします。

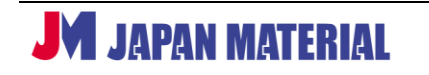

③**BrightWall Presentation にチェックを入れます。**複数の BrightWall プレゼンテーションを保存して おき、スケジュールに割り当てることもできます。BrightWall プレゼンテーションのスケジュールの 設定方法は通常のプレゼンテーションと同様です。

④[書き出し]をクリックします。BrightWall のパブリッシュウィンドウが開きます。

⑤書き出し方法を選び、[書きだし]をクリックして**書き出し**を実行します。

**親フォルダのサブフォルダ内の各画面をパブリッシュ**:[参照]をクリックして保存先のフォルダーを 指定し、[書き出し]をクリックすると、指定した保存先に screen 1、screen 2、、、という名前の フォルダーを作成し、**書き出し**を行います。各フォルダーに**書き出し**されたファイル、フォルダーを 全て Micro SD カードにコピーして BrightSign に接続します。

**各画面を個別にパブリッシュ(画面ごとにメッセージを表示)**:1 台分ずつ順番に**書き出し**を行います。 はじめに[参照]をクリックして保存先を指定し、[書き出し]をクリックすると screen 1 の**書き出し** を行います。**書き出し**終了後、再度、BrightWall のパブリッシュウィンドウが開きますので、[参照]を クリックして screen 2 の保存先を指定し、[書き出し]をクリックすると**書き出し**を実行します。3 画 面以上のビデオウォールの場合は同様の操作を繰り返します。

#### **<ローカルファイルネットワーキングの場合>**

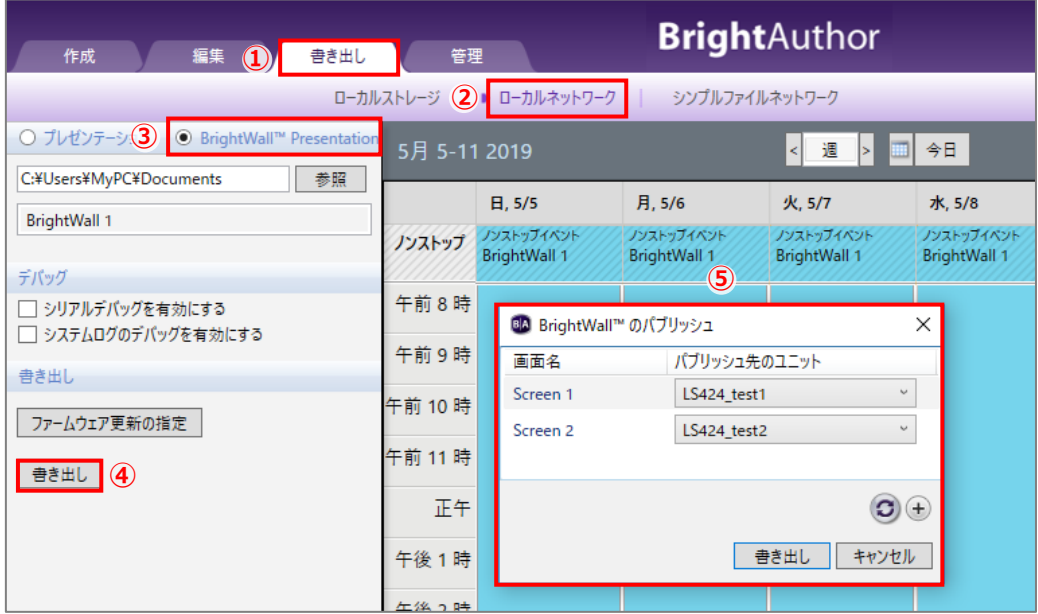

①書き出しタブをクリックして開きます。

②ローカルネットワークをクリックします。

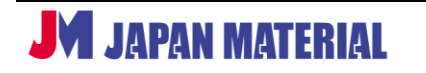

- ③**BrightWall Presentation にチェックを入れます。**複数の BrightWall プレゼンテーションを保存して おき、スケジュールに割り当てることもできます。BrightWall プレゼンテーションのスケジュールの 設定方法は通常のプレゼンテーションと同様です。
- ④[書き出し]をクリックします。BrightWall のパブリッシュウィンドウが開きます。
- ⑤Screen 1、Screen 2、、、のプレゼンテーションの**書き出し**を行う BrightSign を選択し、[書き出し]を クリックすると、選択した全ての BrightSign に順番に**書き出し**を実行します。ネットワークに新たに BrightSign を追加した場合は、⊕をクリックし、BrightSign ユニットの追加ウィンドウで追加した BrightSign の IP アドレスを入力し、[OK] をクリックして BrightSign を検出します。

#### **<シンプルファイルネットワーキングの場合>**

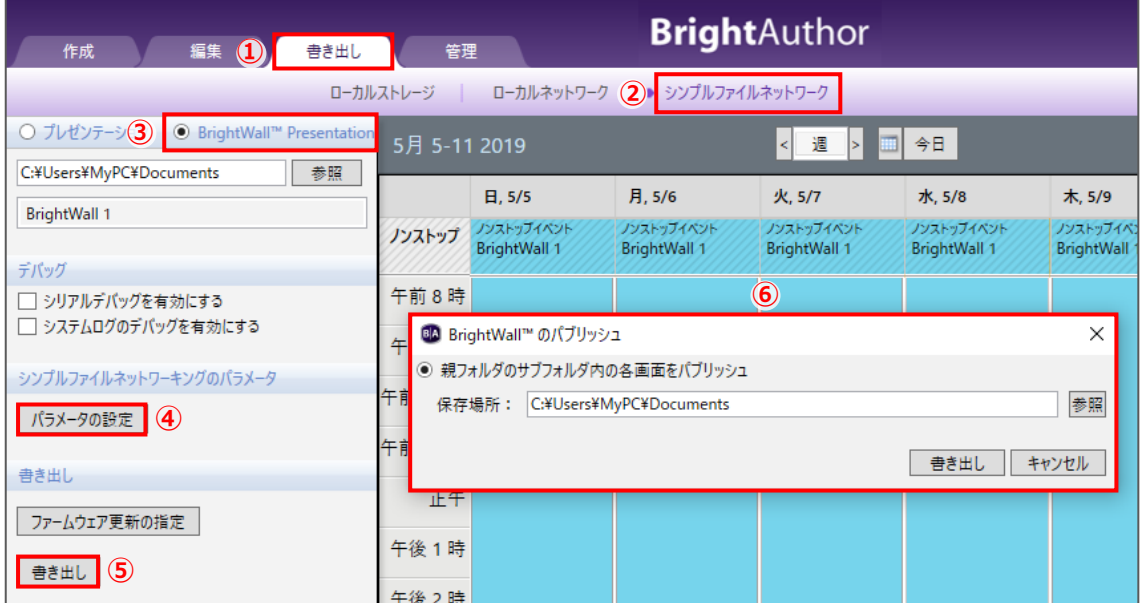

①書き出しタブをクリックして開きます。

②シンプルファイルネットワークをクリックします。

- ③**BrightWall Presentation にチェックを入れます。**複数の BrightWall プレゼンテーションを保存して おき、スケジュールに割り当てることもできます。BrightWall プレゼンテーションのスケジュールの 設定方法は通常のプレゼンテーションと同様です。
- ④シンプルファイルネットワーキングで使用する Web サーバー(Web フォルダー)のアドレスを指定 します。[パラメータの設定]をクリックして、シンプルファイルネットワーキングのパラメータ ウィンドウを開きます。

**JM** JAPAN MATERIAL

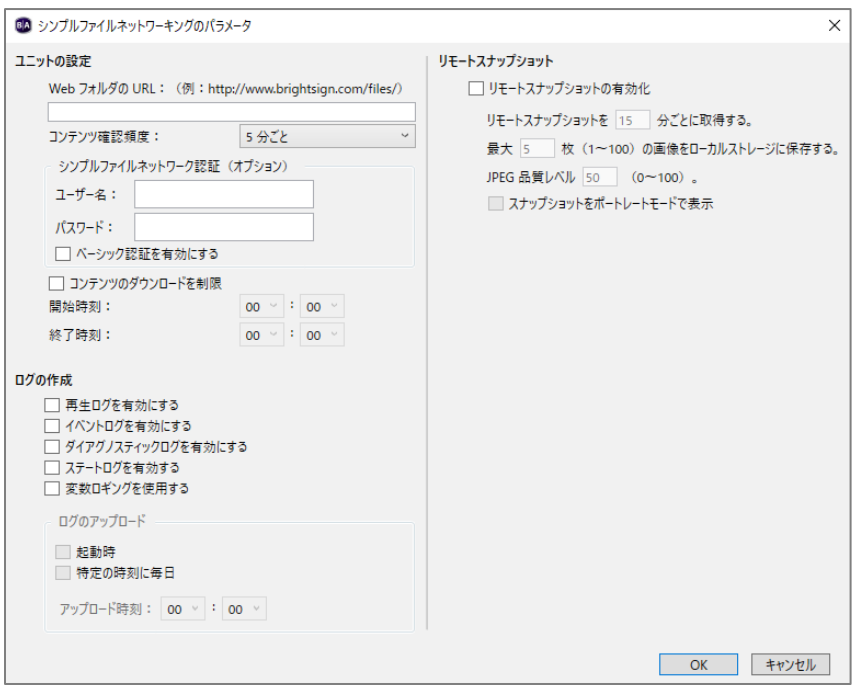

**Web フォルダの URL** に Web サーバー(Web フォルダー)のアドレスを入力します。**コンテンツの 確認頻度**では、30 秒ごと、1 分ごとを選択することができます。他の設定項目については、**ユニットの 設定**と同様です。設定項目の詳細については、**3-3 シンプルファイルネットワーキングの設定** 参照

⑤[書き出し]をクリックします。BrightWall のパブリッシュウィンドウが開きます。

⑥[参照]をクリックして保存先を指定し、[書き出し]をクリックします。指定した保存先に screen 1、 screen 2、、、という名前のフォルダーが作成され、**書き出し**を行います。各フォルダーに**書き出し**  されたファイル、フォルダーの全てを Web サーバー(Web フォルダー)にアップロードします。

## **9-17 ダイアグノスティック Web サーバー**

LAN 接続したコンピューターのブラウザーで BrightSign にアクセスし、BrightSign のパラメーターの 確認や、時刻合わせ、再起動などの操作が可能です。

### **9-17-1 ダイアグノスティック Web サーバーの表示**

ダイアグノスティック Web サーバーを使用するには、**ユニットの設定**で IP アドレスをマニュアルで設定 して、ダイアグノスティック Web サーバーを有効にする必要があります。IP アドレスのマニュアル設定 は **3-1-2**、**3-2-2**、**3-3-2 ネットワークのプロパティ**を、ダイアグノスティック Web サーバーの有効化 は、**3-1-5、3-2-5、3-3-5 ユニットの設定** を参照

①**ユニットの設定**でダイアグノスティック Web サーバー機能を有効にします。

②BrightSign と LAN 接続したコンピューターのブラウザーを起動させ、アドレス入力欄に BrightSign の IP アドレスを入力し、Enter キーを押すなどしてダイアグノスティック Web サーバーを表示します。

※**ユニットの設定**でパスワードを設定した場合はパスワードの入力を求められます。ユーザー名は 「admin」、パスワードには設定したパスワードを入力します。

### **9-17-2 INFO(インフォメーション)**

INFO タブでは、**ユニットの設定**での設定状況や BrightSign の個体情報(シリアル番号など)の確認、 **時刻合わせ**を行うことができます。

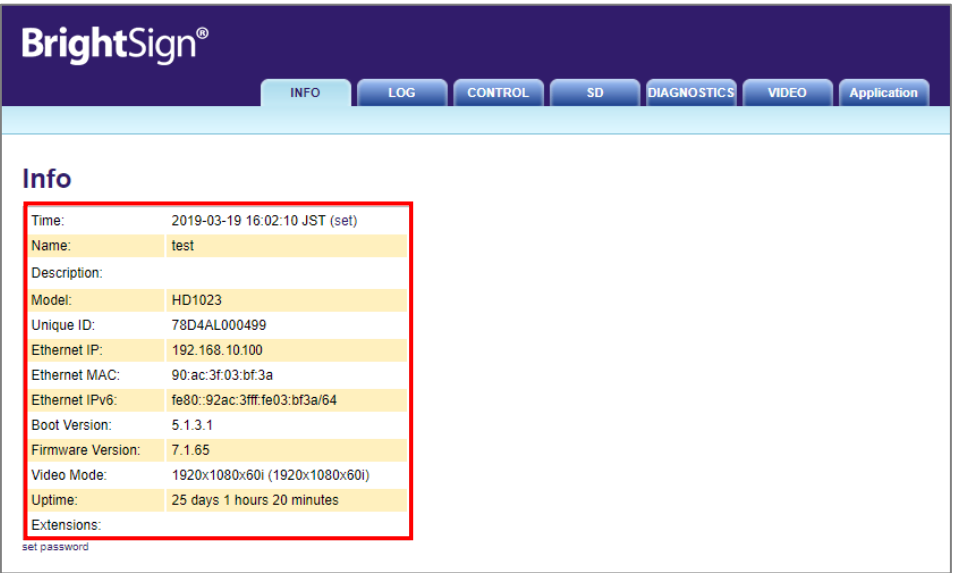

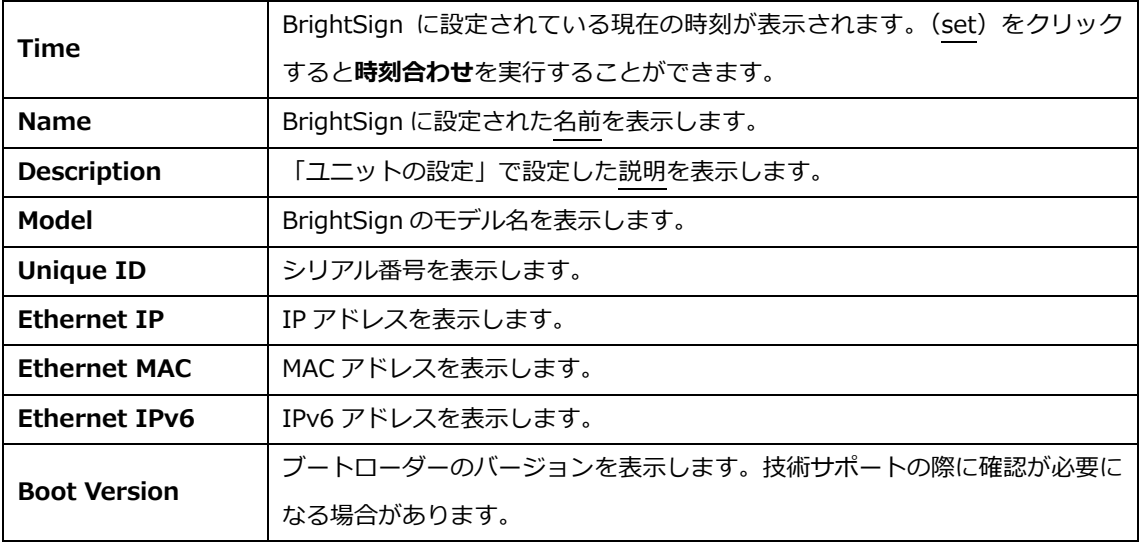

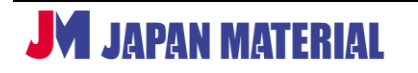

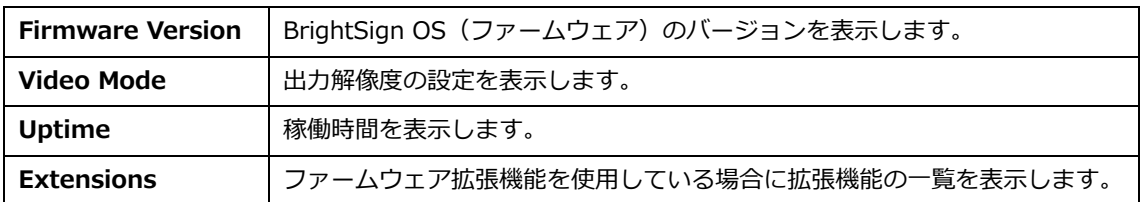

**set password**:ダイアグノスティック Web サーバーのログインパスワードの設定、パスワードの削除を する場合にクリックします。Set Password に設定するパスワードを、Password Again にはもう一度同じ パスワードを入力し、[Set Password] をクリックしてパスワードを設定します。Remove Password の Password にパスワードを入力し、[Remove Password] をクリックするとパスワードを削除します

**時刻合わせ**:Time の(set)をクリックし、Automatically の[Use Client Time]をクリックすると コンピューターの時刻を BrightSign に反映します。マニュアルで設定する場合は Manually の Time、 Date に時刻と日付を入力し、[Set Time]をクリックします。

### **9-17-3 LOG(ログ)**

BrightSign の再生ログを表示します。

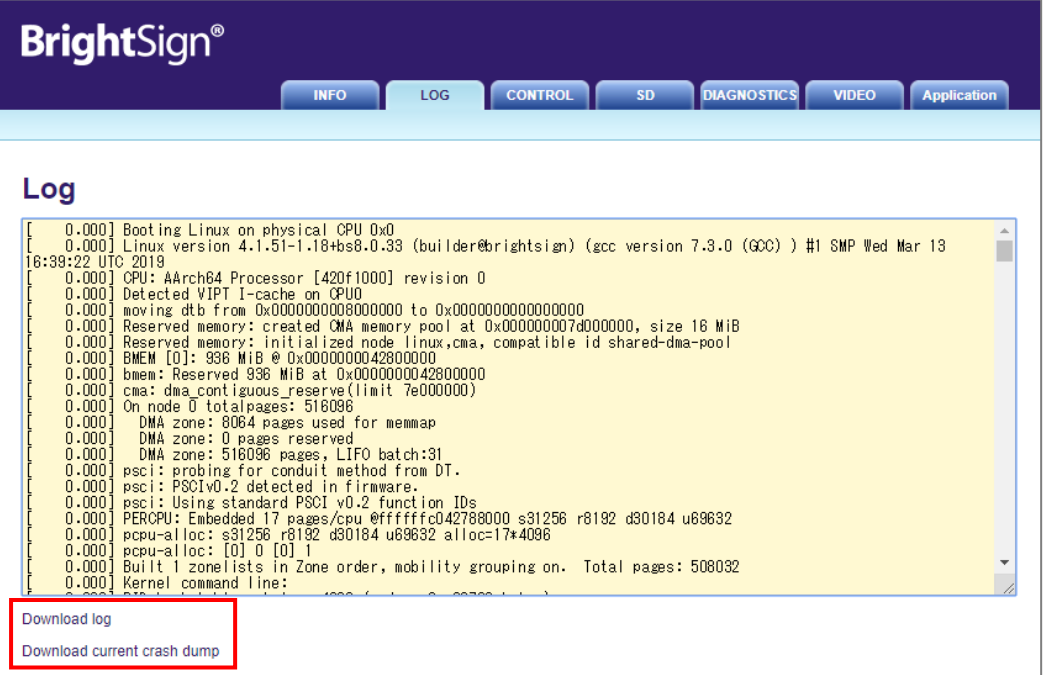

**Download log**:クリックするとログファイルをダウンロードすることができます。

**Download current crash dump**: CONTROL タブで [Reboot with Crash Report] を実行すると表示 されます。クリックするとクラッシュレポートをダウンロードします。

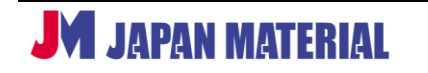

## **9-17-4 CONTROL(コントロール)**

BrightSign の再起動、初期化などが可能です。

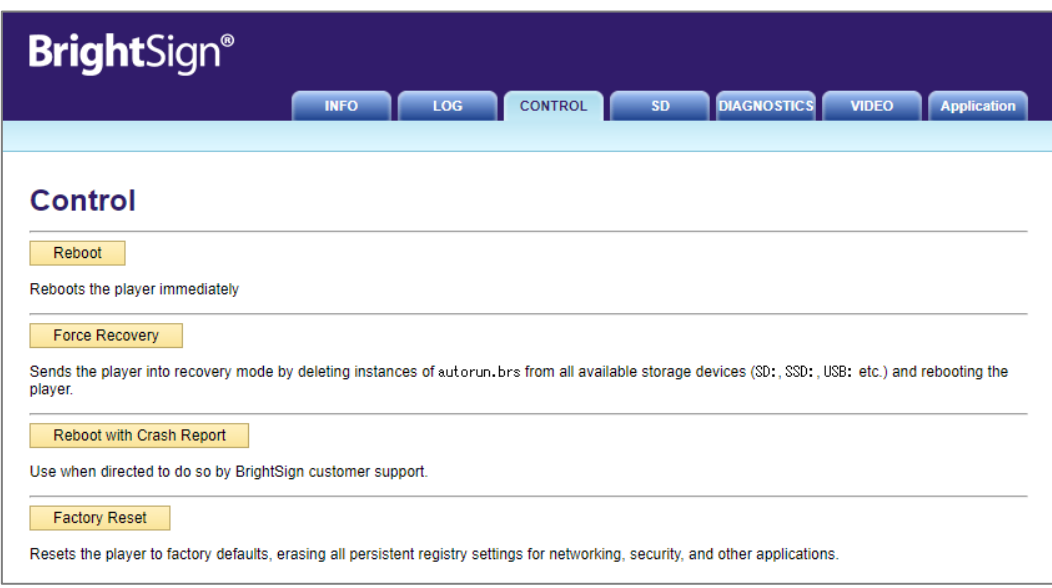

**Reboot**: BrightSign を再起動します。

**Force Recovery**: BrightSign に接続された全てのストレージデバイス (Micro SD、USB メモリー等) の autorun.brs を初期化して再起動を行い、リカバリーモードにします。

**Reboot with Crash Report**:BrightSign を再起動してクラッシュレポートを作成します。作成した クラッシュレポートは LOG タブでダウンロードすることができます。

**Factory Reset**:BrightSign の設定を工場出荷時に初期化します。但し、BrightSign OS のバージョン は初期化されません。

### **9-17-5 SD(Micro SD カード)**

Micro SD カード内に保存されているファイルの確認や、ファイルの削除などを実行することができます。 正しく利用することで、ダイアグノスティック Web サーバーから直接、プレゼンテーションを差し替える ことも出来ますが、**BrightSign の再生に必要なファイルを削除すると正しく表示することができなく なりますので、操作には注意が必要です。**

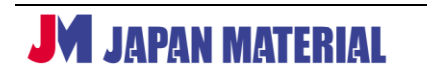

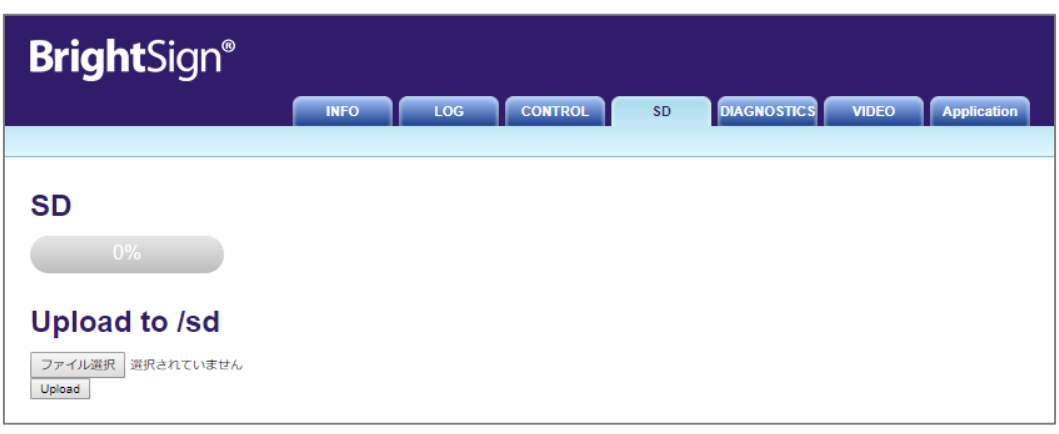

**Upload to/xxx**:BrightSign に接続されているストレージにファイルをアップロードできます。選択中 のディレクトリにファイルをアップロードします。(xxx には選択中のディレクトリが入ります。)[参照] をクリックしてアップロードするファイルを選択し、[Upload]をクリックしてアップロードします。

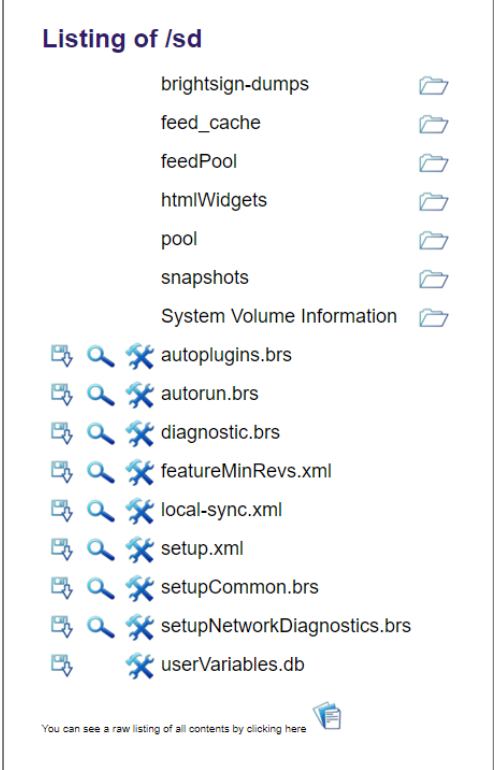

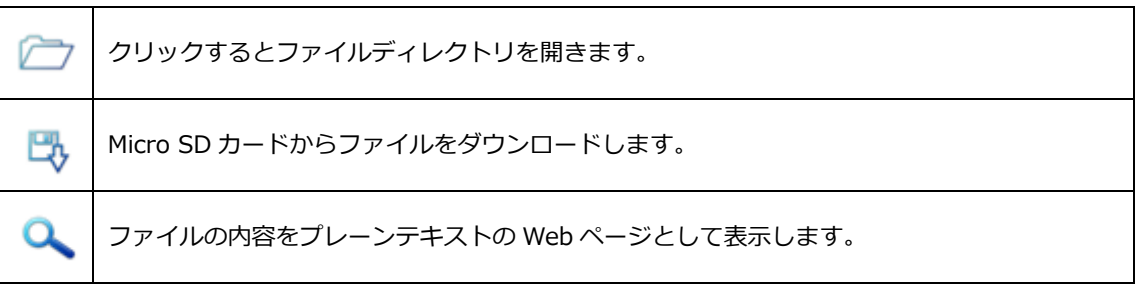

**JM JAPAN MATERIAL** 

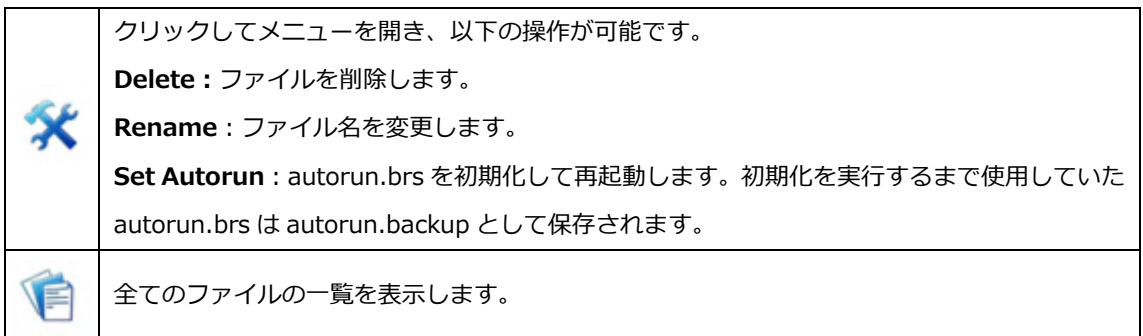

### **9-17-6 DIAGNOSTICS(診断)**

ネットワークの接続テストや PNG の送信などを行います。

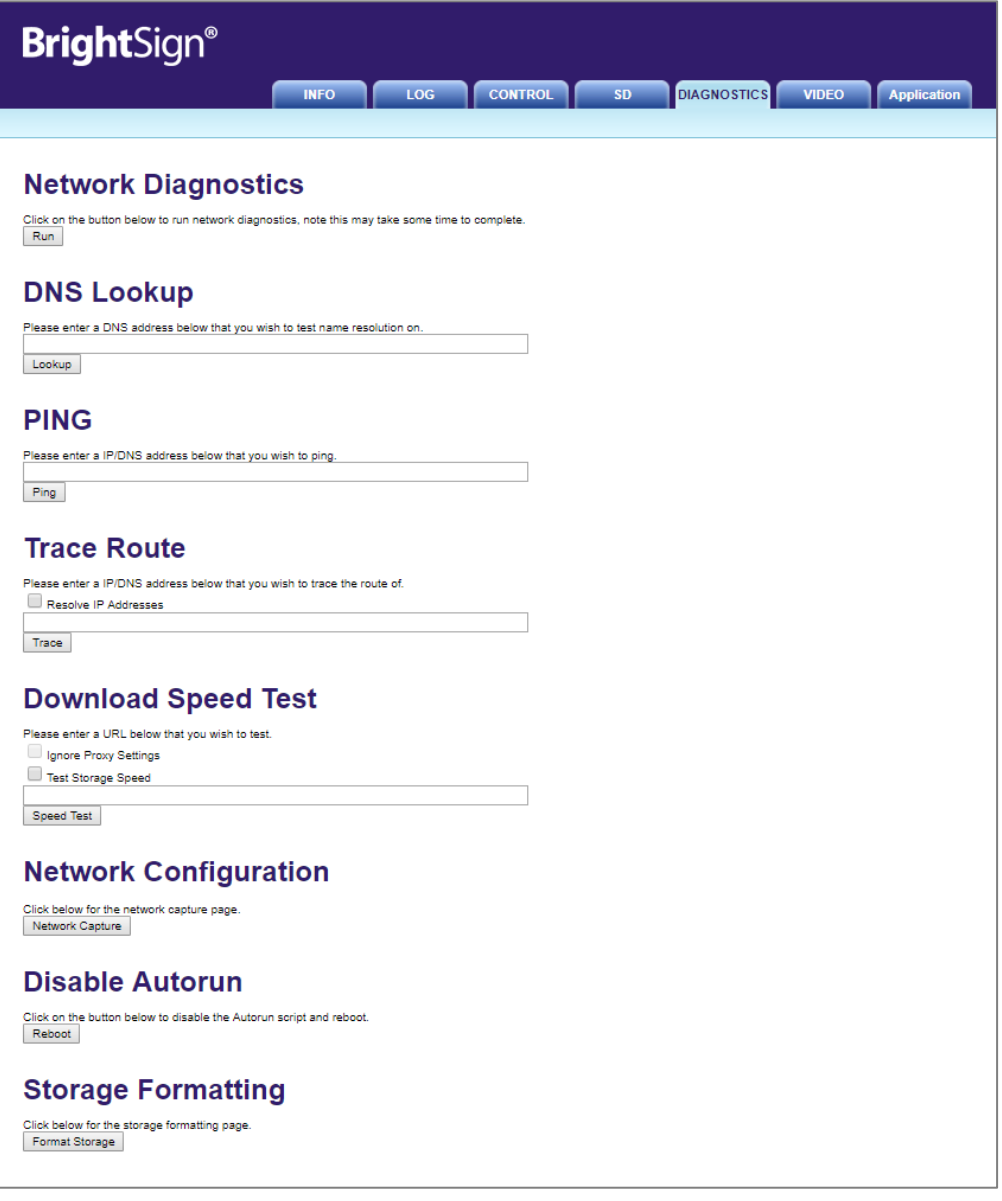

**Network Diagnostics**:[Run]をクリックするとネットワークの接続テストを実行します。

**DNS Lookup**:名前解決が機能しているかどうかを確認します。DNS アドレスを入力し、[Lookup]を クリックします。

**PING**:指定した IP/DNS アドレスに PING を送ります。

**Trace Route**:指定した IP/DNS アドレスに TraceRoute 診断を実行します。アドレスを入力して、[Trace] をクリックします。名前解決を行う場合は[Resolve IP Address]にチェックを入れます。

**Download Speed Test**:ダウンロードスピードのテストを実行します。URL を入力し[Speed Test] をクリックして実行します。**Ignore Proxy Settings** にチェックを入れるとプロキシの設定を無視 します。**Test Storage Speed** を有効にすると、より正確なテスト結果が得られる場合があります。

**Network Configuration**: [View] をクリックするとネットワークの構成を表示します。

**Network Neighborhood**: [View] をクリックするとネットワークの関連情報を表示します。

**Network Packet Capture**:ストリーミングのパケットキャプチャーを実行します。[Network Capture] をクリックするとキャプチャーメニューを表示します。

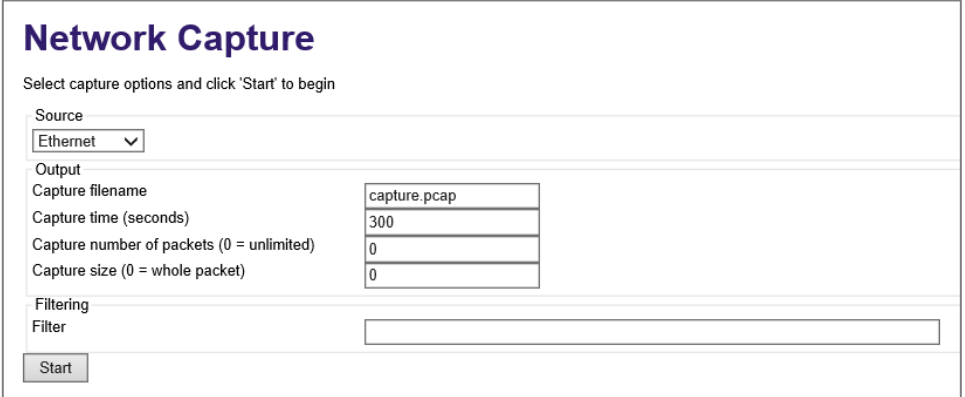

キャプチャーの設定を行い、[Start]をクリックするとキャプチャーを開始します。キャプチャー開始後 は表示が変わり、[Stop]をクリックするとキャプチャーを終了し、ファイルとして保存します。作成 したファイルは BrightSign に接続したストレージに保存されます。

**Source**:パケットキャプチャーを行うネットワークインターフェースを選択します。

**Capture filename**:キャプチャーしてファイルとして保存する際のファイル名を指定します。

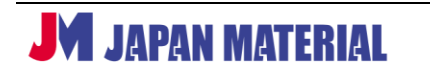
**Capture time (seconds)**:キャプチャー時間(秒)を設定します。

**Capture number of packets (0 = unlimited)**:キャプチャーするパケット数を設定します。0 を 入力すると無制限になります。

**Capture size (0 = whole packet)**:パケットの最大サイズを設定します。0 を入力するとサイズ に関係なくキャプチャーします。

**Filter**:パケットの条件付きフィルタリングの入力ボックスです。標準の pcap 構文を使用します。

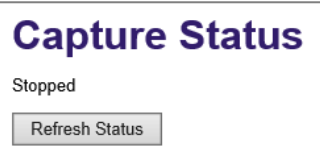

キャプチャーの実行中は「Running」、キャプチャーを終了した場合、またはキャプチャーを開始して いない場合は「Stopped」と表示します。[Refresh Status]をクリックすると表示を更新します。

**Disable Autorun**: autorun.brs を削除します。ディスプレイに BrightSign OS (ファームウェア)の バージョンを表示します。

**Storage Formatting**:[Format Storage]をクリックするとストレージをフォーマットするメニュー を表示します。

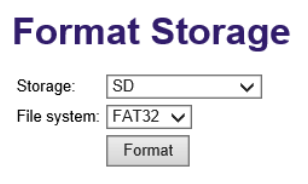

Storage でフォーマットするストレージを選択し、File system でファイル形式を指定します。[Format] をクリックするとフォーマットを実行します。

### **9-17-7 VIDEO(ビデオ)**

出力解像度の確認と出力解像度を変えて表示テストを行うことができます。解像度を変更するメニューが ありますが、現行製品ではダイアグノスティック Web サーバーでの解像度変更はサポート外です。解像度 の変更操作は行わないでください。BrightSign の再起動が必要になる場合があります。

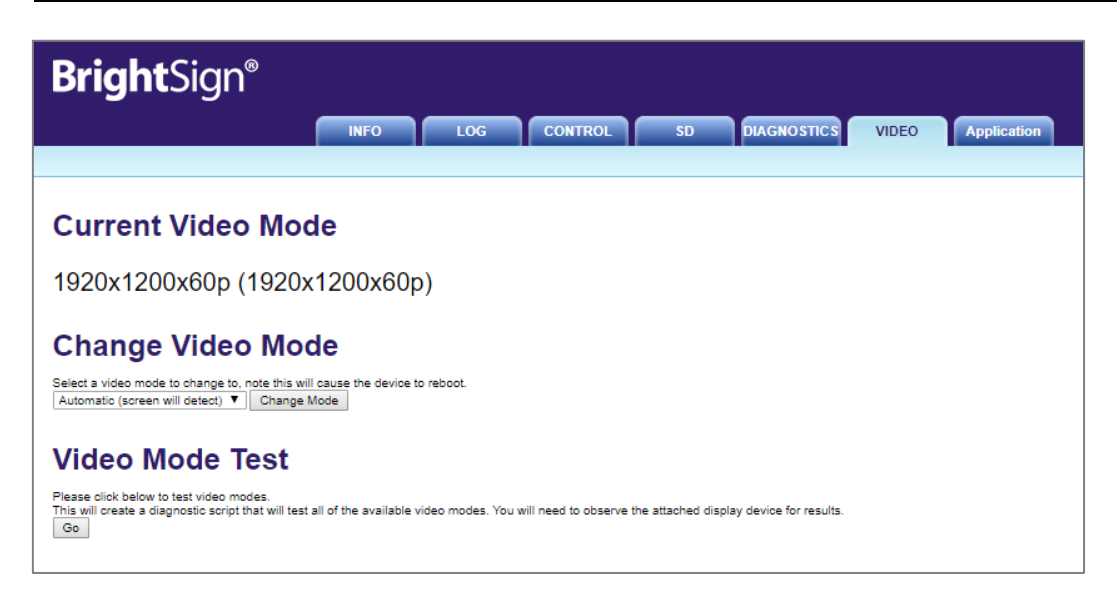

**Current Video Mode**:出力解像度が表示されます。

**Change Video Mode**:出力解像度を変更する項目ですが現行の製品ではサポート外です。解像度を変更 する場合は、解像度を変更した新しいプレゼンテーションに更新してください。

**Video Mode Test**:全ての解像度で出力テストを実行します。BrightSign の出力解像度を変えて起動、 再起動を繰り返します。ディスプレイに表示された解像度を使用することができます。

# **9-17-8 Application(リモートスナップショット)**

BrightSign が保存したリモートスナップショットを表示して確認することができます。リモートスナップ ショットを表示するには、リモートスナップショット機能を有効にしている必要があります。リモート スナップショットの有効化は、**3-1-8**、**3-2-8**、または **3-3-8 リモートスナップショット** を参照

Application タブをクリックして開くと下記の画面に表示が変わります。

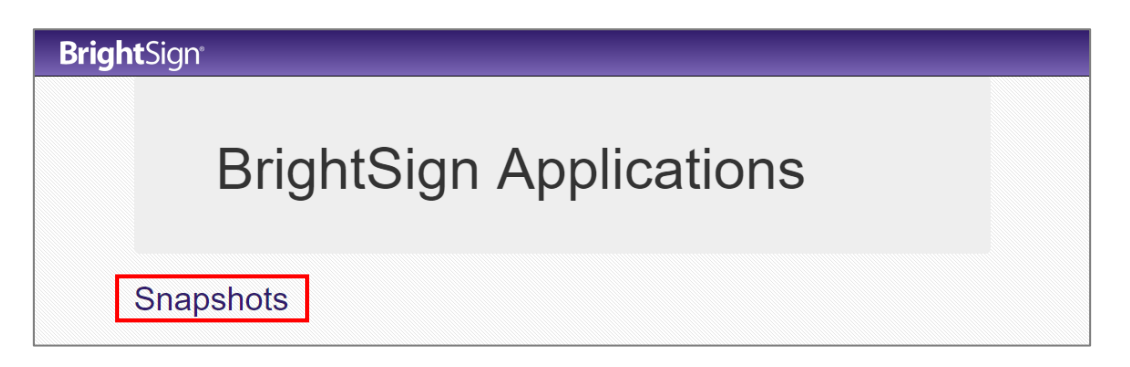

Snapshots をクリックすると BrightSign が保存したリモートスナップショットを表示します。

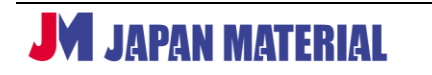

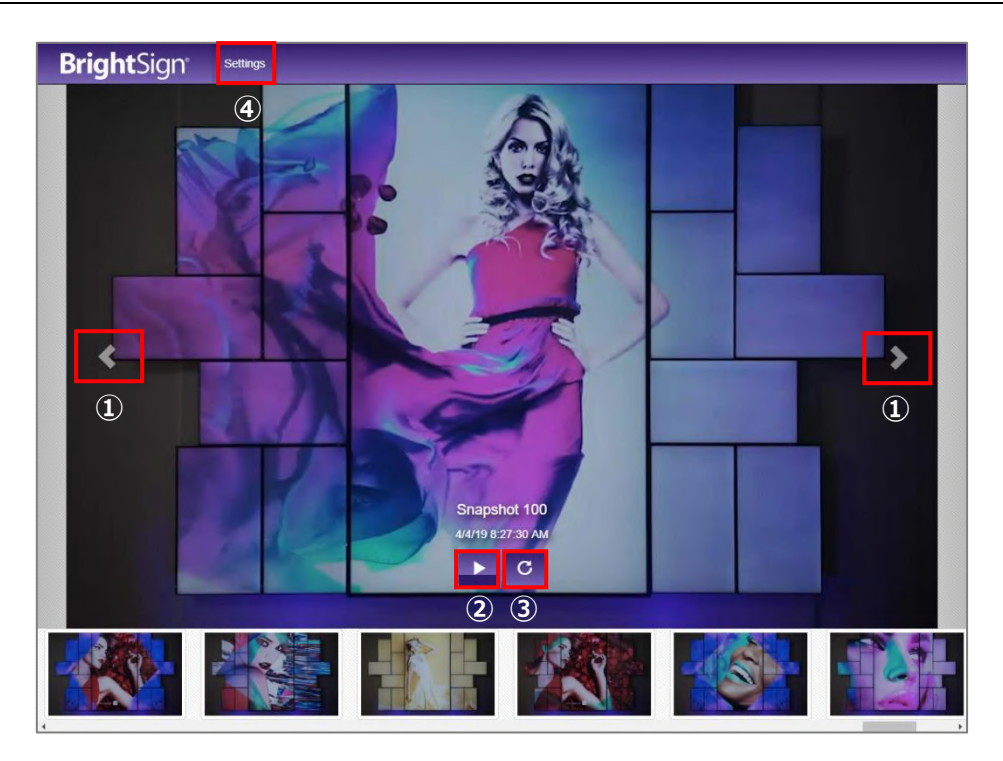

①**<**をクリックするとひとつ前の、>をクリックすると次のスナップショットを表示します。

②▶をクリックするとスナップショットの表示を自動的に更新します。 ■ をクリックすると表示の更新を 停止します。(停止するのは表示のみです。BrightSign は新しいスナップショットの保存を続けます。)

③クリックする度にスナップショットの表示を右に 90°回転します。

⑤クリックするとリモートスナップショットの設定画面を表示します。

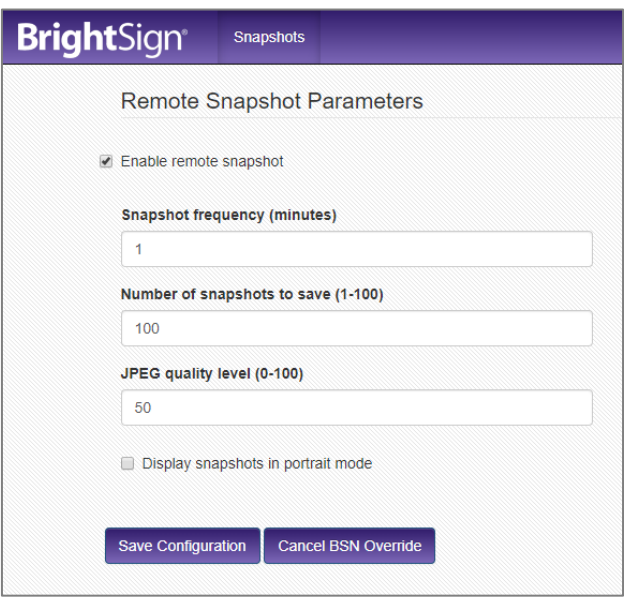

**Enable remote snapshot**:チェックを入れるとリモートスナップショット機能を有効にします。

**Snapshot frequency (minutes)**:スナップショットを保存する頻度(分)を設定します。

**Number of snapshots to save (1-100)**:スナップショットを保存する枚数を設定します。設定した 最大枚数を保存した場合、最も古いものを削除して、新しいスナップショットを保存します。

**JPEG quality level (0-100)**:保存するスナップショットの画質を 0~100 の数値で設定します。数値 を小さくするとストレージ容量の使用を抑えることができますが、あまり小さくするとスナップショット の視認が難しくなります。

**Display snapshot in portrait mode**:チェックを入れるとスナップショットの表示を縦にします。

**[Save Configuration]**をクリックすると設定を BrightSign に反映します。**[Cancel BSN Override]**を クリックすると設定変更をキャンセルします。

# **10 プレゼンテーションのプロパティ**

出力解像度の変更や IO ポートの設定、HTML5 サイトの登録などを行います。編集タブで、ファイル > プレゼンテーションのプロパティ の順にクリックすると、プレゼンテーションのプロパティウィンドウが 開きます。各タブを開いて設定を行い、[OK]をクリックするとプロパティの保存ウィンドウが開きます。

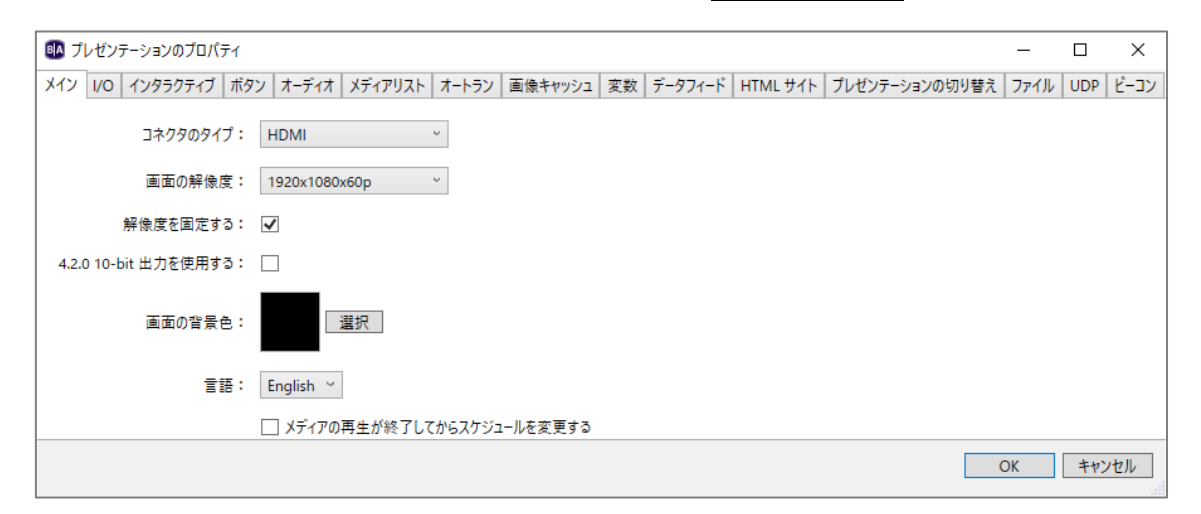

84 プロパティの保存  $\times$ プロパティの保存 ◎ このプレゼンテーションと今後の全プレゼンテーション ○ このプレゼンテーションのみ □ 今後このダイアログを表示しない(常に上記の選択肢を使用) OK キャンセル

プロパティの保存ウィンドウではプロパティの設定変更の範囲 を選びます。**このプレゼンテーションと今後の全プレゼン テーション**、または、**このプレゼンテーションのみ**から選び、 [OK]をクリックして保存します。

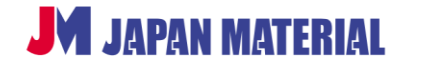

#### **10-1 メイン**

出力解像度や背景色の設定など、主に映像表示に関するな設定を行います。クロックゾーンの言語の選択、 スケジュール再生でプレゼンテーションを切り替える際の挙動もメインタブで設定します。

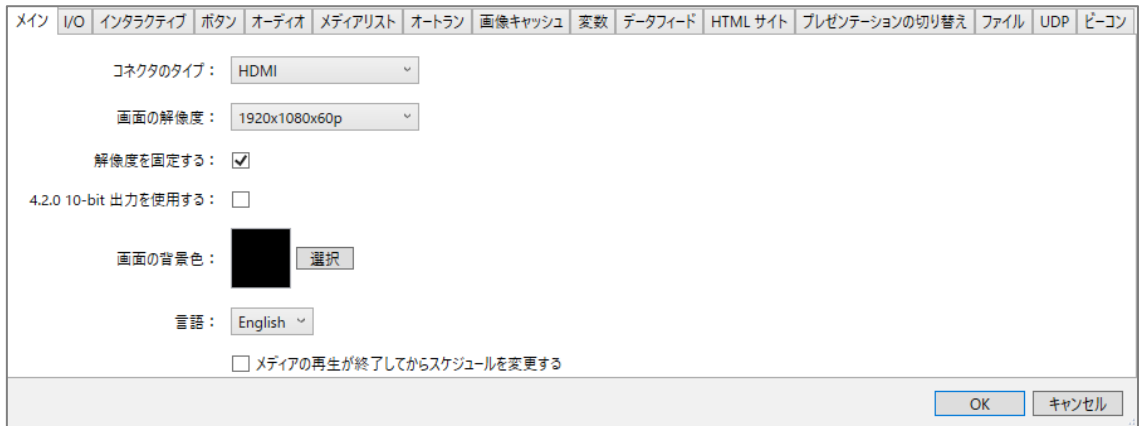

**コネクタのタイプ**:出力コネクターのタイプを選択します。現行モデルは HDMI のみです。

**画面の解像度**:BrightSign から出力する解像度の設定を変更することができます。

**解像度を固定する**:チェックを入れると設定した解像度で強制的に出力します。チェックを外すと設定 した解像度で出力し、ディスプレイがその解像度をサポートしない場合は解像度を下げて出力します。

**4.2.0 10-bit 出力を使用する**:チェックを入れると 4.2.0 10 ビット 4Kp60 または 4Kp50 ビデオ信号 で出力を行います。

**画面の背景色**:背景色を選択します。レイアウトでゾーンが配置されていない部分には背景色が表示され ます。[選択]をクリックして色の設定ウィンドウで背景色を選択し、[OK]をクリックします。

**言語**:クロックゾーンの時間/日付表示に使用する言語を選択します。

**メディアの再生が終了してからスケジュールを変更する**:スケジュール再生で動画、オーディオファイル を再生している途中で次のプレゼンテーションを開始する時間になった際の挙動を設定します。チェック を入れた場合は、再生中のファイルを最後まで再生してからプレゼンテーションを切り替えます。ゾーン が複数ある場合は、いずれかのゾーンで再生が終了した時点で切り替わります。チェックを外した場合は、 時間になると直ぐにプレゼンテーションを切り替えます。

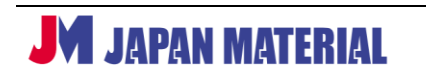

# **10-2 I/O**

GPIO ポートの入出力を設定します。初期設定では全てのポートが入力に設定されており、出力にチェック を入れると、LED の点灯や BrightSign から他の機器へのトリガー出力などに使用することができます。

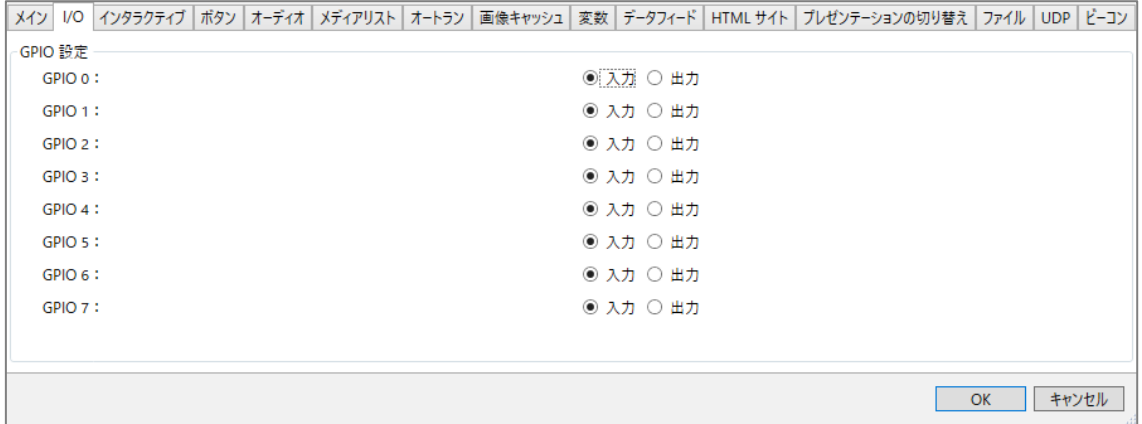

# **10-3 インタラクティブ**

シリアル、UDP ポートの通信設定と同期再生、タッチパネルに関する設定を行います。

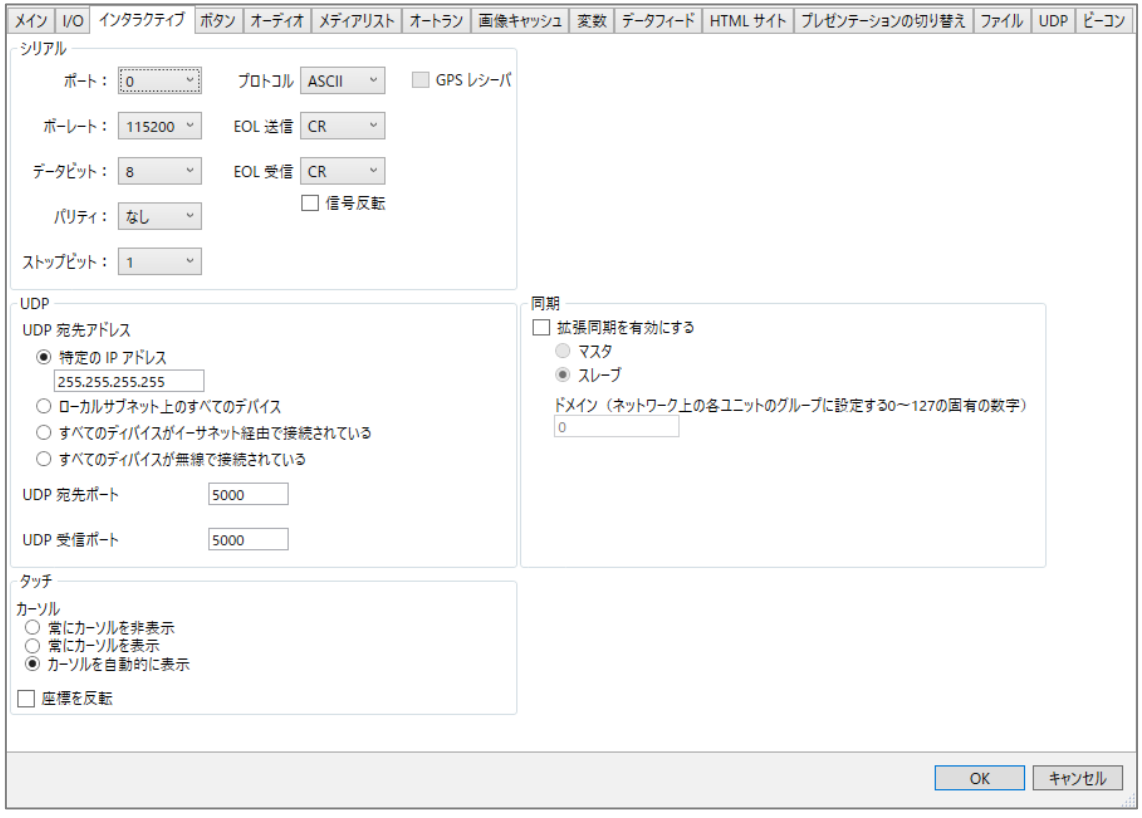

#### **10-3-1 シリアル**

シリアル通信の設定を行います。**ポート**はシリアル制御の場合は通常[ポート 0]を使用します。HO523 の場合は [ポート 1]、 GPS ユニットのような USB シリアルデバイスの場合は [ポート 2] を使用します。 **ボーレート**、**データビット**、**パリティ**、**ストップビット**は接続する機器に合わせて設定します。

**プロトコル**:シリアルデータがバイナリ形式か ASCII 形式か選択します。 **EOL 送信**:シリアル機器にデータを送信する際の終端文字を選択します。 **EOL 受信**:シリアル機器からデータを受信する際の終端文字を選択します。 **信号反転**:チェックを入れると TX と RX の信号を反転します。

#### **10-3-2 UDP**

UDP 通信の設定を行います。**UDP 宛先アドレス**で UDP の送信先を指定します。**特定の IP アドレス**に チェックを入れ、入力ボックスに送信先の IP アドレスを入力すると指定した IP アドレスに送信します。 初期値の「255.255.255.255」はローカルサブネット上の全ての機器に送信します。**ローカルサブネット 上のすべてのデバイス**にチェックを入れると全ての機器に送信します。**UDP 宛先ポート**(送信先)、**UDP 受信ポート**は、初期設定でポート番号「5000」が設定されています。

#### **10-3-3 同期**

**拡張同期を有効にする**にチェックを入れると精度の高い拡張同期を使用することができます。拡張同期は 親機(マスター)、子機(スレーブ)が固定になります。**マスタ**、または**スレーブ**にチェックを入れます。

**ドメイン**:同一ネットワーク内に複数の拡張同期グループを構成することができます。0~127 の数字を 入力してグループを作成します。ドメインが同一の BrightSign のみが同期します。

#### **10-3-4 タッチ**

タッチイベントを使用する際のカーソルの表示方法を選択します。**常にカーソルを非表示**、**常にカーソル を表示**、または**カーソルを自動的に表示**から選択します。**カーソルを自動的に表示**にチェックを入れた 場合は、画面上に複数のタッチ領域がある場合のみにカーソルを表示します。

**座標を反転**:タッチパネルと BrightSign の組み合わせによっては座標が反転してしまう場合があります。 座標を反転させる場合にチェックを入れます。通常は使用しません。

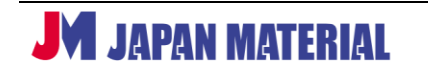

#### **10-4 ボタン**

オプションの USB ボタンパッドの設定を行います。**ボタンパネル**で設定を変更するボタンパッドを選択 します。BrightSign にボタンパッドを 1 台接続する場合は、BP900A、または BP200A から選択します。 BP900B~D、BP200B~D は複数のボタンパッドを接続する場合に使用します。

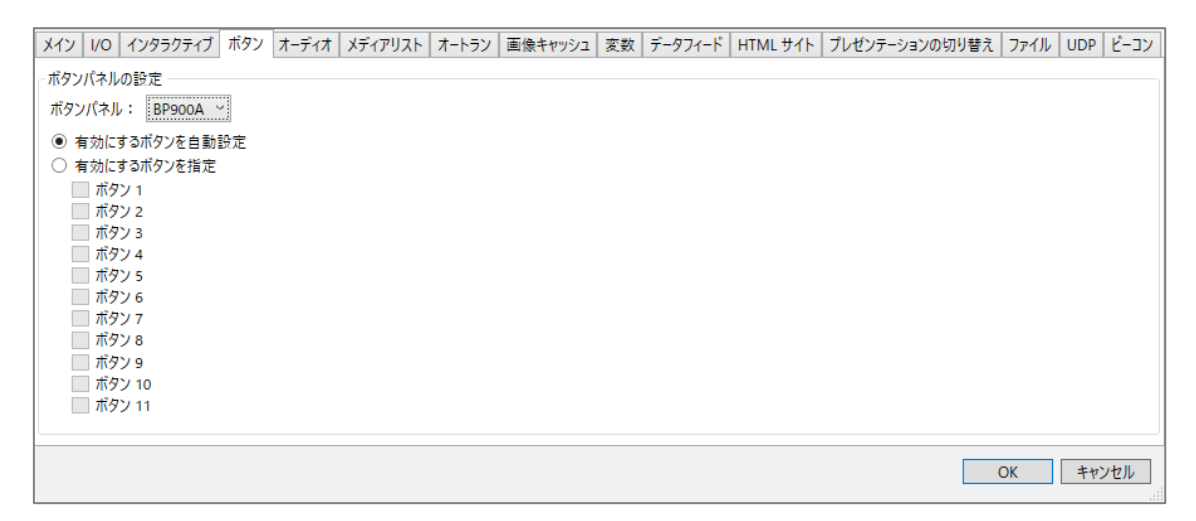

**有効にするボタンを自動設定**:プレゼンテーションで BP900/BP200 イベントを設定しているボタンのみ が有効になります。他のボタンは点灯せず、ボタンを押しても反応しません。

**有効にするボタンを指定**:使用するボタンにチェックを入れて選択します。チェックを入れたボタンのみ が点灯し、反応します。

# **10-5 オーディオ**

オーディオミックス、音量に関する設定を行います。

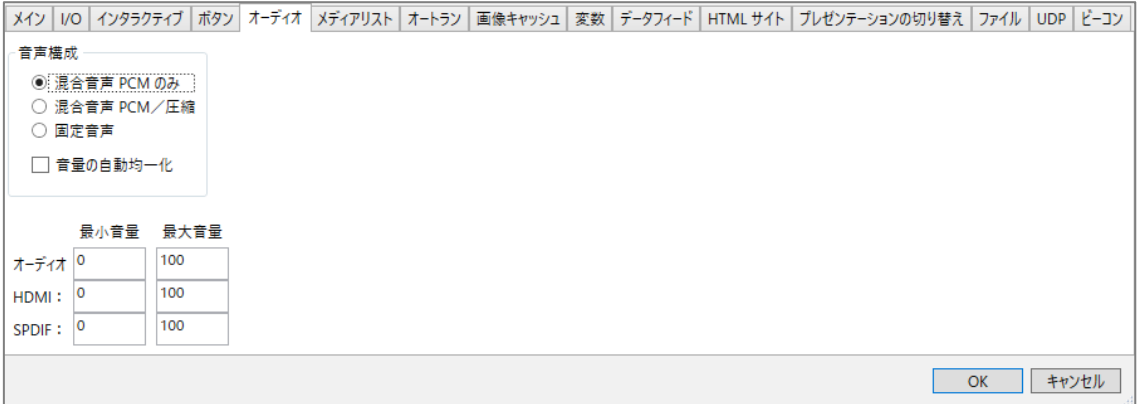

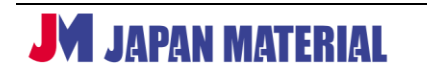

**混合音声 PCM のみ**:複数の PCM オーディオソース(ビデオとオーディオファイルなど)がある場合は ミックスされます。 サンプリングレートが異なる場合 (例えば 44.1 kHz と 48 kHz) は 48 kHz に統一 されます。この設定では再生中にオーディオソースを追加、削除することができます。

**混合音声 PCM/圧縮**:動作は**混合音声 PCM のみ**と同じですが、圧縮オーディオもサポートします。

**固定音声**:オーディオソースはサンプリングレートが一致する場合にのみミックスされます。再生中に オーディオソースの追加、削除をすると再生できなくなります。

**音量の自動均一化**:チェックを入れると全てのオーディオを同じ音量レベルに調整します。

**最小音量、最大音量**:0-100 の数値でオーディオの最小音量と最大音量を設定します。

オーディオ: アナログステレオ (3.5mm ミニピンジャック)から出力する音量を設定します。 **HDMI**:HDMI エンベデッドオーディオの音量を設定します。 SPDIF: SPDIF (光デジタルオーディオ)から出力する音量を設定します。

# **10-6 メディアリスト**

メディアリスト(ビデオリスト、画像リスト、オーディオリストも含む)に関する設定を行います。

```
メイン | VO | インタラクティブ | ボタン | オーディオ メディアリスト | オートラン | 画像キャッシュ | 変数 | データフィード | HTML サイト | プレゼンテーションの切り替え | ファイル | UDP | ビーコン
無操作タイムアウト後に開始状態に戻る: □はい
        無操作タイムアウト (秒): 30
                                                                                    OK キャンセル
```
**無操作タイムアウト後に開始状態に戻る**にチェックを入れると、メディアリストから他のステートに移動 した後、指定した秒数が経過した後にメディアリストに戻ると、リストのはじめのファイルを表示します。 チェックを外すと前回表示したファイルを表示します。**無操作タイムアウト(秒)**で秒数を指定します。

# **10-7 オートラン**

カスタムオートラン、カスタムプラグインを指定します。カスタムオートラン、プラグインを使用して 特殊な動作、表示が可能です。海外のフォーラムなどからプラグインを入手できますが、カスタムオート ラン、プラグインの利用はサポート外です。**プラグインは弊社が有償でご用意できる場合があります。 本書、または弊社 FAQ に掲載がない機能をお求めの場合は、弊社サポートまでお問い合わせください。**

カスタムオートランを使用する場合は、**カスタムオートランを選択**にチェックを入れ[参照]をクリック してカスタムオートランファイルを指定します。カスタムプラグインを使用する場合は、**⊕スクリプトの プラグインを追加**、または、**⊕ビデオモードのプラグインを追加** をクリックし、[参照]をクリックして、 カスタムスクリプトファイルを指定します。

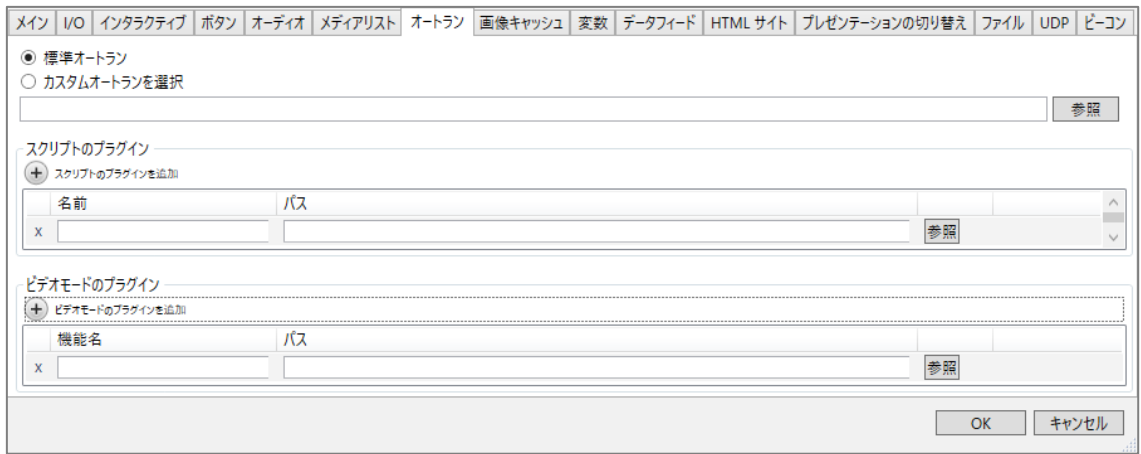

#### **10-8 画像キャッシュ**

静止画ファイルを BrightSign のメモリーにプリロード(先行読み込み)することで、静止画のロード時間 を短縮します。プレゼンテーションに含まれる静止画ファイルの一覧が表示されますので、チェックを 入れて登録します。

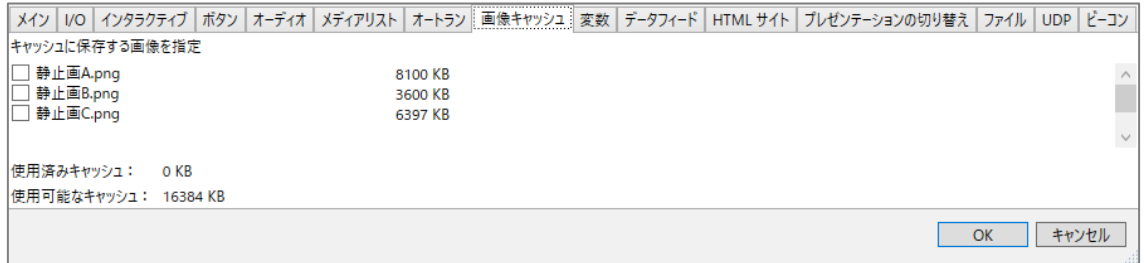

合計 16MB までの画像ファイルを登録することができます。.jpeg/.png ファイルは圧縮されているため、 BrightAuthor で表示されるファイルサイズは Windows PC / Mac での表示よりも大きくなります。

#### **10-9 変数**

変数タブではデバイス Web ページの有効化、メディアカウンター(ファイルの再生回数をカウントする 変数)の有効化、ユーザー変数の作成を行います。

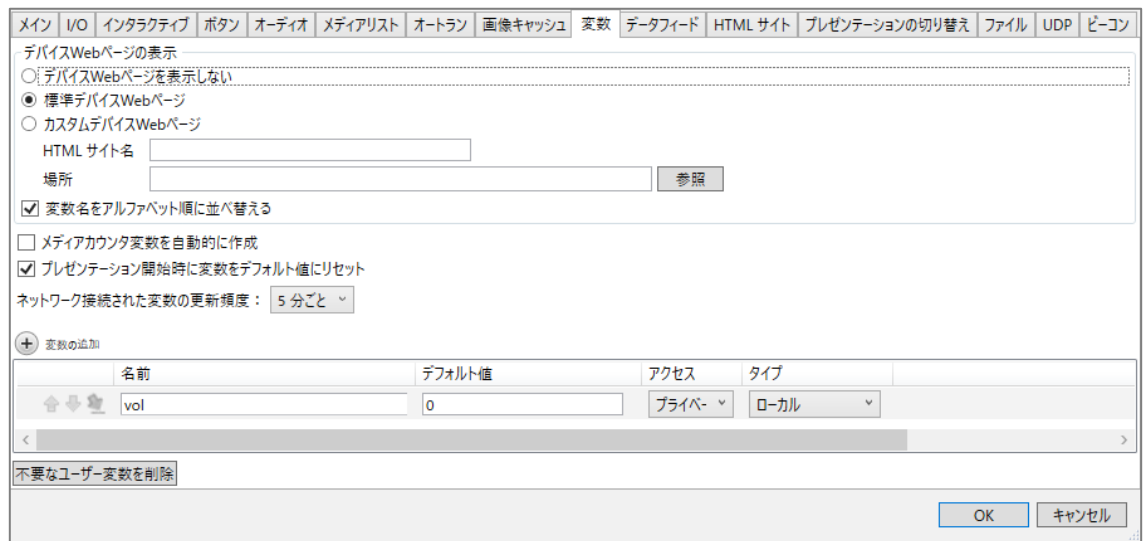

**デバイス Web ページの表示**:デバイス Web ページを使用しない場合は、**デバイス Web ページを表示 しない**に、デバイス Web ページを使用する場合は、**標準デバイス Web ページ**にチェックを入れます。 オリジナルのデバイス Web ページを使用する場合は、**カスタムデバイス Web ページ**にチェックを入れ、 [参照]をクリックしてカスタムファイルを指定します。HTML サイト名には任意の名前を入力します。

**変数名をアルファベット順に並び替える**:チェックを入れるとデバイス Web ページ上の変数をアルファ ベット順に表示します。チェックを外すと作成した順番で表示します。

**メディアカウンタ変数を自動的に作成**:チェックを入れるとプレゼンテーション内の全てのファイルの 再生回数をカウントする変数を作成します。**9-4 ユーザー変数** を参照

**プレゼンテーション開始時に変数をデフォルト値にリセット**:チェックを入れるとプレゼンテーションを 開始する際に変数をリセットします。チェックを外すとプレゼンテーションの切り替えの際や再起動時に ユーザー変数の値を Micro SD カードに保存して値を維持します。

**ネットワーク接続された変数の更新頻度**:データフィードを利用してユーザー変数を更新する頻度を設定 します。ドロップダウンリストから選択します。

変数を作成する場合は、**⊕変数の追加**をクリックし、**名前**に変数に付ける名前を入力し、**デフォルト値**  に変数の初期値を入力します。**アクセス**は、他のプレゼンテーションでもこの変数を使用する場合は [共有]、作成中のプレゼンテーションのみで使用する場合は[プライベート]を選択します。**タイプ**は、 コマンドやデバイス Web ページで変数を書き換える場合は[ローカル]、データフィードを利用して変数 を書き換える場合は[ネットワーク]、シリアル番号や BrightSign OS のバージョン、IP アドレスなどの システム情報の表示に変数を使用する場合は[システム変数]を選択します。

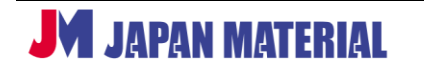

作成したユーザー変数を削除する場合は、削除する変数をクリックして選択した後、[不要なユーザー変数 を削除]をクリックして削除します。

### **10-10 データフィード**

RSS・メディア RSS を表示する場合、または、ライブテキストを RSS・メディア RSS を利用して更新す る場合は、データフィード(アドレス)の登録が必要です。

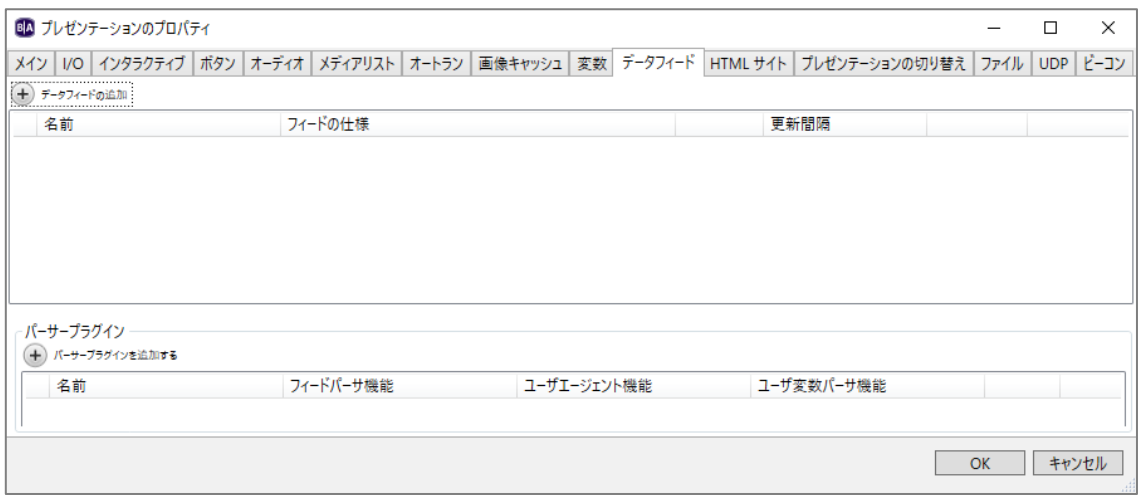

**⊕データフィードの追加**:データフィードを登録する場合はクリックします。データフィードウィンドウが 開きます。

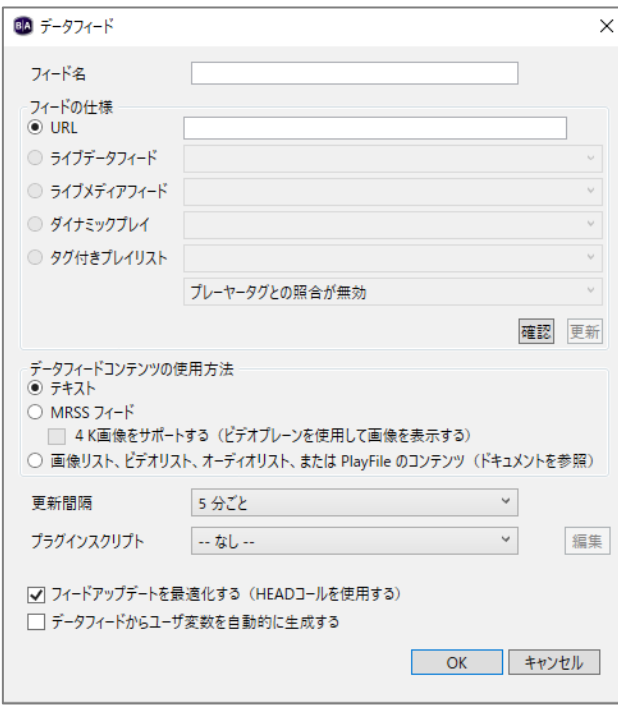

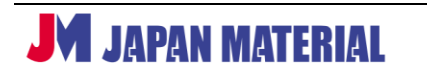

**フィード名**:データフィードに名前を付けます。

**URL**:RSS、MRSS を使用する場合はアドレスを入力します。

**ライブデータフィード**、**ライブメディアフィード**、**ダイナミックプレイ**、**タグ付きプレイリスト**は有料の クラウドサービス「BrightSignNetwork.jp」の機能です。「BrightSignNetwork.jp」にログインして いない場合は選択することができません。

**データフィードコンテンツの使用方法**:フィードからダウンロードしたデータの使用方法を設定します。 フィードをティッカーゾーン、またはライブテキストにテキストとして表示する場合は**テキスト**に、MRSS フィードからダウンロードして Media RSS、ライブテキストの表示に使用する場合は **MRSS フィード**に チェックを入れます。

**4K 画像をサポートする(ビデオプレーンを使用して画像を表示する)**:MRSS フィードから 4K 画像を ダウンロードして表示する場合はチェックを入れます。4K 画像はビデオとして表示されます。

**画像リスト、ビデオリスト、オーディオリスト、または PlayFile のコンテンツ**:チェックを入れると、 データフィードからメディアファイルをダウンロードし[、メディアリスト、](https://docs.brightsign.biz/display/DOC/Media+List%2C+Video+List%2C+Image+List%2C+Audio+List)再[生ファイルで](https://docs.brightsign.biz/display/DOC/Video+Play+File%2C+Image+Play+File%2C+Audio+Play+File)表示します。 メディアファイルのダウンロード URL は RSS フィードの<description>フィールドで指定します。

**更新間隔**:フィードの URL を確認する頻度を設定します。

**プラグインスクリプト**:プラグインを選択します。パーサープラグインを追加しておく必要があります。

**フィードアップデートを最適化する(HEAD コールを使用する)**:フィードのコンテンツを取得する前に HTTP HEAD 要求を行う場合はチェックを入れます。

**データフィードからユーザ変数を自動的に生成する**:チェックを入れると、JavaScript を使用してダウン ロードしたデータフィードからユーザー変数を生成します。データフィードの<title>タグを変数の名前に、 <description>タグをデフォルト値に使用します。

**⊕パーサープラグインを追加する**:パーサー関数を利用したプラグインを追加する場合はクリックします。 高度なカスタムスクリプトを利用する機能です。

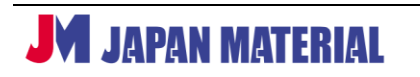

## **10-11 HTML サイト**

HTML5 サイトを登録します。HTML5 サイトは、プレイリストに HTML5 アイコンを登録する際にも登録 できますが、プレゼンテーションのプロパティの HTML サイトタブで複数のサイトをまとめて登録する ことができます。

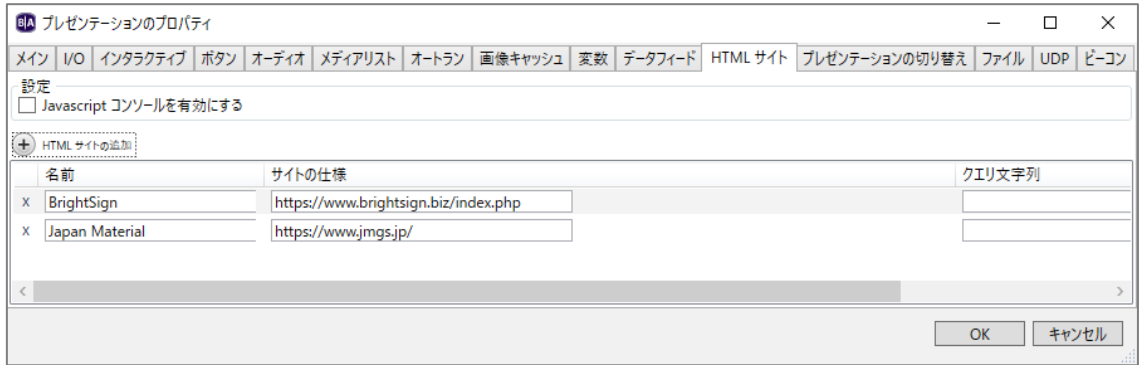

HTML5 サイトを追加する場合は、**⊕HTML5 サイトの追加**をクリックし、**名前**に HTML5 サイトの名前を、 **サイトの仕様**に HTML5 サイトの URL を入力します。サイトの URL にクエリ文字列を追加する場合は、 **クエリ文字列**に「http://www.example.com/over/there?my\_query\_string」の形式で入力します。 登録した HTML5 サイトを削除する場合は ☓ をクリックします。

**Javascript コンソールを有効にする**:Javascript を有効にする場合はチェックを入れます。

### **10-12 プレゼンテーションの切り替え**

複数のプレゼンテーションをイベントで切り替える「プレゼンテーションの切り替え」を使用する際に プレゼンテーションを登録する必要があります。プレゼンテーションの切り替えの設定の詳細については、 **9-10 プレゼンテーションの切り替え** を参照

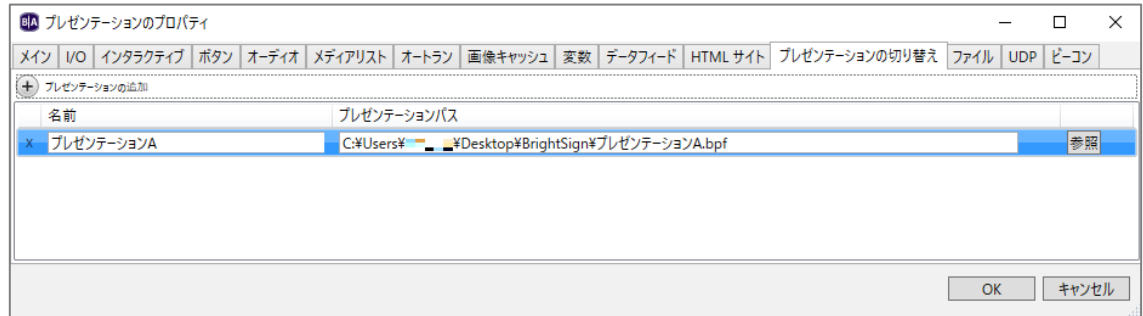

**⊕プレゼンテーションの追加**をクリックし、名前にプレゼンテーションの名前を入力します。[参照]を クリックし、登録するプレゼンテーション(.bpf ファイル)の保存先を指定します。

### **10-13 ファイル**

プレゼンテーションを**書き出し**する際に、指定したファイルを追加して**書き出し**することができます。 カスタムスクリプトを使用する場合で、カスタムスクリプトが使用するファイルを Micro SD カードに 保存しておく必要がる場合などに使用します。通常の使い方では使用しません。

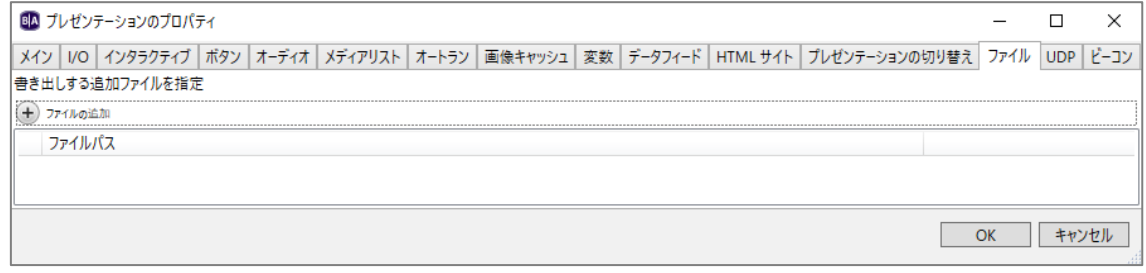

⊕ファイルの追加をクリックして、ファイルの保存先を指定します。

#### **10-14 UDP**

プレゼンテーションに設定された UDP コマンドの一覧を表示します。コマンドごとに BrightSign App で 表示するかどうかを設定することもできます。

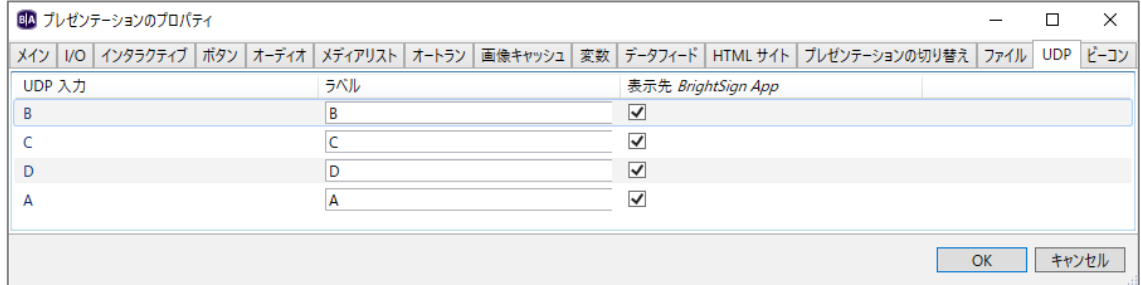

**ラベル**は BrightSign App でボタンの表記に使用されます。**表示先 BrightSign App** のチェックを外すと コマンドが BrightSign App で検出されなくなります。

# **10-15 ビーコン**

ビーコンを使用する際のビーコンデータを登録します。

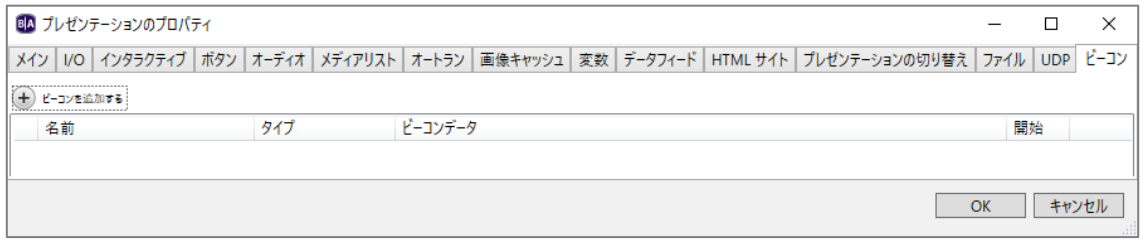

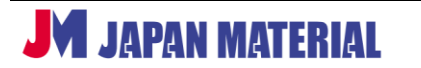

**ビーコンを追加する**⊕:クリックするとビーコンデータウインドウを開きます。

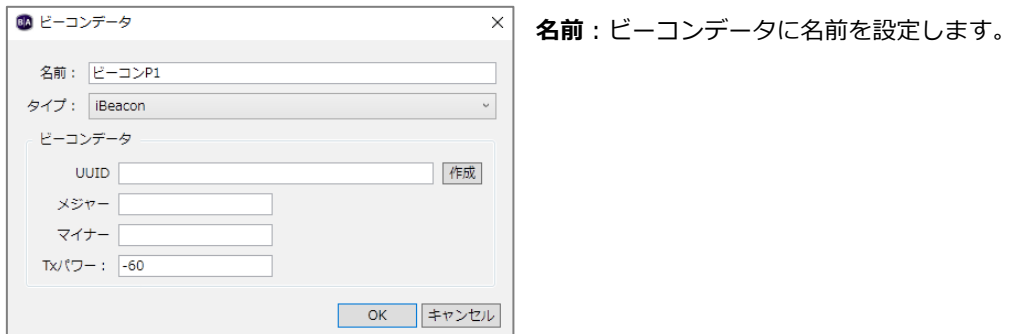

**タイプ**: ビーコンの通信方式を [iBeacon]、[Eddystone URL]、[Eddystone UID] から選択します。

**iBeacon**

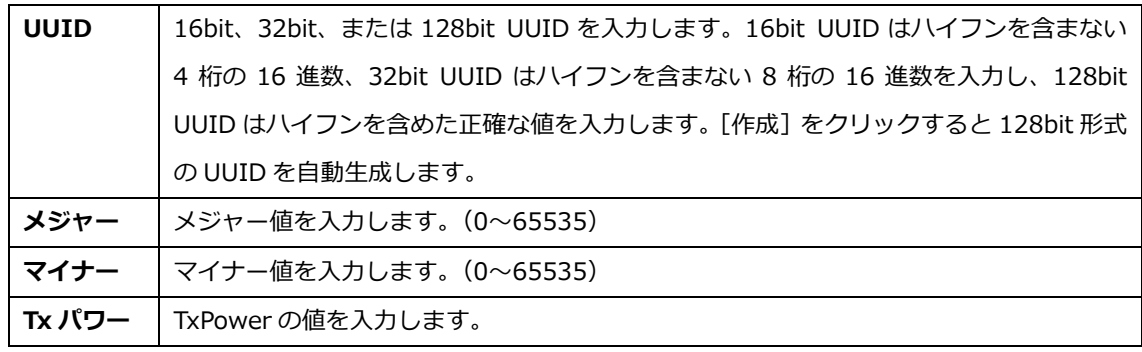

#### **Eddystone URL**

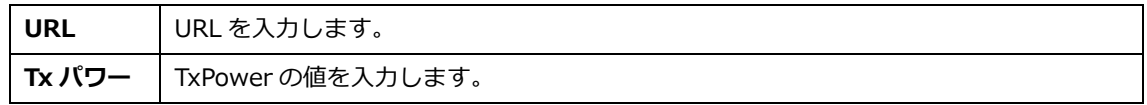

**Eddystone UID**

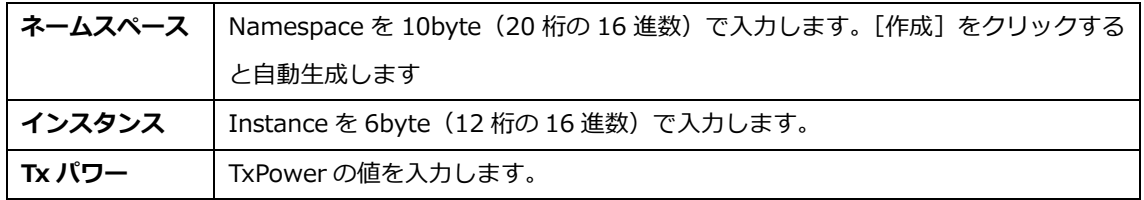

# **11 環境設定**

プレゼンテーション作成時の初期設定値の変更やユーザーインターフェースの設定などを行います。編集 タブで、編集 > 環境設定 の順にクリックすると、環境設定の編集ウィンドウが開きます。各タブで設定 を行い、[OK]をクリックして設定を保存します。

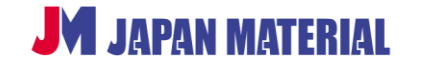

ビデオ、画像、インタラクティブ、時計、ライブテキストタブの設定変更は、作成中のプレゼンテーション には反映されません。次回以降のプレゼンテーションに反映されます。ネットワーク、UI、バックアップ、 ストレージタブの設定は変更すると作成中のプレゼンテーションにも反映されます。

#### **11-1 ビデオ**

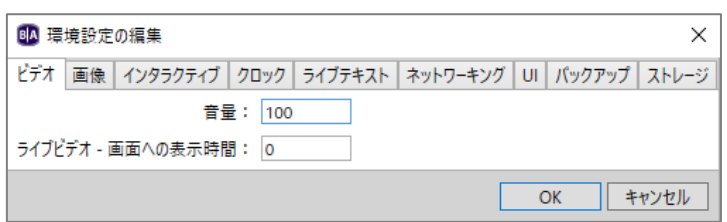

**音量**:音量の初期値を 0~100 で設定します。

**ライブビデオ・画面への表示時間**:HDMI 入力した映像の表示時間(秒)を設定します。初期値の 0 は 無制限を表します。HDMI 入力のあるモデルのみ有効な設定です。

### **11-2 画像**

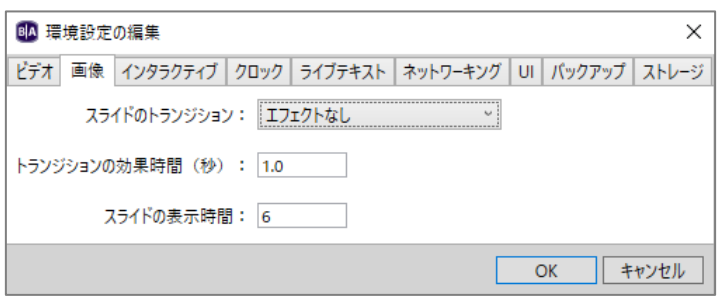

**スライドのトランジション**:画像表示の際に使用するトランジション(効果)の初期設定を変更すること ができます。ここで何らかのトランジションを選択しておくと、プレイリストに登録した時点で全ての 画像に選択したトランジションが設定されます。

**トランジションの効果時間(秒)**:トランジションの実行時間の初期値を設定します。設定はプレイリスト に登録した全ての画像に反映されます。

**スライドの表示時間**:静止画を表示する時間(秒)の初期値を設定します。設定は、非インタラクティブ プレイリストに登録した全ての画像に反映されます。

# **11-3 インタラクティブ**

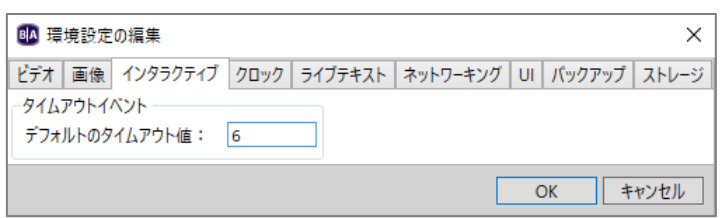

デフォルトのタイムアウト値:インタラクティブプレイリストのタイムアウトイベントの初期値(秒)を 変更することができます。

### **11-4 クロック**

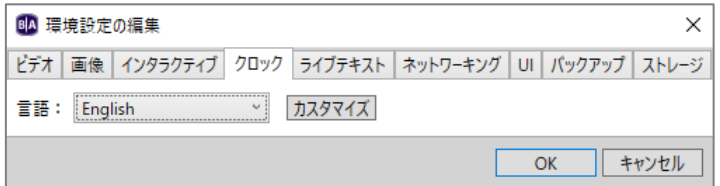

日付、時刻の表示をカスタマイズすることができます。言語を選択し、[カスタマイズ]をクリックします。 カスタマイズ方法の詳細については、**5-3-7 クロックゾーン** を参照

# **11-5 ライブテキスト**

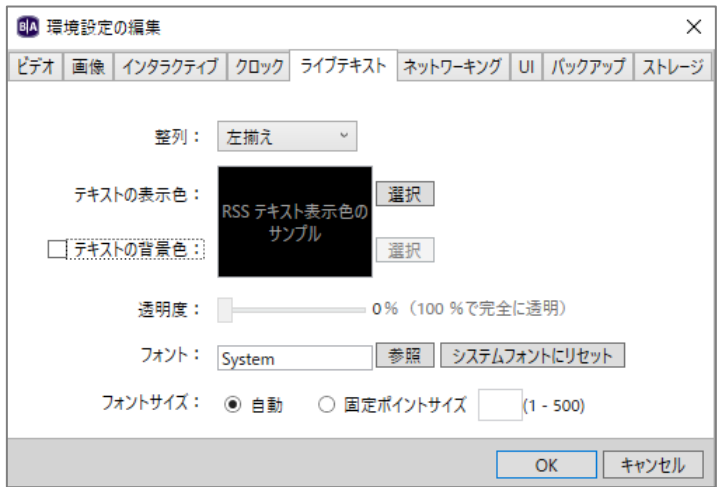

ライブテキストフィードの初期値を設定することができます。

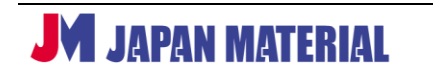

**整列**:テキストの表示を表示領域に対して、[左揃え]、[中央揃え]、[右揃え]から選択します。

**テキストの表示色**:[選択]をクリックすると色の設定ウィンドウが開き、テキストの表示色を選択する ことができます。

**テキストの背景色**:テキストの背景色を設定する場合は、テキストの背景色にチェックを入れ、[選択]を クリックして色の設定ウィンドウで選択します。

**透明度**:テキストの背景色にチェックを入れると有効になります。テキストの背景色の透明度を設定する ことができます。100%で完全に透明になります。

**フォント:フォントを指定する場合は[参照]をクリックしてフォントファイルを指定します。指定する** フォントファイルは True Type フォントである必要があります。

**フォントサイズ**:フォントのサイズを指定する場合は、固定ポイントサイズにチェックを入れ、フォント サイズ(1~500)を入力します。自動にチェックを入れると、テキストの表示領域に合わせてフォント サイズが自動設定されます。

#### **11-6 ネットワーキング**

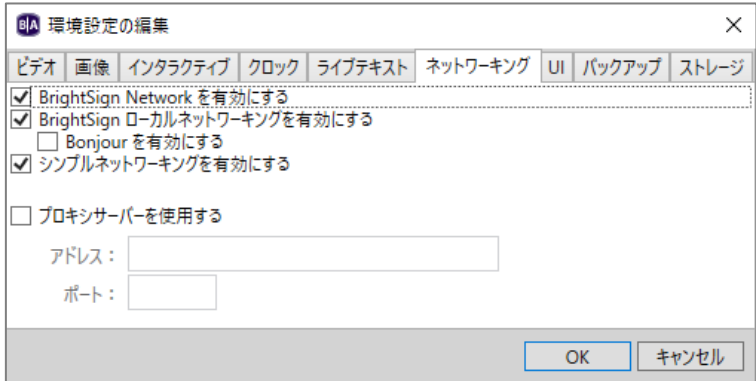

**BrightSign Network を有効にする**:クラウドサービス「BrightSignNetwork.jp」を使用しない場合は チェックを外すと不要なメニューを表示しないため便利です。初期設定ではチェックが入っています。 チェックを入れるとクラウドサービスへの接続に関する設定項目が有効になります。

**BrightSign ローカルネットワーキングを有効にする**:ローカルファイルネットワーキングを使用しない 場合はチェックを外します。初期設定ではチェックが入っています。チェックを入れると、ローカル ファイルネットワーキングの設定項目が有効になります。

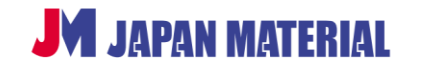

**Bonjour を有効にする**:チェックを入れると Bonjour を使用して BrightAuthor がネットワーク上の BrightSign を自動的に検出します。初期設定ではチェックが外れています。(Bonjour は Apple 社の ソフトウェアです。事前に Apple 社のホームページより Bonjour を入手してインストールしておく 必要があります。)

**プロキシサーバーを使用する**:プロキシサーバーを使用する場合はチェックを入れ、**アドレス**にプロキシ サーバーのアドレスを、**ポート**にポート番号を入力します。ポート番号の入力がない場合は「1080」を 使用します。ユーザー名とパスワードの入力が必要な場合は以下のように入力します。

admin: password@yourproxy.com (ユーザー名:パスワード@プロキシサーバーのアドレス)

#### **11-7 UI**

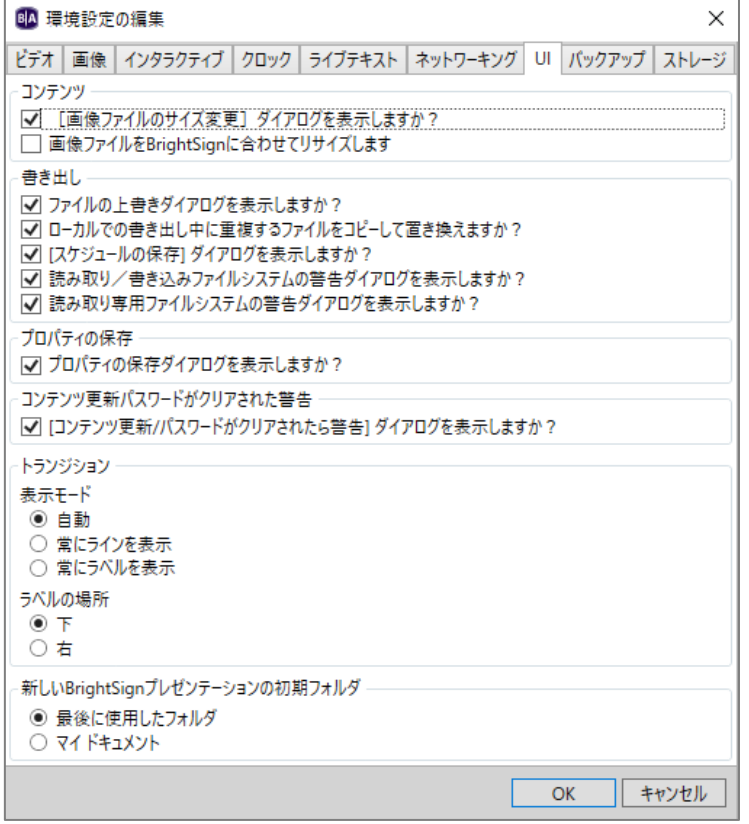

BrightAuthor の UI (ユーザーインターフェース)の設定を行います。主にプレイリストの登録に関する 設定を行います。

**コンテンツ**:画像のファイルサイズに関する設定項目です。

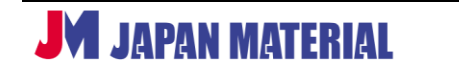

**[画像ファイルのサイズ変更]ダイアログを表示しますか?**:チェックを入れると、BrightSign が対応 する画像サイズより大きな画像をプレイリストに登録した場合にダイアログを表示します。ダイアログ では、登録のキャンセルか、画像サイズを縮小したファイルを作成して登録するかを選択します。初期 設定ではチェックが入っています。

**画像ファイルを BrightSign に合わせてリサイズします**:チェックを入れると、BrightSign が対応する 画像サイズより大きな画像をプレイリストに登録した場合、自動的に画像サイズを縮小したファイルを 作成して登録します。

**書き出し**:プレゼンテーション、スケジュールの**書き出し**に関する設定項目です。

**ファイルの上書きダイアログを表示しますか?**:チェックを入れると、書き出しを実行する際に、既に 書き出しされたファイルが保存先にある場合、上書きを確認するダイアログを表示します。初期設定 ではチェックが入っています。チェックを外すと確認せずに上書きします。

**ローカルで書き出し中に重複するファイルをコピーして置き換えますか?**:チェックを入れると、**書き 出し**実行中に重複するファイルがある場合、新しいファイルで上書きします。初期設定ではチェックが 入っています。チェックを外すと元のファイルを使用します。

**[スケジュールの保存]ダイアログを表示しますか?**:チェックを入れると、書き出しタブから他のタブ へ移動した際に、スケジュールの保存を確認するダイアログが表示されます。初期設定ではチェックが 入っています。チェックを外すとスケジュールを保存せずに他のタブへ移動します。

**読み取り/書き込みファイルシステムの警告ダイアログを表示しますか?**:チェックを入れると、**書き 出し**を実行する際に、保存先がサポート外のファイルシステムの場合にアラートを表示します。初期 設定ではチェックが入っています。チェックを入れておくことをお薦めします。

**読み取り専用ファイルシステムの警告ダイアログを表示しますか?**:チェックを入れると、BrightSign が書き込みに対応していないファイルシステム(NTFS)に**書き出し**を実行した際にアラートを表示 します。ログの保存、ネットワーク経由の更新を行う場合は、書き込みに対応したファイルシステムに **書き出し**を行う必要があります。(NTFS フォーマットのストレージは、ログの保存、ネットワーク経由 の更新に対応しません。)

**プロパティの保存**:**プロパティの保存ダイアログを表示しますか?**にチェックを入れると、プレゼン テーションのプロパティの設定を変更した際に、プロパティの保存ウィンドウが開き、設定を反映させる 範囲を作成中のプレゼンテーションのみか、今後の全てのプレゼンテーションか選択します。

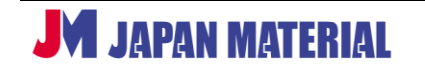

初期設定ではチェックが入っています。チェックを外すと、プレゼンテーションのプロパティの設定を 変更した際に、今後の全てのプレゼンテーションに設定が反映されます。

**コンテンツ更新パスワードがクリアされた警告**:**[コンテンツ更新/パスワードがクリアされたら警告] ダイアログを表示しますか?**にチェックを入れると、USB 更新のパスワードをクリアにする設定をして 書き出しを行った際に、アラートを表示します。

**トランジション**:インタラクティブプレイリストでのプレイリストの表示に関する設定を行います。

**表示モード**:ステートをイベントで結んだ際の表示方法を設定します。初期設定では**自動**に設定されて おり、プレイリストのレイアウトに応じて、ライン、またはラベルで表示します。**常にラインを表示**に チェックを入れると、ステートとステートをラインで結ぶ表示でイベントを表します。**常にラベルを 表示**にチェックを入れると、ステートのサムネイルの下、または右にラベルを表示して表します。

**ラベルの場所**:ラベルを表示する場所をステートのサムネイルの**下**、または**右**から選びます。初期設定 では**下**が選択されています。

**新しい BrightSign プレゼンテーションの初期フォルダ**:プレゼンテーションを保存する際に初期表示 される保存先を、**最後に使用したフォルダ**、または**マイドキュメント**から選択します。初期設定では**最後 に使用したフォルダ**が選択されています。

### **11-8 バックアップ**

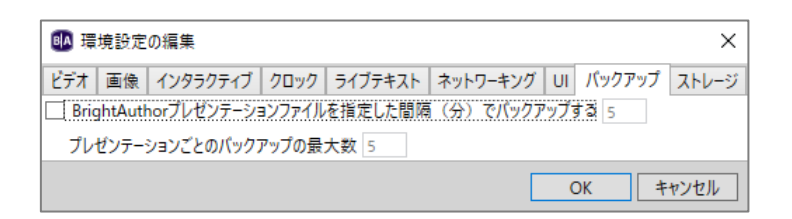

**BrightAuthor プレゼンテーションファイルを指定した間隔(分)でバックアップする**:チェックを入れ ると、プレゼンテーション作成中に一定の間隔で自動的にバックアップを作成します。初期設定では チェックが外れています。チェックを入れるとバックアップ間隔(単位:分、初期値:5)を設定すること ができます。

**プレゼンテーションごとのバックアップの最大数**:プレゼンテーションごとのバックアップの作成数を 設定します。バックアップが有効な場合に設定を変更できます。

# **11-9 ストレージ**

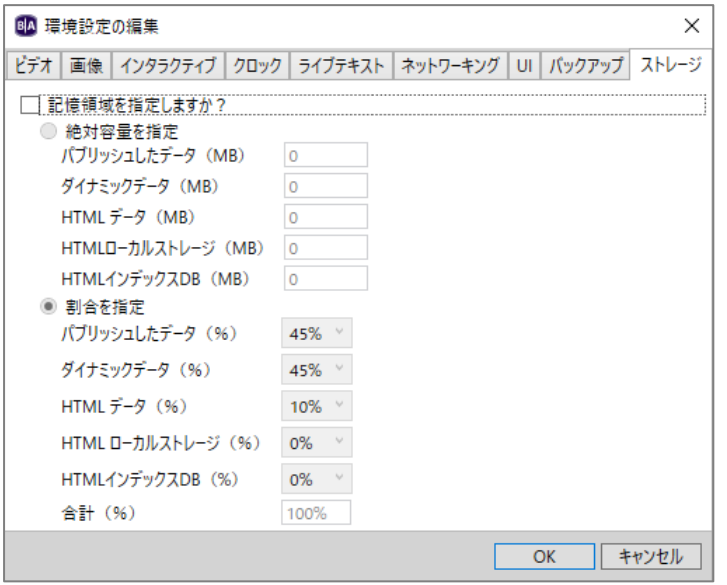

**記憶領域を指定しますか?**:チェックを入れるとデータの種類ごとに使用できるストレージ容量を設定 することができます。またチェックを入れ、HTML データに容量を割くことで、ダウンロードした HTML5 データをストレージ上にキャッシュとして保存することができます。

**絶対容量を指定**では、各データに割く容量を MB で指定します。**割合を指定**では、各データに割く容量を ストレージ全体に占める割合で指定します。割合の場合は合計が 100 を超えないように設定します。

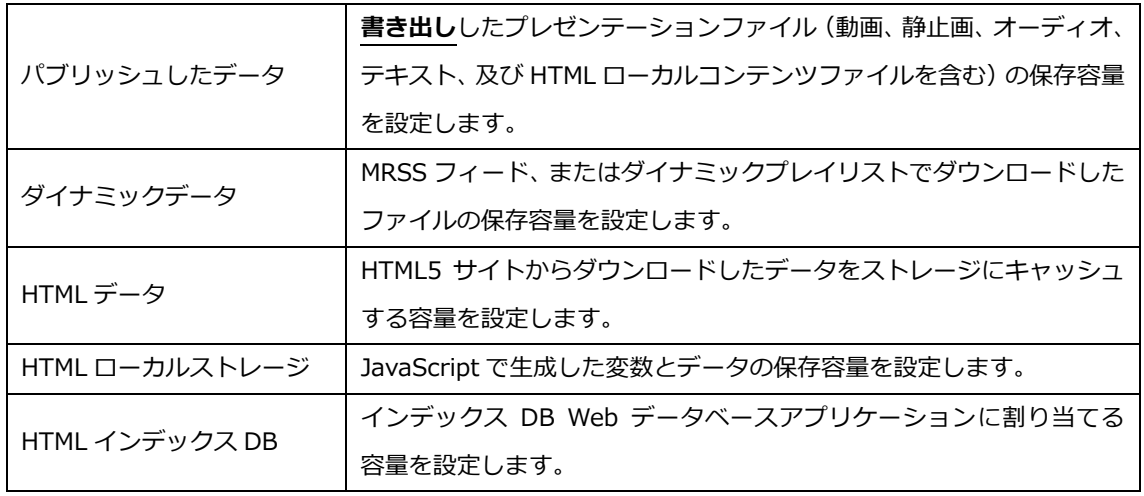

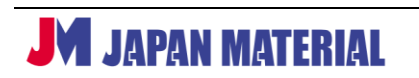

# **12 BrightSign を使いこなすために**

弊社では BrightSign をよりご理解いただくために FAQ サイトをご用意しております。FAQ サイトでは、 よくあるお問い合わせやトラブルシューティング、設定例などをご紹介しております。BrightAuthor の 設定方法が分からない場合や、思ったような動作にならない場合は、はじめに FAQ サイトをご覧いただけ ますでしょうか。多くの問題がFAQサイトで解決できるはずです。それでもご不明な点がございましたら、 お問い合わせフォームにご質問をいただけますでしょうか。サポート担当よりご連絡させていただきます。 尚、サポートフォームをご利用いただけるのは BrightSign のユーザー様のみです。ご購入前のお客様には ご回答の内容が限られる場合がありますのでご容赦願います。

ジャパンマテリアル株式会社 グラフィックスソリューション部 サポートサイト

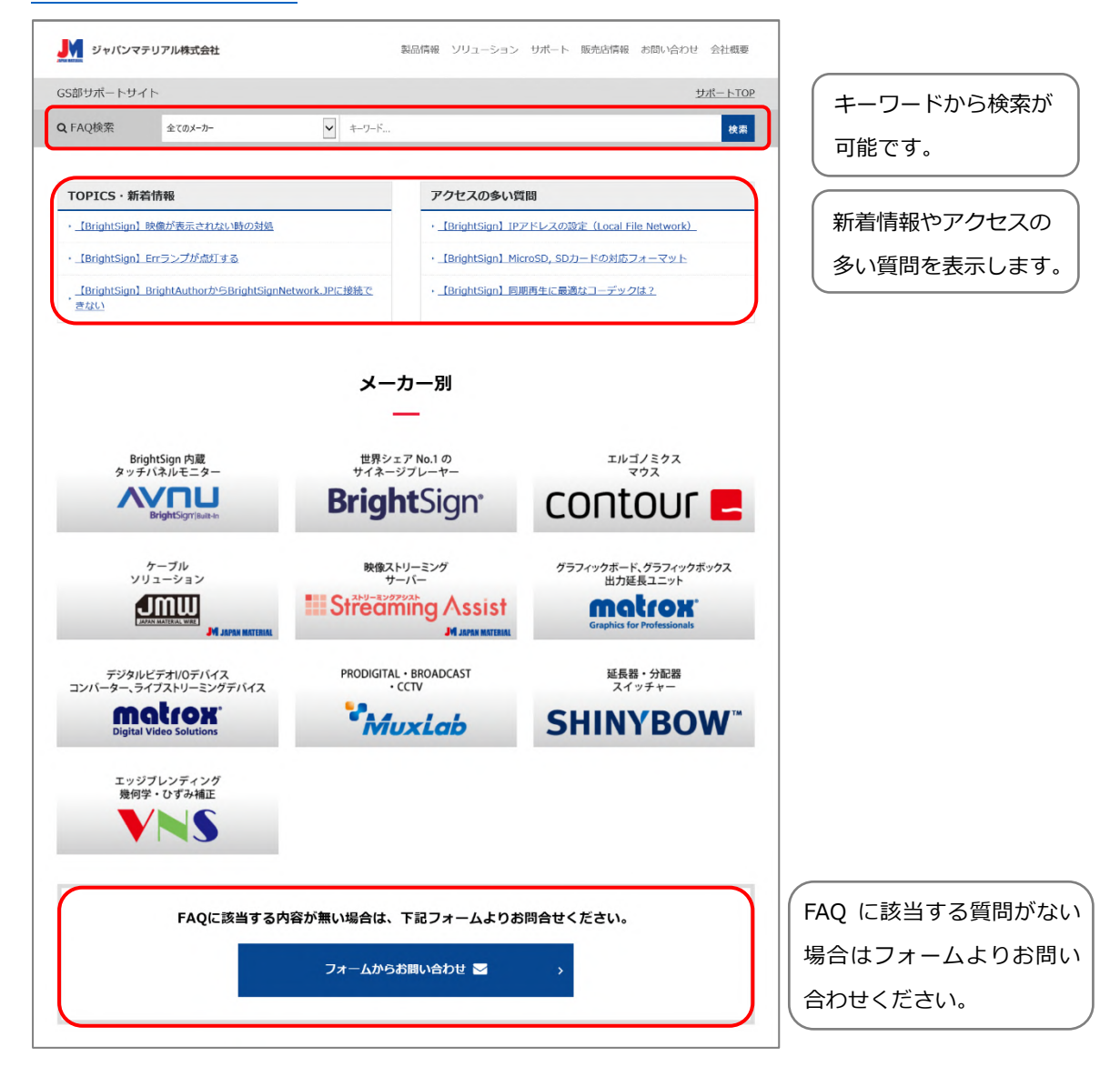

<https://jmgs-support.jp/>

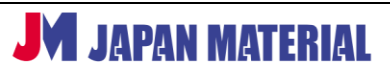

# **13 BrightSign のハードウェア仕様**

# **13-1 BrightSign XT244/XT1144**

#### 【製品仕様】

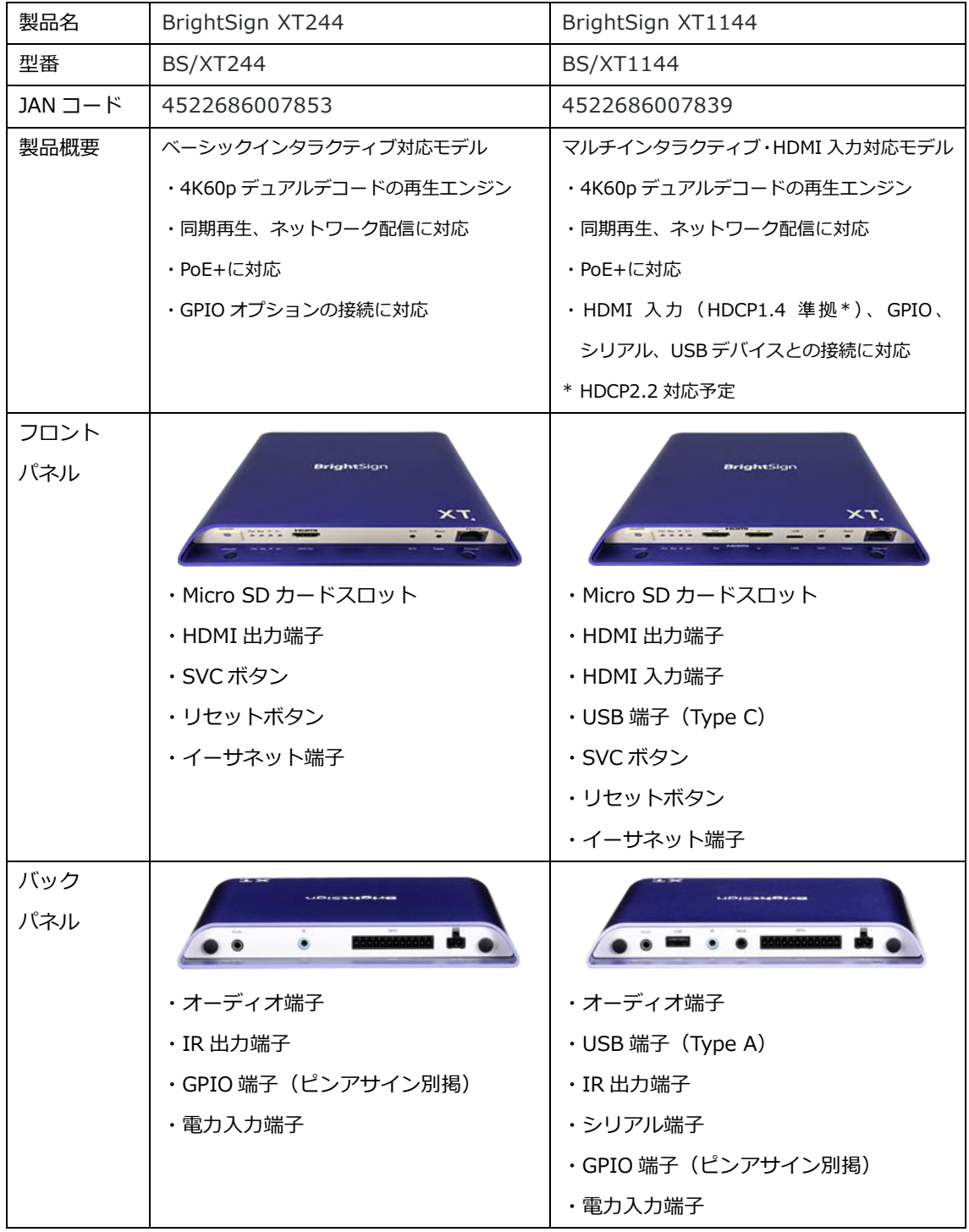

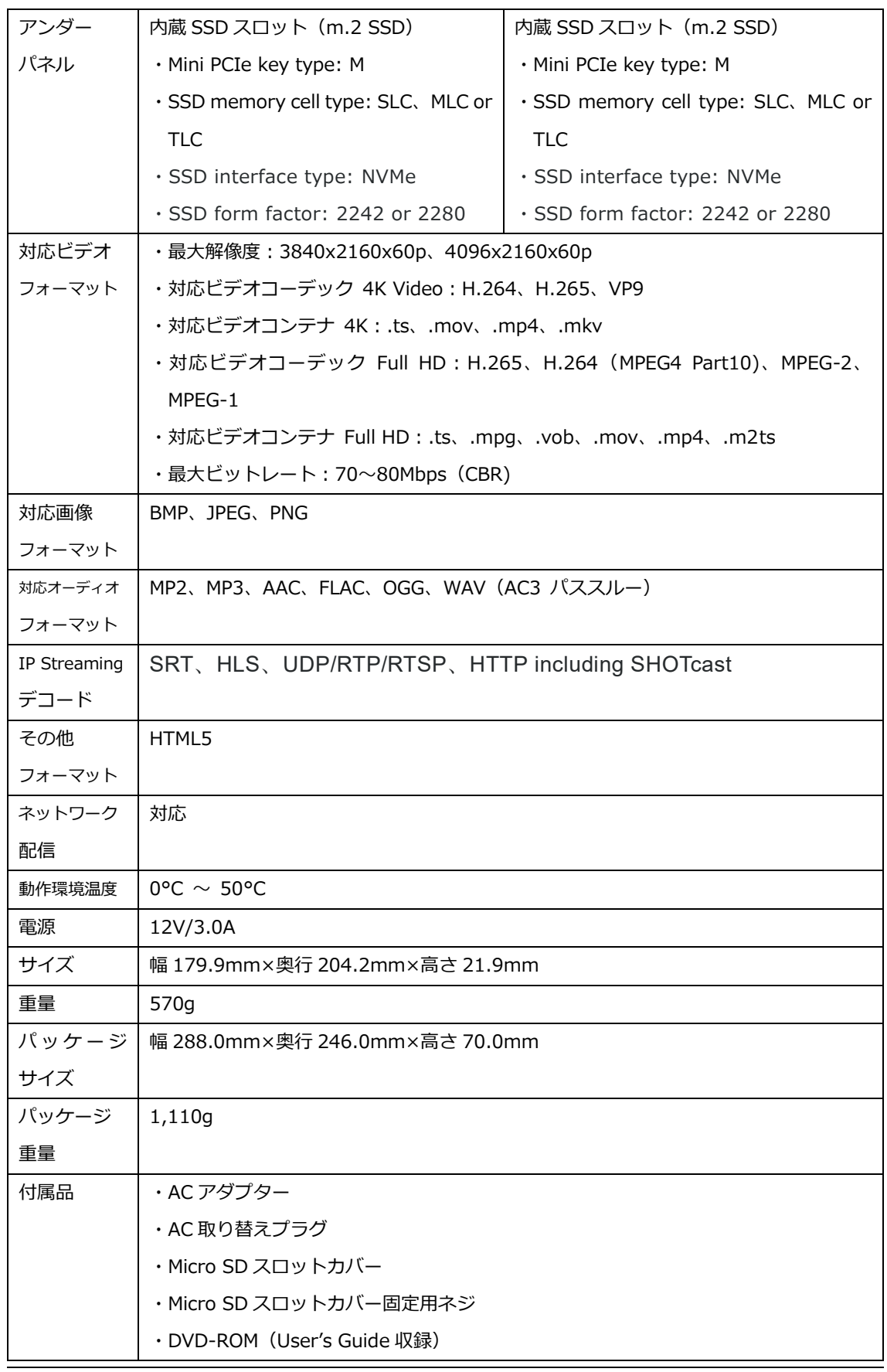

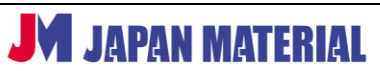

【GPIO ピンアサイン】

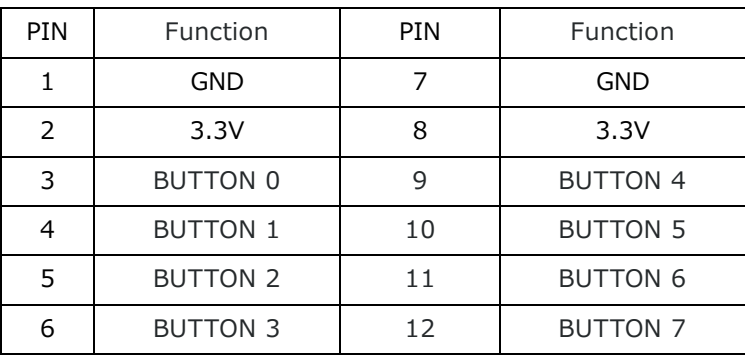

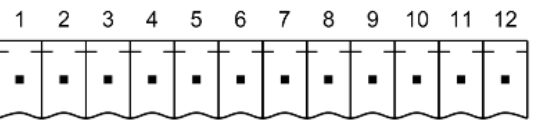

【製品図面】

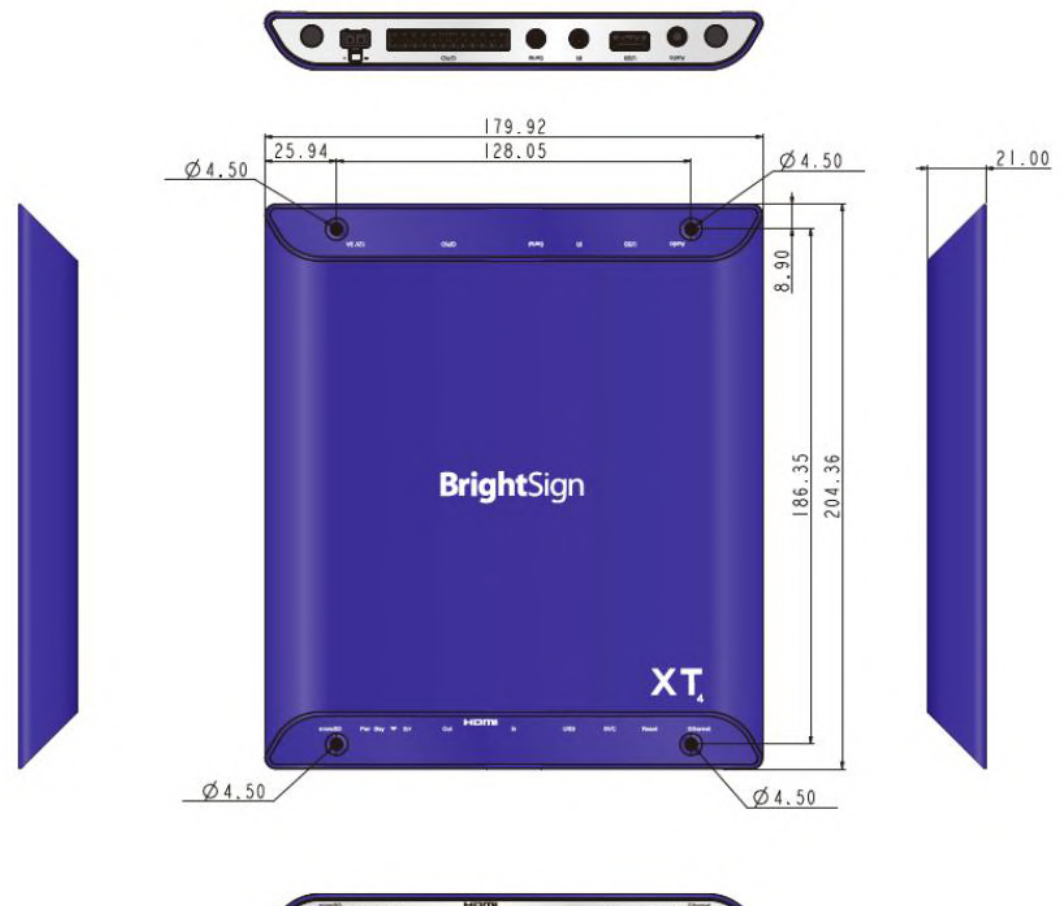

# **13-2 BrightSign XD234/XD1034**

## 【製品仕様】

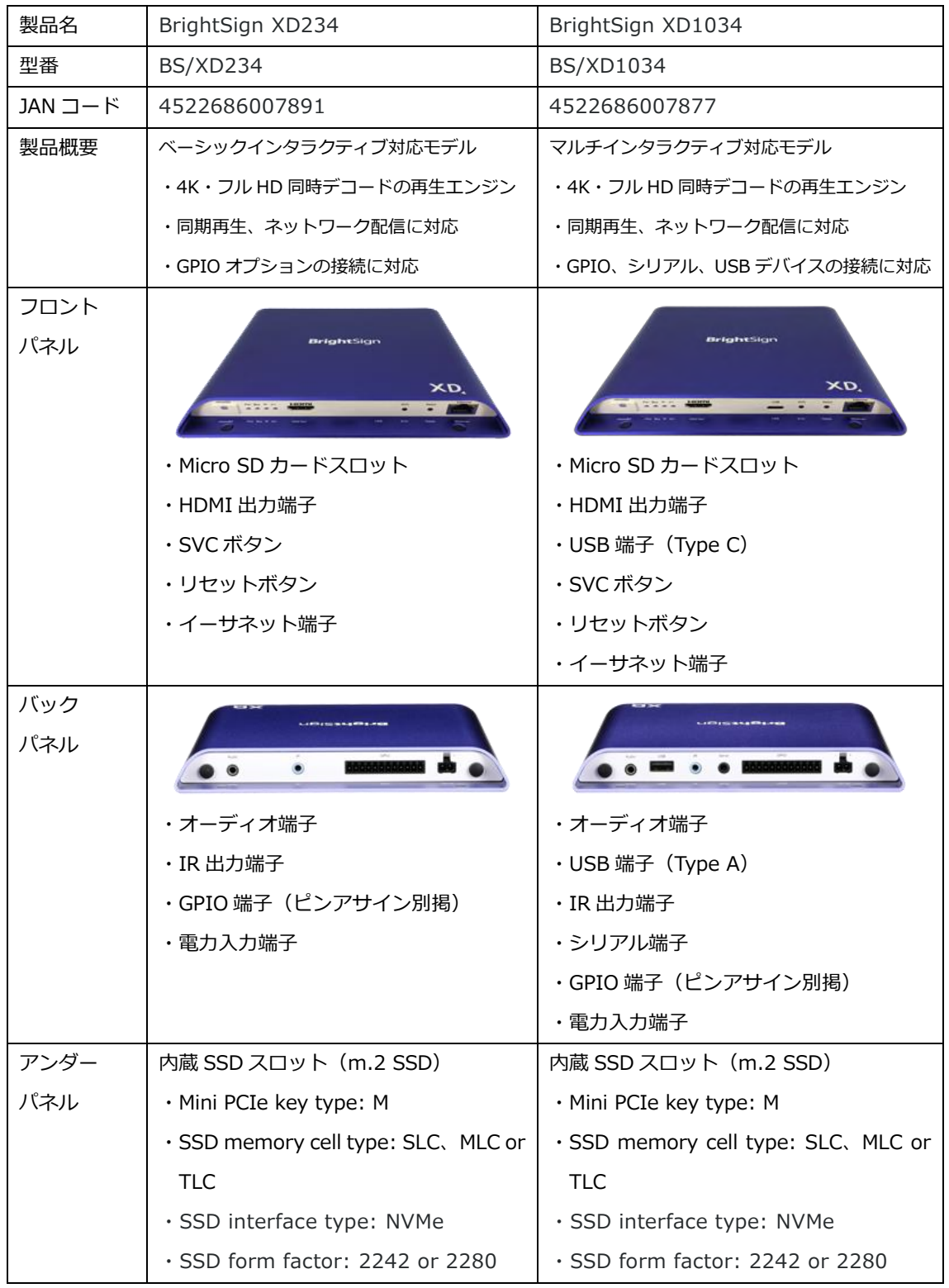

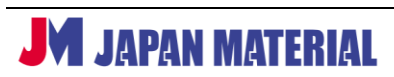

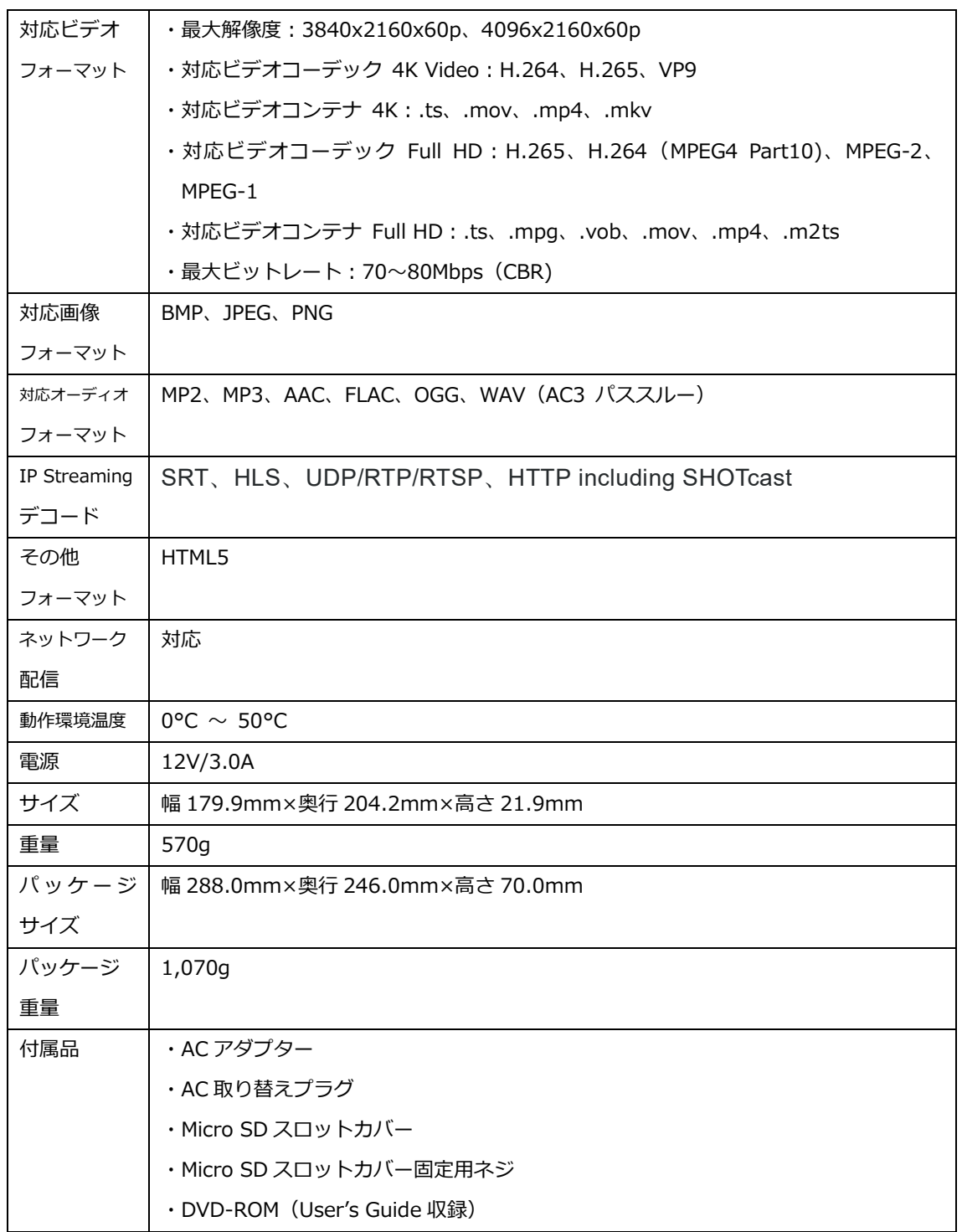

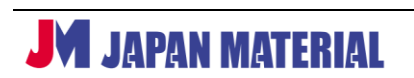

【GPIO ピンアサイン】

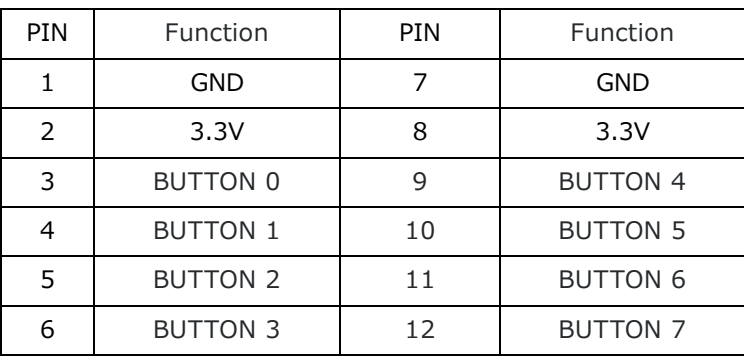

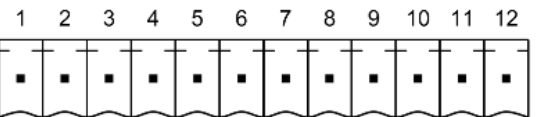

【製品図面】

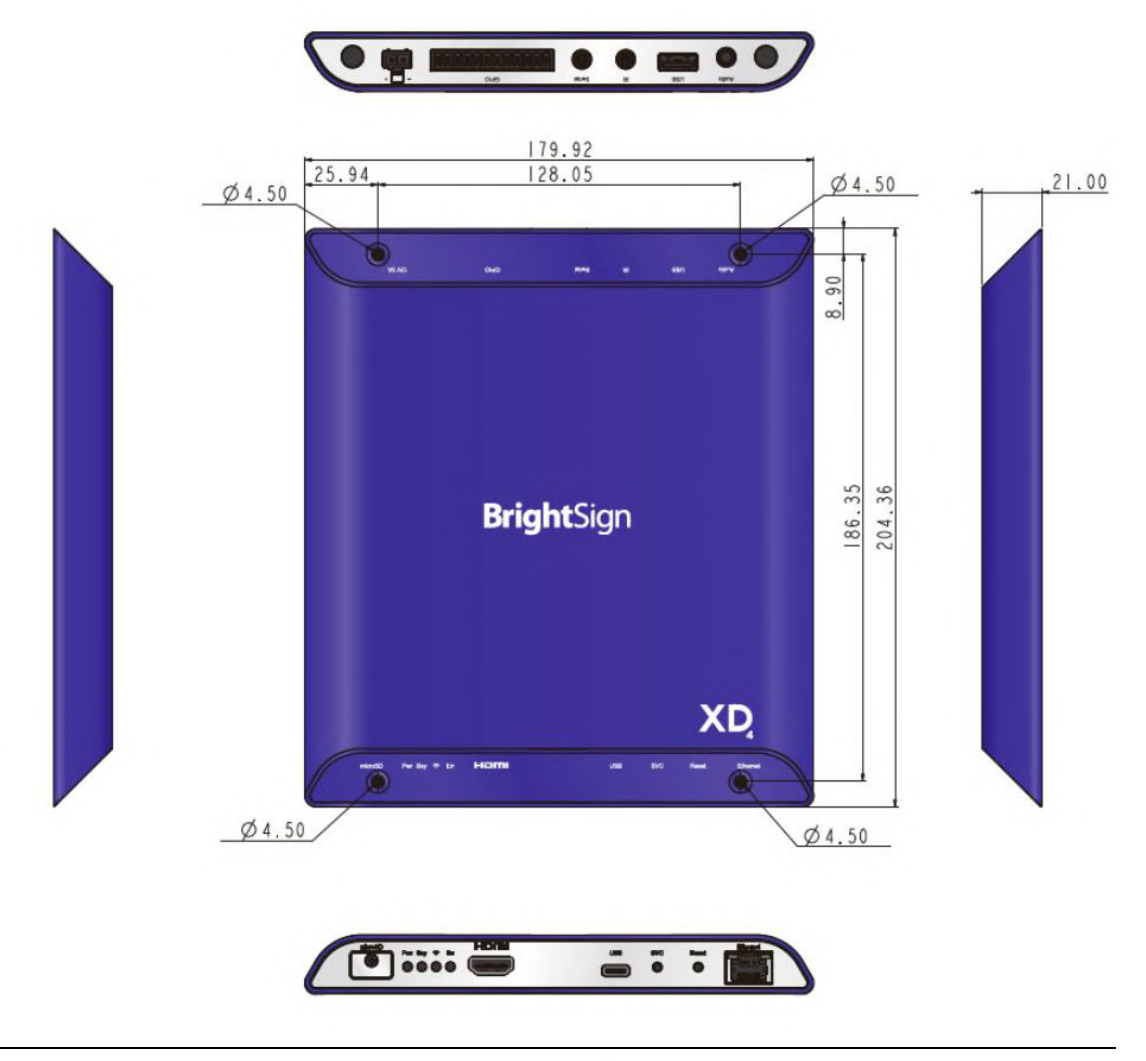

# **13-3 BrightSign HD224/HD1024**

# 【製品仕様】

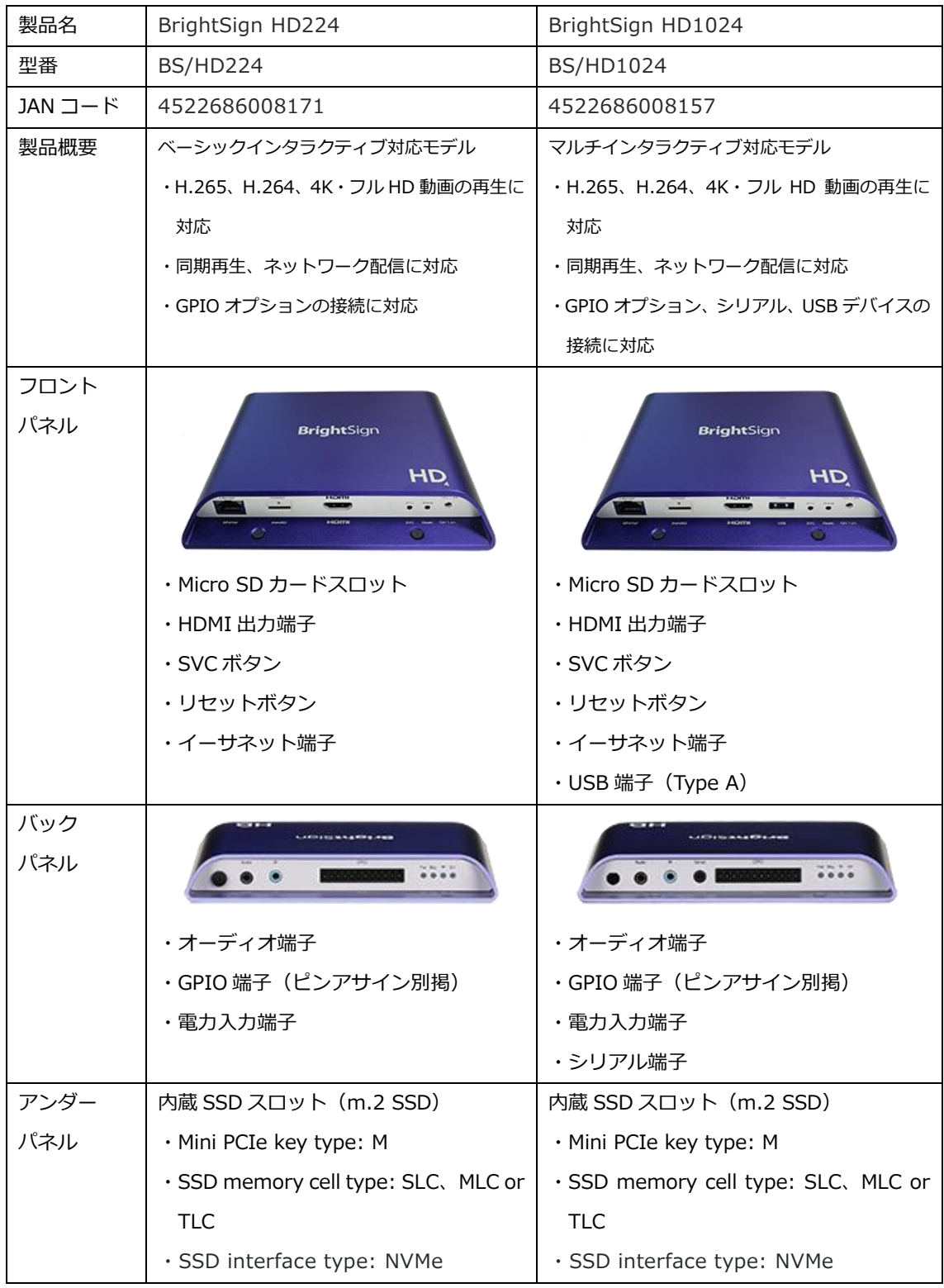

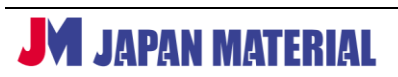

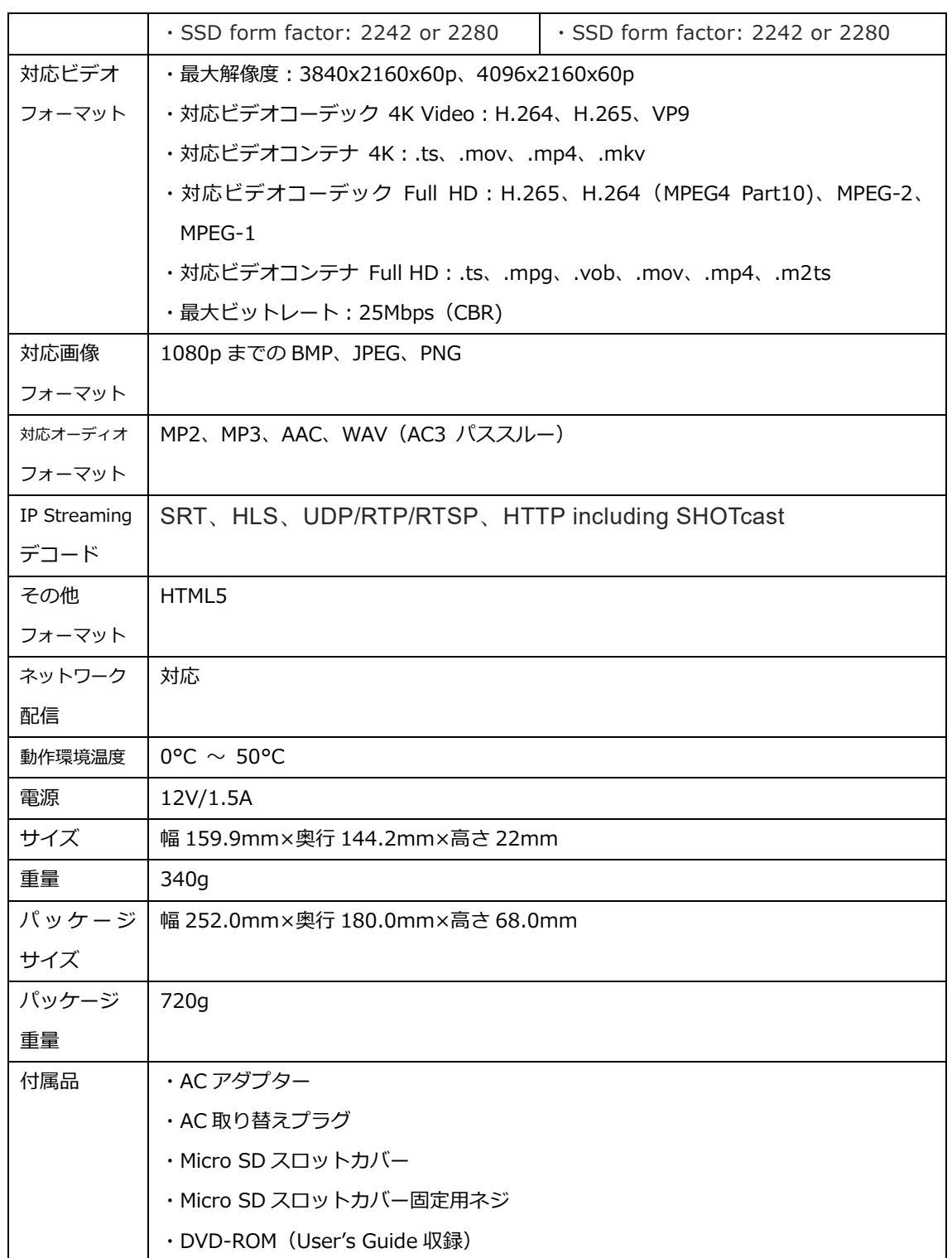

【GPIO ピンアサイン】

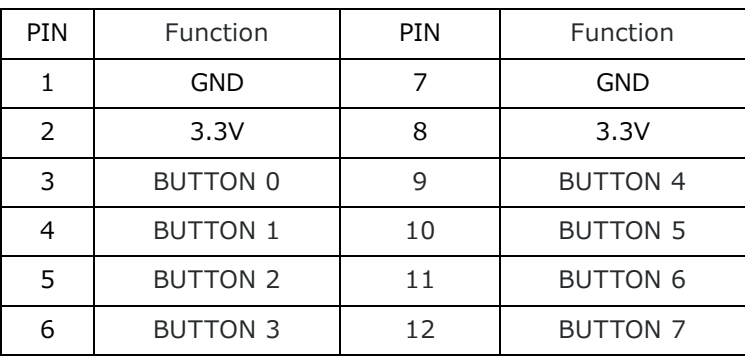

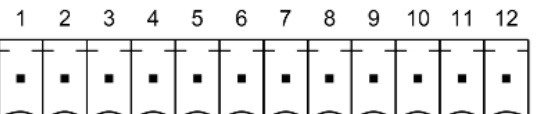

【製品図面】

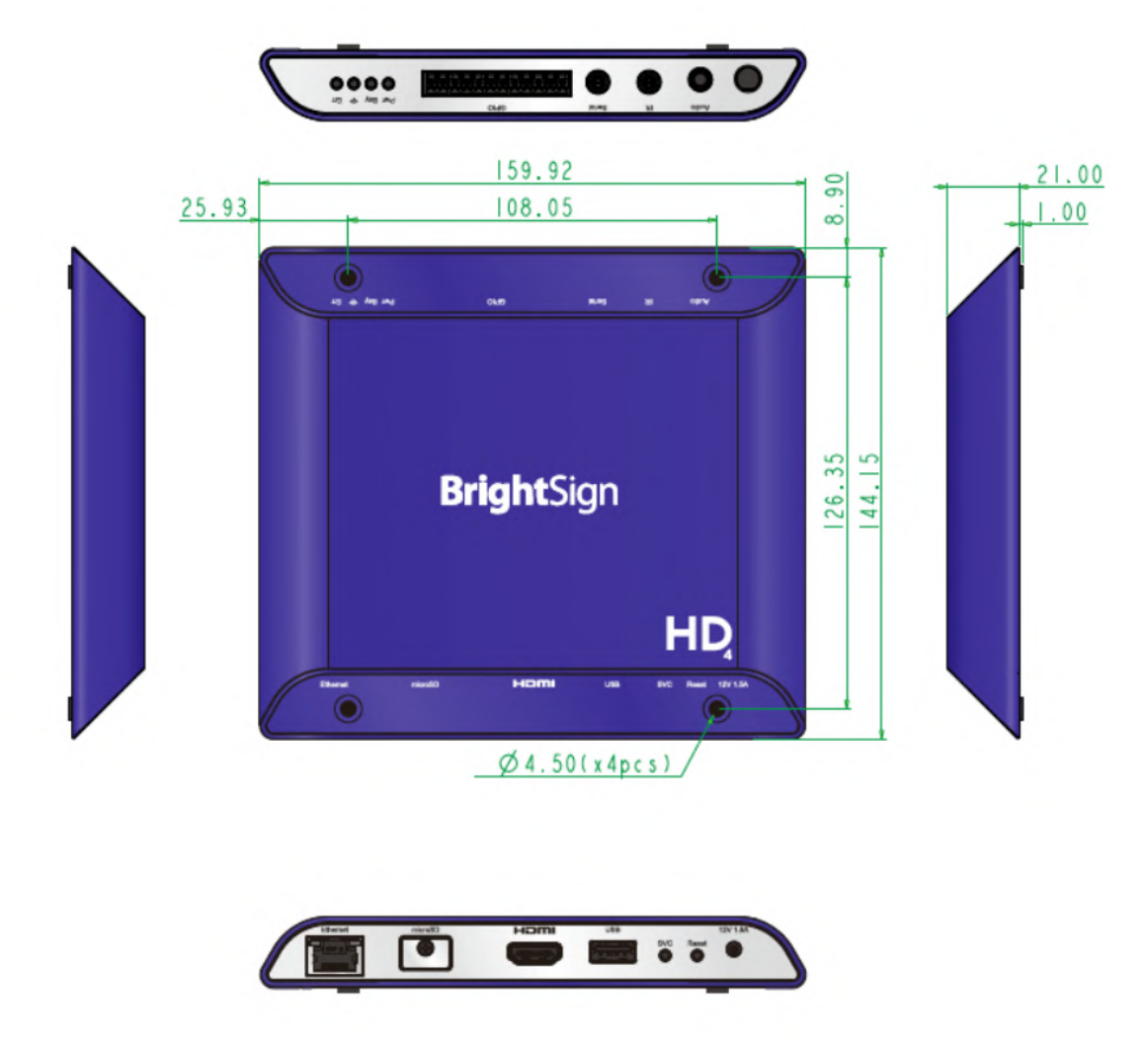

# **13-4 BrightSign LS424**

# 【製品仕様】

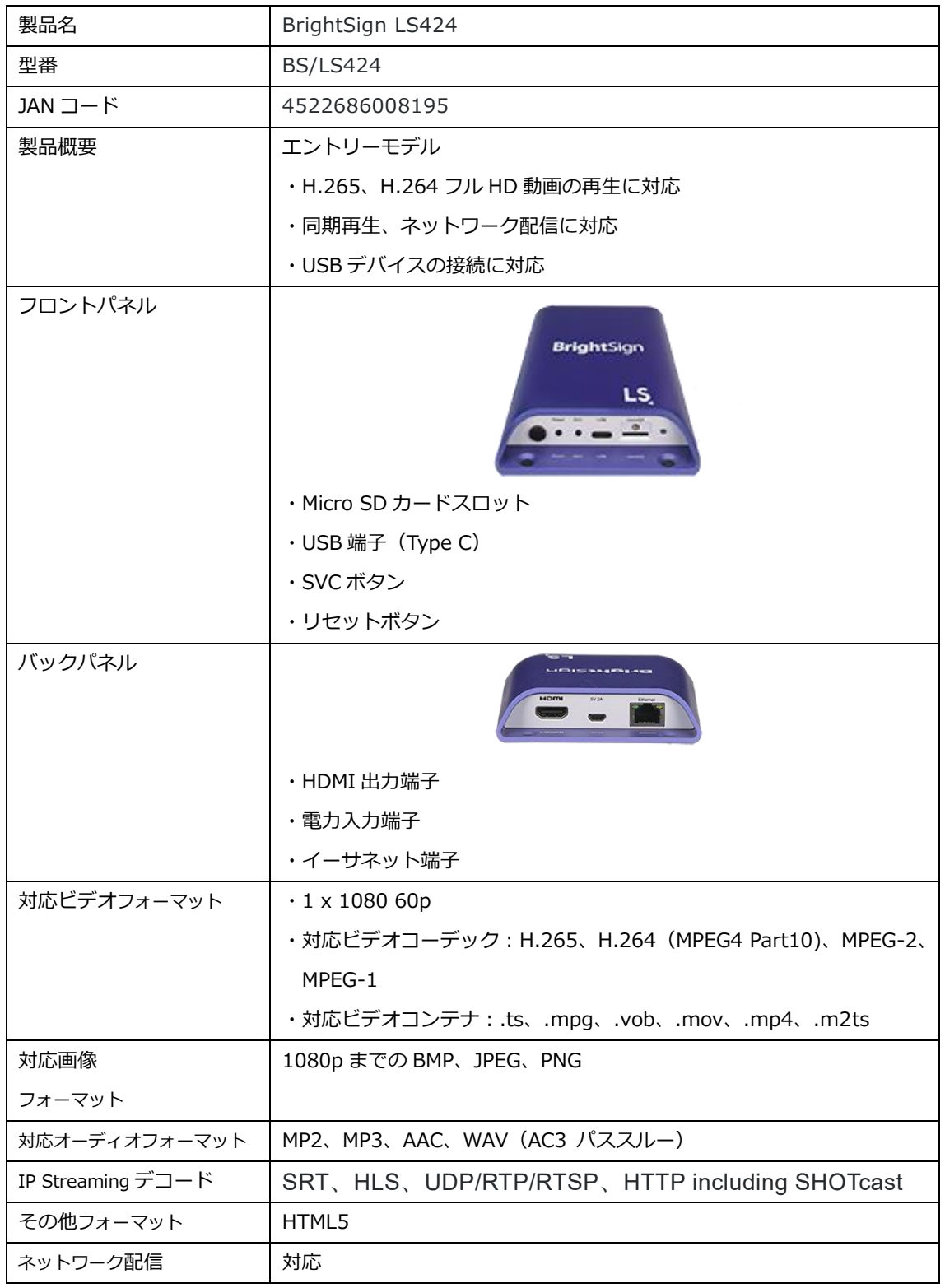

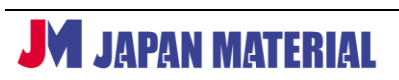

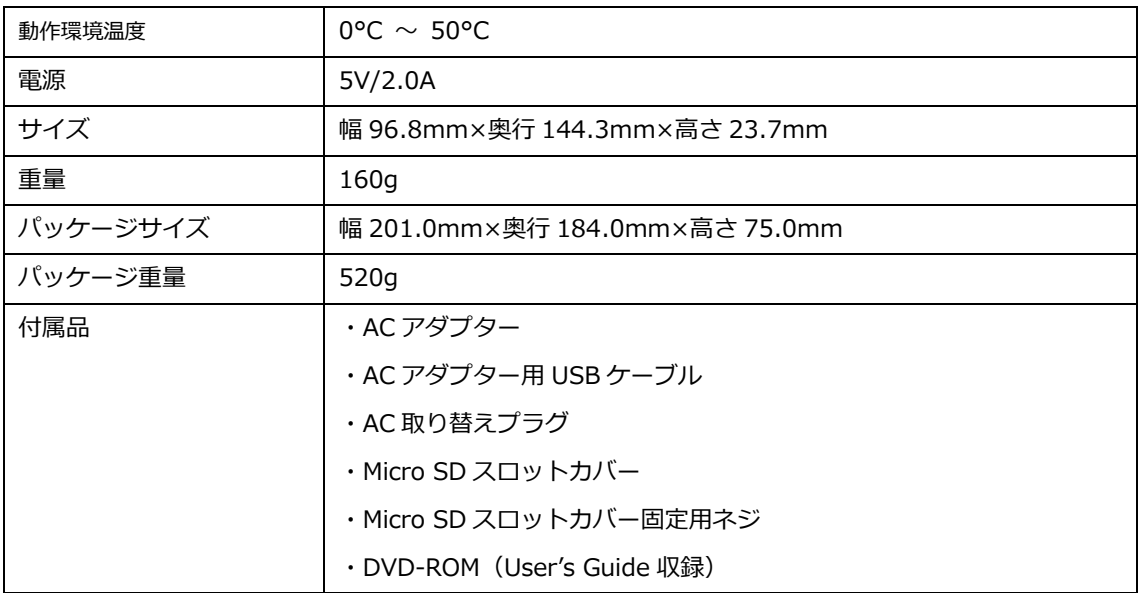

#### 【製品図面】

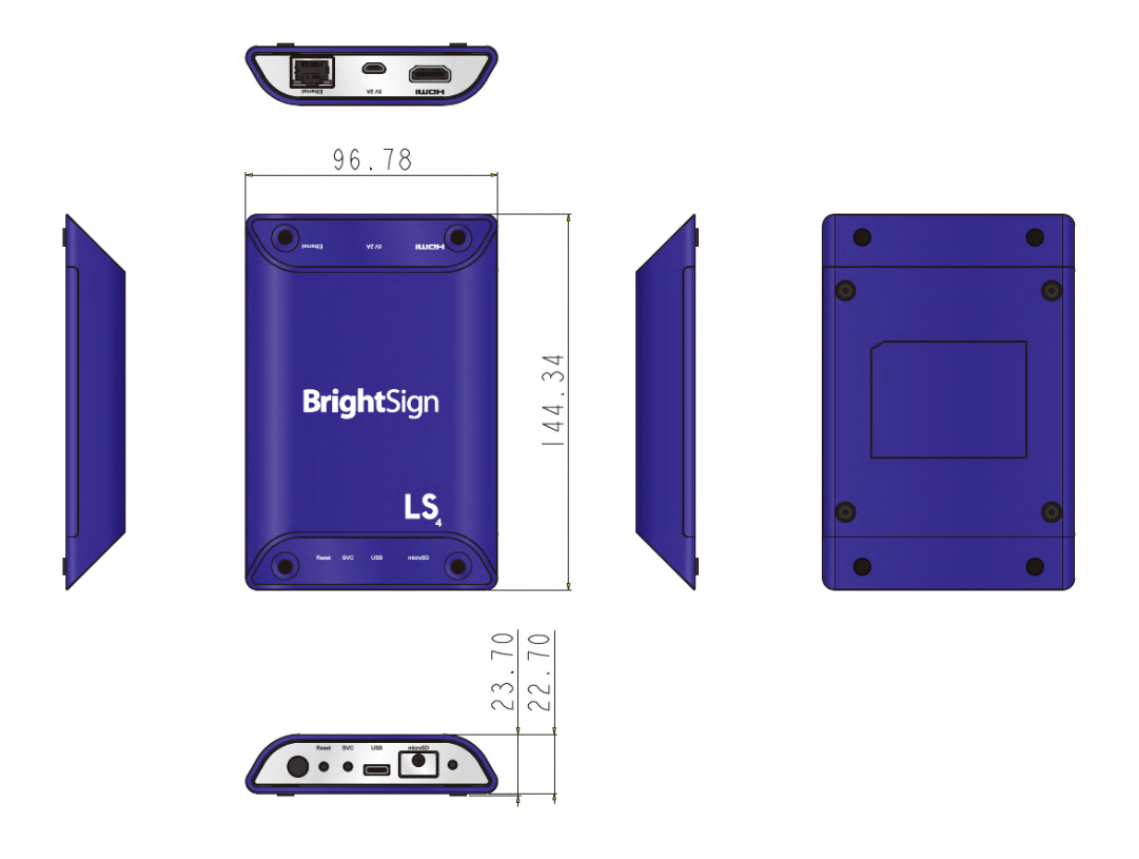

# **13-5 BrightSign HO523**

# 【製品仕様】

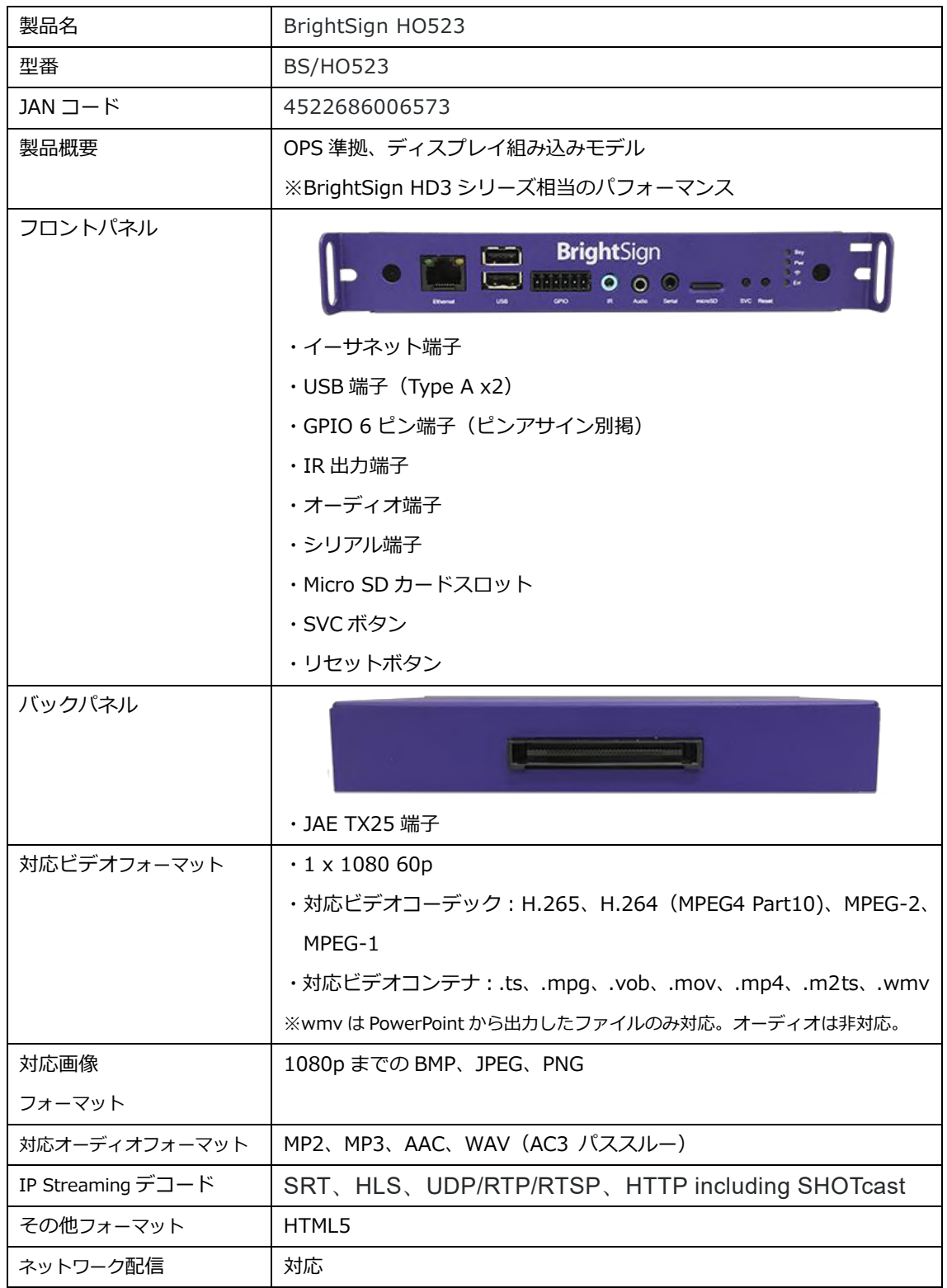

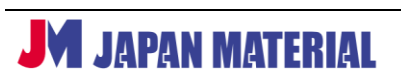
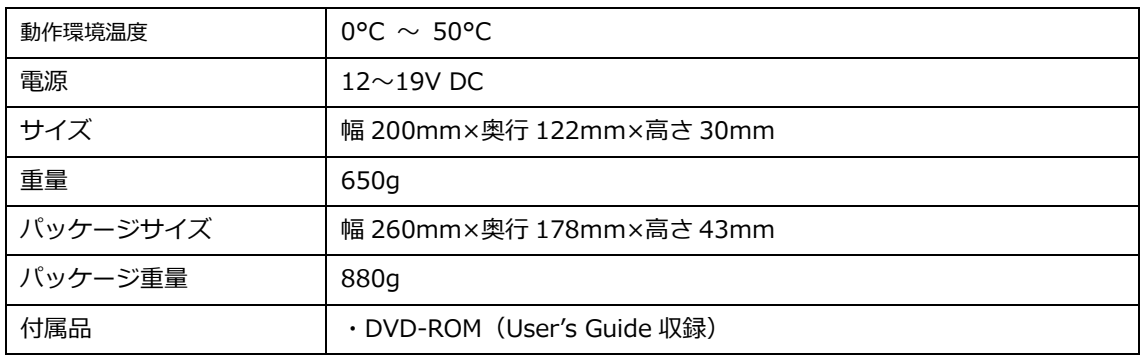

## 【GPIO ピンアサイン】

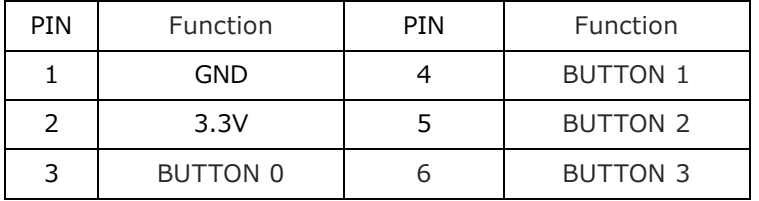

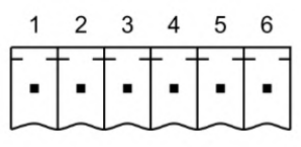

## 【製品図面】

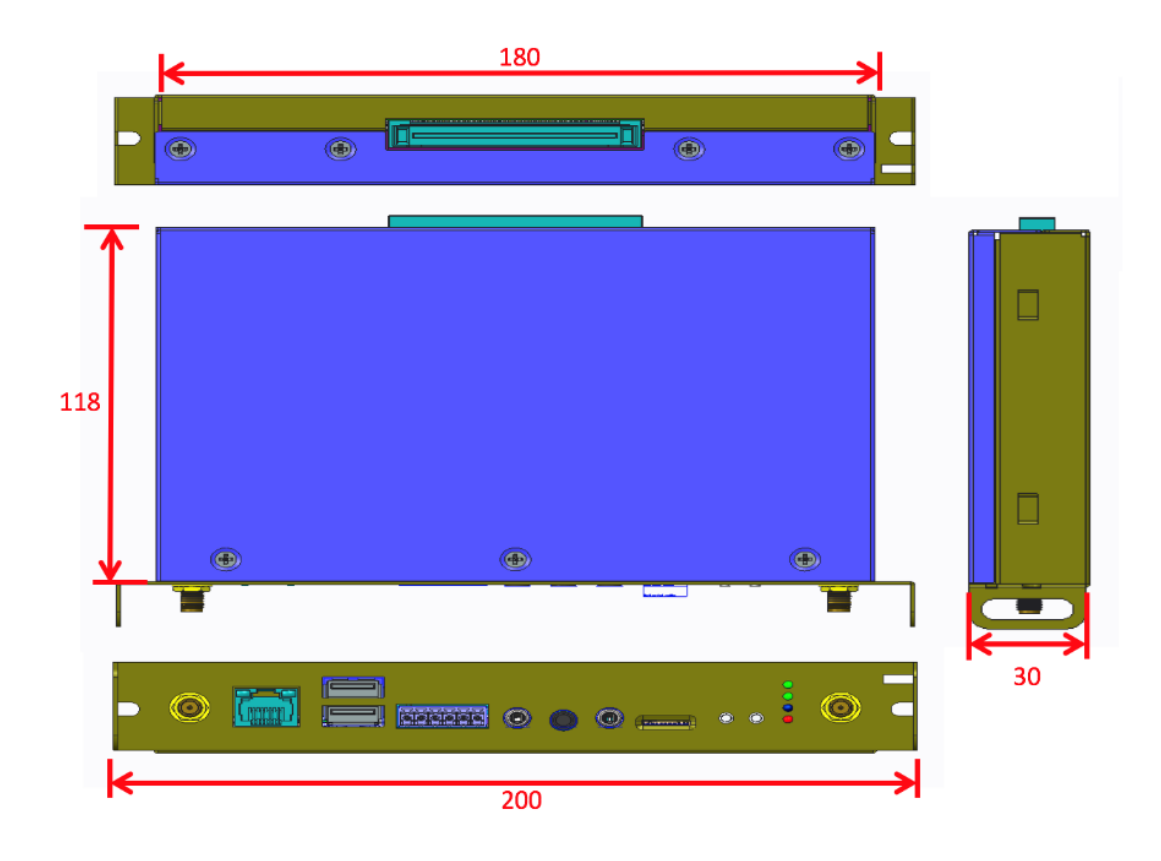